**UNIFLOW® PULSED HEAT POWER SUPPLY**

# **UF-2000A UF-4000A UF-R4000A**

## **USER MANUAL**

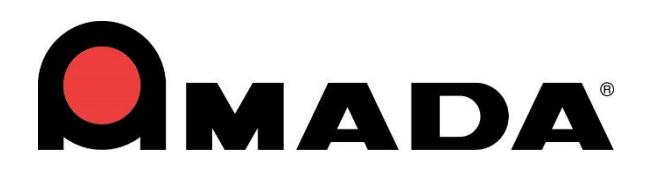

990-908 REV P

### **Copyright © 2011 – 2024 AMADA WELD TECH**

The engineering designs, drawings and data contained herein are the proprietary work of **AMADA WELD TECH** and may not be reproduced, copied, exhibited or otherwise used without the written authorization of **AMADA WELD TECH**.

Printed in the United States of America.

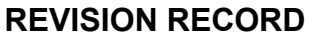

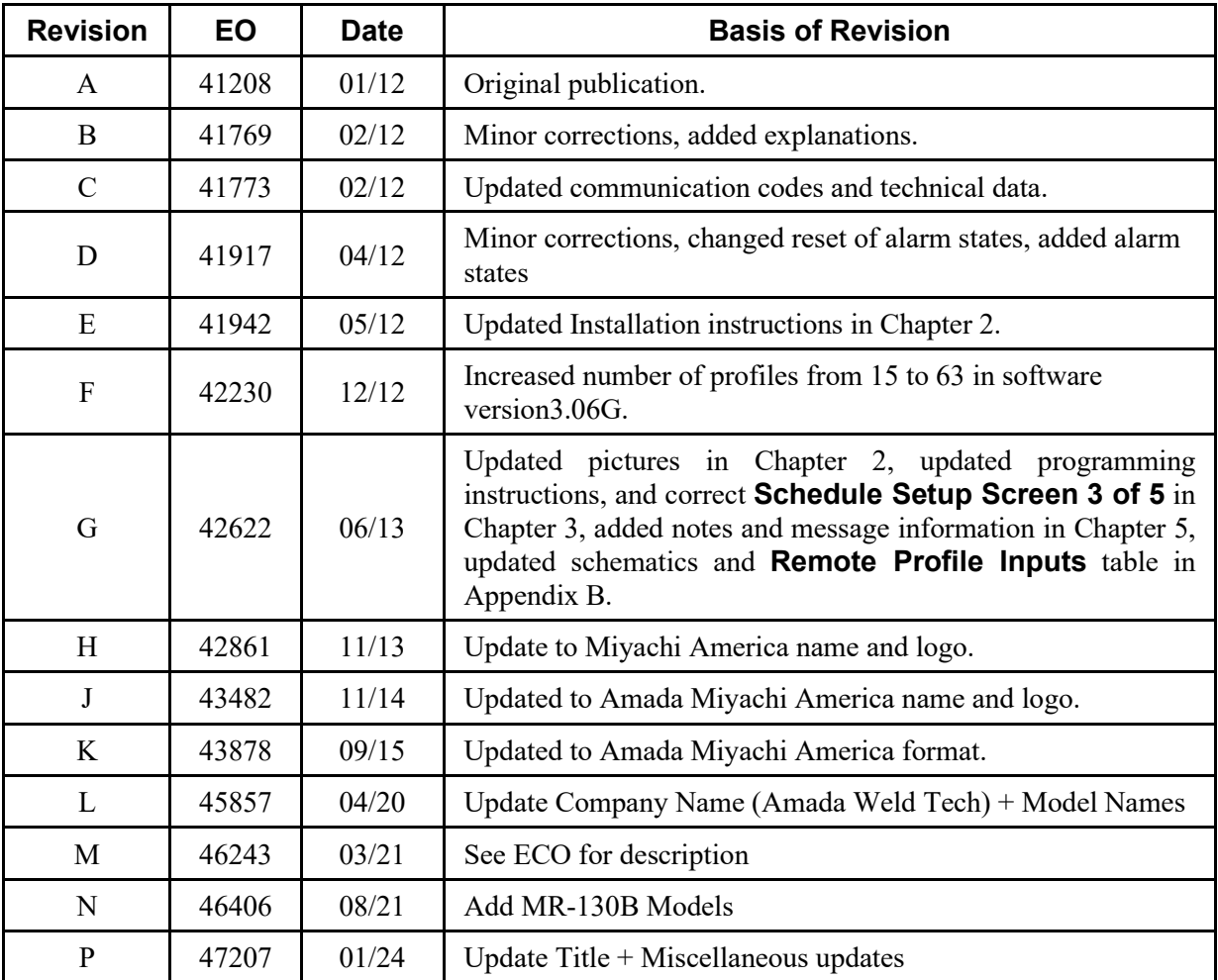

## **FOREWORD**

Thank you for purchasing an AMADA WELD TECH Uniflow**®** Pulsed Heat Power Supply.

Upon receipt of your equipment, please thoroughly inspect it for shipping damage *before* to its installation. Should there be any damage, Please immediately contact the shipping company to file a claim, and notify us at:

### **AMADA WELD TECH INC.**

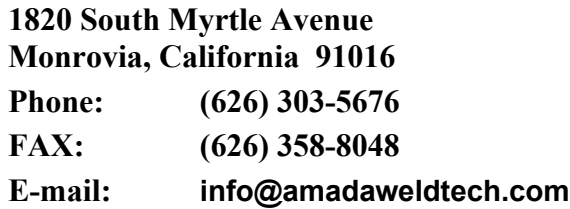

### **AMADA WELD TECH GmbH**

**Lindberghstrasse 1, DE-82178 Puchheim, Germany Telephone: +49-89-839403-0 FAX: +49-89-839403-68**

The purpose of this manual is to supply operating and maintenance personnel with the information needed to properly and safely operate and maintain the Uniflow Power Supply. We have made every effort to ensure the information in this manual is accurate and adequate. If you have any questions, or find any errors or omissions in this manual, please contact us. The contents of this manual are subject to change without notice.

AMADA WELD TECH is not responsible for any loss or injury due to improper use of this product.

This manual covers the following Standard Uniflow Models:

| <b>Original Model Name</b> | <b>Original P/N</b> |               | <b>Current Model Name</b> | <b>Current P/N</b> | <b>kVA</b> |
|----------------------------|---------------------|---------------|---------------------------|--------------------|------------|
| <b>UNFE2/120</b>           | 1-298-02            | $\rightarrow$ | UF-2000A/120              | 1-298-03           | 2kVA       |
| <b>UNFE4/240</b>           | 1-298-02-01         | $\rightarrow$ | UF-4000A/240              | 1-298-03-01        | 4kVA       |
| UNFE4/240/EAPRO            | 1-298-02-02         | $\rightarrow$ | UF-4000A/240/EAPRO        | 1-298-03-02        | 4kVA       |
| UNFE4/240/EAPRO/STK        | 1-298-02-03         | $\rightarrow$ | UF-4000A/240/EAPRO/STK    | 1-298-03-03        | 4kVA       |
| UNFE/240/MR-130B           | 1-298-02-04         | $\rightarrow$ | UF-4000A/240/MR-130B      | 1-298-03-04        | 4kVA       |
| UNFE4/240HV                | 1-298-02-05         | $\rightarrow$ | UF-4000A/240HV            | 1-298-03-05        | 4kVA       |
| UNFE4/240HV/EAPRO          | 1-298-02-06         | $\rightarrow$ | UF-4000A/240HV/EAPRO      | 1-298-03-06        | 4kVA       |
| UNFE4/240HV/EAPRO/STK      | 1-298-02-07         | $\rightarrow$ | UF-4000A/240HV/EAPRO/STK  | 1-298-03-07        | 4kVA       |
| UNFE4/240HV/MR-130B        | 1-298-02-08         | $\rightarrow$ | UF-4000A/240HV/MR-130B    | 1-298-03-08        | 4kVA       |
| <b>UNFE2/240</b>           | 1-298-02-09         | $\rightarrow$ | UF-2000A/240              | 1-298-03-09        | 2kVA       |
| UNFE2/240/EAPRO            | 1-298-02-10         | $\rightarrow$ | UF-2000A/240/EAPRO        | 1-298-03-10        | 2kVA       |
| UNFE2/240/EAPRO/STK        | 1-298-02-11         | $\rightarrow$ | UF-2000A/240/EAPRO/STK    | 1-298-03-11        | 2kVA       |
| UNFE2/240/MR-130B          | 1-298-02-12         | $\rightarrow$ | UF-2000A/240/MR-130B      | 1-298-03-12        | 2kVA       |
| <b>UNFE2/240HV</b>         | 1-298-02-13         | $\rightarrow$ | UF-2000A/240HV            | 1-298-03-13        | 2kVA       |
| UNFE2/240HV/EAPRO          | 1-298-02-14         | $\rightarrow$ | UF-2000A/240HV/EAPRO      | 1-298-03-14        | 2kVA       |
| UNFE2/240HV/EAPRO/STK      | 1-298-02-15         | $\rightarrow$ | UF-2000A/240HV/EAPRO/STK  | 1-298-03-15        | 2kVA       |
| UNFE2/240HV/MR-130B        | 1-298-02-16         | $\rightarrow$ | UF-2000A/240HV/MR-130B    | 1-298-03-16        | 2kVA       |
| <b>UNFE2/120</b>           | 1-298-02-17         | $\rightarrow$ | UF-2000A/120              | 1-298-03-17        | 2kVA       |
| <b>UNFE4/240</b>           | 1-298-02-18         | $\rightarrow$ | UF-4000A/240              | 1-298-03-18        | 4kVA       |

*Note: Uniflow Models contain the Power Supply and Transformer in one unit.*

This manual also covers the following Remote Uniflow Models:

*Note: Uniflow Remote Models has a separate Power Supply and Transformer. All Remote Models require an external transformer (see Chapter 1, Section II for details).*

| <b>Original Model Name</b> | <b>Original P/N</b> |  |
|----------------------------|---------------------|--|
| <b>UNFE4/240R</b>          | 1-299-02-01         |  |
| UNFE4/240R/EAPRO           | 1-299-02-02         |  |
| UNFE4/240R/EAPRO/STK       | 1-299-02-03         |  |
| <b>UNFE4/240R2</b>         | 1-299-02-18         |  |

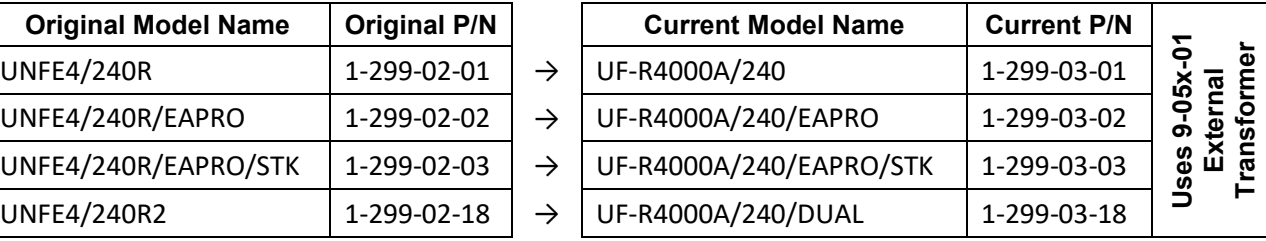

### **Ship Kit Cross Reference**

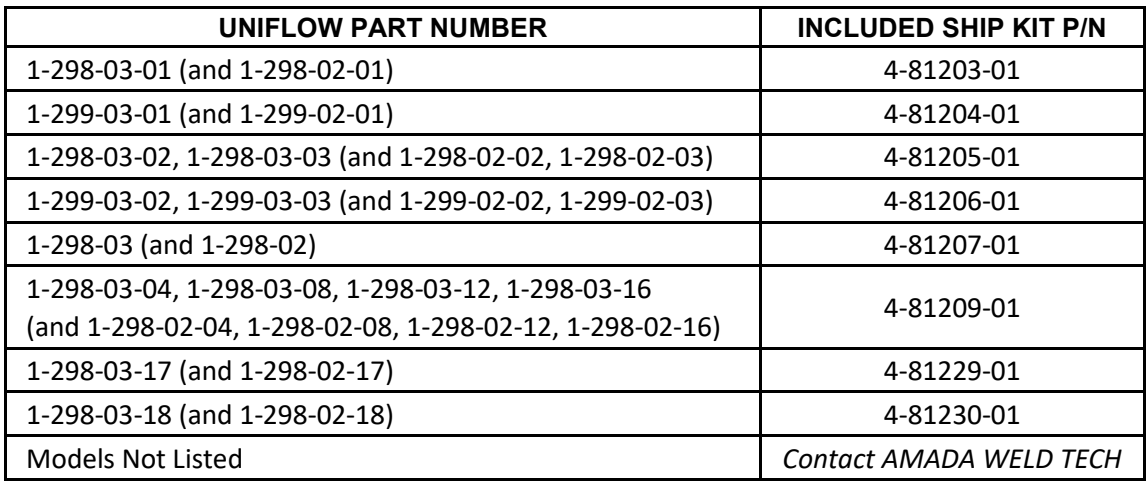

### **Ship Kit Contents**

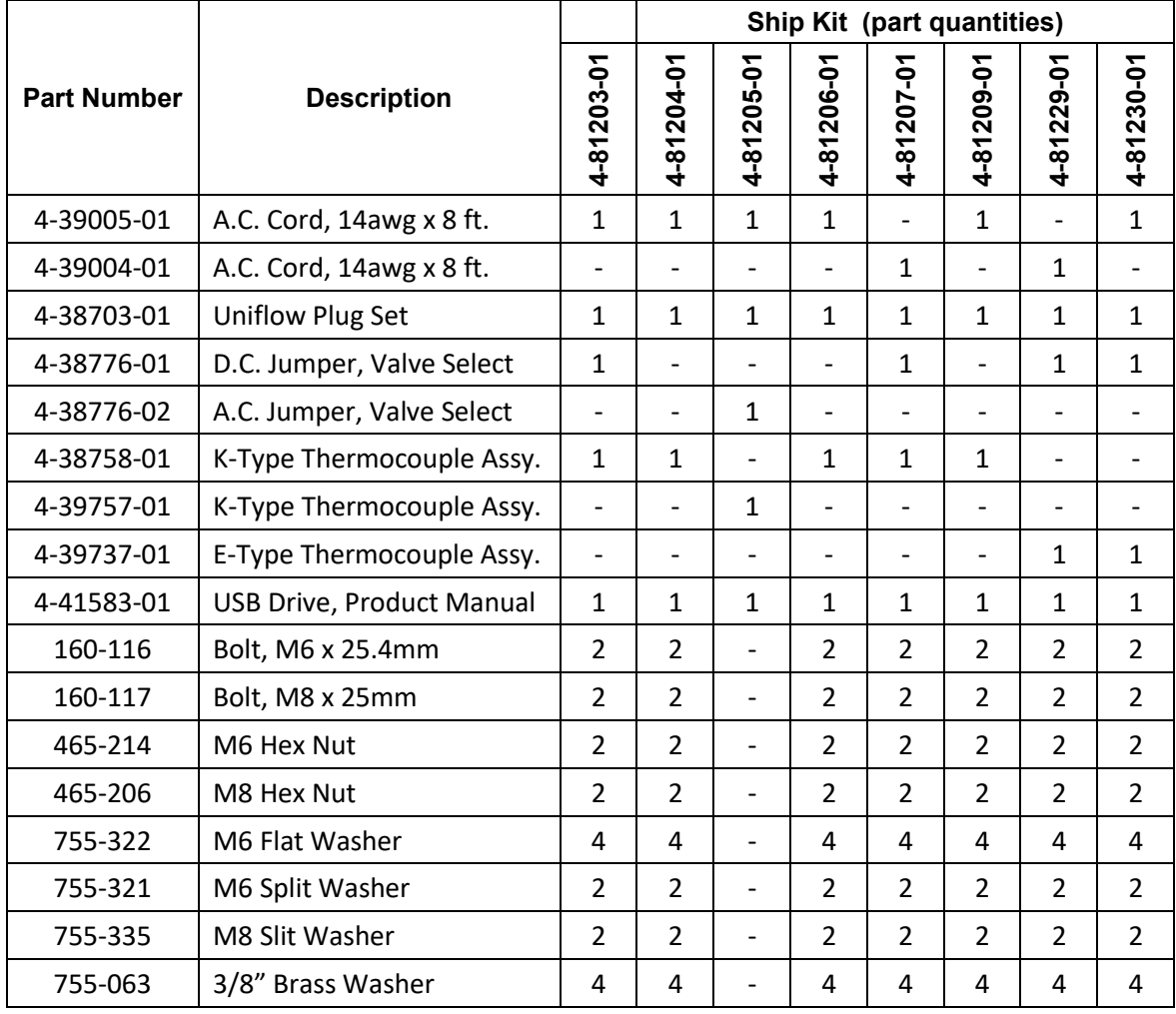

## **CONTENTS**

### Page

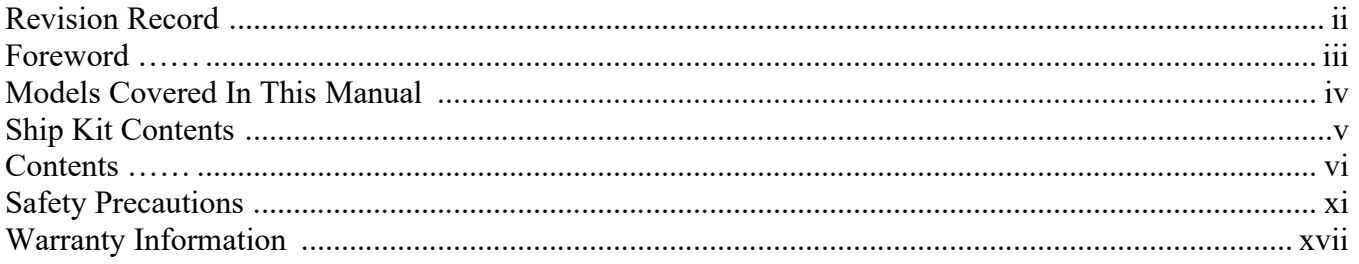

### **Chapter 1. Description**

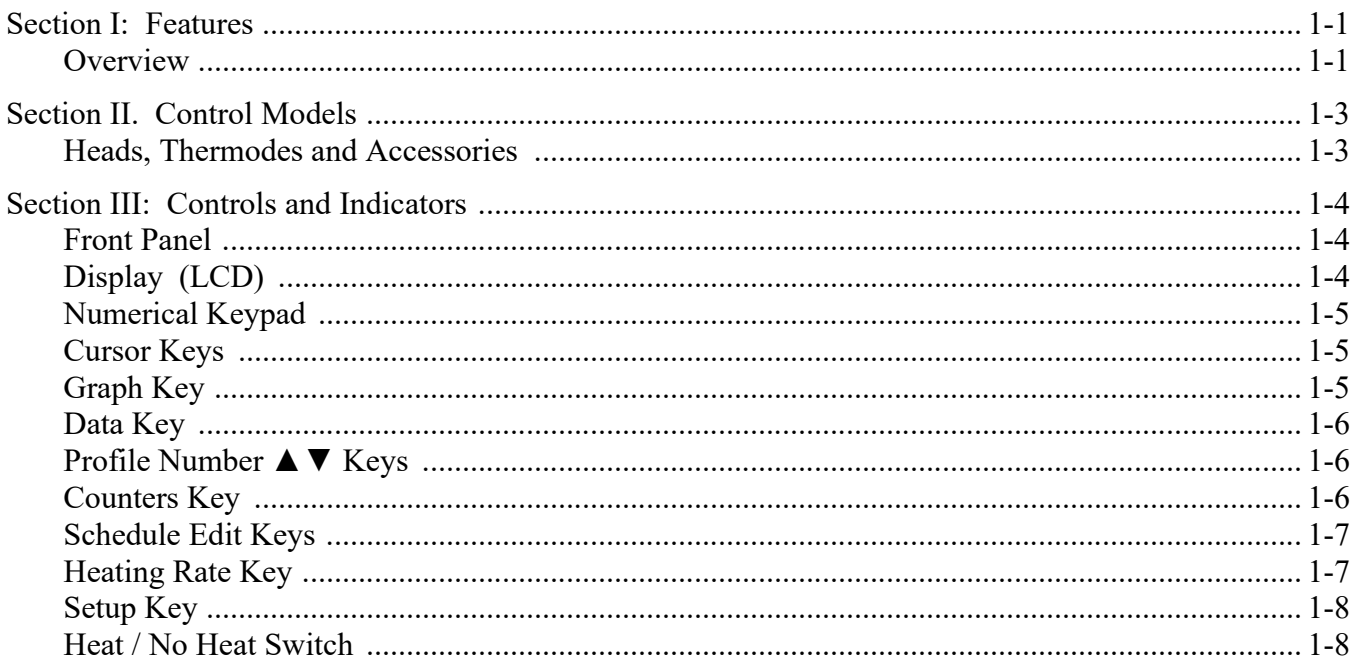

### **Chapter 2. Installation and Setup**

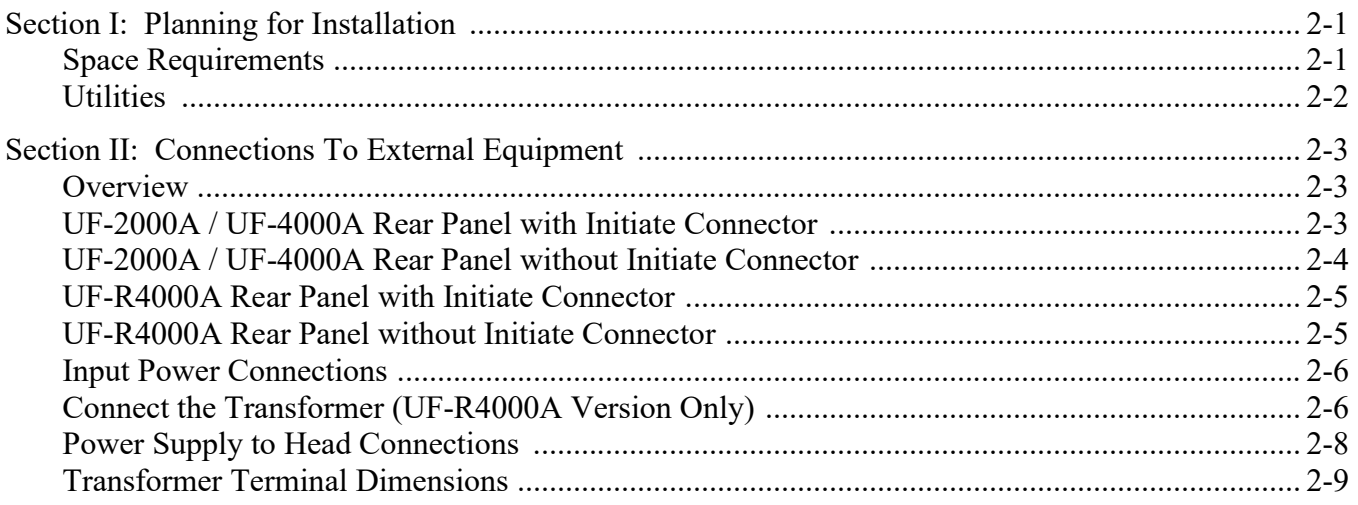

### UNIFLOW<sup>®</sup> PULSED HEAT POWER SUPPLY

### Page

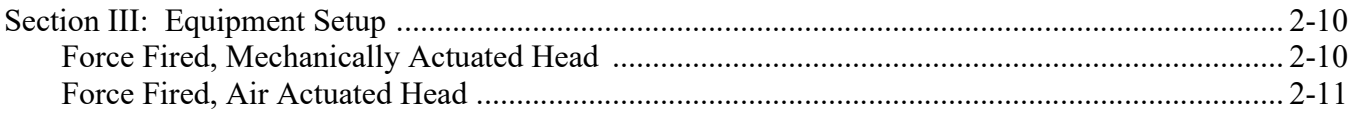

### **Chapter 3. Using Programming Functions**

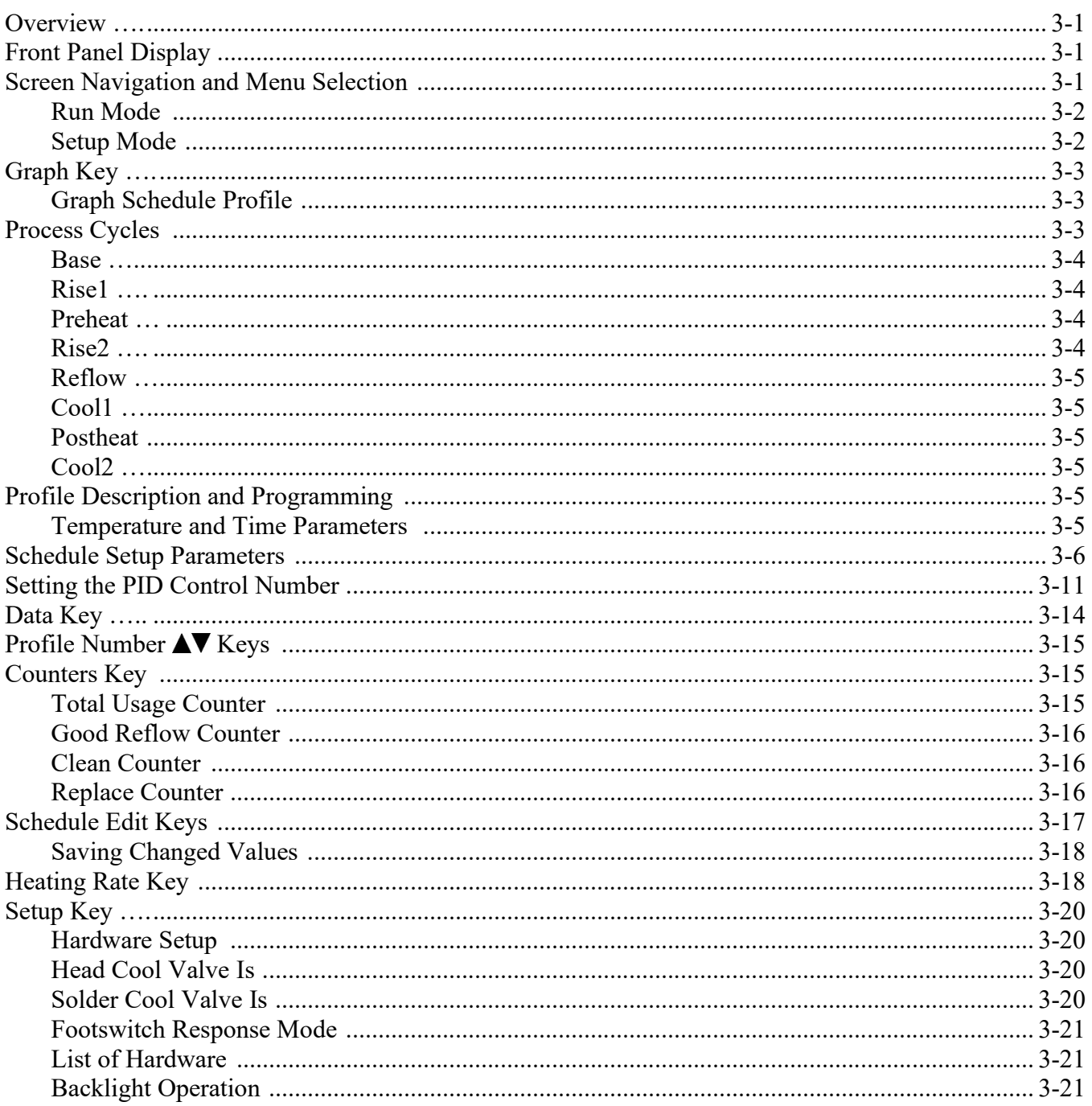

### UNIFLOW<sup>®</sup> PULSED HEAT POWER SUPPLY

### **CONTENTS (Continued)**

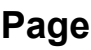

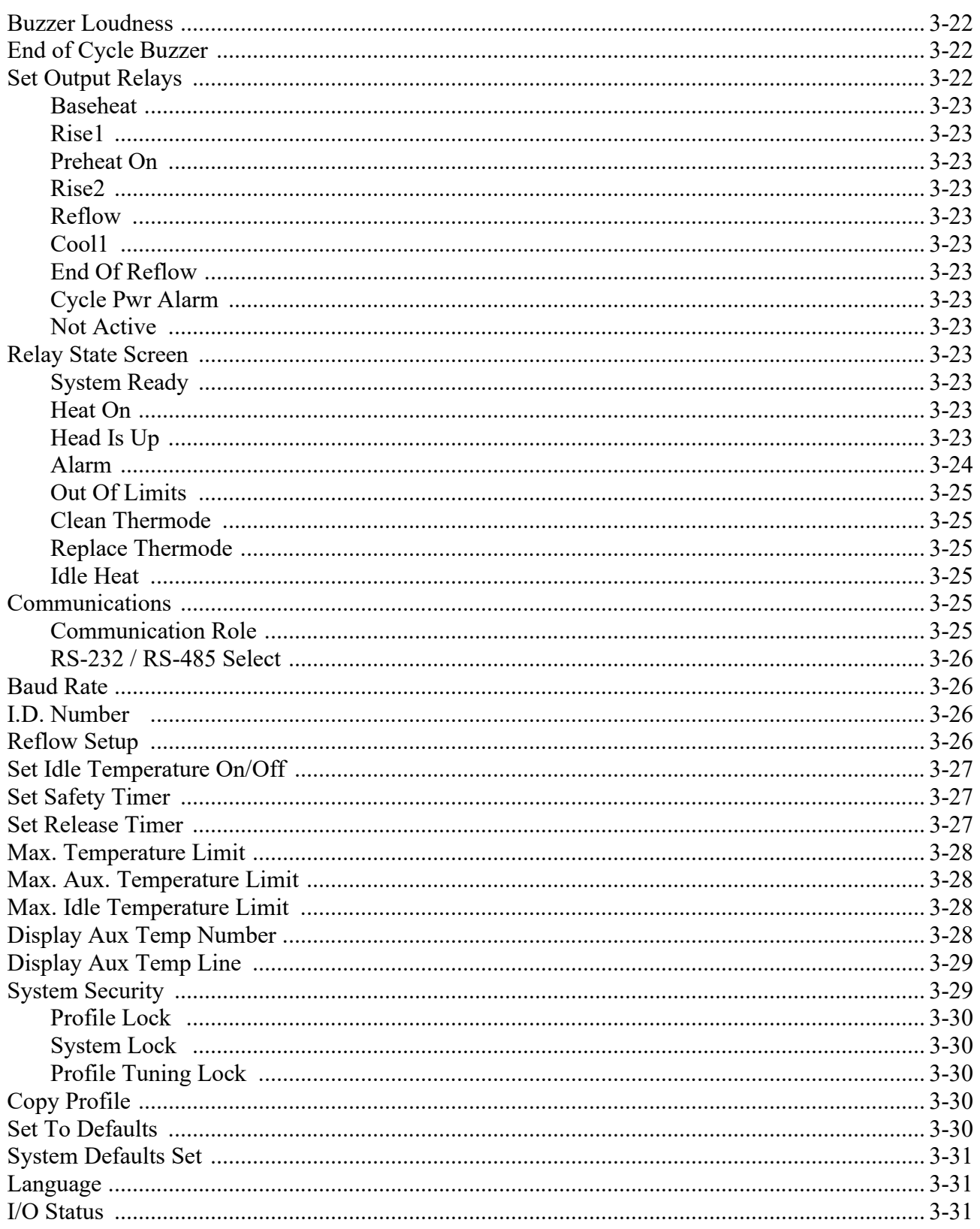

### Page

### **Chapter 4. Operating Instructions**

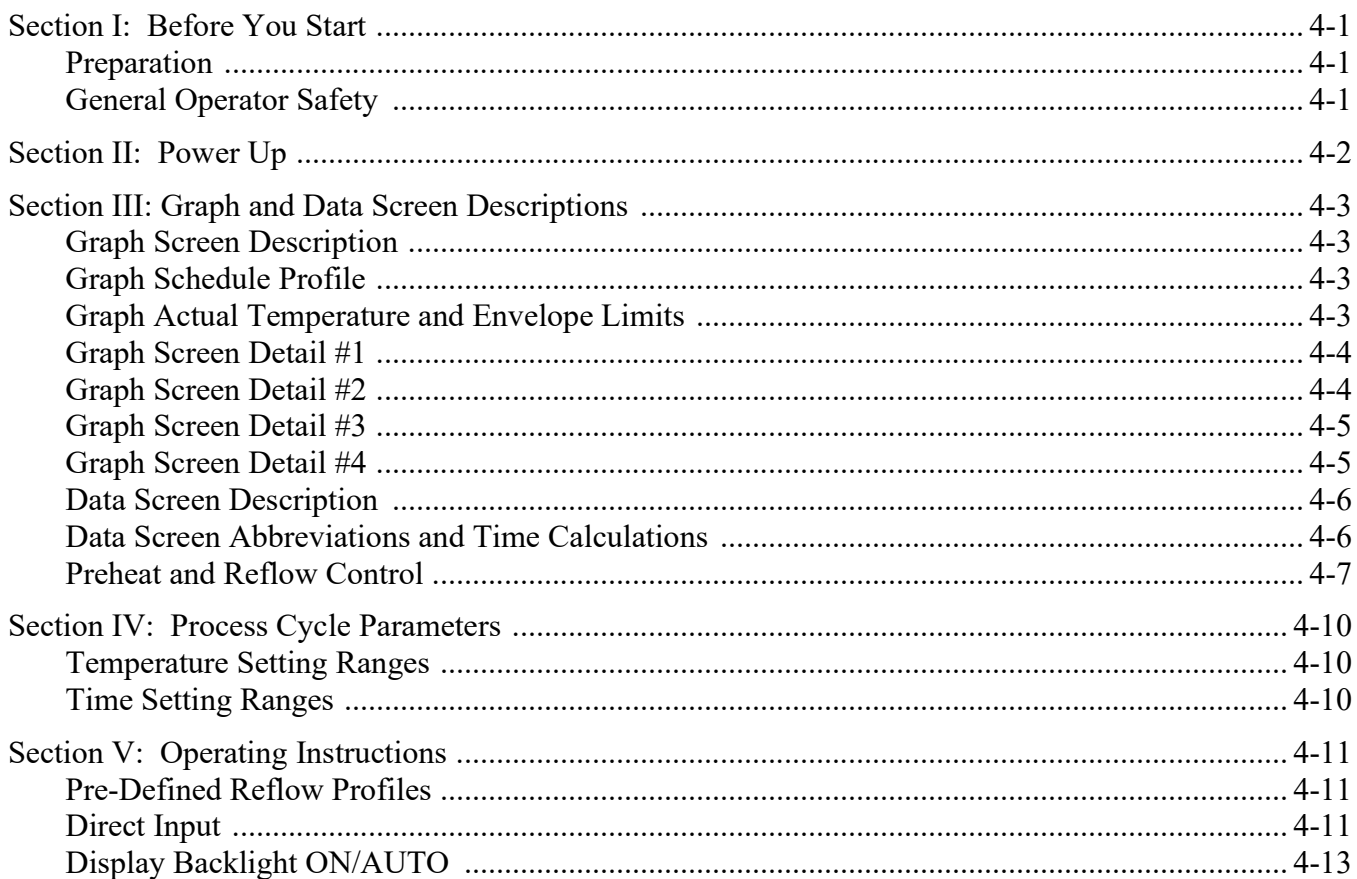

### **Chapter 5. Maintenance**

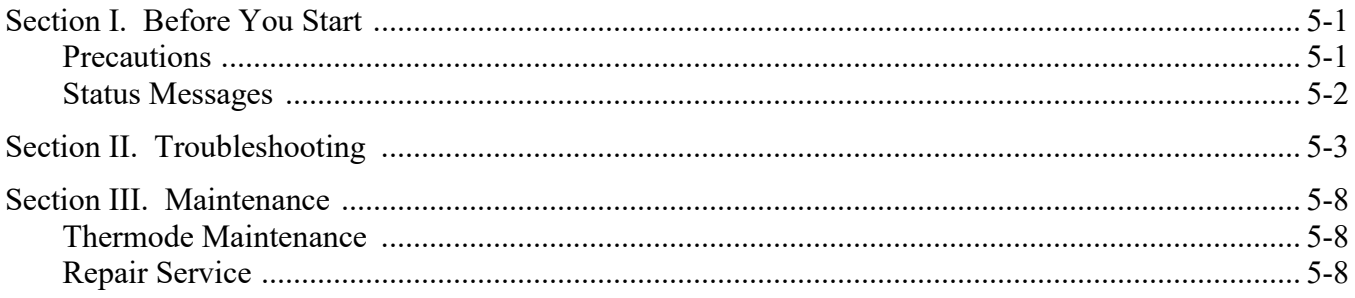

### **Chapter 6. Calibration**

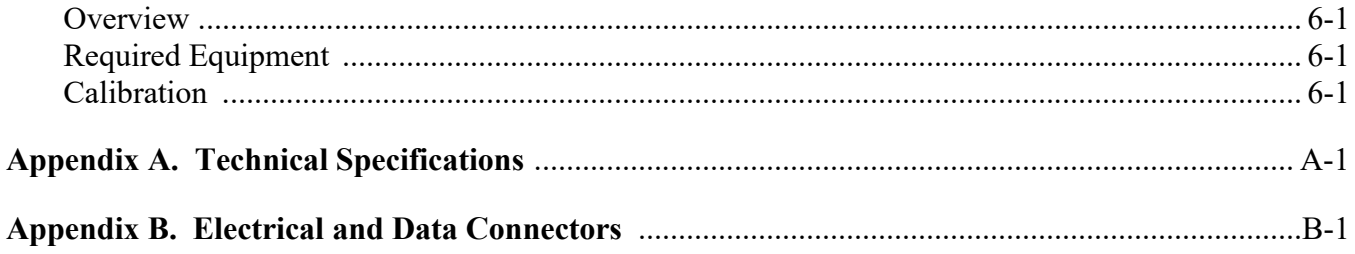

### **CONTENTS (Continued)**

### **Page**

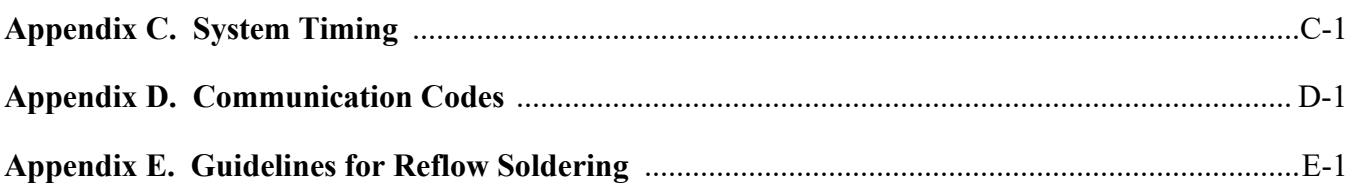

## **SAFETY PRECAUTIONS**

### **General**

This instruction manual describes the operation and maintenance of the Power Supply and provides instructions relating to its safe use. Procedures described in this manual *must* be performed as detailed by *Qualified* and *Trained* personnel.

For *Safety*, and to effectively take advantage of the full capabilities of the Power Supply, please read this instruction thoroughly *before* attempting to use it.

After reading this manual, retain it for future reference when any questions arise regarding the proper and *safe* operation of the Power Supply.

### **Operation**

Procedures other than those described in this manual or not performed as prescribed in this manual, may expose personnel to *electrical shock* or *DEATH*.

When operating any Reflow unit, *always* wear appropriate personal protective gear.

### **Maintenance/Service**

*Before* performing any maintenance on the Power Supply unit, read *Chapter 5, Maintenance* thoroughly. Use the appropriate tools for terminating the connecting cables, being careful not to nick the wire conductors.

Do *not* modify the Power Supply without prior written approval from AMADA WELD TECH.

**HIGH VOLTAGE** is used in the operation of this equipment.

**DEATH ON CONTACT** may result if personnel fail to observe the safety precautions labeled on the equipment and noted in this manual.

**WHEN REFLOWING** *always* wear safety glasses.

*Before* using this equipment, read the **SAFETY PRECAUTIONS** carefully to understand the correct usage of the equipment.

- These precautions are given for safe use of the equipment and for prevention of injury to operators or others.
- Be sure to read each of the instructions, as they are all important for safe operation.
- The meanings of the words and symbols are as follows:

VARNING

Denotes operations and practices that may result in serious injury or loss of life if not correctly followed.

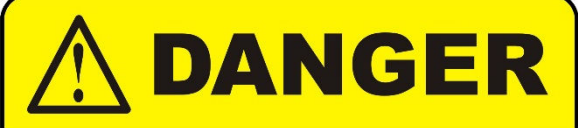

Denotes operations and practices that may imminently result in serious injury or loss of life if not correctly followed.

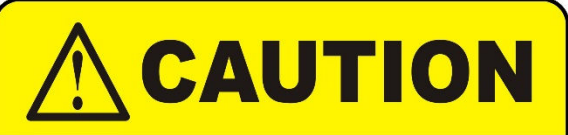

**Denotes operations and practices that** may result in personal injury or damage to the equipment if not correctly followed.

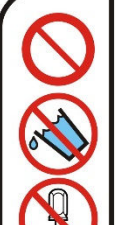

These symbols denote **PROHIBITION.** They are warnings about actions that should not be performed because they can damage the equipment and will void the warranty.

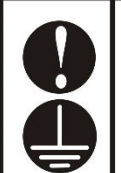

These symbols denote actions which operators must take.

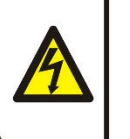

Each symbol with a triangle denotes that the contents gives notice of **DANGER. WARNING. or CAUTION** to the operator.

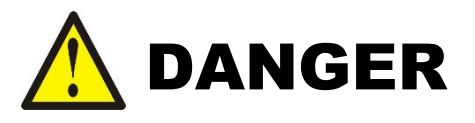

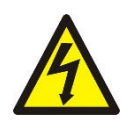

#### **DO NOT TOUCH THE INSIDE OF THE POWER SUPPLY UNNECESSARILY.**

High Voltages are present inside the Power Supply. Do *not* touch the inside of the Power Supply unnecessarily with the power turned ON. You may receive an electric shock. When inspecting the inside of the Power Supply, be sure to turn the power source OFF.

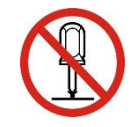

#### **NEVER DISASSEMBLE, REPAIR, OR MODIFY THE POWER SUPPLY.**

These actions can cause electric shock and fire. Do *not* do anything other than the maintenance described in the Operator Manual.

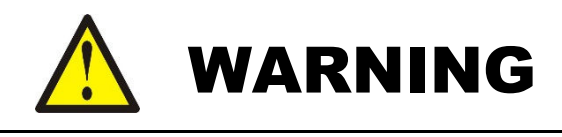

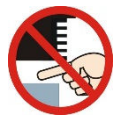

**Do NOT put your hands or fingers between the Thermode and the part.** When soldering, keep your hands and fingers away from the thermode.

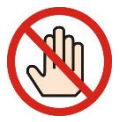

**Do NOT touch any soldered part or Thermode during, or just after reflow soldering.** The soldered parts and the Thermode are very *hot*. If you touch them you may be burned.

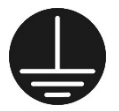

**Ground the equipment.**

If the equipment is not grounded, you may get an electric shock.

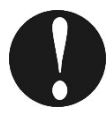

**Use a ground fault breaker.** Use a ground fault breaker to prevent an electric shock.

#### **Only use specified cables.**

A cable with insufficient capacity or loose connections can cause electric shock or fire.

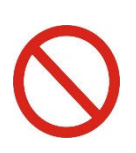

#### **Do NOT use a damaged power cable, connecting cables, or plugs.**

Do *not* step on, twist, or tense any cable. The power cable and connecting cables may be damaged which can cause electric shock, short circuit, or fire. If any part needs to be repaired or replaced, consult AMADA WELD TECH or your distributor.

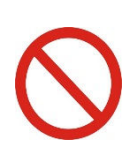

#### **Stop operation if any trouble occurs.**

If you detect a burning smell, abnormal sounds, abnormal heat, smoke, etc., turn power OFF immediately to prevent fire or electric shock. Contact AMADA WELD TECH or your distributor for help.

#### **People with pacemakers MUST stay away from the Power Supply.**

When the Power Supply is operating, it generates a magnetic field, which adversely affects pacemakers. People who use a pacemaker must *not* approach the Power Supply, or walk around the soldering shop while the Power Supply is operating, *unless* their medical doctor has deemed it safe to do so.

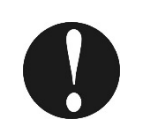

#### **Wear protective gear.**

Put on protective gear such as protective gloves, long sleeved jacket, and leather apron to avoid being burned.

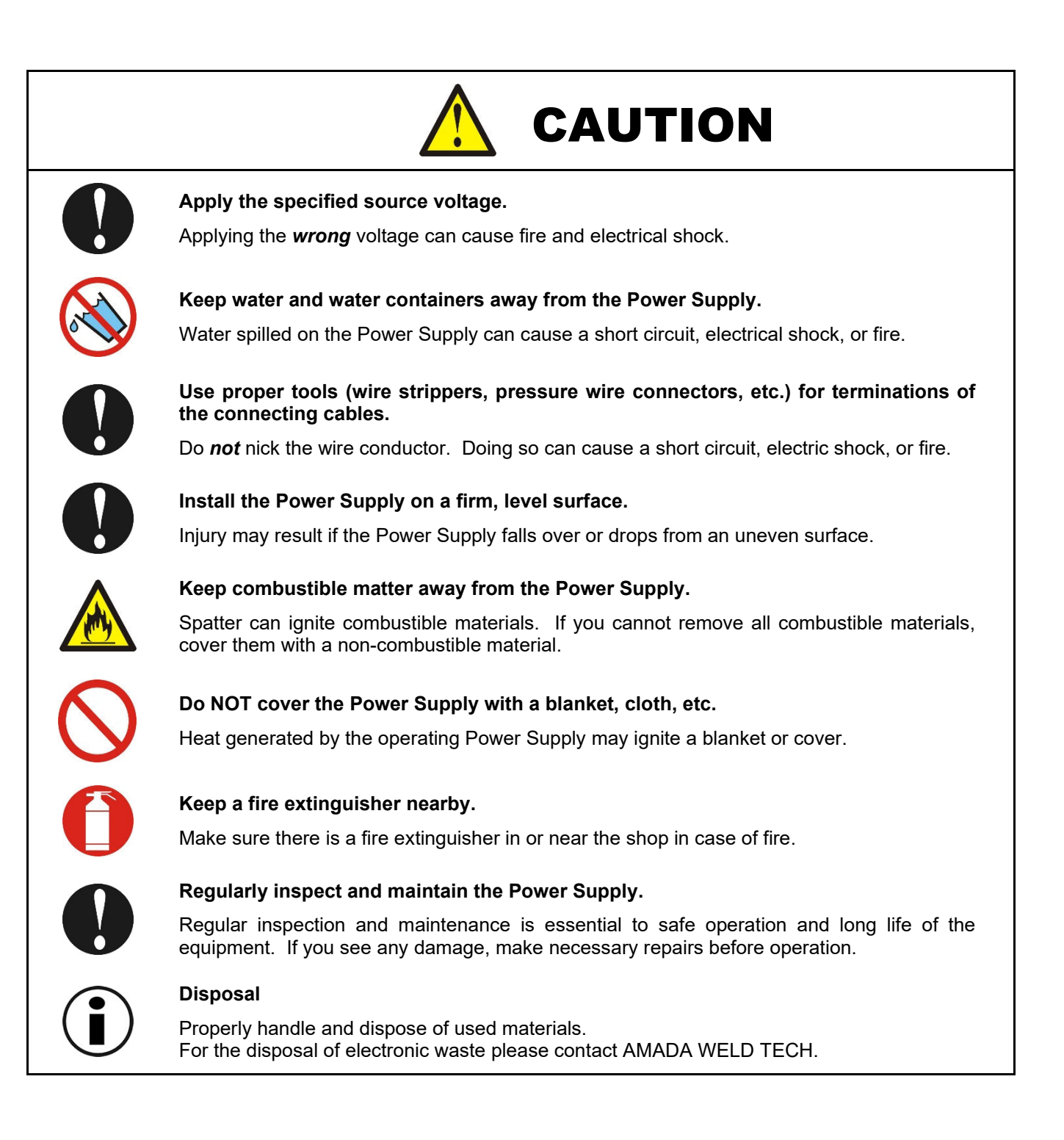

Bedieningshandleding - Voedingsbronnen voor AMADA WELD TECH. Användarhandledning - Kraftaggregat för AMADA WELD TECH. Käyttöopas - AMADA WELD TECH tehonlähteet. Guide d'utilisation - Alimentation de électrique AMADA WELD TECH. Bedienungsanleitung - Energieversorgung für AMADA WELD TECH. Guida dell'operatore - Alimentazioni di corrente delle apparecchiature AMADA WELD TECH. Guia do Operador - Componentes eléctricos da AMADA WELD TECH. Guía del operador - Fuentes de alimentación de AMADA WELD TECH.

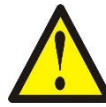

### *CAUTION! This symbol designates an operation which requires a qualified technician and User's Manual*

OPGELET! Dit symbool duidt een bediening aan waarvoor een gekwalificeerde technicus en de gebruikershandleiding vereist zijn. VARNING! Denna symbol indikerar ett arbetsmoment som bör utföras av en kvalificerad tekniker med hjälp av Användarhandledningen. VAARA! Tämä merkki osoittaa toimenpiteen, jossa tarvitaan asiantuntevaa teknikkoa sekä käyttökäsikirjaa.

ATTENTION ! Ce symbole désigne une opération exigeant un technicien qualifié et le Manuel d'utilisation.

VORSICHT! Dieses Symbol kennzeichnet einen Arbeitsgang, der einen qualifizierten Techniker sowie ein Benutzerhandbuch erfordert.

ATTENZIONE! Questo simbolo indica un'operazione che richiede un tecnico qualificato ed il manuale dell'utente.

CUIDADO! Este símbolo indica uma operação que requer um técnico qualificado e o Manual do Usuário.

¡PRECAUCIÓN! Este símbolo designa una operación que requiere un técnico competente y el Manual del usuario.

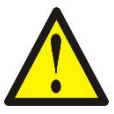

### *1. Install power supply system*

Installeer het voedingssysteem. Installera kraftaggregatsystemet. Asenna voimanlähdejärjestelmä. Installer le système d'alimentation électrique. Das Elektroenergieversorgungssystem installieren. Installazione del sistema d'alimentazione elettrico. Instale o sistema de fonte de alimentação. Instale el sistema de fuente de alimentación.

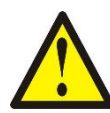

### *2. Refer all program or setting changes to a qualified technician*

Alle programma- of instellingswijzigingen moeten door een gekwalificeerd technicus. Hänvisa alla program- och inställningsändringar till en kvalificerad tekniker. na kaikki ohjelman tai asetusten muutokset asiantuntevan teknikon suoritettaviksi. Confier toutes les modifications de programme ou de réglages à un technicien qualifié.

Sämtliche Programm - oder Einstellungsänderungen müssen einem qualifizierten Techniker überlassen werden.

Rivolgersi ad un tecnico qualificato per tutti i cambiamenti di programma di impostazione. Consulte um técnico qualificado quanto a qualquer alteração de programa ou ajuste. Comfíele a un técnico competente todos los cambios de programas o ajustes.

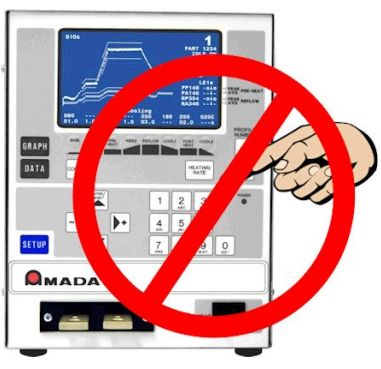

### *3. Use eye protection*

Oogbescherming dragen. Augenschutz verwenden. Använd skyddsglasögon. Usare occhiali di protezione. Käytä silmäsuojaimia. Use óculos de proteção. Porter une protection oculaire. Use protección para los ojos.

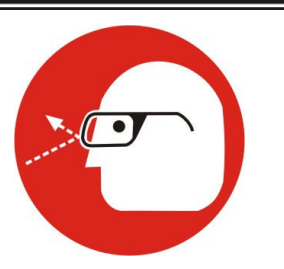

### 4. *Examine weld terminals*

Kijk de lasterminals na. Inspektera svetsterminalerna. Tarkista hitsausterminaalit. Examiner les bornes de soudure. Schweißverbindungen prüfen. Esaminare i terminali di saldatura. Examine os terminais de soldagem. Examine las terminales soldadas.

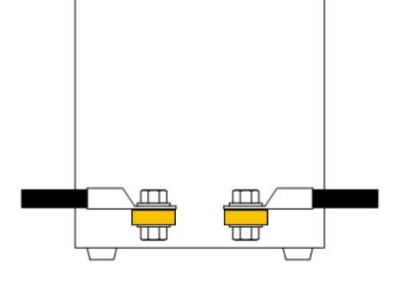

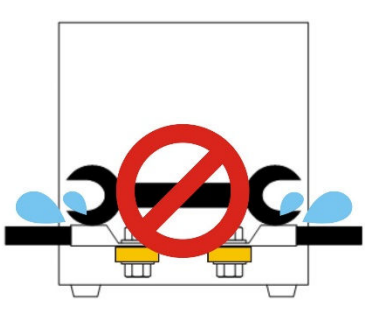

### 5. *Use WELD/NO WELD switch to stop weld current from flowing*

**WELD** 

Gebruik de schakelaar **WELD/NO WELD** om de lasstroom te stoppen.

Använd omkopplaren **WELD/NO WELD** för att koppla från svetsströmmen.

Katkaise hitsausvirta **WELD/NO WELD** - kytkimestä.

Utiliser l'interrupteur **WELD/NO WELD** pour arrêter le passage du courant de soudure.

Der Schweißstromfluß wird mit dem Schalter **WELD/NO WELD** angehalten.

Usare l'interruttore **WELD/NO WELD** per interrompere il flusso della corrente di saldatura.

Use a chave **WELD/NO WELD** para interromper o fluxo da corrente de soldagem.

Utilice el interruptor de **WELD/NO WELD** para cortar el flujo de la corriente e soldar.

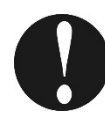

### *EMERGENCY STOP - Open electrical circuit to retract weld head*

NOODSTOPOODSTOP Open het elektrische circuit om de laskop terug te trekken. NÖDSTOPP - Öppna den elektriska kretsen för att dra tillbaka svetstråden. HÄTÄKYTKIN POIS - Avaa virtapiiri vetääksesi hitsauspään takaisin.

ARRET D'URGENCE - Ouvrez le circuit électrique pour retirer la tête de soudure. NOT-AUS-SCHALTER – Öffnet den elektrischen Kreis, der Schweißkopf wird zurückgezogen.

EMERGENZA DISINSERITA - Aprire il circuito elettrico per ritrarre la testa della saldatura.

DESCONEÇÃO DE EMERGÊNCIA - Abra o circuito elétrico para retrair a cabeça da soldadura.

DESCONECCION DE EMERGENCIA - Abra el circuito eléctrico para retraer la cabeza de soldadura.

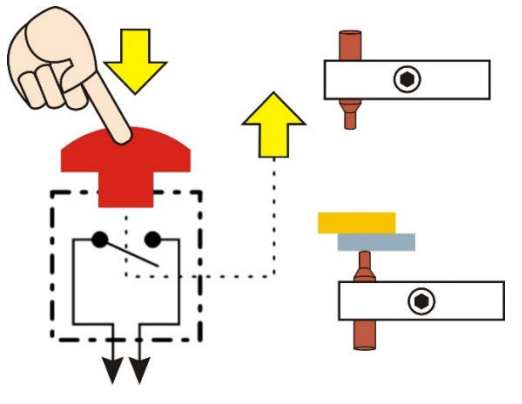

**NO WELL** 

## **LIMITED WARRANTY**

#### **GENERAL TERMS AND CONDITIONS FOR THE SALE OF GOODS**

#### **1. Applicability.**

(a) These terms and conditions of sale (these "**Terms**") are the only terms which govern the sale of the goods ("**Goods**") by Amada Weld Tech Inc. ("**Seller**") to the buyer identified in the Sales Quotation and/or Acknowledgment (as each defined below) to which these Terms are attached or incorporated by reference ("Buyer"). Notwithstanding anything herein to the contrary, if a written contract signed by authorized representatives of both parties is in existence covering the sale of the Goods covered hereby, the terms and conditions of said contract shall prevail to the extent they are inconsistent with these Terms.

(b) The accompanying quotation of sale (the "**Sales Quotation**") provided to Buyer, and/or sales order acknowledgement ("**Acknowledgement**") and these Terms (collectively, this "**Agreement**") comprise the entire agreement between the parties, and supersede all prior or contemporaneous understandings, agreements, negotiations, representations and warranties, and communications, both written and oral. For clarification, after the Acknowledgement is received by Buyer, the order for Goods is binding and cannot be cancelled by Buyer for any reason and the full purchase price amount set forth in the Acknowledgement shall be due and payable by Buyer to Seller pursuant to the payment schedule set forth in the Acknowledgement unless otherwise agreed to in writing by Seller. All terms and conditions contained in any prior or contemporaneous oral or written communication which are different from, or in addition to, the terms and conditions in this Agreement are hereby rejected and shall not be binding on Seller, whether or not they would materially alter this Agreement. These Terms prevail over any of Buyer's terms and conditions of purchase regardless whether or when Buyer has submitted its purchase order or such terms. Fulfillment of Buyer's order does not constitute acceptance of any of Buyer's terms and conditions and does not serve to modify or amend these Terms. Notwithstanding anything herein to the contrary, all orders for Goods must be for a minimum purchase price of \$100 or such orders will be rejected by Seller.

#### **2. Delivery.**

(a) The Goods will be delivered within a reasonable time after Seller provides Buyer the Acknowledgment, subject to availability of finished Goods. Seller will endeavor to meet delivery schedules requested by Buyer, but in no event shall Seller incur any liability, consequential or otherwise, for any delays or failure to deliver as a result of ceasing to manufacture any product or any Force Majeure Event. Delivery schedules set forth in the Acknowledgment are Seller's good faith estimate on the basis of current schedules. In no event shall Seller be liable for special or consequential damages resulting from failure to meet requested delivery schedules.

(b) Unless otherwise agreed in writing by the parties in the Acknowledgement, Seller shall deliver the Goods to Seller's plant in Monrovia, CA, USA (the "**Shipping Point**") using Seller's standard methods for packaging and shipping such Goods. Buyer shall take delivery of the Goods within three (3) days of Seller's written notice that the Goods have been delivered to the Shipping Point. Buyer shall be responsible for all loading costs (including freight and insurance costs) and provide equipment and labor reasonably suited for receipt of the Goods at the Shipping Point. Seller shall not be liable for any delays, loss or damage in transit.

(c) Seller may, in its sole discretion, without liability or penalty, make partial shipments of Goods to Buyer, if applicable. Each shipment will constitute a separate sale, and Buyer shall pay for the units shipped whether such shipment is in whole or partial fulfillment of Buyer's purchase order.

(d) If for any reason Buyer fails to accept delivery of any of the Goods on the date fixed pursuant to Seller's notice that the Goods have been delivered at the Shipping Point, or if Seller is unable to deliver the Goods at the Shipping Point on such date because Buyer has not provided appropriate instructions, documents, licenses or authorizations: (i) risk of loss to the Goods shall pass to Buyer; (ii) the Goods shall be deemed to have been delivered; and (iii) Seller, at its option, may store the Goods until Buyer picks them up, whereupon Buyer shall be liable for all related costs and expenses (including, without limitation, storage and insurance).

#### **3. Non-delivery.**

(a) The quantity of any installment of Goods as recorded by Seller on dispatch from Seller's place of business is conclusive evidence of the quantity received by Buyer on delivery unless Buyer can provide conclusive evidence proving the contrary.

(b) Seller shall not be liable for any non-delivery of Goods (even if caused by Seller's negligence) unless Buyer gives written notice to Seller of the non-delivery within three (3) days of the date when the Goods would in the ordinary course of events have been received.

(c) Any liability of Seller for non-delivery of the Goods shall be limited to (in Seller's sole discretion) replacing the Goods within a reasonable time or adjusting the invoice respecting such Goods to reflect the actual quantity delivered.

**4. Shipping Terms.** Unless indicated otherwise in the Acknowledgment, Delivery shall be made EXW (Incoterms 2010), Shipping Point, including without limitation, freight and insurance costs. If no delivery terms are specified on the Acknowledgement, the method of shipping will be in the sole discretion of Seller. Unless directed in writing otherwise by Buyer, full invoice value will be declared for all shipments.

**5. Title and Risk of Loss.** Title and risk of loss passes to Buyer upon delivery of the Goods at the Shipping Point. As collateral security for the payment of the purchase price of the Goods, Buyer hereby grants to Seller a lien on and security interest in and to all of the right, title and interest of Buyer in, to and under the Goods, wherever located, and whether now existing or hereafter arising or acquired from time to time, and in all accessions thereto and replacements or modifications thereof, as well as all proceeds (including insurance proceeds) of the foregoing. The security interest granted under this provision constitutes a purchase money security interest under the California Commercial Code.

**6. Amendment and Modification.** These Terms may only be amended or modified in a writing which specifically states that it amends these Terms and is signed by an authorized representative of each party.

#### **7. Inspection and Rejection of Nonconforming Goods.**

(a) Buyer shall inspect the Goods within two (2) days of receipt ("**Inspection Period**"). Buyer will be deemed to have accepted the Goods unless it notifies Seller in writing of any Nonconforming Goods during the Inspection Period and furnishes such written evidence or other documentation as required by Seller. "**Nonconforming Goods**" means only the following: (i) product shipped is different than identified in Buyer's Acknowledgement; or (ii) product's label or packaging incorrectly identifies its contents. Notwithstanding the foregoing, for shipped Goods that require field installation, the "re-verification" terms in the Acknowledgement shall apply and for custom installations, the inspection and verification shall take place at Buyer's site immediately after the installation is completed.

(b) Seller will only accept Nonconforming Goods that are returned under Seller's Return Material Authorization procedures then in effect ("**RMA**"). Buyer shall obtain a RMA number from Seller prior to returning any Nonconforming Goods and return the Nonconforming Goods prepaid and insured to Seller at 1820 South Myrtle Avenue, Monrovia, CA 91016 or to such other location as designated in writing by Seller for the examination to take place there. If Seller reasonably verifies Buyer's claim that the Goods are Nonconforming Goods and that the nonconformance did not developed by use from Buyer, Seller shall, in its sole discretion, (i) replace such Nonconforming Goods with conforming Goods, or (ii) credit or refund the Price for such Nonconforming Goods pursuant to the terms set forth herein. Notwithstanding the foregoing, the only remedy for Nonconforming Goods that are custom systems is repair (not refund or replacement). No returns for Nonconforming Goods are allowed after thirty (30) days from the original shipping date.

(c) Buyer acknowledges and agrees that the remedies set forth in Section 7(a) are Buyer's exclusive remedies for the delivery of Nonconforming Goods. Except as provided under Section 7(a) and Section 14, all sales of Goods to Buyer are made on a one-way basis and Buyer has no right to return Goods purchased under this Agreement to Seller.

#### **8. Price.**

(a) Buyer shall purchase the Goods from Seller at the prices (the "**Prices**") set forth in Seller's published catalogue literature in force as of the date of the Sales Quotation. However, the Prices shown in such catalogue literature or any other publication are subject to change without notice. Unless specifically stated to the contrary in the Sales Quotation, quoted Prices and discounts are firm for thirty (30) days from the date of the Sales Quotation. Unless otherwise stated, prices are quoted EXW (Incoterms 2010), Shipping Point. Unless otherwise stated in the Acknowledgement, if the Prices should be increased by Seller before delivery of the Goods to a carrier for shipment to Buyer, then these Terms shall be construed as if the increased prices were originally inserted herein, and Buyer shall be billed by Seller on the basis of such increased prices.

(b) All Prices are exclusive of all sales, use and excise taxes, and any other similar taxes, duties and charges of any kind imposed by any governmental authority on any amounts payable by Buyer. Buyer shall be responsible for all such charges, costs and taxes (present or future); provided, that, Buyer shall not be responsible for any taxes imposed on, or with respect to, Seller's income, revenues, gross receipts, personnel or real or personal property or other assets.

#### **9. Payment Terms.**

(a) Unless otherwise provided in the Acknowledgement, if Buyer has approved credit with Seller, Buyer shall pay all invoiced amounts due to Seller within thirty (30) days from the date of Seller's invoice. If Seller does not have Buyer's financial information and has not provided pre-approved credit terms for Buyer, the payment must be made in cash with order or C.O.D. in US dollars. If Buyer has approved credit terms, the payment may be made by cash with order, wire transfer of immediately available funds, or check in US dollars. Certain products require a down payment. Any payment terms other than set forth above will be identified in the Acknowledgement. Notwithstanding anything herein to the contrary, all prepaid deposits and down payments are nonrefundable. If a deposit is not received when due, Seller reserves the right to postpone manufacturing of Goods until payment is received. Seller will not be responsible for shipment delays due to deposit payment delays.

(b) In Seller's sole discretion, Seller may access Buyer interest on all late payments at the lesser of the rate of 1.5% per month or the highest rate permissible under applicable law, calculated daily and compounded monthly. Buyer shall reimburse Seller for all costs incurred in collecting any late payments, including, without limitation, attorneys' fees. In addition to all other remedies available under these Terms or at law (which Seller does not waive by the exercise of any rights hereunder), Seller shall be entitled to suspend the delivery of any Goods if Buyer fails to pay any amounts when due hereunder and such failure continues for ten (10) days following written notice thereof.

(c) Buyer shall not withhold payment of any amounts due and payable by reason of any set-off of any claim or dispute with Seller, whether relating to Seller's breach, bankruptcy or otherwise.

#### **10. Intellectual Property; Software License.**

(a) To the extent that any Goods provided under this Agreement contains software, whether pre-installed, embedded, in read only memory, or found on any other media or other form ("**Software**"), such Software and accompanying documentation are licensed to Buyer, not sold and shall remain the sole and exclusive property of Seller or third party licensors of Seller. Seller grants Buyer a non-exclusive license to use the Software solely as provided in and in connection with the use of the Goods in which such Software is contained and in accordance with any applicable user documentation provided with such Goods and subject to the provisions of this Agreement. Certain of Seller's Goods may include third party software such as computer operating systems. Licenses to such third party software are subject to the terms and conditions of any applicable third party software license agreements. Unless identified in the Acknowledgement, no license is granted by Seller with respect to such third party software products that may be provided with the Goods (if any). Seller makes no warranties regarding any third party software that may accompany the Goods or otherwise and such software is explicitly included in the definition of Third Party Products below.

(b) Buyer shall not copy, modify, or disassemble, or permit others to copy, modify, or disassemble, the Software, nor may Buyer modify, adapt, translate, reverse assemble, decompile, or otherwise attempt to derive source code from the Software. Buyer shall not transfer possession of the Software except as part of, or with, the Goods, and each such transfer shall be subject to the restrictions contained herein. Buyer may not sublicense, rent, loan, assign or otherwise transfer the Software or documentation, and Buyer shall retain on all copies of the Software and documentation all copyright and other proprietary notices or legends appearing therein or thereon. Seller may terminate this license upon written notice for any violation of any of the terms of this license or any material breach of any provision of this Agreement. Buyer shall immediately discontinue use of the Software upon any termination of this license or Agreement. This license shall terminate upon any termination of the Agreement.

(c) All patents, trademarks, copyrights or other intellectual property rights embodied in the Goods, including without limitation the Software, are owned by Seller and its licensors. Seller and its licensors retain all right, title and interest in such intellectual property rights. Except as expressly set forth herein, no license rights or ownership in or to any of the foregoing is granted or transferred hereunder, either directly or by implication. ALL RIGHTS RESERVED.

(d) If Buyer is the United States Government or any agency thereof, each of the components of the Software and user documentation are a "commercial item," and "computer software" as those terms are defined at 48 C.F.R. 2.101, consisting of "commercial computer software" and "commercial computer software documentation," as such terms are used in 48 C.F.R. 12.212. Consistent with 48 C.F.R. 12.212 and 48 C.F.R. 227.7202-1 through 227.7202-4, all United States government Buyers acquire only those rights in the Software and user documentation that are specified in this Agreement.

**11. Installation and Other Services.** Seller shall provide installation services ("**Installation Services**") to Buyer if set forth in the Acknowledgment. If Installation Services are provided for in the Acknowledgement, Buyer will prepare the location for the installation consistent with Buyer's written specifications and Buyer will install necessary system cable and assemble any necessary equipment or hardware not provided by Seller, unless agreed otherwise in writing by the parties. For Goods that will be operated on or in connection with Buyer supplied hardware or software, Buyer is responsible for ensuring that its hardware and software conform with Seller minimum hardware and software requirements as made available to Buyer. Seller shall provide other field services, such as maintenance visits and field repairs (the "**Other Services**" and together with the Installation Services, the "**Services**") if set forth in the Acknowledgement.

#### **12. Limited Warranty.**

(a) Subject to the exceptions and upon the conditions set forth herein, Seller warrants to Buyer that for a period of one (1) year from the date of shipment ("**Warranty Period**"), that such Goods will be free from material defects in material and workmanship.

(b) Notwithstanding the foregoing and anything herein to the contrary, the warranty set forth in this Section 12 shall be superseded and replaced in its entirety with the warranty set forth on **Exhibit A** hereto if the Goods being purchased are specialty products, which include, without limitation, laser products, fiber markers, custom systems, workstations, Seller-installed products, non-catalogue products and other custom-made items (each a "**Specialty Product**").

(c) **EXCEPT FOR THE WARRANTY SET FORTH IN SECTION 12(A), SELLER MAKES NO WARRANTY WHATSOEVER WITH RESPECT TO THE GOODS (INCLUDING ANY SOFTWARE) OR SERVICES, INCLUDING ANY (a) WARRANTY OF MERCHANTABILITY; (b) WARRANTY OF FITNESS FOR A PARTICULAR PURPOSE; (c) WARRANTY OF TITLE; OR (d) WARRANTY AGAINST INFRINGEMENT OF INTELLECTUAL PROPERTY RIGHTS OF A THIRD PARTY; WHETHER EXPRESS OR IMPLIED BY LAW, COURSE OF DEALING, COURSE OF PERFORMANCE, USAGE OF TRADE OR OTHERWISE.**

(d) Products manufactured by a third party and third party software ("**Third Party Product**") may constitute, contain, be contained in, incorporated into, attached to or packaged together with, the Goods. Third Party Products are not covered by the warranty in Section 12(a). For the avoidance of doubt, **SELLER MAKES NO REPRESENTATIONS OR WARRANTIES WITH RESPECT TO ANY THIRD PARTY PRODUCT, INCLUDING ANY (a) WARRANTY OF MERCHANTABILITY; (b) WARRANTY OF FITNESS FOR A PARTICULAR PURPOSE; (c) WARRANTY OF TITLE; OR (d) WARRANTY AGAINST INFRINGEMENT OF INTELLECTUAL PROPERTY RIGHTS OF A THIRD PARTY; WHETHER EXPRESS OR IMPLIED BY LAW, COURSE OF DEALING, COURSE OF PERFORMANCE, USAGE OF TRADE OR OTHERWISE.** Notwithstanding the foregoing, in the event of the failure of any Third Party Product, Seller will assist (within reason) Buyer (at Buyer's sole expense) in obtaining, from the respective third party, any (if any) adjustment that is available under such third party's warranty.

(e) Seller shall not be liable for a breach of the warranty set forth in Section 12(a) unless: (i) Buyer gives written notice of the defect, reasonably described, to Seller within five (5) days of the time when Buyer discovers or ought to have discovered the defect and such notice is received by Seller during the Warranty Period; (ii) Seller is given a reasonable opportunity after receiving the notice to examine such Goods; (iii) Buyer (if requested to do so by Seller) returns such Goods (prepaid and insured to Seller at 1820 South Myrtle Avenue, Monrovia, CA 91016or to such other location as designated in writing by Seller) to Seller pursuant to Seller's RMA procedures and Buyer obtains a RMA number from Seller prior to returning such Goods for the examination to take place; and (iii) Seller reasonably verifies Buyer's claim that the Goods are defective and that the defect developed under normal and proper use.

(f) Seller shall not be liable for a breach of the warranty set forth in Section 12(a) if: (i) Buyer makes any further use of such Goods after giving such notice; (ii) the defect arises because Buyer failed to follow Seller's oral or written instructions as to the storage, installation, commissioning, use or maintenance of the Goods; (iii) Buyer alters or repairs such Goods without the prior written consent of Seller; or (iv) repairs or modifications are made by persons other than Seller's own service personnel, or an authorized representative's personnel, unless such repairs are made with the written consent of Seller in accordance with procedures outlined by Seller.

(g) All expendables such as electrodes are warranted only for defect in material and workmanship which are apparent upon receipt by Buyer. The foregoing warranty is negated after the initial use.

(h) Subject to Section 12(e) and Section 12(f) above, with respect to any such Goods during the Warranty Period, Seller shall, in its sole discretion, either: (i) repair or replace such Goods (or the defective part) or (ii) credit or refund the price of such Goods at the pro rata contract rate, provided that, if Seller so requests, Buyer shall, at Buyer's expense, return such Goods to Seller.

(i) **THE REMEDIES SET FORTH IN SECTION 12(H) SHALL BE BUYER'S SOLE AND EXCLUSIVE REMEDY AND SELLER'S ENTIRE LIABILITY FOR ANY BREACH OF THE LIMITED WARRANTY SET FORTH IN SECTION 12(A).** Representations and warranties made by any person, including representatives of Seller, which are inconsistent or in conflict with the terms of this warranty, as set forth above, shall not be binding upon Seller.

#### **13. Limitation of Liability.**

(a) **IN NO EVENT SHALL SELLER BE LIABLE FOR ANY CONSEQUENTIAL, INDIRECT, INCIDENTAL, SPECIAL, EXEMPLARY, OR PUNITIVE DAMAGES, LOST PROFITS OR REVENUES OR DIMINUTION IN VALUE, LOSS OF INFORMATION OR DATA, OR PERSONAL INJURY OR DEATH ARISING IN ANY WAY OUT OF THE MANUFACTURE, SALE, USE, OR INABILITY TO USE ANY GOODS, SOFTWARE OR SERVICE, ORARISING OUT OF OR RELATING TO ANY BREACH OF THESE TERMS, WHETHER OR NOT THE POSSIBILITY OF SUCH DAMAGES HAS BEEN DISCLOSED IN ADVANCE BY BUYER OR COULD HAVE BEEN REASONABLY FORESEEN BY BUYER, REGARDLESS OF THE LEGAL OR EQUITABLE THEORY (CONTRACT, TORT OR OTHERWISE) UPON WHICH THE CLAIM IS BASED, AND NOTWITHSTANDING THE FAILURE OF ANY AGREED OR OTHER REMEDY OF ITS ESSENTIAL PURPOSE.**

(b) **IN NO EVENT SHALL SELLER'S AGGREGATE LIABILITY ARISING OUT OF OR RELATED TO THIS AGREEMENT, WHETHER ARISING OUT OF OR RELATED TO BREACH OF CONTRACT, TORT (INCLUDING NEGLIGENCE) OR OTHERWISE, EXCEED THE TOTAL OF THE AMOUNTS PAID TO SELLER FOR THE GOODS SOLD HEREUNDER.**

(c) **ALL WARRANTIES SET FORTH HEREIN, DIRECT OR IMPLIED, ARE VOIDED IF THE INITIAL INSTALLATION AND START-UP OF THE SUBJECT GOOD IS NOT SUPERVISED BY AN AUTHORIZED REPRESENTATIVE OF SELLER. AFTER INSTALLATION, ANY RE-ALIGNMENT, RE-CLEANING, OR RE-CALIBRATION, PROVIDED THEY ARE NOT RELATED TO A PROVEN DEFECT IN MATERIALS OR WORKMANSHIP, SHALL BE PERFORMED BY AN AUTHORIZED REPRESENTATIVE OF SELLERAT THE CURRENT SERVICE RATES.**

(d) **WHERE GOODS ARE SUBJECT TO A MOVE TO ANOTHER LOCATION AFTER THE ORIGINAL INSTALLATION HAS BEEN MADE, THE WARRANTY MAY BE MAINTAINED ONLY IF SUPERVISED BY AN AUTHORIZED REPRESENTATIVE OF SELLER. SELLER, FOR A SERVICE CHARGE, WILL ARRANGE FOR AND SUPERVISE THE DISCONNECTION, TRANSPORTATION, REINSTALLATION AND START-UP OF THE EQUIPMENT. CLAIMS FOR DAMAGE IN SHIPMENT ARE THE RESPONSIBILITY OF BUYER AND SHALL BE FILED PROMPTLY WITH THE TRANSPORTATION COMPANY.**

**14. Return Goods Policy.** Seller's products may be returned to Seller for credit within sixty (60) days of shipment subject to the following conditions.

(a) In order to return products for credit, Buyer must obtain a RMA number from Seller. Upon receipt, it must be executed by an authorized person and then returned with the Goods. Goods returned to Seller without a RMA will be returned at Buyer's expense.

(b) Goods are to be returned to Seller at 1820 South Myrtle Avenue, Monrovia, CA 91016 with Freight Prepaid. Seller will not accept collect shipments.

(c) Restocking fees will be assessed in accordance with the following schedules: (i) Goods returned within the first thirty (30) days from shipment date will be restocked less twenty percent (20%) of the amount billed on the original invoice. (ii) Goods returned over thirty (30) days of shipment but less than sixty (60) days will be restocked less thirty percent (30%) of the amount billed on the original invoice. (iii) No returns are allowed after sixty (60) days from the original shipping date.

(d) The restocking fees set forth above are the minimum fees. If a returned Good requires rework to restore it to a saleable condition, further charges will be assessed. Seller's quality assurance department will document the condition of the Goods when received by Seller and report their findings to Buyer.

#### (e) **Notwithstanding the foregoing provisions of this Section 14, the following Goods cannot be returned, are not eligible for any credit and cannot be restocked: (i) custom or modified products and (ii) any expendable product(s) that have been used.**

**15. Compliance with Law and Indemnification.** Buyer shall comply with all applicable laws, regulations and ordinances. Buyer shall maintain in effect all the licenses, permissions, authorizations, consents and permits that it needs to carry out its obligations under this Agreement. Buyer shall comply with all export and import laws of all countries involved in the sale of the Goods under this Agreement or any resale of the Goods by Buyer. Goods, Services and technical data delivered by Seller shall be subject to U.S. export controls. Buyer shall, and shall cause its customers to, obtain all licenses, permits and approvals required by any government and shall comply with all applicable laws, rules, policies and procedures of the applicable government and other competent authorities. Buyer will indemnify and hold Seller harmless for any violation or alleged violation by Buyer of such laws, rules, policies or procedures. Buyer shall not transmit, export or re-export, directly or indirectly, separately or as part of any system, the Goods or any technical data (including processes and Services) received from Seller, without first obtaining any license required by the applicable government, including without limitation, the U.S. government. Buyer also certifies that none of the Goods or technical data supplied by Seller under this Agreement will be sold or otherwise transferred to, or made available for use by or for, any entity that is engaged in the design, development, production or use of nuclear, biological or chemical weapons or missile technology. No Buyer information will be deemed "technical data" unless Buyer specifically identifies it to Seller as such. Buyer assumes all responsibility for shipments of Goods requiring any government import clearance. Seller may terminate this Agreement if any governmental authority imposes antidumping or countervailing duties or any other penalties on Goods. For all international shipments, Seller requires that all required Export Control documentations, including Form BIS-711 Statement by Ultimate Consignee and Purchases, are submitted by Buyer along with the purchase order. Seller reserves the right to postpone shipment until all documentations are completed and submitted to Seller. Seller will not be responsible for shipment delays due to non-compliance by Buyer of the foregoing two sentences.

**16. Termination.** In addition to any remedies that may be provided under these Terms, Seller may terminate this Agreement with immediate effect upon written notice to Buyer, if Buyer: (i) fails to pay any amount when due under this Agreement and such failure continues for ten (10) days after Buyer's receipt of written notice of nonpayment; (ii) has not otherwise performed or complied with any of these Terms, in whole or in part; or (iii) becomes insolvent, files a petition for bankruptcy or commences or has commenced against it proceedings relating to bankruptcy, receivership, reorganization or assignment for the benefit of creditors.

**17. Waiver.** No waiver by Seller of any of the provisions of this Agreement is effective unless explicitly set forth in writing and signed by Seller. No failure to exercise, or delay in exercising, any rights, remedy, power or privilege arising from this Agreement operates or may be construed as a waiver thereof. No single or partial exercise of any right, remedy, power or privilege hereunder precludes any other or further exercise thereof or the exercise of any other right, remedy, power or privilege.

**18. Confidential Information.** All non-public, confidential or proprietary information of Seller, including, but not limited to, specifications, samples, patterns, designs, plans, drawings, documents, data, business operations, customer lists, pricing, discounts or rebates, disclosed by Seller to Buyer, whether disclosed orally or disclosed or accessed in written, electronic or other form or media, and whether or not marked, designated or otherwise identified as "confidential," in connection with this Agreement is confidential, solely for the use of performing this Agreement and may not be disclosed or copied unless authorized in advance by Seller in writing. Upon Seller's request, Buyer shall promptly return all documents and other materials received from Seller. Seller shall be entitled to injunctive relief for any violation of this Section 18. This Section 18 does not apply to information that is: (a) in the public domain through no fault of Buyer; (b) known to Buyer at the time of disclosure without restriction as evidenced by its records; or (c) rightfully obtained by Buyer on a nonconfidential basis from a third party.

**19. Force Majeure.** Seller shall not be liable or responsible to Buyer, nor be deemed to have defaulted or breached this Agreement, for any failure or delay in fulfilling or performing any term of this Agreement when and to the extent such failure or delay is caused by or results from acts or circumstances beyond the reasonable control of Seller including, without limitation, acts of God, flood, fire, earthquake, explosion, governmental actions, war, invasion or hostilities (whether war is declared or not), terrorist threats or acts, riot, or other civil unrest, national emergency, revolution, insurrection, epidemic, lock-outs, strikes or other labor disputes (whether or not relating to either party's workforce), or restraints or delays affecting carriers or inability or delay in obtaining supplies of adequate or suitable materials, materials or telecommunication breakdown or power outage (each a "**Force Majeure Event**"), provided that, if the event in question continues for a continuous period in excess of thirty (30) days, Buyer shall be entitled to give notice in writing to Seller to terminate this Agreement.

**20. Assignment.** Buyer shall not assign any of its rights or delegate any of its obligations under this Agreement without the prior written consent of Seller. Any purported assignment or delegation in violation of this Section 20 is null and void. No assignment or delegation relieves Buyer of any of its obligations under this Agreement.

**21. Relationship of the Parties.** The relationship between the parties is that of independent contractors. Nothing contained in this Agreement shall be construed as creating any agency, partnership, joint venture or other form of joint enterprise, employment or fiduciary relationship between the parties, and neither party shall have authority to contract for or bind the other party in any manner whatsoever.

**22. No Third-Party Beneficiaries.** This Agreement is for the sole benefit of the parties hereto and their respective successors and permitted assigns and nothing herein, express or implied, is intended to or shall confer upon any other person or entity any legal or equitable right, benefit or remedy of any nature whatsoever under or by reason of these Terms.

23. Governing Law. All matters arising out of or relating to this Agreement is governed by and construed in accordance with the internal laws of the State of California without giving effect to any choice or conflict of law provision or rule (whether of the State of California or any other jurisdiction) that would cause the application of the laws of any jurisdiction other than those of the State of California.

#### **24. Dispute Resolution.**

(a) If Buyer is an entity formed under the laws of the United States of America, or any of its states, districts or territories ("**U.S. Law**"), then any dispute, legal suit, action or proceeding arising out of or relating to this Agreement shall be adjudicated and decided in the federal courts of the United States of America or the courts of the State of California in each case located in the City of Los Angeles and County of Los Angeles, California and each party irrevocably submits to the exclusive and personal jurisdiction of such courts in any such dispute, suit, action or proceeding.

(b) If Buyer is an entity formed under the laws of any country, state, district or territory other than U.S. Law, then the parties irrevocably agree that any dispute, legal suit, action or proceeding arising out of or relating to this Agreement shall be submitted to the International Court of Arbitration of the International Chamber of Commerce ("**ICC**") and shall be finally settled under the Rules of Arbitration of the ICC. The place and location of the arbitration shall be in Los Angeles, California, pursuant to the ICC's Rules of Arbitration and shall be finally settled in accordance with said rules. The arbitration shall be conducted before a panel of three arbitrators. Each party shall select one arbitrator and the two arbitrators so selected shall select the third arbitrator, who shall act as presiding arbitrator. Notwithstanding the foregoing, if the matter under dispute is \$500,000 or less, there shall only be one arbitrator who shall be mutually selected by both parties. If the party-selected arbitrators are unable to agree upon the third arbitrator, if either party fails to select an arbitrator, or in the case that only one arbitrator is required and the parties are unable to agree, then the International Court of Arbitration shall choose the arbitrator. The language to be used in the arbitral proceeding shall be English. The arbitrator(s) shall have no authority to issue an award that is contrary to the express terms of this Agreement or the laws of the State of California or applicable US Federal Law, and the award may be vacated or corrected on appeal to a court of competent jurisdiction for any such error. The arbitrator(s) shall be specifically empowered to allocate between the parties the costs of arbitration, as well as reasonable attorneys' fees and costs, in such equitable manner as the arbitrator(s) may determine. The arbitrator(s) shall have the authority to determine issues of arbitrability and to award compensatory damages, but they shall not have authority to award punitive or exemplary damages. Judgment upon the award so rendered may be entered in any court having jurisdiction or application may be made to such court for judicial acceptance of any award and an order of enforcement, as the case may be. In no event shall a demand for arbitration be made after the date when institution of a legal or equitable proceeding based upon such claim, dispute or other matter in question would be barred by the applicable statute of limitations. Notwithstanding the foregoing, either party shall have the right, without waiving any right or remedy available to such party under this Agreement or otherwise, to seek and obtain from any court of competent jurisdiction any interim or provisional relief that is necessary or desirable to protect the rights or property of such party, pending the selection of the arbitrator(s) hereunder or pending the arbitrator(s)' determination of any dispute, controversy or claim hereunder.

**25. Notices.** All notices, request, consents, claims, demands, waivers and other communications hereunder (each, a "**Notice**") shall be in writing and addressed to the parties at the addresses set forth on the face of the Acknowledgement or to such other address that may be designated by the receiving party in writing. All Notices shall be delivered by personal delivery, nationally recognized overnight courier (with all fees pre-paid), facsimile (with confirmation of transmission) or certified or registered mail (in each case, return receipt requested, postage prepaid). Except as otherwise provided in this Agreement, a Notice is effective only (a) upon receipt of the receiving party, upon confirmation of delivery by nationally recognized overnight courier or upon forty-eight (48) hours after being sent by certified or registered mail (as applicable), and (b) if the party giving the Notice has complied with the requirements of this Section 25.

26. Severability. If any term or provision of this Agreement is invalid, illegal or unenforceable in any jurisdiction, such invalidity, illegality or unenforceability shall not affect any other term or provision of this Agreement or invalidate or render unenforceable such term or provision in any other jurisdiction.

27. Survival. Provisions of these Terms which by their nature should apply beyond their terms will remain in force after any termination or expiration of this Order including, but not limited to, the following provisions: Compliance with Laws, Confidentiality, Governing Law, Dispute Resolution, Survival, and the restrictions on Software in Sections 10(b), (c) and (d).

## **CHAPTER 1 DESCRIPTION**

### **Section I: Features**

### **Overview**

For the rest of this manual, the **Uniflow® Pulsed Heat Power Supply** will simply be referred to as *the Power Supply,* except in specific instances where unique descriptions are required such as specifications, connections, etc. In those cases reference will be made specifically to *Uniflow* **(UF-2000A / UF-4000A) or** *Remote Uniflow* **(UF-R4000A)**. There are two versions of the Power Supply, both have the same control panel, operating procedures, and specifications. **Uniflow** is a single unit containing the Power Supply and output Transformer. The **Remote Uniflow** is just the Power Supply without a Transformer. The **Remote Uniflow** requires an external transformer. This allows you to place the transformer next to the reflow head, while the 2-meter connecting cable allows you to put the control panel (Power Supply) in a more convenient location such as a shelf at eye-level. Consult AMADA WELD TECH if custom lengths of connecting cables are required.

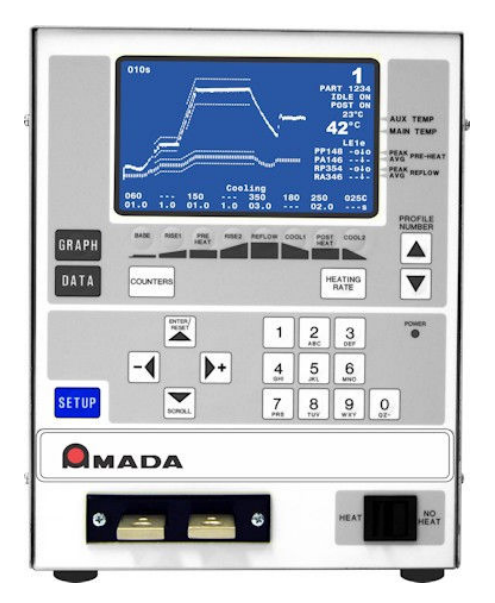

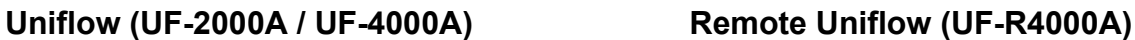

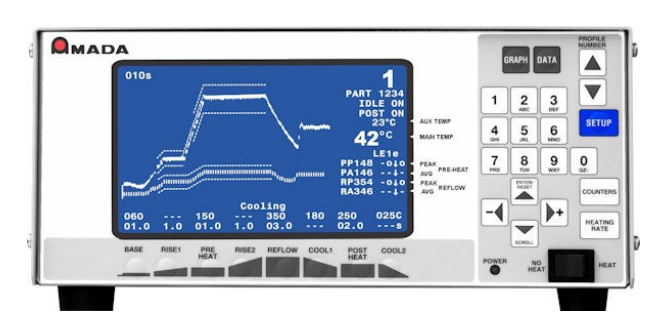

If you have questions about custom items in your Power Supply that are not covered in this manual, contact AMADA WELD TECH using the phone, e-mail, or mailing information on the **FOREWORD** page in the front of this manual.

The Power Supply is designed for reflow soldering or heat sealing electronic interconnections using a precisely controlled temperature profile.

The design of the Power Supply is directed toward compactness, reliability, safety and simplicity, ease of use, and ease of repair.

The operator is coached by visual displays on a Liquid Crystal Display (LCD) screen if out-of-range entries are made, or when out of limits or alarm/error conditions occur.

Up to 63 heat profiles (the records containing the joining parameters to be used during the joining cycles) can be programmed, stored, and recalled for use.

Reflow soldering is a multi-step metal joining process where: Two solder-coated parts are brought into intimate contact, using a preset force.

- The temperature of the two parts is raised to a preheat temperature for a preset time to activate the pre-applied flux. The flux removes the surface oxides from the solder-plated parts.
- The temperature is then raised to the reflow temperature for a pre-set time to melt the solder between the parts.
- Cooling is then initiated to allow the solder to solidify.
- Upon reaching the pre-set cool temperature, the reflow head can be retracted, removing force from the parts.

Heat sealing or ACF Final Bonding is a multi-step process that creates an electrical conductive adhesive bond between two items. These items are typically flexible and rigid circuit boards, glass panel displays, and flex foils.

- With an applied force, two parts are brought together with an adhesive foil, flex, or paste in between them. The temperature then may be raised to a preheat temperature as a step toward the final sealing temperature.
- The temperature is then raised to the sealing temperature. A plastic deformation of the adhesive material occurs creating a conductive interface between the two items.
- Cooling and curing of the adhesive occurs while the applied force is maintained to stabilize the joint.

The Power Supply has several features which detect temperatures outside of process requirements:

- 1) **Peak Temperature Limits:** Upper and lower temperatures can be set for the peak temperature during the Preheat and Reflow process cycles.
- 2) **Average Temperature Limits:** Upper and lower temperatures can be set for the average temperature during the Preheat and Reflow process cycles.
- 3) **Envelope Limits:** Upper and lower boundaries can be established for the Rise to Preheat, Preheat, Rise to Reflow and Reflow process cycles.
- 4) **Maximum Process temperature:** A maximum temperature, which applies at any time during Power Supply operation, can be set. The Power Supply will then abort the process and stop heat to the thermode if the temperature is ever reached.

### **Section II. Power Supply Models**

The *standard* and *remote* versions of the Power Supply have a front panel with controls and a display. The differences between models is summarized below.

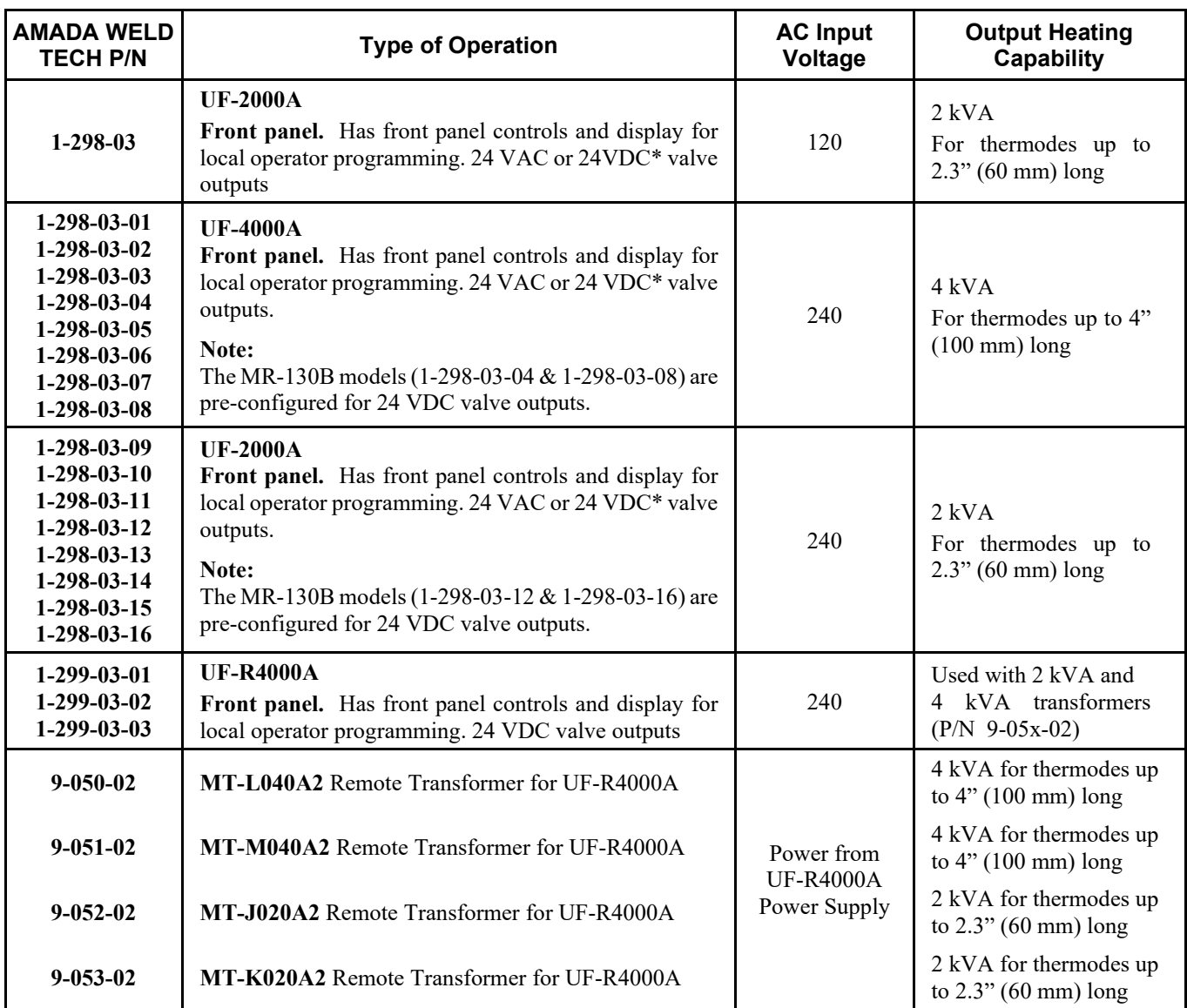

**\*** Refer to *Appendix B, Electrical And Data Connections* for information on the 24 VAC/DC value outputs.

### **Heads, Thermodes and Accessories**

For details of solder reflow and heat seal heads, thermodes and accessories available from AMADA WELD TECH, please contact AMADA WELD TECH using the phone, e-mail, or mailing information in the *Foreword* of this manual.

### **Section III: Controls and Indicators**

### **Front Panel**

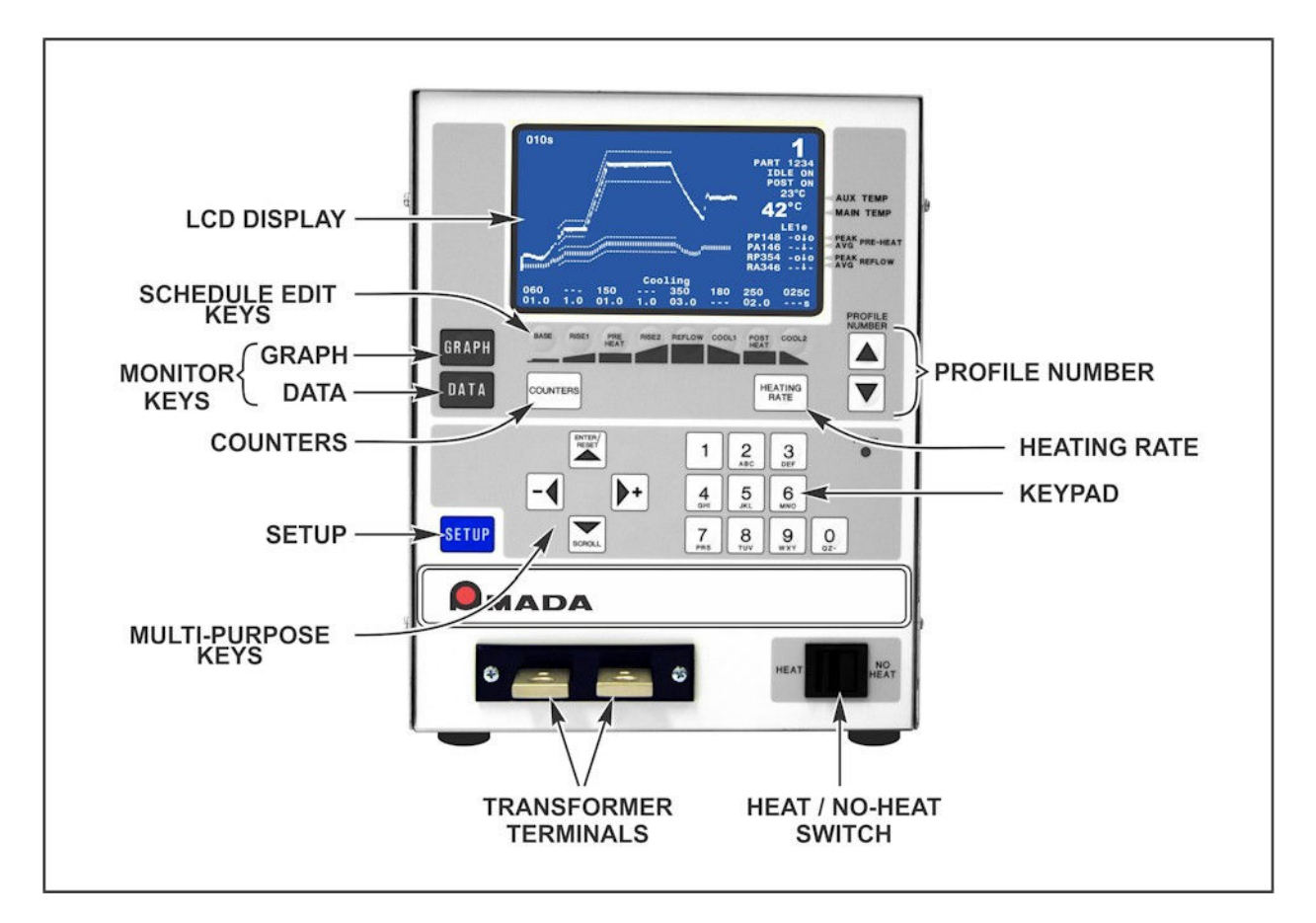

#### **Display (LCD)**

The LCD on the front panel displays both graphic and alphanumeric data depending on the function chosen by the Operator.

**NOTE:** These screens, their functions and displays are described in *Chapter 3, Using Programming Functions and Chapter 4, Operation*.

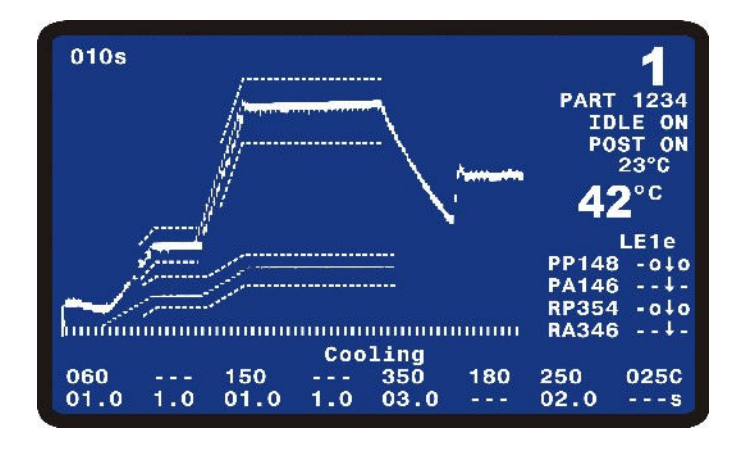

### **Numerical Keypad**

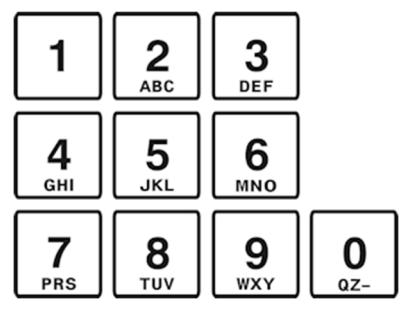

The keypad allows you to edit the numeric values of the display screens.

The keypad also allows you to enter in the alphanumeric schedule reference which is displayed on the graphic screen

### **Cursor Keys**

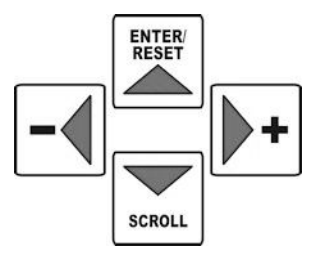

The cursor keys allow you to move the editing cursor up, down and sideways. You use the  $\triangle$  (Up) and  $\nabla$  (Down) keys to select multiple pages in a single menu or setup screen. You use the  $\blacktriangleleft$  (Left) and  $\blacktriangleright$  (Right) keys to decrease or increase a numeric field value. After changing the temperature or time parameters using the keypad, the  $\triangle$  (Up) key will save your change. The  $\triangle$ (Up) key will also clear alarm messages and the **ALARM** and **OUT OF LIMITS** of relay state.

### **Graph Key**

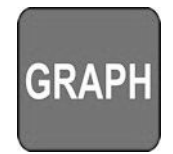

This key displays the graphic screen for editing the heat profile parameters with the keypad or cursor keys. After editing the heat profile parameters, pressing the **GRAPH** key saves the new parameters to the heat profile noted on the display. Pressing the **GRAPH** key while in the setup, counter, or heating rate menus returns the Power Supply to the graphic display mode.

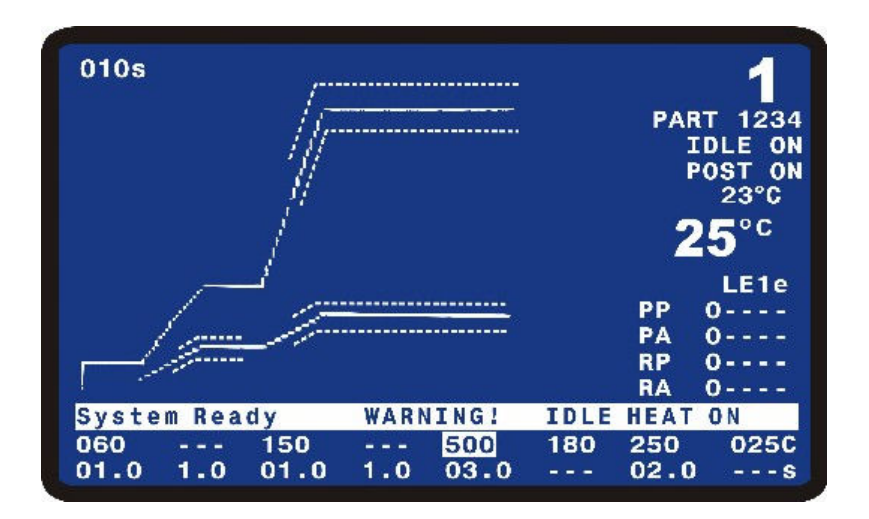

### **DATA Key**

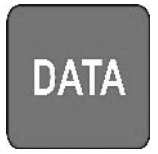

The **DATA** key brings up the data screen to the display.

The data screen reports the most recent heat cycle parameters in numerical format: time, temperature, duty cycle, and counter status (when enabled). You may initiate the **HEAT** cycle while the **DATA** screen (rather than the graphic screen) is displayed.

For rest of this manual, screens containing text only will be shown as black & white screens as shown on the right.

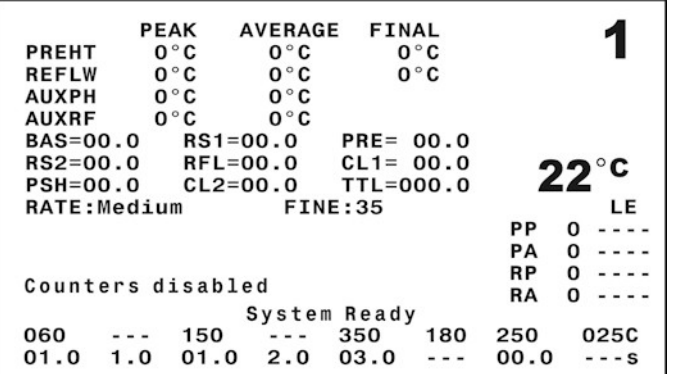

### **PROFILE NUMBER ▲▼ Keys**

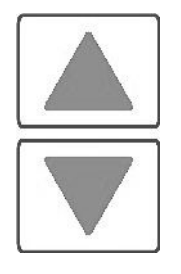

With the graphics screen on the display, these keys will increment/decrement the heat profile number on the graphics screen. With the data screen on the display, pressing either **PROFILE NUMBER** key returns the graphics screen to the display; the keys will then increment/decrement the profile number on the screen. The **PROFILE NUMBER** up/down keys are disabled when any screen other than the graphic screen or data screen is on the display.

The number of possible heat profiles than can be stored ranges from 1 to 63.

### **COUNTERS Key**

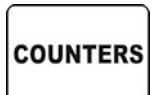

This key brings up the **REFLOW COUNTERS** screen.

This screen provides a menu of selections for setting the thermode cleaning and thermode replacement counters, and choosing responses to the counter settings.

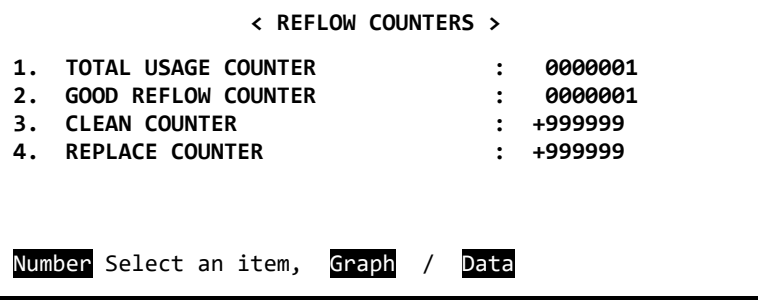

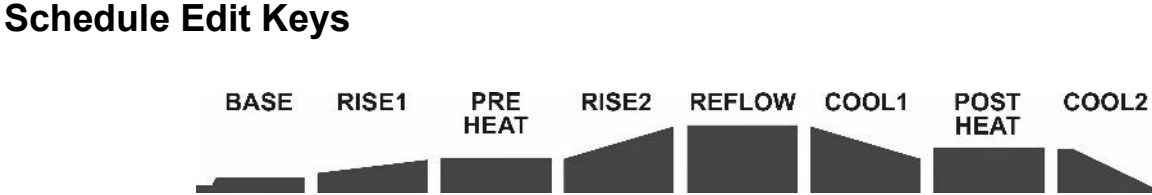

The Schedule Edit Keys allow you to edit the time and temperature parameters of the heat profile on the graphic display. The **BASE**, **RISE1**, **PREHEAT**, **RISE2**, **REFLOW, COOL1, POSTHEAT** and **COOL2** keys are vertically aligned with the profile heating states as displayed on the graphic screen. When these keys are repeatedly pressed, the input capability switches back and forth between time and temperature.

These keys are *only* active when the graphic screen is displayed.

### **HEATING RATE Key**

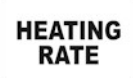

The **HEATING RATE** key brings up the **MANUAL TUNING** screen. This screen allows you to go to the **SET COARSE HEATING RATE** and **SET FINE HEATING RATE** heating rate capability to match the heat generating capability of the thermode to minimize the temperature overshoot and undershoot. See *Chapter 3, Using Programming Functions* for details.

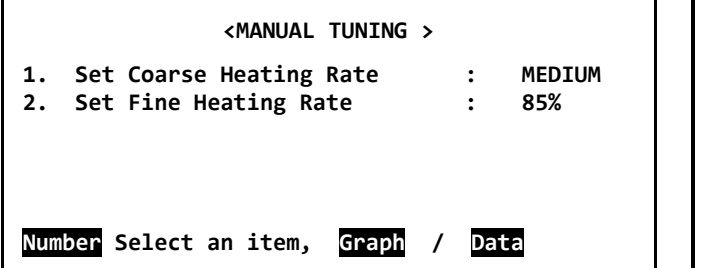

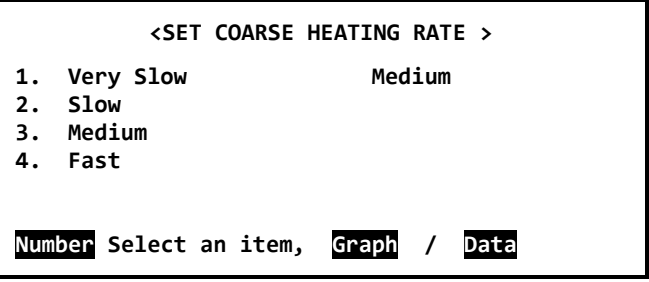

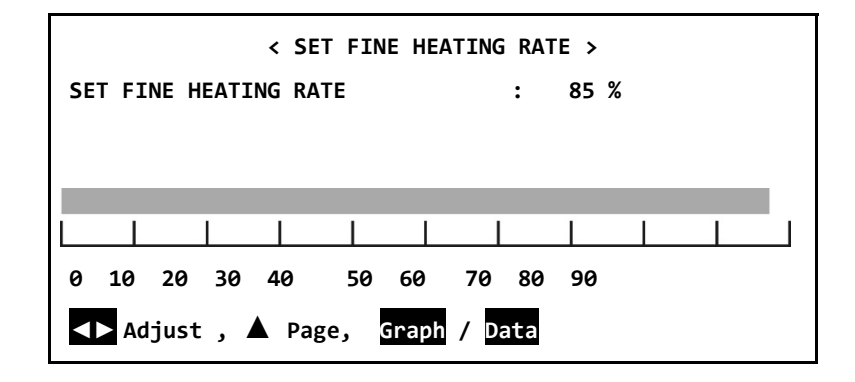

### **SETUP Key**

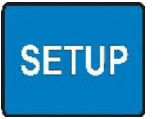

This key brings up the **SETUP MENU** screen.

The **SETUP MENU** screen provides a menu of The **SETUP MENU** screen provides a menu of the set of the Power Supply.

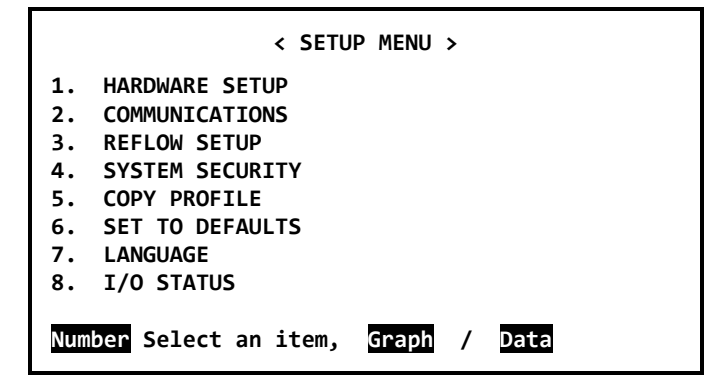

### **HEAT / NO HEAT Switch**

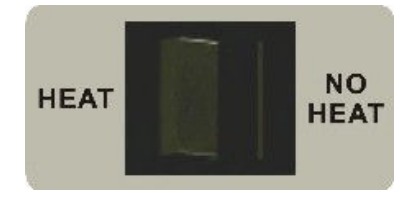

When this switch is in the **HEAT** position, the programmed profile can initiate heating energy.

When you set the switch to the **NO HEAT** position, no heating current can flow. This function is required to adjust a new thermode to the work pieces prior to initiating a heating cycle.

## **CHAPTER 2 INSTALLATION AND SETUP**

### **Section I: Planning for Installation**

### **Space Requirements**

**Dimensions** (including all projections from the housing, but *excluding* cabling):

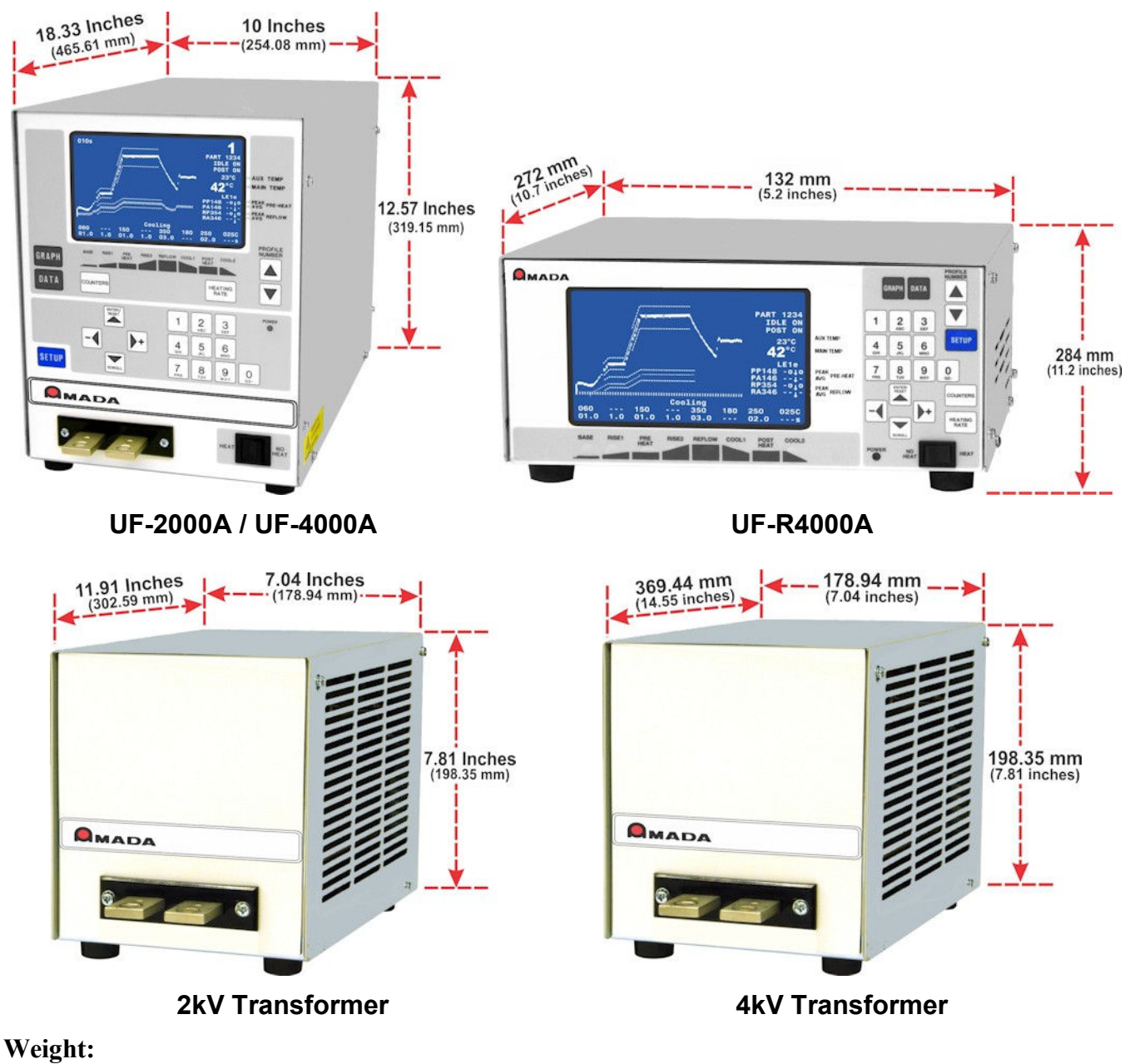

2 kVA models: 48 lb. (21.8 kg) ● 4 kVA models: 60 lb. (27.2 kg)

- Install the Power Supply in a well-ventilated area that is free from excessive dust, acids, corrosive gases, salt and moisture.
- Allow sufficient clearance around both sides and back of the Power Supply for power and signal cabling runs, and to ensure adequate inflow and exhaust of air for the cooling system.
- Allow ample workspace around the Power Supply so that it will not be jostled or struck while in use.
- The work surface must be level, stable, free from vibration, and capable of supporting the combined weight of the total joining system.
- Make sure there are no sources of high-frequency energy close by.
- There can be strong magnetic fields around the cables connected between the thermode and the Power Supply. To avoid movement, secure the cables in cases of strong magnetic fields.

### **Utilities**

Input power requirements for the Power Supply are as listed below.

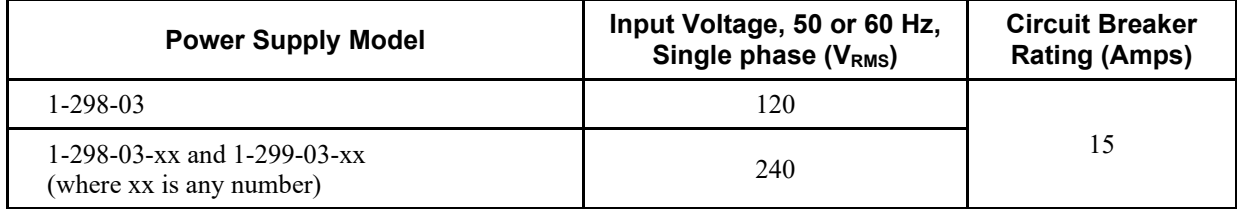

**Overview**

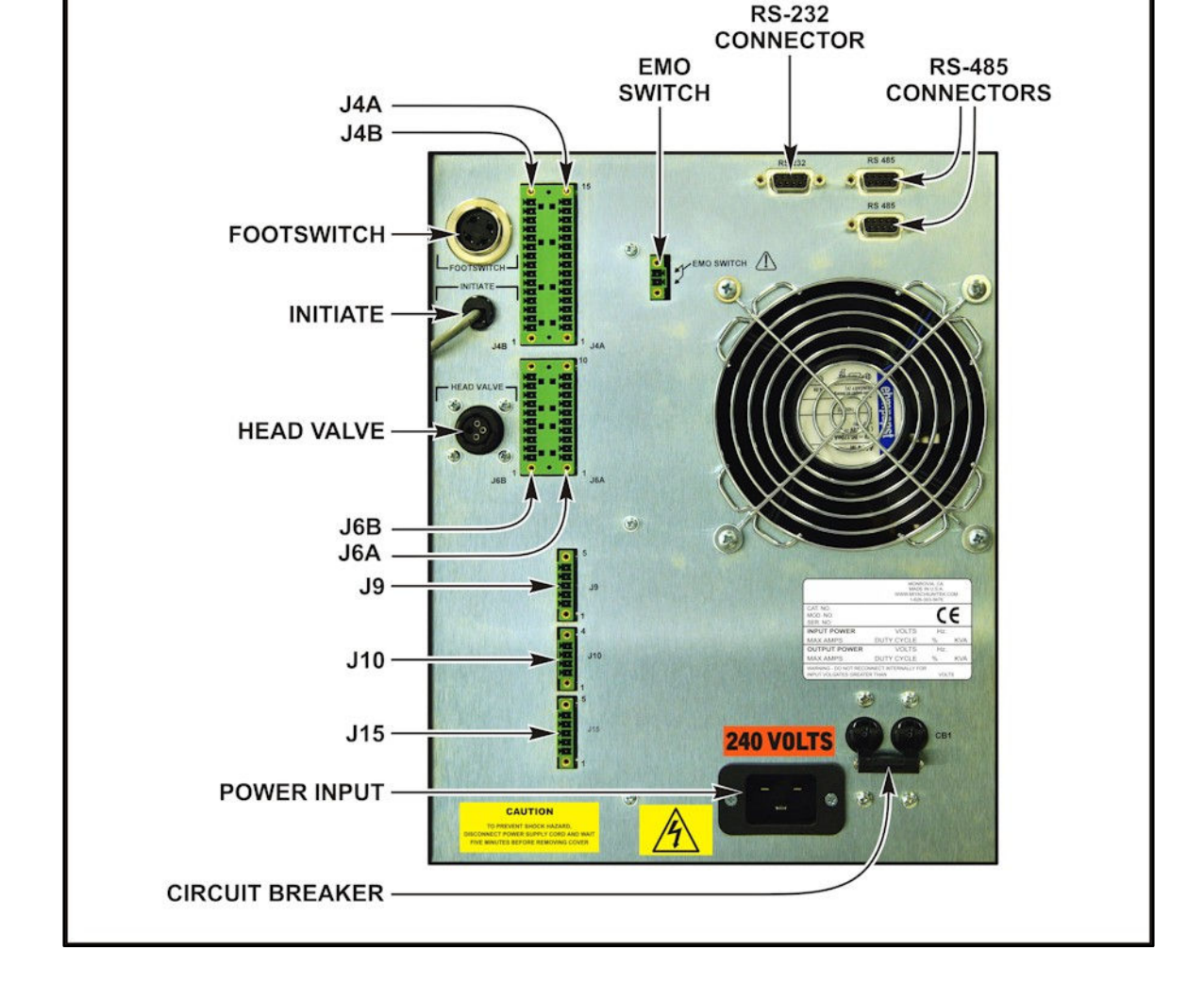

**UNIFLOW® PULSED HEAT POWER SUPPLY**

**UF-2000A / UF-4000A Rear Panel (with INITIATE Connector)**

or heat seal head are made at the transformer cable terminals on the front panel.

### **Section II: Connections to External Equipment**

All connections, other than the transformer cable connections, between the Power Supply and external equipment are made through the rear panel. The transformer cable connections from the reflow soldering

**NOTE:** If you require compressed air, cover gas, and cooling water service for the reflow soldering or

heat seal head, please refer to the head manufacturer's user's manual for service specifications.

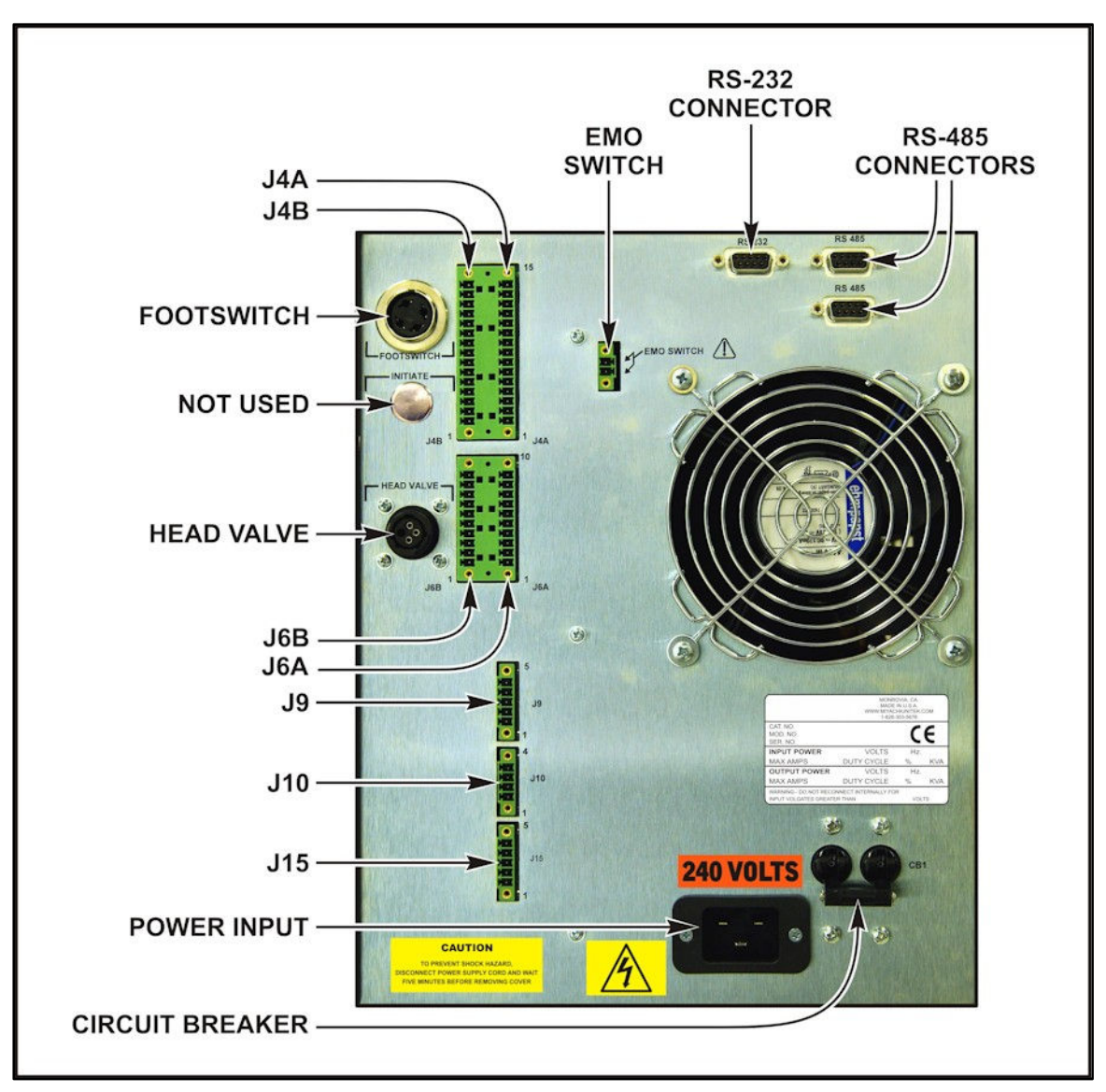

#### **UF-2000A / UF-4000A Rear Panel (without INITIATE Connector)**

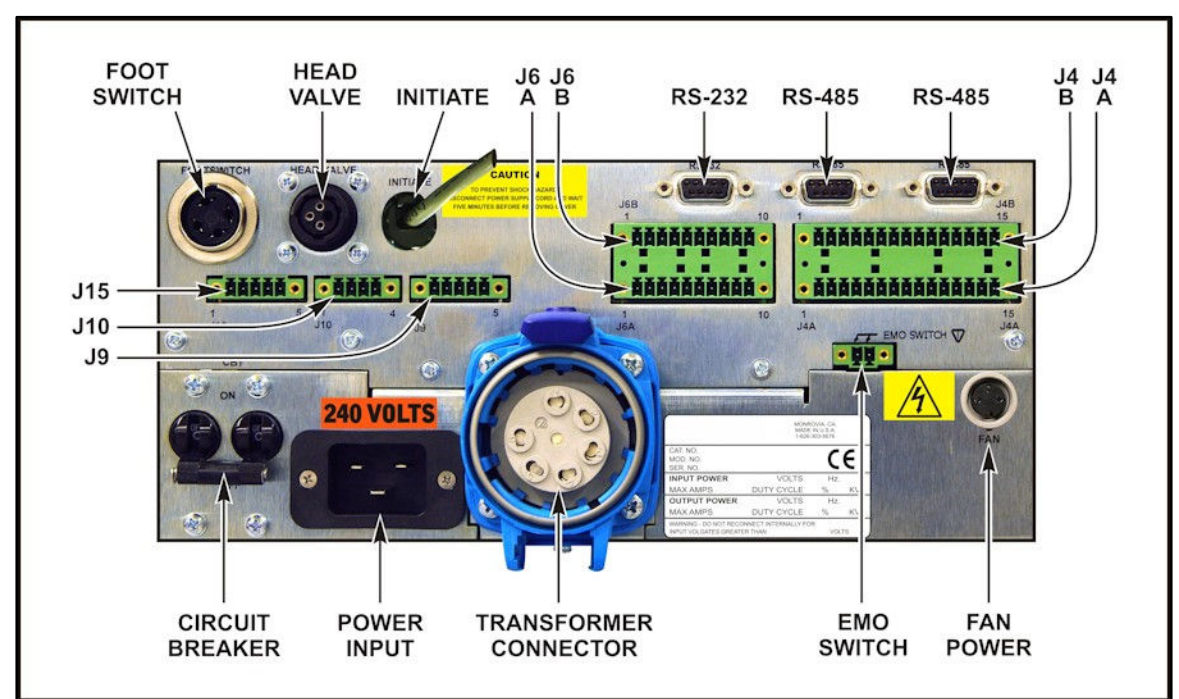

#### **UF-R4000A Rear Panel (with INITIATE Connector)**

#### **UF-R4000A Rear Panel (without INITIATE Connector)**

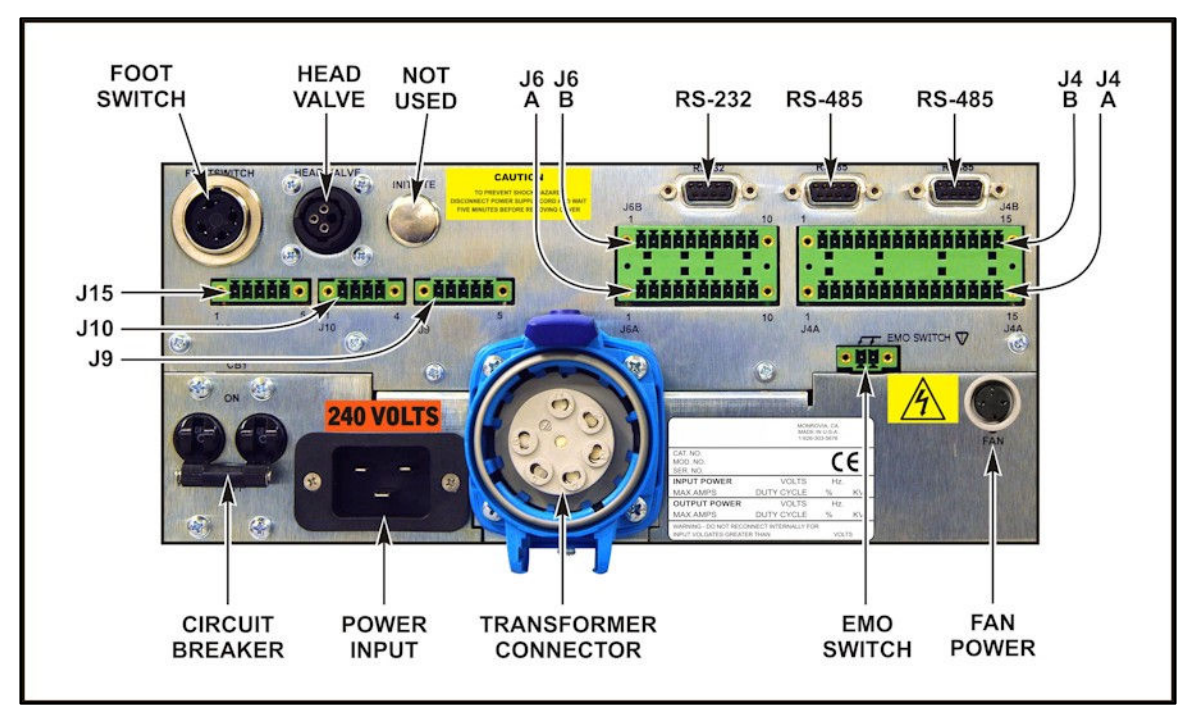

### **Input Power Connections**

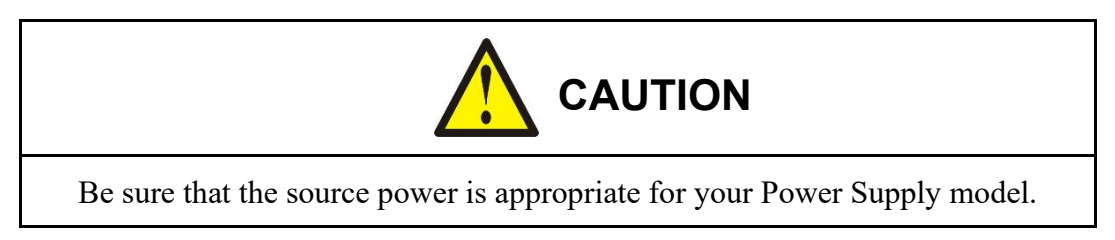

Attach an electrical plug to the power cable supplied in the Ship Kit. Connect the Power Supply power cable to a single-phase, 50/60 Hz power source. The nominal voltage range for each model is set at the factory: either 100 to 120 VAC, or 200 to 240 VAC.

### **Connect the Transformer (UF-R4000A Version Only)**

*Before you start,* be aware that electrical noise may cause error messages such as the **MAX TEMP** alarm, and the temperature control will *not* be as good. *To prevent electrical noise*, follow the instructions for proper cable placement in the following instructions.

The 24 VDC power cable must be connected to the 24 VDC connectors on the back of the transformer and the back of the Power Supply.

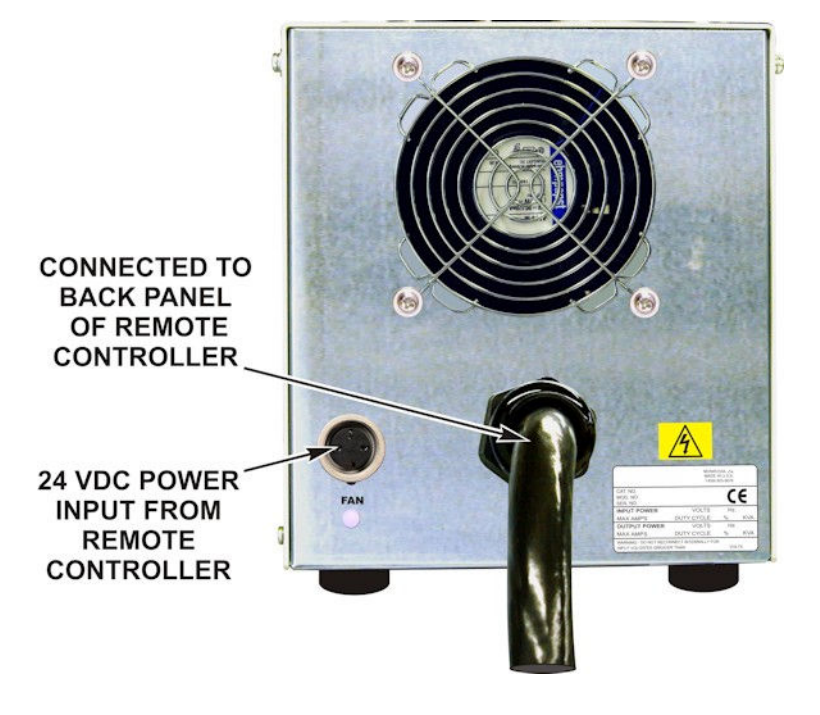
1. Locate the connector labeled **TRANSFORMER CONNECTOR** at the bottom of the Power Supply rear panel.

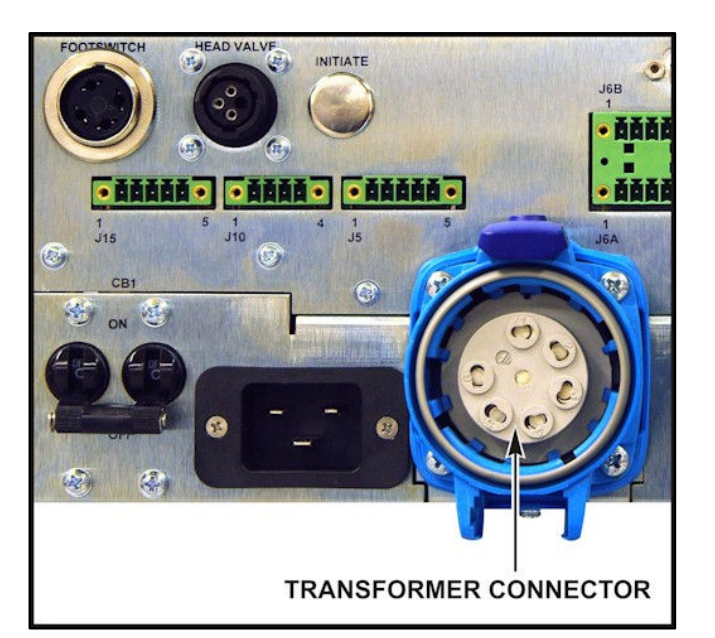

2. Align the **RED** dot on the **TRANSFORMER CABLE CONNECTOR** to the **RED** dot on the **TRANSFORMER CONNECTOR**.

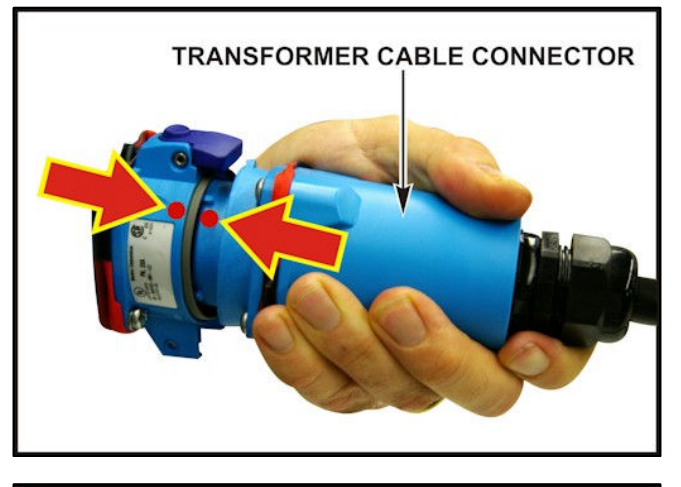

- 3. Once the **RED** dots are aligned, push the cable into the transformer connector until it stops, then twist slightly *counterclockwise* until the connectors are secured together.
- 4. *To* prevent *electrical noise on the thermocouple*, place the thermocouple cable alongside of the transformer cable that goes between the Transformer and Power Supply.

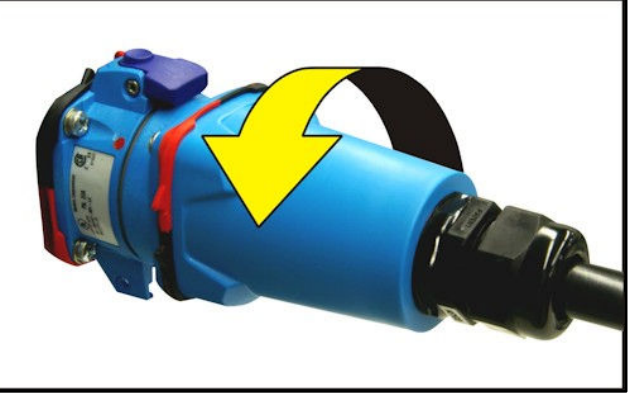

**NOTE:** To disconnect, twist the **TRANSFORMER CABLE CONNECTOR** slightly *clockwise*, then un-plug the cable.

**UNIFLOW® PULSED HEAT POWER SUPPLY**

### **Power Supply to Head Connections**

To connect the Power Supply to the reflow soldering or heat seal head, refer to the head manufacturer's manual as you follow the instructions below.

- 1. Connect the reflow soldering or heat seal head thermocouple cable, referenced in this manual as **MAIN** thermocouple, to terminal block **J9** on the rear panel. Connect a second thermocouple, referenced in this manual as **AUXILIARY** thermocouple, to terminal block **J15** on the rear panel.
- 2. *To reduce noise pickup,* make sure the thermocouple cables do *not* run next to the transformer cables that connect the head to the transformer terminals on the remote transformer. If you are using two individual thermocouple wires, they *must* be twisted together in order to reduce noise pickup.

#### **NOTES:**

- The connector is keyed so that it cannot be installed improperly.
- The Power Supply requires that the thermocouple polarity be correct. If the thermocouple polarity is reversed, the Power Supply may display the error message "OVER POWER ALARM – Check TC (thermocouple), Cycle Power." See *Appendix B*, Main Thermocouple Input Connector (J9) for the correct connection.
- The Power Supply will *not* respond to an initiation signal until the thermocouple is properly connected. The LCD will display an error message if the thermocouple is not connected.
- 3. Plug the green **CONTROL INPUT JUMPER** plug (marked **P4B)** into connector **J4B** on the rear panel.
- 4. Connect the data interface connectors on the rear panel to the PLC using the Phoenix-type connector, J6A/J6B.
- 5. If you are working in a CE standards environment using an Emergency Stop Switch, it *must* be connected across pins 1 and 2 of the **EMO SWITCH** connector. If you are *not* using an Emergency Stop Switch, you *must* install the EMO jumper plug supplied in the Ship Kit on the **EMO SWITCH** connector. This plug shorts Pins 1 and 2, labeled **EMO SWITCH** on the rear panel. See *Appendix B, Electrical and Data Connections* for details.
	- **NOTE:** If the EMO jumper plug, or an Emergency Stop Switch, is *not* connected to pins 1 and 2, an **Emergency Stop Alarm** will be activated.

6. Connect the two transformer cables from the head to the transformer terminals on the Power Supply front panel for the *standard version* or to the transformer terminals on the remote transformer for the *remote version*.

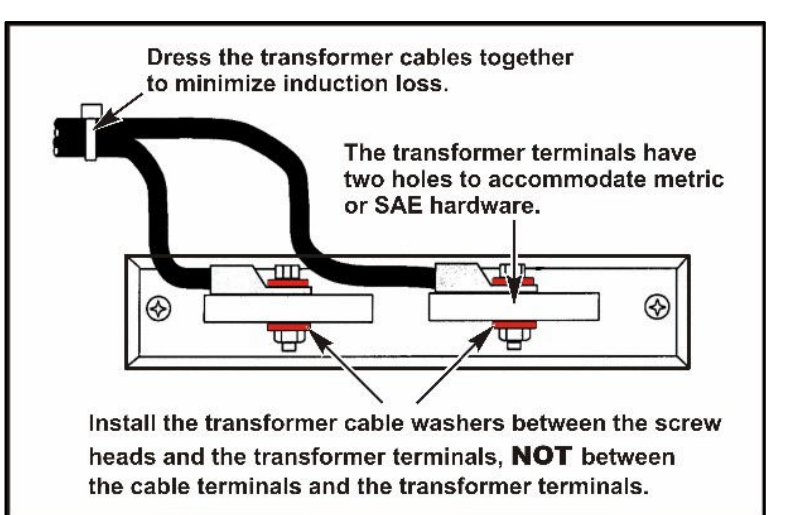

### **Transformer Terminal Dimensions**

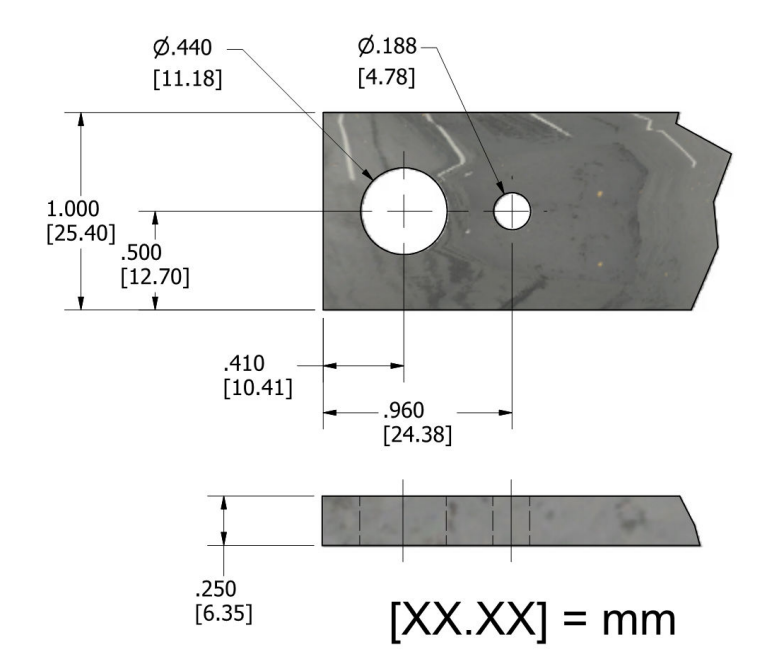

# **Section III: Equipment Setup**

### **Force Fired, Mechanically Actuated Head**

**NOTE:** If you are using an Air Actuated Head, skip this section and go the next page for the *Force Fired Air Actuated Head* instructions.

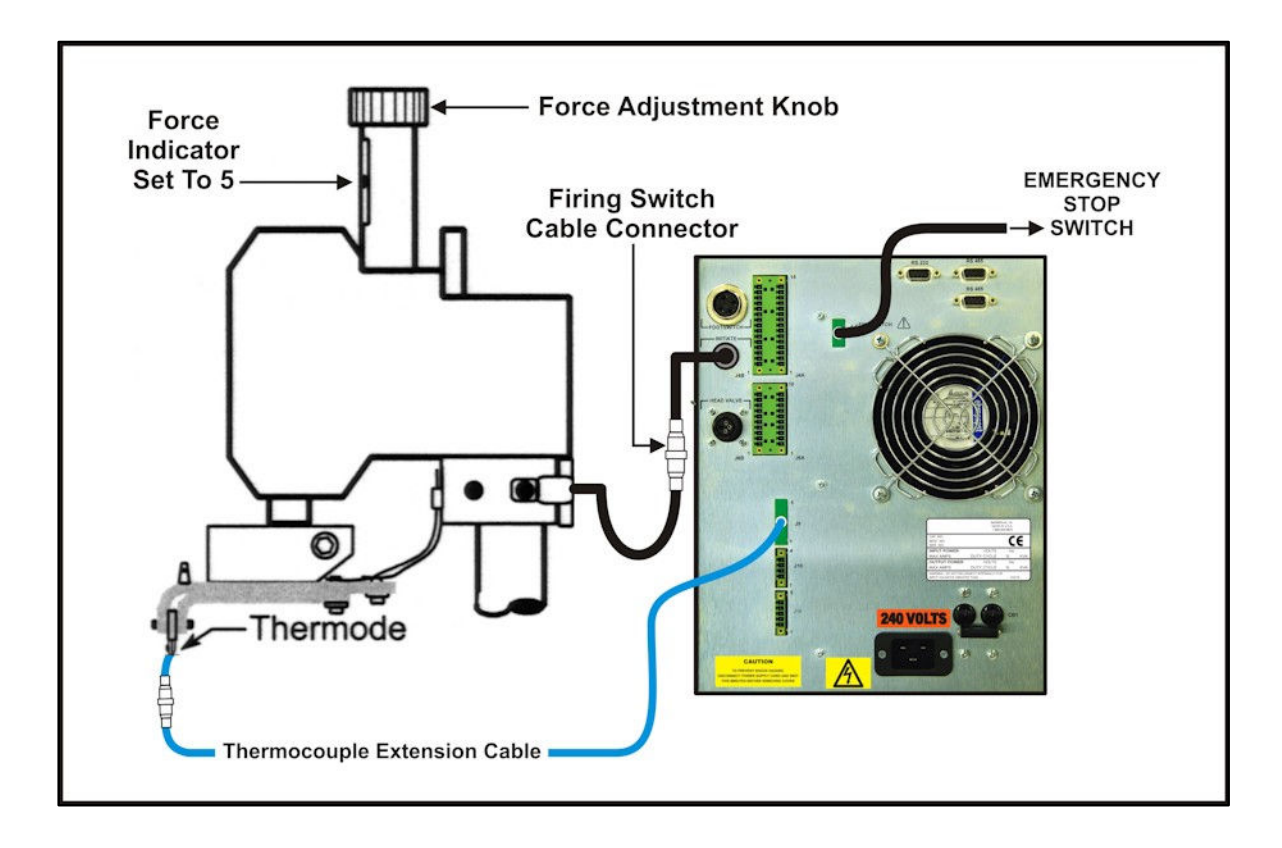

- 1. Adjust the reflow soldering head force adjustment knob to produce 5 units of force, as displayed on the force indicator index.
- 2. Connect the reflow soldering head firing switch cable connector to the Power Supply firing switch **INITIATE** cable connector.
- 3. Set the **HEAT/NO HEAT** switch on the Power Supply front panel to the **NO HEAT** position. In this position, the Power Supply cannot deliver heating energy to the thermode.

4. Set the circuit breaker on the rear panel of the Power Supply to the ON position. The default graphic screen will display. You will use this screen to enter heating parameters.

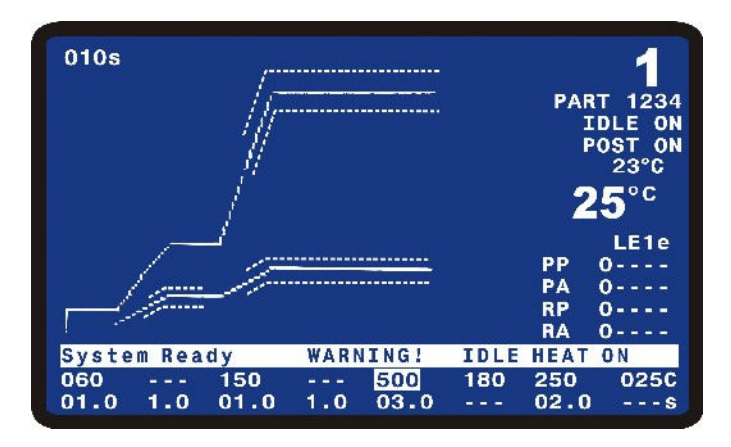

Down Speed **EMERGENCY Control Knob** Up Speed Control Knob -> P **FOOT SWITCH STOP** Force Adiust-**SWITCH** /Air ment Knob ШT Regulator-Force Indicator Set to 5 Air In **Reflow** Head  $\overline{\epsilon}$ hermode Thermocouple Air Valve Solenoid Cable Firing Switch Cable Connector -Thermocouple Extension Cable

**Force Fired, Air Actuated Head**

- 1. Adjust the head force adjustment knob to produce **5** units of force, as displayed on the force indicator index.
- 2. Connect the head firing switch cable connector to the Power Supply firing switch **INITIATE** cable connector.
- 3. Connect the Foot Switch Cable to the **Foot Switch** connector on the Power Supply rear panel.
- 4. Using the air-head manufacturer's user manual for reference, connect the head air valve solenoid cable connector to the Power Supply **HEAD VALVE** connector.

# **UNIFLOW® PULSED HEAT POWER SUPPLY**

**NOTE:** This connector supplies 24 VDC or 24 VAC power for the *standard version*, or 24 VDC only for the *remote version*. It will *not* drive 115 VAC air valves.

5. Connect a properly filtered air line to the air inlet fitting on the head. Use 0.25 inch O.D. by 0.17 inch I.D. plastic hose with a rated burst pressure of 250 psi. Limit the length of the air line to less than 40 in. (1 m) or thermode motion will be very slow.

**NOTE:** Use a lubricator *only* with automated installations.

- 6. Turn on the air system and check for leaks.
- 7. Set the **HEAT/NO HEAT** switch on the Power Supply front panel to the **NO HEAT** position. In this position, the Power Supply *cannot* deliver heating energy to the thermode, but it *will* automatically control the head.
- 8. Set the circuit breaker on the rear panel of the Power Supply to the ON position. The default graphic screen will display. You will use this screen to enter heating parameters.
- 9. Turn the air regulator clockwise to produce **10 psi** on the air regulator pressure gauge.
- 10. Press the foot switch down to close the first level, and hold the foot switch at the first level. The thermode should descend to the parts.

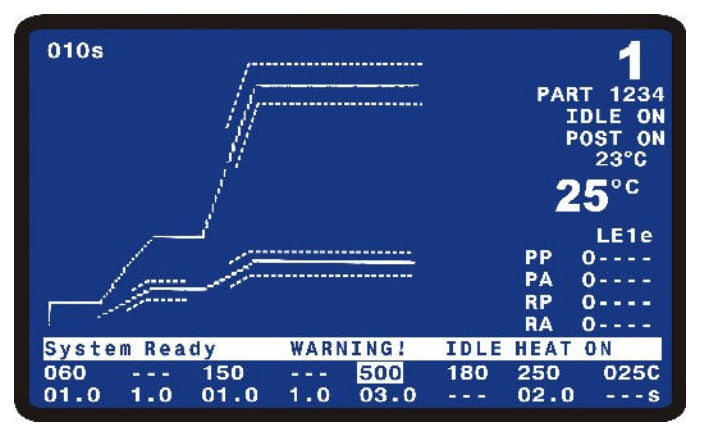

- 11. If the parts are properly positioned under the thermode, press the foot switch to the second (bottom) level. The Power Supply should begin a process cycle without applying heat and the head should immediately retract. If the head *does* retract, go to Step 14. If the head does *not* retract, go to Step 13.
- 12. Increase air pressure in **5 psi increments** and repeat Steps 11 and 12 until the thermode automatically retracts at the end of the process cycle.
- 13. Press the foot switch to actuate to the first level. The thermode should descend smoothly to the surface of the parts. When it reaches the parts, release the foot switch and go to Step 16. If it does not descend *smoothly*, go to Step 15.
- 14. Adjust the head down speed control knob and repeat Step 14 until the thermode descends smoothly.
- 15. Press the foot switch to actuate the first level and set the thermode on the parts. Release the foot switch and verify that thermode does *not* impact during retraction. If it *does* impact during retraction, go to Step 17.
- 16. Repeat Step 16, adjusting the Head Up Speed Control Knob until the thermode does *not* impact at the UP position.

# **CHAPTER 3 USING PROGRAMMING FUNCTIONS**

### **Overview**

To ensure accurate, consistent soldering, the Power Supply delivers extremely precise pulses of energy to the reflow head. Each pulse is comprised of time and energy values that you pre-program. *Chapter 1, Description* told you *where* the Controls and Indicators are located. This chapter describes *how to use* them in order to program the precise temperature profiles needed for reflow soldering, heat sealing or other processes.

## **Front Panel Display**

The LCD on the front panel displays both the graphic and numeric heat profile information before a heating cycle. It also shows the results of a heating cycle following its completion. The display has several functions, depending on the active mode of the Power Supply.

The LCD display shows both graphic and alphanumeric data. For the rest of this manual screens containing both graphic and alphanumeric data will be shown in **color** like the screen on the right.

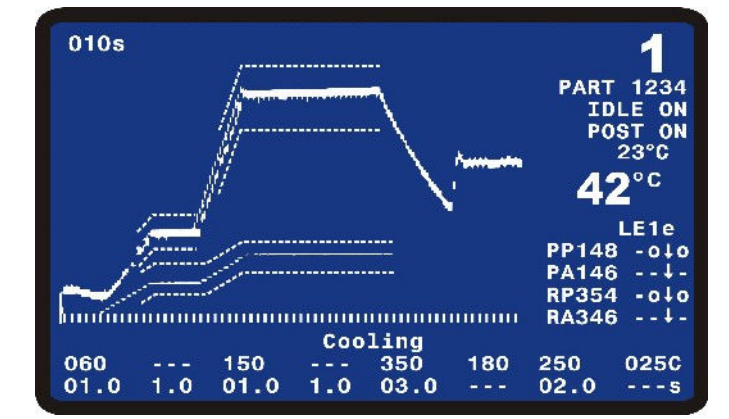

### **Screen Navigation and Menu Selection**

Refer to the bottom line of the display. The contents are prompts (instructions) for editing and exiting the screen. You will find operation-specific instructions like these on every menu screen. The highlighted word or symbol indicates the key you must press to perform the operation listed next to the highlighted word or symbol.

For the rest of this manual screens containing only alpha-numeric data will be shown in **black & white** like the screen on the right.

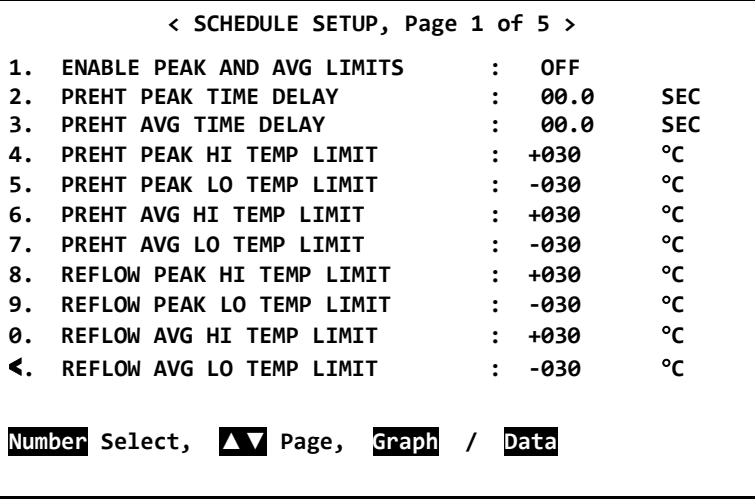

In general, there are three kinds of instructions on the bottom line of the screen. For example, refer to the **Schedule Setup**, **Page 1 of 5** screen:

The instruction on the left side of the screen briefly describes the appropriate response for the options on the current screen. For example, to select the **PREHT PEAK HI TEMP LIMIT** function on this screen, you would press the **4** key.

- The next instruction is usually a page up or page down instruction. For example, press the ▼ key to scroll to the **SCHEDULE SETUP, Page 2 of 5** screen. Press the ▲ key to step backwards through the screen sequence.
- The instruction on the right is an "escape" function, returning the Power Supply to its **Ready** mode in the graphics or data display screens. For example, pressing the **GRAPH** key to returns you to the graphic display.

#### **Run Mode**

Press the **GRAPH** or **DATA** key to enter the **RUN** mode. With the **GRAPH** screen on the display:

The Power Supply can run processes when either the **GRAPH** or **DATA** screens are displayed. These screens display actual temperature, process cycle state, process results, and status and error messages.

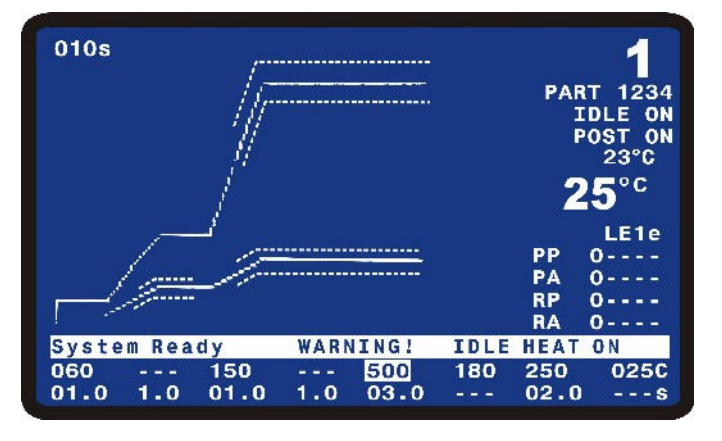

### **Setup Mode**

Press the **SETUP** key to enter the setup mode. In the setup mode, the display presents system setup options for you to select.

For details, refer to *SETUP Key* later in this chapter.

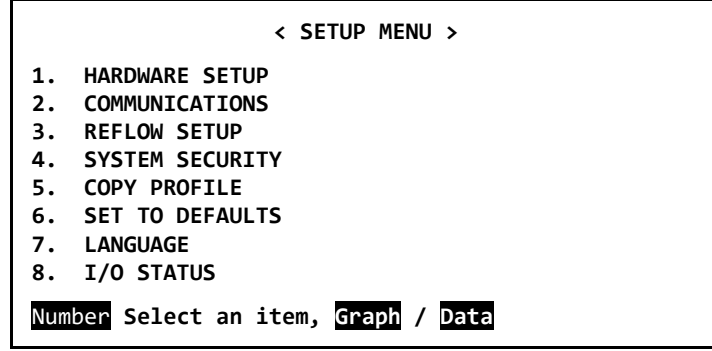

# **Graph Key**

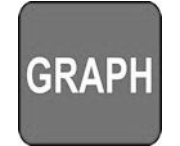

Pressing the **GRAPH** key when any screen is displayed except for the Graph and Schedule Setup Screens, will change the display to the **GRAPH** screen. Pressing the **GRAPH** key when the Graph or Schedule Setup Screens are displayed will rotate the screen display through the **GRAPH** and two **Schedule Setup** screens.

### **Graph Schedule Profile**

The screen shown to the right displays the default profile settings.

The profile temperature and time parameters are edited while the **GRAPH** screen is displayed.

For a complete description of the information displayed on the **GRAPH** screen, refer to *Chapter 4, Operating Instructions.*

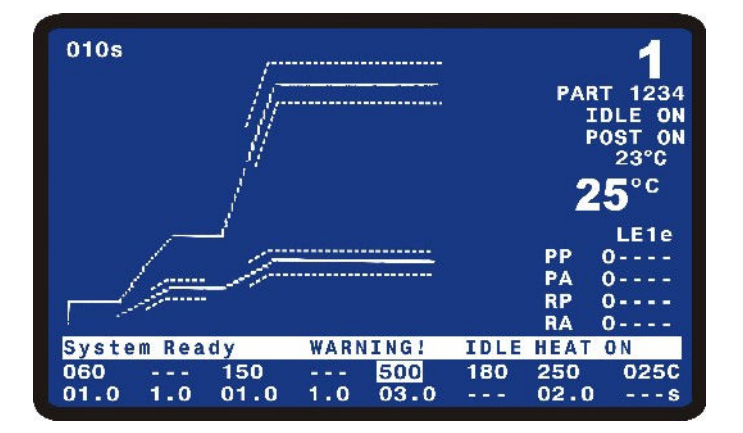

# **Process Cycles**

The Power Supply provides for up to eight programmable process cycles as shown in the following diagram:

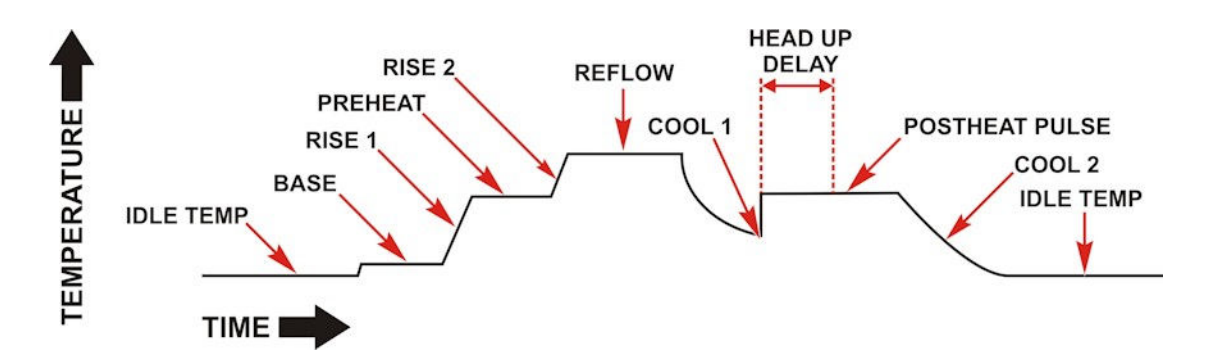

You can include a process cycle in a Profile by assigning the desired process cycle a time of greater than 0 seconds.

The Power Supply requires that every Profile has at least one process cycle, **Reflow**, with a time of at least 0.1 seconds.

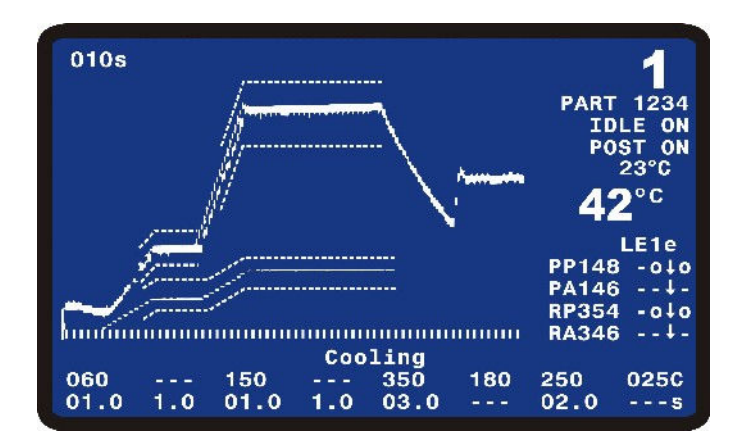

### **Base**

You can use **Baseheat** to provide a consistent temperature starting point for the process. The temperature for this state is displayed as  $60^{\circ}$ C (note the Celsius units at the right hand side of the screen) and time as 01.0 seconds (note the seconds units at the right hand side of the screen. **Baseheat** can be set from 25°C to 300°C and 0 to 99.9 seconds. When it is set to 00.0 seconds, the **Baseheat** state is omitted.

### **Rise1**

You can use **Rise1** to reduce the temperature overshoot at the beginning of **Preheat**. **Rise1** is shown as being set for 1.0 seconds. It can be set from 0 to 9.9 seconds. When it is set to 0.0 seconds, the **Rise1** state is omitted.

### **Preheat**

You can use **Preheat** to activate flux for removing solder oxides between solder plated parts. You can also use **Preheat** to reduce warping on large thermodes by decreasing the temperature difference between **Preheat** and **Reflow** periods.

The temperature for this state is displayed as 150°C and the time is 01.0 seconds. **Preheat** can be set from 60°C to 500°C and from 0 to 99.9 seconds. When it is set to 00.0 seconds, the **Preheat** state is omitted from the heat profile.

### **Rise2**

You use **Rise2** to reduce the thermode warping caused by rapidly heating from the **Preheat** setting to the **Reflow** setting. **Rise2** is shown as being set for 2.0 seconds. It can be set from 0 to 9.9 seconds. When it is set to 0.0 seconds, the **Rise2** state is omitted.

### **Reflow**

You use the **Reflow** period to actually melt the solder for a reflow solder joint, or set thermoplastic or thermoset conductive adhesives for a heat-seal joint.

**NOTE:** The **Reflow** temperature will always be higher than the actual melting point of the solder or heat seal adhesives due to heat losses in both the thermode and parts.

**Reflow** is shown as having a time length of 3.0 seconds and a set-point temperature of 350°C. Time can be set for 0.1 to 99.9 seconds. Set-point temperature can be set from 60°C to 600°C. **Reflow** can also be set in an extended temperature range up to 999 °C.

### **Cool1**

You use **Cool1** to ensure that a solder joint or heat seal adhesive has solidified. If a Postheat stage is **not** being used, an air actuated reflow soldering head or a heat seal head retracts the thermode from the parts upon reaching the **Cool1** temperature. The **Cool1** parameter shows 200<sup>o</sup>C. Set-point temperature can be set from 25°C to 300°C. The **Cool1** time is not controlled.

### **Postheat**

You can use **Postheat** to provide a higher temperature for when the thermode will be lifted off the process part. This feature provides a reduction in contaminant buildup on the thermode. The point at which during the Postheat stage when the thermode will be lifted is determined by the user setting for **Head Up Delay**.

**Postheat** is shown as having a time of 2.0 seconds and a set-point temperature of  $250^{\circ}$ C. Time can be set for 0 to 99.9 seconds. When it is set to 00.0 seconds, the **Postheat** state is omitted. Set-point temperature can be set from  $25^{\circ}$ C to  $600^{\circ}$ C.

### **Cool2**

You use **Cool2** to establish a temperature for the end of process. The **Cool2** parameter shows 150 °C. Setpoint temperature can be set from 25°C to 300°C. The **Cool2** time is not controlled.

### **Profile Description and Programming**

The parameters contained in each profile are viewed and edited in two areas. The last two lines of the **GRAPH** screen contain the temperature and time settings for each process cycle. The two **Schedule Setup** screens contain error limits, temperature envelopes, process and display parameters.

### **Temperature and Time Parameters**

The temperature and time values are edited with the keys located on the front panel just below the display. For detailed information on entering the temperature and time settings for a profile, refer to C*hapter 4, Operating Instructions, Section V.*

### **Schedule Setup Parameters**

The **Schedule Setup** screens are accessed by pressing the **GRAPH** key.

Pressing the **GRAPH** key when the Graph screen is displayed will change the display to the **Schedule Setup**, **Page 1 of 5**. This screen contains parameters for the **Main** thermocouple and the temperature the Power Supply is controlling.

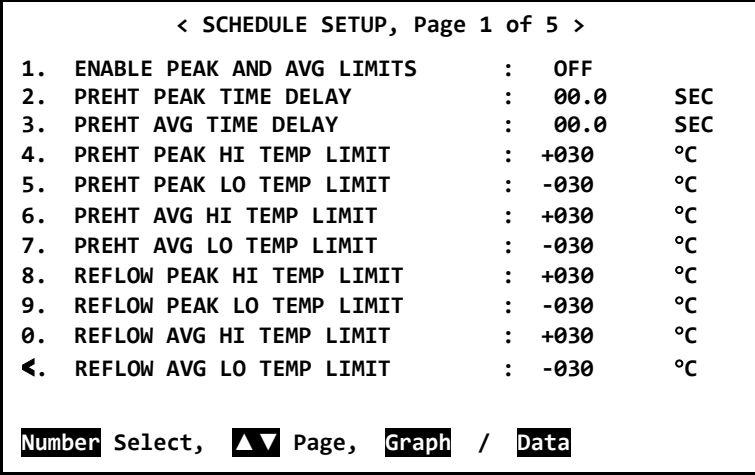

Press the **1** key to toggle **ENABLE PEAK AND AVG LIMITS** to between **ON** and **OFF**. If set to **ON,** then the Power Supply will monitor temperatures and trigger an **Out of Limits** if the peak and/or average temperature is outside the set limits. If set to **OFF,** the Power Supply will not monitor any peak or average temperatures.

Item 2 on the menu, **PREHT PEAK TIME DELAY**, allows the operator to set the Power Supply to ignore the first part of the Preheat process cycle when selecting the peak Preheat temperature. This parameter can be set from 0 to 99.9 seconds. If this parameter is set equal to or greater than the Preheat Time, then the Power Supply will not evaluate any peak temperature error, and will use  $0^{\circ}C$  as the Preheat Peak Temperature for display and communication.

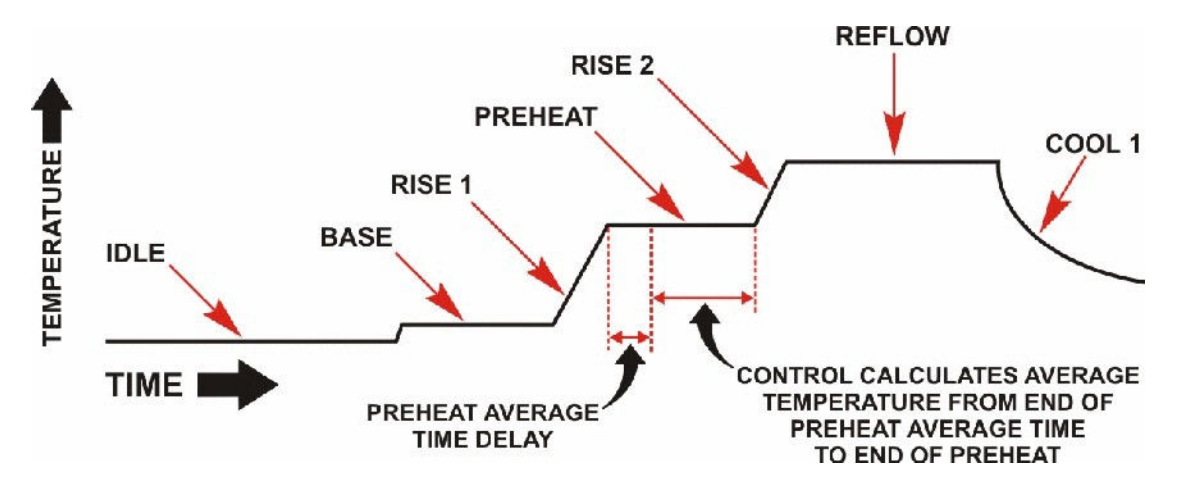

Item 3 on the menu, **PREHT AVG TIME DELAY**, allows the operator to set the Power Supply to ignore the first part of the Preheat process cycle when calculating the average Preheat temperature. This parameter can be set from 0 to 99.9 seconds. If this parameter is set equal to or greater than the Preheat Time, then the Power Supply will not evaluate any average temperature error, and will use  $0^{\circ}C$  as the Preheat Average Temperature for display and communication.

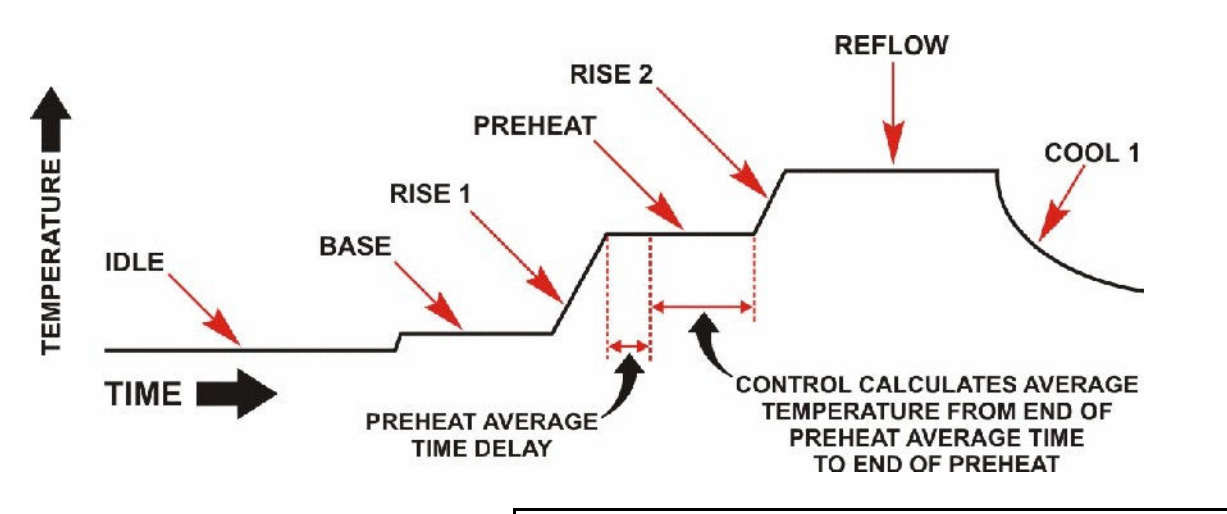

Press the **4** through **<** keys to edit the high and low limits for the peak and average temperatures. The number entered will be the difference between the profile set temperature and the limit. For example, if the Preheat set temperature is 150°C, and the peak temperature for the process should not exceed 180°C, then you should enter 30°C in the **PREHEAT PEAK HI TEMP LIMIT** field.

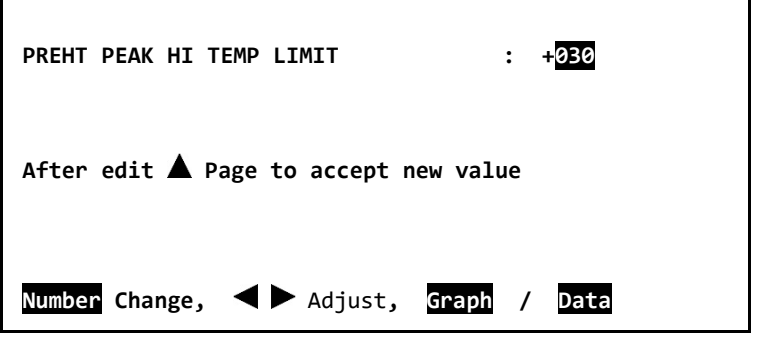

Use the numeric keys on the front panel to

enter a number and then press the ▲, **GRAPH or DATA** keys to save the value.

Pressing the **GRAPH** key when the **Schedule Setup, Page 1 of 5**, screen is displayed will change the display to the **Schedule Setup, Page 2 of 5**. You can also press the ▲ and ▼ keys to step through the **Schedule Setup** screens.

This screen contains parameters for the **Main** thermocouple and the temperature the Power Supply is controlling. It also includes some general profile parameters.

Press the **1** key to toggle **PREHEAT ENVELOPE LIMITS** to between **ON** and **OFF**.

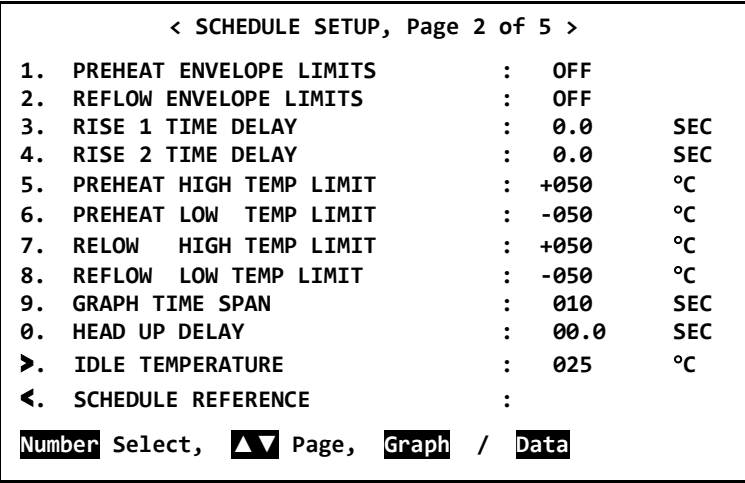

If set to **ON,** then the Power Supply will monitor temperatures and trigger an **Out of Limits** and messages if the temperature at any point is outside the user-set Preheat Envelope Limits.

If set to **OFF,** the Power Supply will *not* monitor or display any temperature envelopes for Preheat.

**UNIFLOW® PULSED HEAT POWER SUPPLY**

Press the **2** key to toggle **REFLOW ENVELOPE LIMITS** to between **ON** and **OFF**. If set to **ON,** then the Power Supply will monitor temperatures and trigger an **Out of Limits** if the temperature at any point is outside the user-set Reflow Envelope Limits. If set to **OFF,** the Power Supply will not monitor or display any temperature envelopes for Reflow.

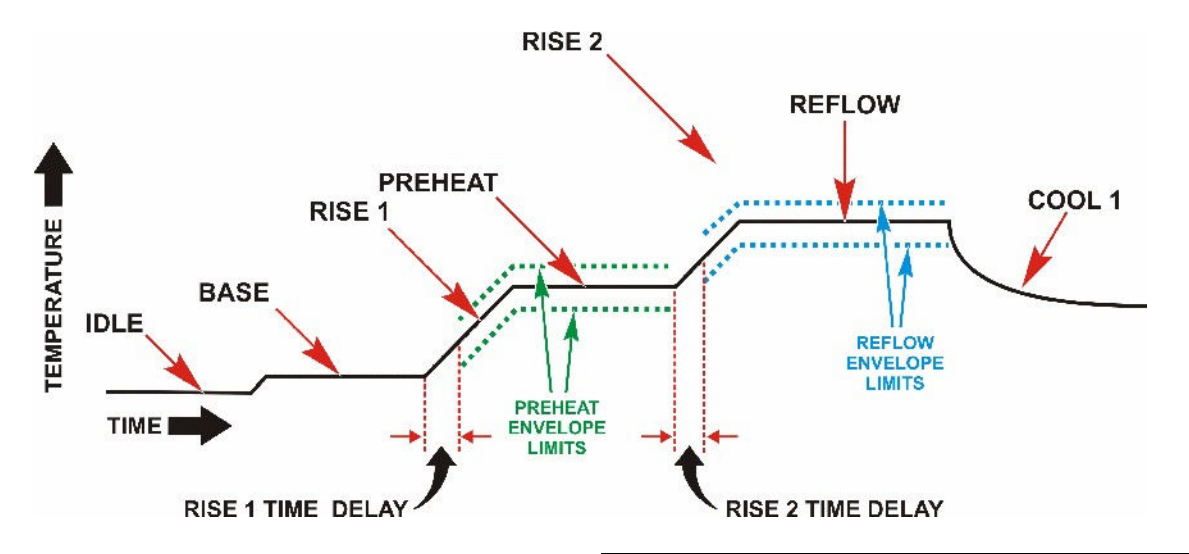

Press the **3** or **4** key to set the **RISE1 or RISE2 TIME Delays.** These parameters allow you to set the envelope to begin at some point after the start of Rise1 or Rise2.

If the **RISE1 TIME DELAY** is greater than or equal to the **RISE1** Period time, there will not be any envelope during **Rise1**.

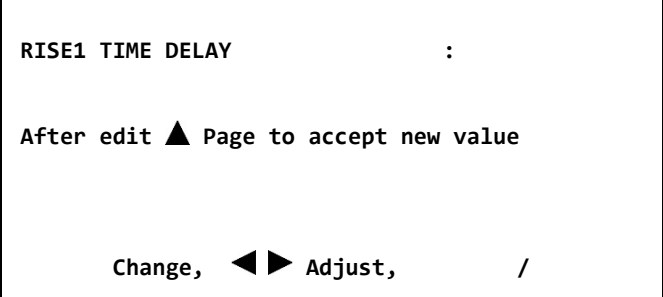

Even if the value for **RISE1 TIME DELAY** is greater than the **RISE1** Period time, there will be an envelope during the entire **PREHEAT** time. The **RISE2 TIME DELAY** has the same functionality as the **RISE1 TIME DELAY.**

Press the **5** though **8** keys to set the Envelope Limits. These parameters allow you to set the upper and lower envelope limits. The numbers entered will be the difference between the profile set temperature and the envelope limit. For example, if you wants an envelope that is 50°C greater than the **RISE2** and **REFLOW**, then you should enter 50°C in the **REFLOW HIGH TEMP LIMIT**  field.

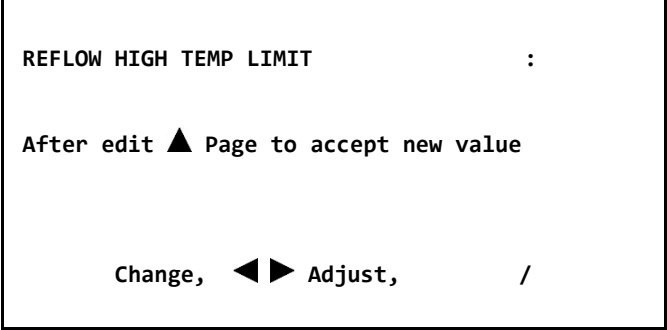

**UNIFLOW® PULSED HEAT POWER SUPPLY**

Press the **9** key to set the time length of the x axis of the Graph. The **GRAPH TIME SPAN** can be set from 0 to 600 seconds and can be changed after a reflow if an expanded or close-up view is desired of a reflow.

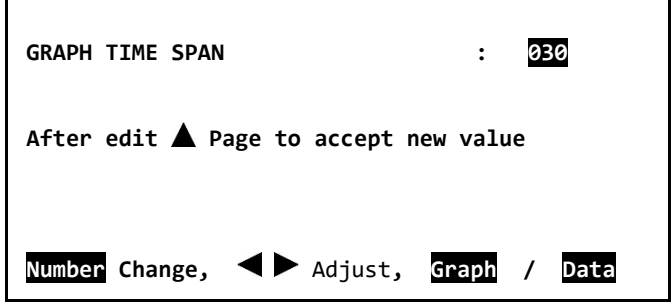

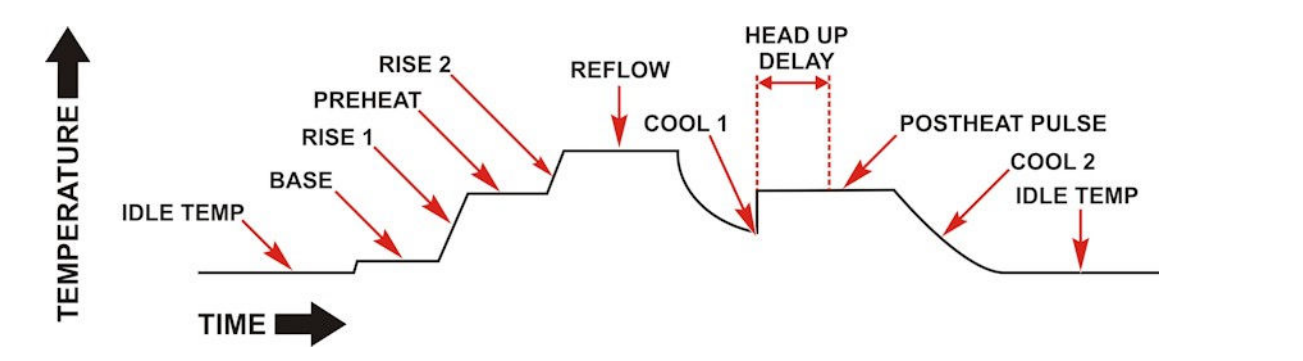

Press the **0** key to set the time length of the **HEAD UP DELAY.** The **HEAD UP DELAY** starts at the beginning of the Postheat period and sets the point when the head will be lifted from the part. The **HEAD UP DELAY** can be set from 0 to 99.9 seconds. The **HEAD UP DELAY** will only be executed on Profiles with a **POSTHEAT** time greater than 0 seconds.

Press the **<** key to set the **IDLE TEMPERATURE**. The **IDLE TEMPERATURE** can be set from 25°C to 300°C. The Power Supply will maintain the thermode at the **IDLE TEMPERATURE** when both a process is not active and the **IDLE TEMPERATURE** has been set to **ON** in the Reflow Setup.

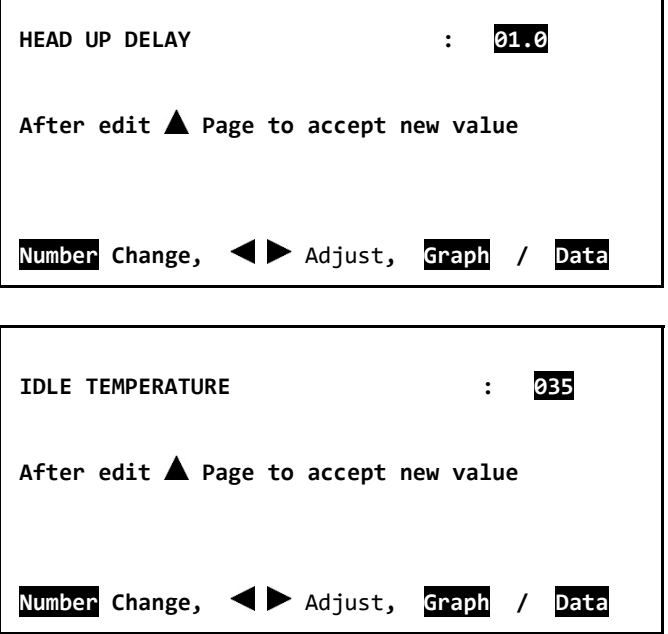

Press the **>** key to enter the **REFERENCE TEXT**. This field will accept any alphanumeric character, "-" space. The numbers and letters are entered via numeric keypad. One press will enter a number second, third or fourth press of the same key enter a letter in the sequence printed on the key each number.

Press the **1** button twice to enter a space.

Characters are entered on the right side of the Schedule Reference Text. To enter the next character, press the right arrow key once and then presses the desired key for the next character. If the next character uses a different key than the last key pressed, you can just press the next key without pressing the right arrow key.

If you enters an eleventh character, the left most character will be lost so that only ten characters remain. To correct a character, should enter spaces until the ten character Schedule Reference Text is blank and then re-enter the new reference text you want.

Pressing the **GRAPH** key when the **Schedule Setup, Page 2 of 5**, screen is displayed will change the display to the **Schedule Setup, Page 3 of 5**. This screen contains control parameters.

Press the **1** key to toggle **PREHEAT AND REFLOW CONTROL** to between **TIME** and **TEMPERATURE**. Refer to pages 4-7 and 4-8 in chapter 4 for more information on this feature.

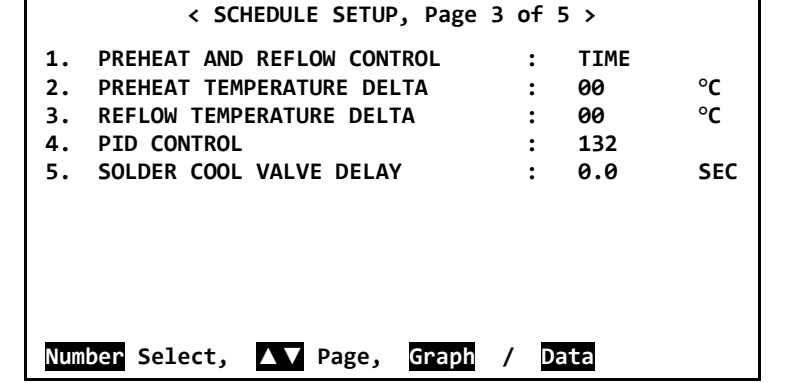

Item 2 on the menu, **PREHEAT TEMPERATURE DELTA**, allows the operator to set a temperature used for Time and Temperature Control during the Rise1 process step. This parameter can be set from 0 to 99 °C.

Item 3 on the menu, **REFLOW TEMPERATURE DELTA**, allows the operator to set a temperature used for Time and Temperature Control during the Rise2 process step. This parameter can be set from 0 to 99 °C.

**Note:** Please refer to Chapter 4 for more information on Time and Temperature Control and the **PREHEAT TEMPERATURE DELTA** and **REFLOW TEMPERATURE DELTA** settings and functions.

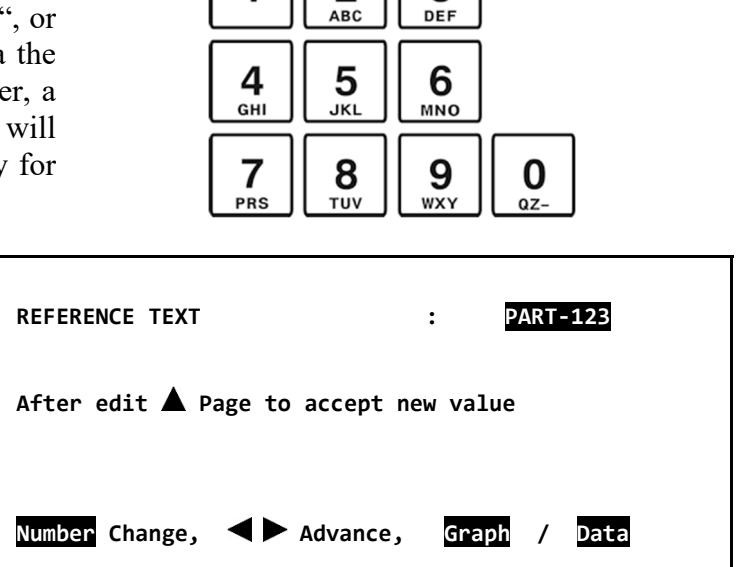

 $\boxed{1}$   $\boxed{2}$   $\boxed{3}$ 

Item 4 on the menu, **PID CONTROL**, allows the operator to fine tune the temperature control. A PID CONTROL number in the range of **100** to **269** can be selected from the following table to achieve different control features such as faster rise time or less temperature overshoot. The default is **PID CONTROL 262**,

Item **5** on the menu, **SOLDER COOL VALVE DELAY,** allows the operator to delay the turn on of the Solder Cool Valve after the end of the

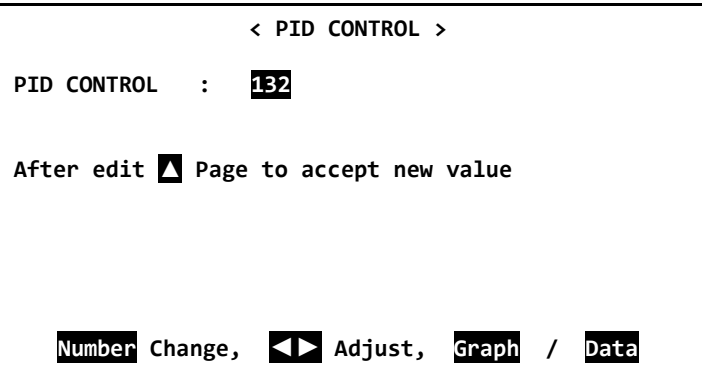

Reflow or Postheat periods. This single delay applies to both the end of Reflow and Postheat periods. This parameter can be set from 0 to 9.9 seconds.

# **Selecting the PID CONTROL Number**

The following table provides a guide to selection of a **PID CONTROL** number. It is recommended to start with a **PID CONTROL** number of **185**. With this initial setting you can then optimize the **Coarse Heat Rate** and **Fine Heat Rate** settings. After that you can return to the **PID CONTROL** number for additional adjustments. For applications that require very fast rise of temperature with minimal overshoot, you'll need to experiment with changes to all three control parameters: **PID CONTROL**, **COARSE HEAT RATE,** and **FINE HEAT RATE**.

Rise Time, More Overshoot, More Oscillation

Faster

The table of **PID CONTROL** numbers consists of two separate sections.

Rows **A** through **K** typically provide the best **PID CONTROL** number for most thermodes.

**PID CONTROL** numbers in rows **L** through **Q** may provide better performance for thermodes of very low thermal mass or for applications where additional damping of oscillations is needed.

When selecting a **PID CONTROL** number in rows **L** through **Q** it is recommended to start with a **PID CONTROL** number of **243**.

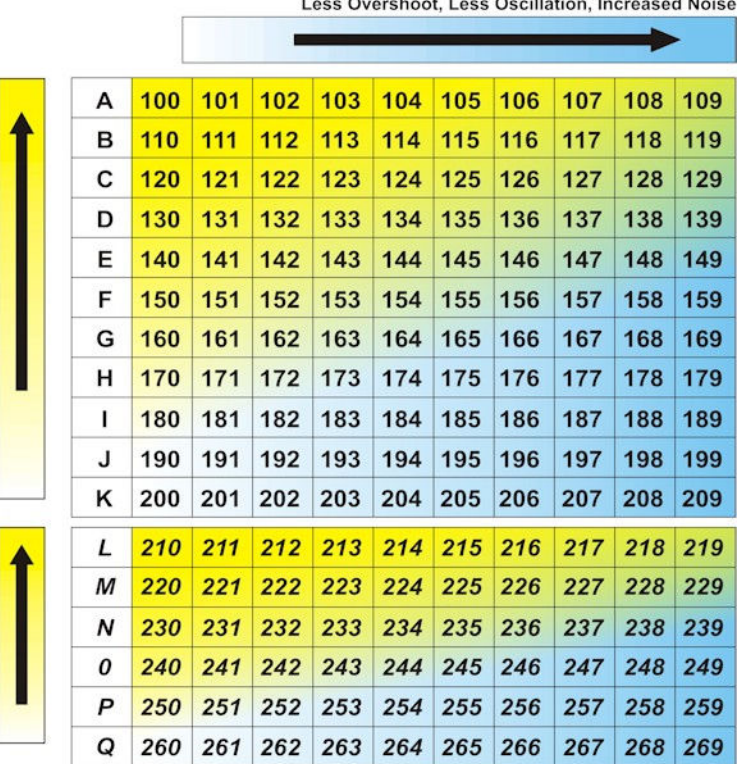

There is a big change in performance when jumping from Row **K** to **L.** Row **L** has roughly control performance similar to Row **A** and Row **K** has roughly similar control performance to Row **Q**. Performance is optimized within rows **A** through **K** or within rows **L** through **Q**.

When trying different **PID Control** numbers, move up from **185** or **243** for faster rise time or down to reduce overshoot and oscillations. Move right from **185** or **243** to reduce overshoot and oscillations. Move left from **185** or **243** for less damping of the temperature rise.

Pressing the **GRAPH** key when the **Schedule Setup, Page 3 of 5**, screen is displayed will change the display to the **Schedule Setup, Page 4 of 5**. This screen contains parameters for the **Auxiliary** thermocouple's Peak and Average limit settings.

Press the **1** key to toggle **ENABLE PEAK AND AVG LIMITS** to between **ON** and **OFF**.

If set to **ON,** then the Power Supply will monitor temperatures and trigger an **Out of Limits** if the peak and/or average temperature is outside the set limits. If set to **OFF,** the Power Supply will not monitor any peak or average temperatures.

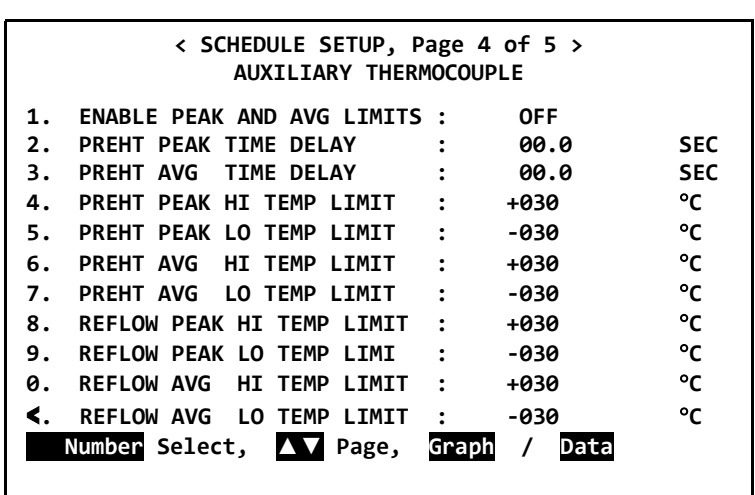

Item 2 on the menu, **PREHT PEAK TIME DELAY**, allows the operator to set the Power Supply to ignore the first part of the Preheat process cycle when selecting the peak Preheat temperature. This parameter can be set from 0 to 99.9 seconds. If this parameter is set equal to or greater than the Preheat Time, then the Power Supply will not evaluate any peak temperature error, and will use  $0^{\circ}C$  as the Preheat Peak Temperature for display and communication.

Item 3 on the menu, **PREHT AVG TIME DELAY**, allows the operator to set the Power Supply to ignore the first part of the Preheat process cycle when calculating the average Preheat temperature. This parameter can be set from 0 to 99.9 seconds. If this parameter is set equal to or greater than the Preheat Time, then the Power Supply will not evaluate any average temperature error, and will use  $0^{\circ}$ C as the Preheat Average Temperature for display and communication.

Press the **4** through **<** keys to edit the high and low limits for the peak and average temperatures. The number entered will be the difference between the profile set temperature and the limit. For example, if the **AUX PREHEAT TEMPERATURE** is set to 150°C, and the peak temperature should not exceed 180°C, then you should enter 30°C in the **PRHEAT PEAK HI TEMP LIMIT** field. Use the numeric keys on the front panel to enter a number and then press the ▲, **GRAPH or DATA** keys to save the value. For the Reflow process step the Power Supply will use the **AUX REFLOW TEMPERATURE** as the reference temperature.

Pressing the **GRAPH** key when the **Schedule Setup, Page 4 of 5**, screen is displayed will change the display to the **Schedule Setup, Page 5 of 5**. This screen contains parameters for the **Auxiliary** thermocouple's envelope settings.

Press the **1** key to toggle **PREHEAT ENVELOPE LIMITS** to between **ON** and **OFF**.

If set to **ON,** then the Power Supply will monitor temperatures and trigger an **Out of Limits** and messages if the temperature at any point is outside the user set **Preheat Envelope Limits**.

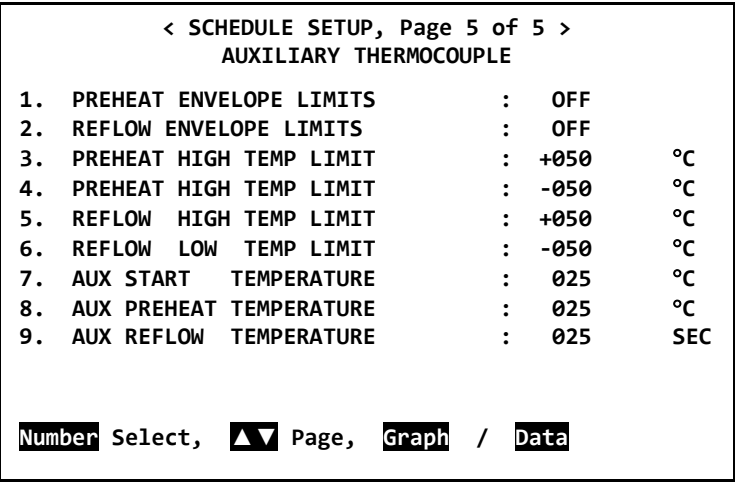

If set to **OFF,** the Power Supply will *not* monitor or display any temperature envelopes for Preheat.

Press the **2** key to toggle **REFLOW ENVELOPE LIMITS** to between **ON** and **OFF**. If set to **ON,** then the Power Supply will monitor temperatures and trigger an **Out of Limits** if the temperature at any point is outside the user-set Reflow Envelope Limits. If set to **OFF,** the Power Supply will *not* monitor or display any temperature envelopes for Reflow.

Press the **3** though **6** keys to set the Envelope Limits. These parameters allow you to set the upper and lower envelope limits for the auxiliary thermocouple temperature. The numbers entered will be the difference between the expected temperature of the Auxiliary thermocouple and the envelope limit.

For example, if you want an envelope that is 50°C greater than the expected Auxiliary thermocouple temperature, then you should enter 50°C in the **REFLOW HIGH TEMP LIMIT** field.

You set the expected Auxiliary thermocouple temperature by entering the parameters for the **AUX START TEMPERATURE, AUX PREHEAT TEMPERATURE** and **AUX REFLOW TEMPERATURE**. Press the **7** though **9** keys to set these parameters. The **AUX START TEMPERATURE** is the expected Auxiliary thermocouple temperature at the start of Rise1. If the Rise1 time has been set to 0 seconds, then any entry for **AUX START TEMPERATURE** will be ignored by the Power Supply.

The **AUX PREHEAT TEMPERATURE** is the expected Auxiliary thermocouple temperature during Preheat. The **AUX REFLOW TEMPERATURE** is the expected Auxiliary thermocouple temperature during Reflow.

**NOTE:** The expected Auxiliary thermocouple temperature and its envelope will only be displayed if **DISPLAY AUX TEMP LINE** is set to **ON**, on the **REFLOW TEMPERATURE SETUP** Screen.

**Sample Auxiliary Thermocouple Temperature and Envelope Setup:** This is based on the following Power Supply settings:

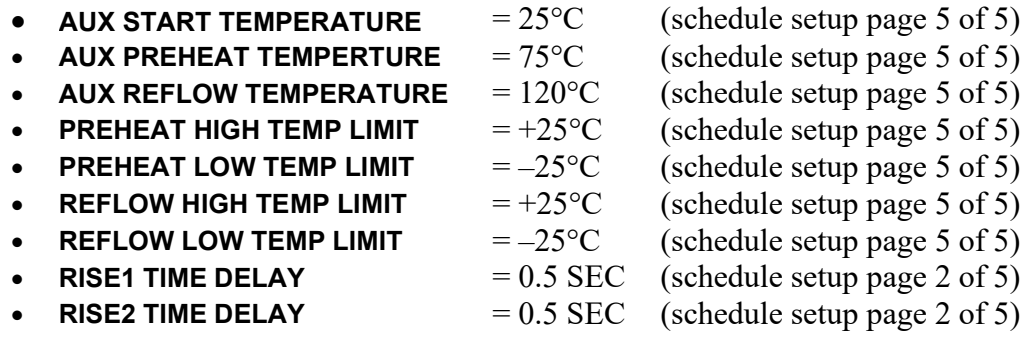

The results of these sample settings are shown below.

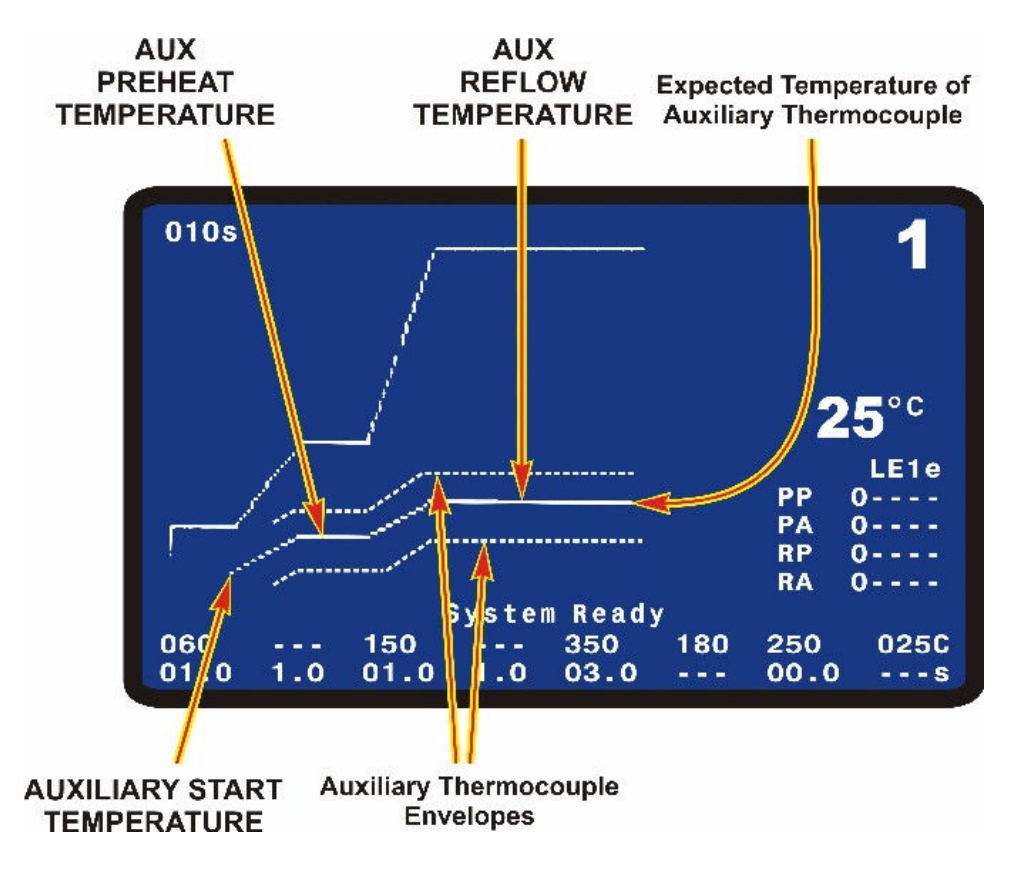

### **DATA Key**

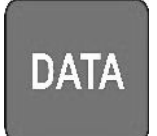

The **DATA** key brings up the data screen to the display. The data screen reports the most recent heat cycle parameters in numerical format: time, temperature, and counter status (when enabled).

You may initiate the **HEAT** cycle while the **DATA** screen (rather than the **GRAPH** screen) is displayed.

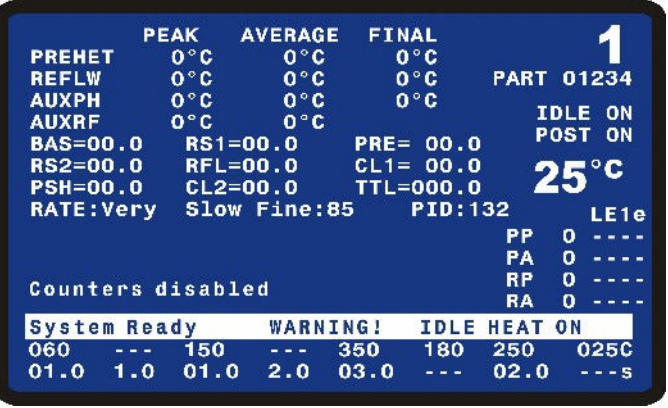

# **PROFILE NUMBER AV Keys**

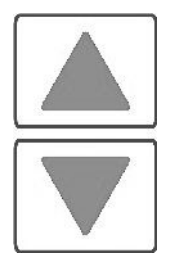

With the graphics screen on the display, these keys will increment/decrement the heat profile number on the graphics screen. With the data screen on the display, pressing either **PROFILE NUMBER** key returns the graphics screen to the display; the keys will then increment/decrement the profile number on the screen. The **PROFILE NUMBER** up/down keys are disabled when any screen other than the graphic screen or data screen is on the display.

The number of possible heat profiles than can be stored ranges from 1 to 63.

# **COUNTERS Key**

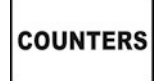

This key brings up the **REFLOW COUNTERS** screen.

Based on your settings for the Reflow Counters, the Power Supply will display messages when the thermode needs cleaning or replacement.

This screen provides a menu of selections for setting the thermode cleaning and thermode replacement counters, and choosing responses to the counter settings.

**NOTE:** With this and all other menu screens on the display, you will not be able to initiate the heating cycle.

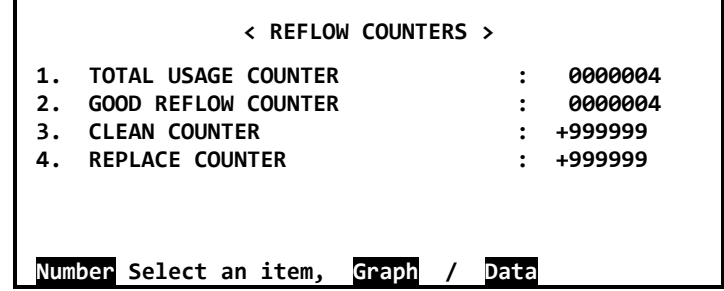

### **Total Usage Counter**

Press the **1** key to edit the total usage counter. With the numeric keys, you may select a number up to 9999999. The selected number is the total number of reflows completed since the counter was last edited. When the counter reaches 9999999, it will change to 0000000 after the next process.

### **Good Reflow Counter**

Press the **2** key to edit the good reflow counter. This option is the same as the total usage counter except that only good reflows are counted. A good reflow occurs when the actual temperature is within all enabled peak temperature, average temperature and envelope limits. When the counter reaches 9999999, it will change to 0000000 after the next process.

### **Clean Counter**

Press the **3** key to edit the clean counter. The count that you enter will raise an alarm to signal the operator to remove baked-on flux and other residues from the face of the thermode. Particle buildup slows down heat transfer from the thermode to the parts. Use an initial **Clean Thermode** value that is based on real factory operating conditions.

Pressing **1** will toggle **CLEAN COUNTER** between **ON** and **OFF**. **ON** will activate this feature and **OFF** will de-activate it.

Pressing **2** will toggle **CLEAN COUNTER ACTION** between **STOP** and **CONTINUE**. When the clean counter value is reached, **STOP** will require the Operator to reset the clean counter before the

Power Supply will run another process and the

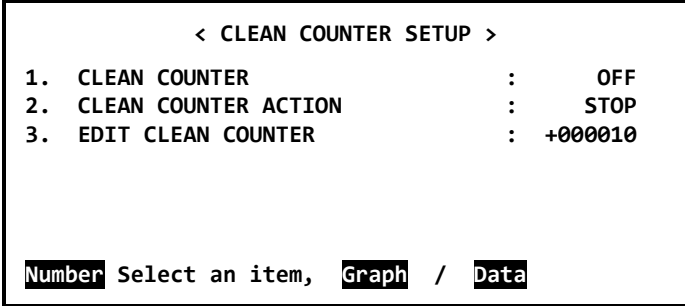

System Ready relay state will be inactive. **CONTINUE** will allow the Power Supply to perform additional processes even if the clean counter is not reset. If **CONTINUE** is selected, the Power Supply will continue to display the Clean Counter message after each process and the System Ready relay state will be active.

Press **3** to edit the remaining counts before the **Clean Counter** must be reset. With the numeric keys, you may select a number up to 999999.

### **Replace Counter**

Press the **4** key to edit the replace counter. The count that you enter will raise an alarm to signal the operator that it is time to replace the thermode. Thermodes ultimately fail due to repeated heat cycles that cause internal cracking, slowing down heat generation in the thermode. In addition, repeated heating cycles cause the thermocouple junction to oxidize and, eventually, break free of the thermode. Use an initial **Replace Thermode** value that is based on real factory operating conditions.

Pressing **1** will toggle **REPLACE COUNTER** between **ON** and **OFF**. **ON** will activate this feature and **OFF** will de-activate it.

Pressing **2** will toggle **REPLACE COUNTER ACTION** between **STOP** and **CONTINUE**. When the replace counter value is reached, **STOP** will require the user to reset the replace counter before before the Power Supply will run another process and the System Ready relay state will be inactive.

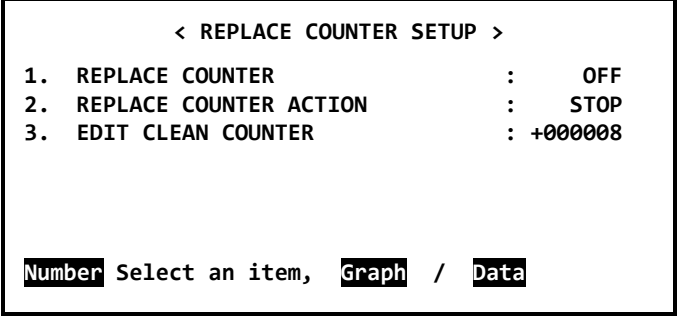

**CONTINUE** will allow the Power Supply to perform additional processes even if the replace counter is not reset. If **CONTINUE** is selected, the Power Supply will continue to display the Replace Counter message after each process and the System Ready relay state will be active.

Press **3** to edit the remaining counts before the **Replace Counter** must be reset. With the numeric keys, you may select a number up to 999999.

### **Schedule Edit Keys**

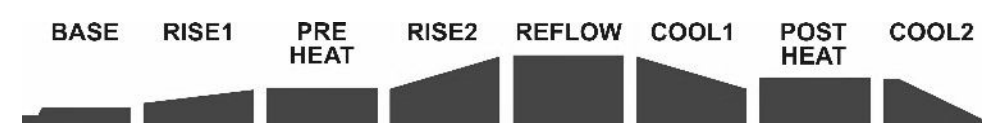

The Schedule Edit Keys allow you to edit the time and temperature parameters of the heat profile on the graphic display. These keys for each process segment are vertically aligned with the profile heating states as displayed on the graphic screen.

The keys are *only* active when the **GRAPH** screen (below) is displayed.

**Example:** To change the temperature of the Reflow period for Heating Profile 1 to 500°C:

- 1. Press the **GRAPH** key to display the graphic screen.
- 2. Press the **REFLOW** key. The Reflow temperature value of 350 will now be highlighted.

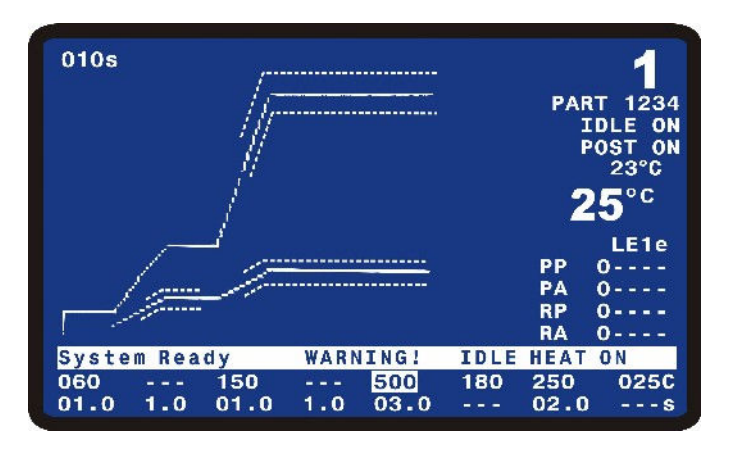

3. Enter **500** with the keypad.

Press the **GRAPH** key to store the new **Reflow** temperature value to **Heating Profile 1**. The graph will now display **500** as shown on the right.

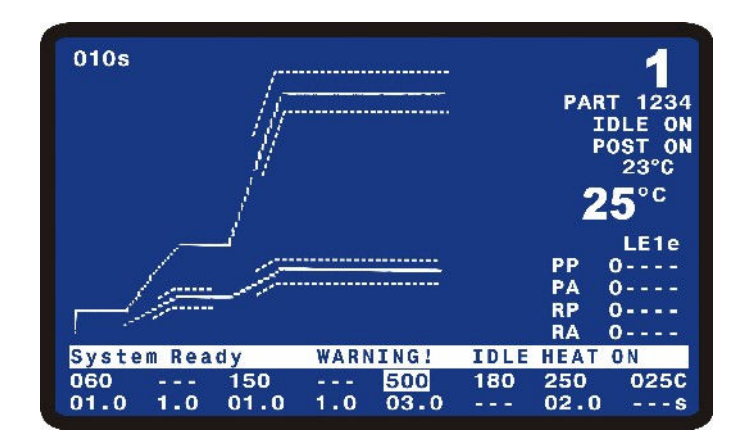

### **Saving Changed Values**

When you change values, they are saved in the Power Supplies flash memory ("flash" for short) when the **GRAPH**, **DATA**, **COUNTERS**, **HEATING RATE**, or **SETUP** screens are used.

**CAUTION:** *Before* you power down, go to one or more of the screens above and verify your changes. If you do *not* use one of these screens before powering down, your changes will *not* be saved.

**NOTE:** While data is being saved to flash, the screen will display **\*\*\*\*\* SAVING CHANGES** \*\*

## **HEATING RATE Key**

**HEATING RATE** 

The **HEATING RATE** key brings up the **MANUAL TUNING** screen. This screen allows you to go to the **SET COARSE HEATING RATE** and **SET FINE HEATING RATE** capabilities to match the heat generating capability of the thermode to minimize the temperature overshoot and undershoot.

For example, given a very small peg-tip thermode with a heat generating tip diameter of 0.020 inch (0.5 mm), the **COARSE** heating rate should range from **VERY SLOW** to **SLOW** to prevent severe temperature overshoot.

Selecting **1** on the **MANUAL TUNING** screen brings up the **SET COARSE HEATING RATE** screen**.**

The progression from **Very Slow** to **Fast** provides more energy to heat the thermode. The table below is a guide to optimize the coarse heating rate. Change **COARSE HEATING RATE** to optimize temperature profile output.

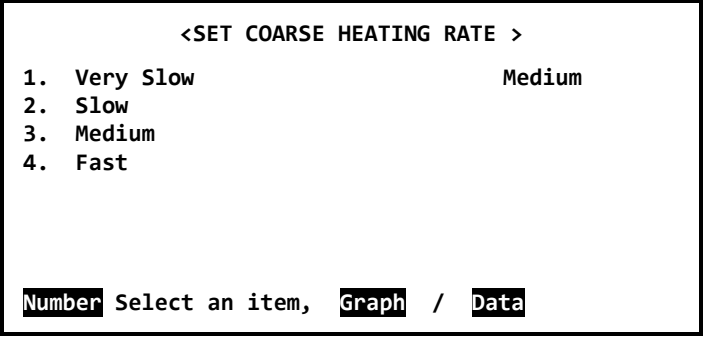

The default value is **Medium**. The progression from **Very Slow** to **Fast** provides more energy to heat the thermode. Use the table below as a guide to optimizing the coarse heating rate. Select the recommended coarse heating rate by pressing keys **1** through **4**. Typical **COARSE HEATING RATES** are **Very Slow** for small peg tip thermodes, **Slow** for 0.4" wide thermodes, **Medium** for 1.5" thermodes, and **Fast** for large thermodes.

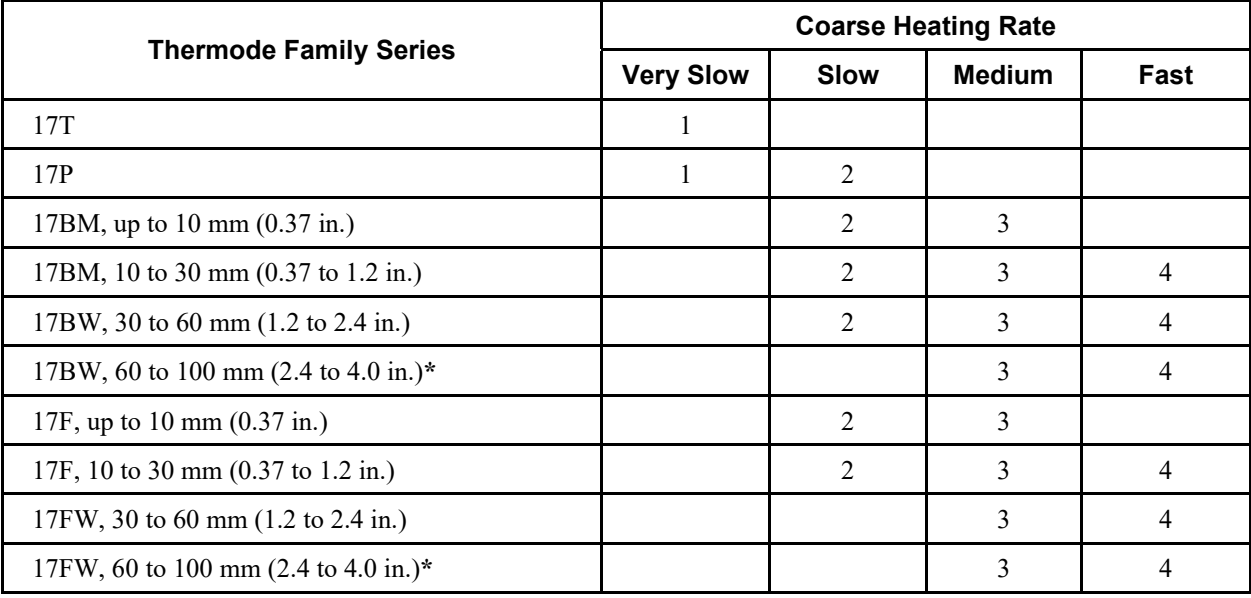

**NOTE:** 17BW and 17FW thermodes, 60 to 100 mm long, can *only* be heated using 4kVA Models.

Selecting **2** on the **MANUAL TUNING** screen will bring up the **SET FINE HEATING RATE** screen.

The default value is 85%. A value from 85 to 95% is appropriate for 80% of thermodes. The effective range of the **SET FINE HEATING RATE** is usually in the 50 to 99 % range. A larger percentage means that more energy is available to heat the thermode. A setting of 85% is typical for small peg tip thermodes. A setting of 95- 97% is typical of blade and foldup thermodes.

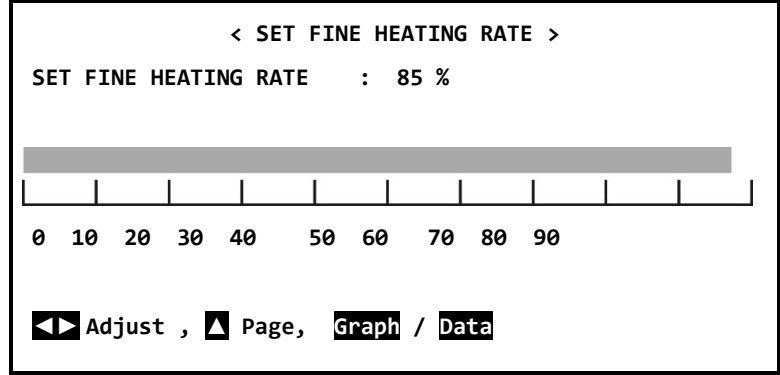

Adjustments in the **SET FINE HEATING RATE** can help optimize temperature rise time with overshoot.

Use the  $\blacktriangleleft\blacktriangleright$  cursor keys to adjust the fine heating rate, from 0 to 99%. The selected rate will be displayed graphically as a percentage of the indexed grid, and as a numerical value.

### **SETUP Key**

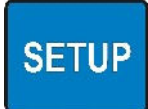

This key brings up the **SETUP MENU** screen.

The **SETUP MENU** screen provides a menu of operating characteristics for the Power Supply.

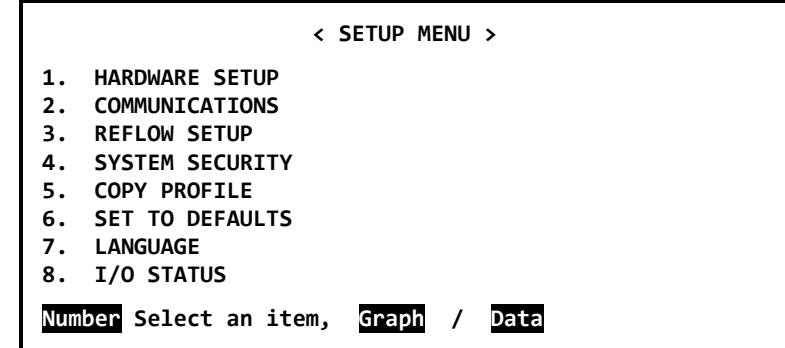

### **HARDWARE SETUP**

Pressing **1** with the **SETUP MENU** screen displayed will bring up the **HARDWARE SETUP** screen.

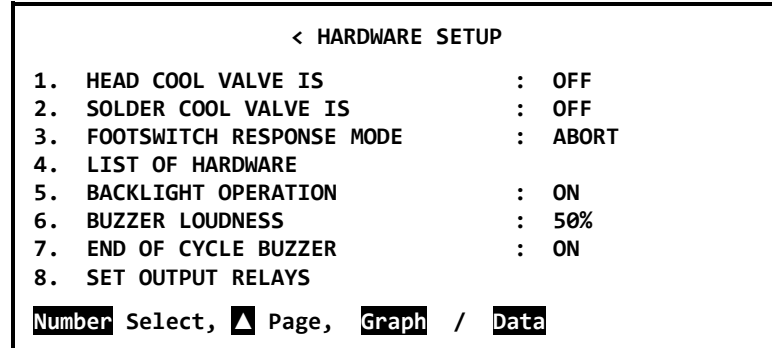

### **HEAD COOL VALVE IS**

Press the **1** key to toggle between **OFF** and **ON**. Selecting **ON** continuously activates the head cool valve, which supplies drive power for a user-supplied air solenoid valve. The drive power is connector-selectable at either 24 VAC or +24 VDC

**NOTE:** If Idle Heat is turned **ON**, the head cool valve is automatically turned on. This valve controls air to cool a hot thermode holder on a reflow solder or heat seal head. See *Appendix B, Electrical and Data Connections* for connection details.

### **SOLDER COOL VALVE IS**

Press the **2** key to toggle between **OFF** and **ON**. If the Profile does not have a Postheat process cycle, selecting **ON** will activate the solder cool valve starting at the end of the **Reflow** period and de-activating when the thermode reaches either the **COOL1, PREHEAT, or BASE** temperature whichever is lower. If the Profile does have a Postheat process cycle, selecting **ON** will activate the solder cool valve starting at the end of the Reflow period and de-activate the valve when the thermode reaches the **COOL1** temperature.

The solder cool valve will also activate at the end of **POSTHEAT** and de-activate when the thermode temperature reaches either the **COOL2, PREHEAT, or BASE** temperature whichever is lower. The solder cool valve is used to direct the cool air onto the thermode to force it to cool faster. The solder cool valve supplies a connector-selectable 24 VAC or +24 VDC signal for controlling a user supplied air solenoid valve.

### **FOOTSWITCH RESPONSE MODE**

Press the **3** key toggle between **ABORT** and **LATCH**. This will deselect and select how the foot switch or fire switch initiates a Power Supply process cycle when an air actuated head is used.

Use **ABORT** when employing an operator to position parts. Releasing the foot switch at any time during the heating cycle immediately turns off thermode heating and retracts the thermode from the surface of the parts.

Use **LATCH** with automated or fixtured applications. Once the second level of a 2-level foot switch is activated, the heating cycle will continue to completion unless the **EMERGENCY STOP** switch is actuated.

### **LIST OF HARDWARE**

Press the **4** key to bring up the **AUTO RECOGNIZED HARDWARE** screen. This screen lists the system softwarerecognized hardware complement.

See *Appendix B, Electrical and Data Connections* for connection details.

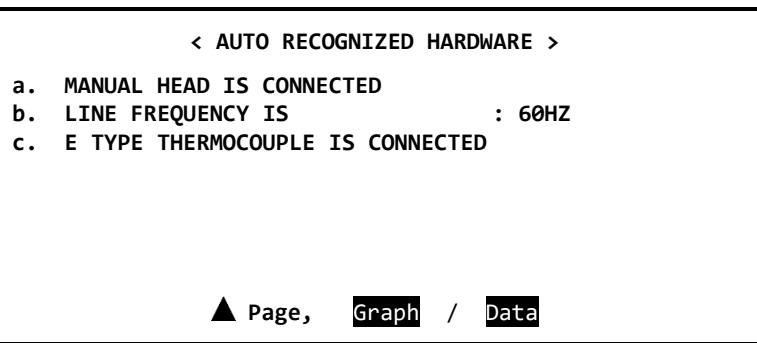

### **BACKLIGHT OPERATION**

Press the **5** key to toggle between **AUTO** and **ON** for the **BACKLIGHT OPERATION** adjustment screen. When you select the **ON** option, the backlight for the LCD will always remain on when power is applied to the Power Supply. If **AUTO** is selected, the backlight will turn off if the Power Supply has been inactive for a period of time of approximately 3 to 4 minutes. When the backlight turns off, press any key on the front panel to turn on the backlight. The first press of any key when the backlight is off will not execute the function of the button.

#### **BUZZER LOUDNESS**

Press the **6** key to bring up the **BUZZER LOUDNESS** adjustment screen. With this screen, you may adjust the loudness of the end of cycle buzzer so that it may be heard reliably against background noise.

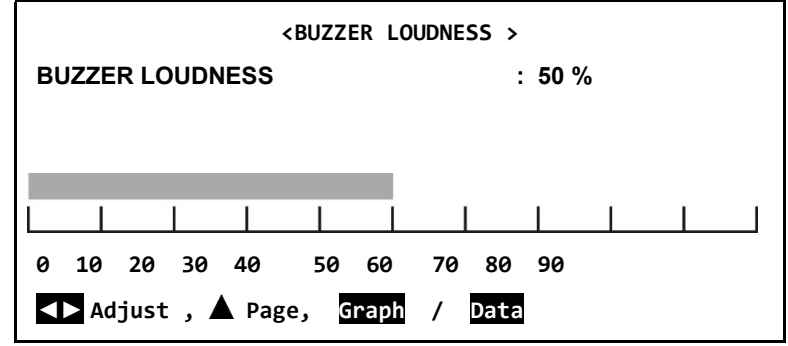

### **END OF CYCLE BUZZER**

Press the **7** key to toggle between **OFF** and **ON** for the end of cycle buzzer. When you select the **ON** option, a buzzer will sound when the actual thermode temperature reaches the **Cool 1** temperature setting if there is no Postheat stage. If there is a Postheat stage, the buzzer will sound at the **Cool 2** temperature setting.

### **SET OUTPUT RELAYS**

Press the **8** key to bring up the **RELAY** screen. The **RELAY** screen allows you to select the Alarm for Status actuation states or each relay.

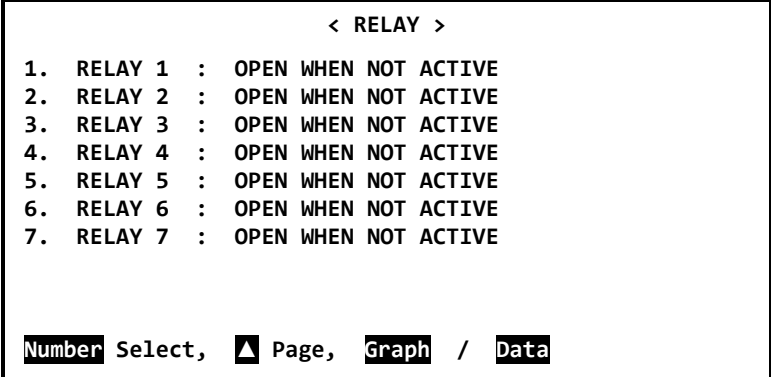

See *Appendix B, Electrical and Data Connections* for the relay contact pin assignments at Control Status Connector **J6A**.

Press the **1** through **7** keys to bring up the desired relay screen. For example, press **1** to bring up the **RELAY 1** screen.

Press the **1** key to toggle **SET RELAY** to between **CLOSED** and **OPEN**.

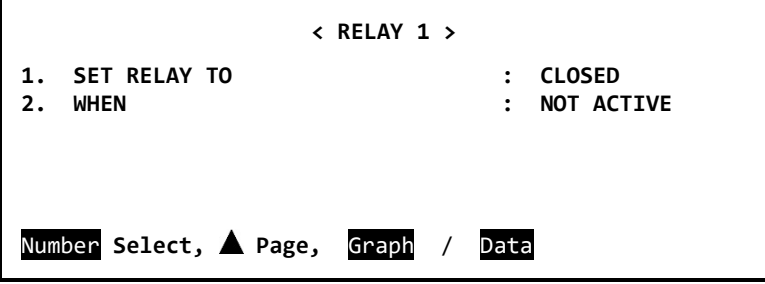

**UNIFLOW® PULSED HEAT POWER SUPPLY**

The **2** key will bring up the **RELAY 1** status option screen.

The **1** through **8** keys on the keypad set the **RELAY 1** status options.

- 1. **BASEHEAT**: Relay is **OPEN/CLOSED** during baseheat process cycle
- 2. **RISE1**: Relay is **OPEN/CLOSED**  from point at which 50% of **RISE1**  time has elapsed until the end of **RISE1.**

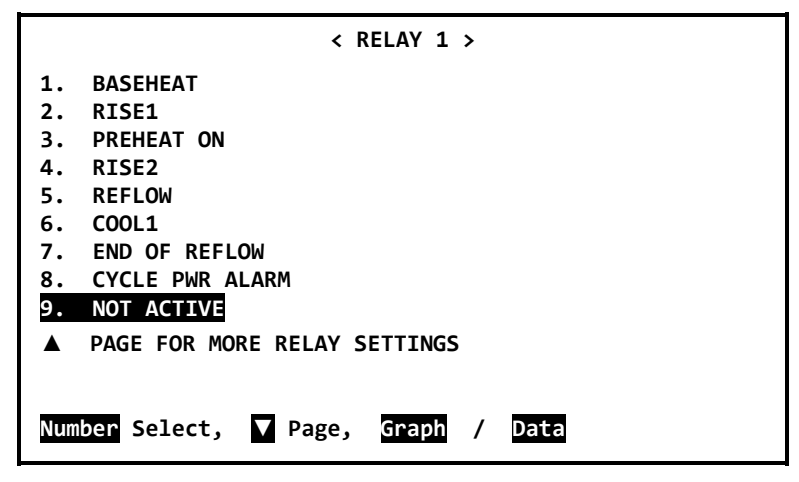

- 3. **PREHEAT ON**: Relay is **OPEN/CLOSED** during preheat process cycle.
- 4. **RISE2**: Relay is **OPEN / CLOSED** from point at which 50% of RISE2 time has elapsed until the end of RISE2.
- 5. **REFLOW**: Relay is **OPEN/CLOSED** from start of heating to **COOL1** if no Postheat cycle otherwise **COOL2.**
- 6. **COOL1:** Relay is **OPEN/CLOSED** when COOL1 temperature is reached
- 7. **END OF REFLOW**: Relay is **OPEN/CLOSED** when **COOL1** is reached if no Postheat cycle, otherwise **COOL2**.
- 8. **CYCLE PWR ALARM:** Relay is **OPEN/CLOSED** when a more severe alarm, as indicated by "Cycle Power" text in the alarm message, occurs.
- 9. **NOT ACTIVE**: Relay is not active.

If the desired relay state is not on the first Relay State screen, press the  $\nabla$  key to select the second relay screen.

The **1** through **8** keys on the keypad set the **RELAY 1** status options.

1. **SYSTEM READY**: Relay is **OPEN / CLOSED** when the Power Supply is ready for reflow operation.

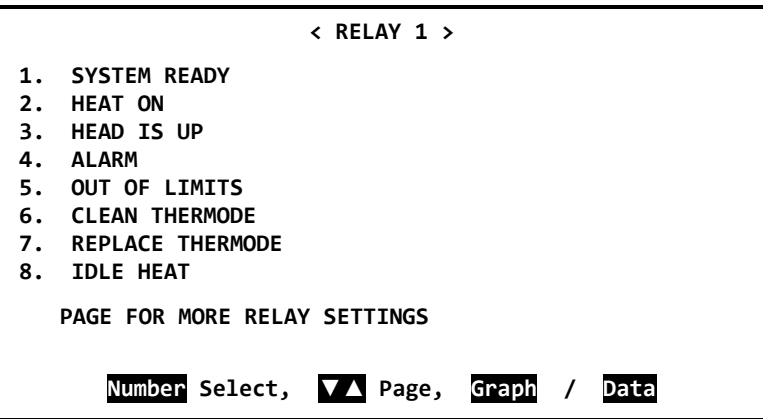

- 2. **HEAT ON**: Relay is **OPEN/CLOSED** during baseheat, rise1, preheat, rise2, reflow and postheat process cycle.
- 3. **HEAD IS UP**: Relay is **OPEN/CLOSED** when head is retracted. If process does not have a Postheat stage, then relay switches to active at COOL1. If the process does have a Postheat stage, then relay switches to active at end of the Head Up Delay time. The relay remains active until the Power Supply receives the fire signal for the next process.

# **UNIFLOW® PULSED HEAT POWER SUPPLY**

4. **ALARM**: Relay is **OPEN/CLOSED** for any alarm condition. This relay state is reset as referenced in the following table.

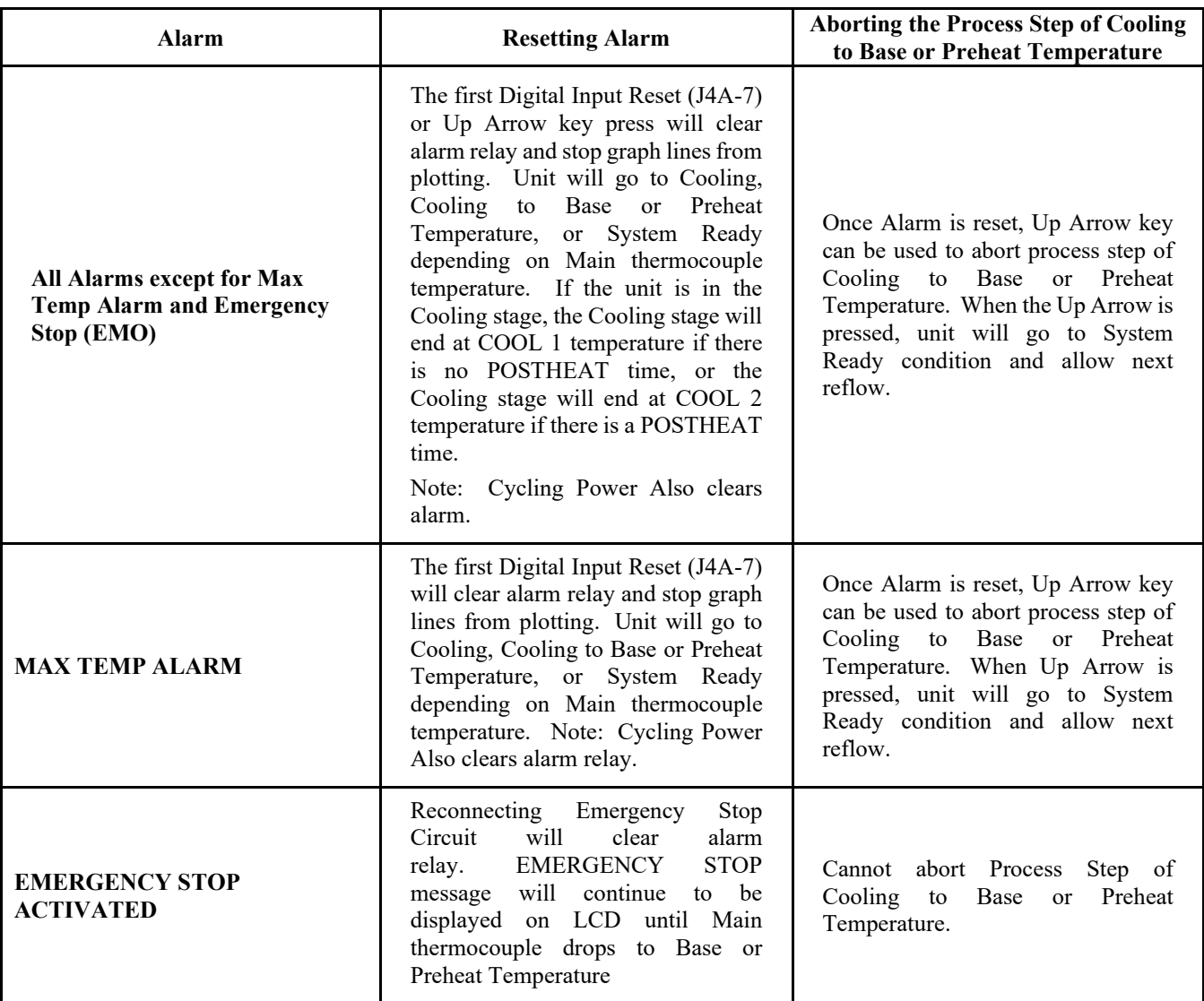

5. **OUT OF LIMITS**: Relay is **OPEN/CLOSED** for any out of limits condition. **OUT OF LIMITS** are temperature conditions that are outside any active **PEAK, AVERAGE,** and **ENVELOPE** Limits.

**NOTES:** If an Out of Limits is triggered, this relay state will continue to remain active until you perform one of the following actions:

- a) You apply a signal at J4A-7 on the Power Supply back panel
- b) You press the Up Arrow Key on the front panel.
- c) You initiate another reflow process.

A new reflow process can be triggered when the **Out of Limits** relay is active even though the **Out of Limits** relay has not been reset.

- 6. **CLEAN THERMODE**: Relay is **OPEN/CLOSED** when clean thermode counter expires. Auto reset when the counter is edited or reset by pushing the zero key at the Graph or Data screen, or reset by applying a signal at the digital input J4A-7.
- 7. **REPLACE THERMODE**: Relay is **OPEN/CLOSED** when replace thermode counter expires. Auto reset when the counter is edited or reset by pushing the zero key at the Graph or Data screen, or reset by applying a signal at the digital input J4A-7.
- 8. **IDLE HEAT**: Relay is **OPEN/CLOSED** if idle temperature is ON.

See *Appendix B, Electrical and Data Connections* for the relay description that includes the timing diagram showing the sequence of the status options.

### **COMMUNICATIONS**

The **SETUP** key returns you to the **SETUP MENU** screen. The **2** key on the **SETUP MENU** brings up the **COMMUNICATION** screen.

### **COMMUNICATION ROLE**

Press the **1** key to toggle between **HOST** and **CLIENT** to set the role of the RS-485 communication interface.

When **HOST** is selected, the Power Supply will automatically send data out of the RS-232 or RS-485 serial port to the host computer after each heating cycle.

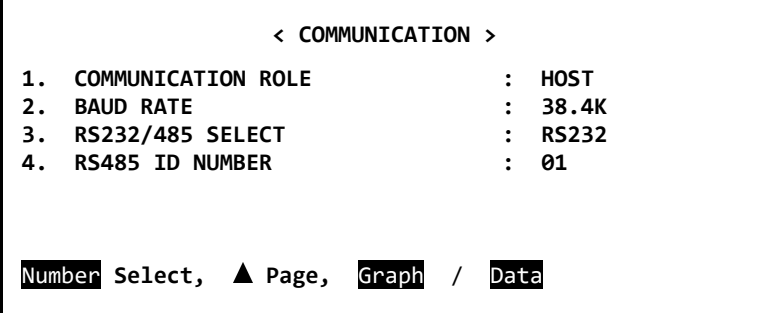

When **HOST** is selected, the Power Supply will automatically send data out of the RS-232 or RS-485 serial port to the host computer after each heating cycle.

When **CLIENT** is selected, the Power Supply will send data to the host computer only when requested by the host computer. The Default value is **CLIENT**.

**NOTE:** Refer to *Appendix D, Communication Codes* for additional information on the serial communication protocol and commands.

# **UNIFLOW® PULSED HEAT POWER SUPPLY**

### **RS-232 / RS-485 SELECT**

Pressing the 3 key will alternately select either RS-232 or RS-485 communications. Default value is RS-232.

### **BAUD RATE**

The **2** key on the **COMMUNICATION** menu brings up the **BAUD RATE** screen. Use the keypad to select the required data transfer rate, from 1,200 to 38.4K baud. The Default value is 38.4K.

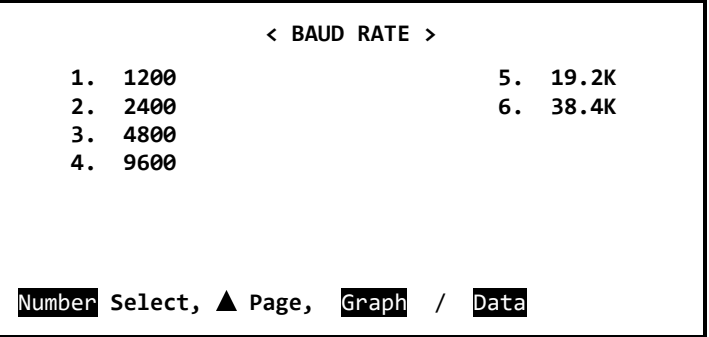

### **I.D. NUMBER**

Press the **4** key to bring up the **RS485 ID NUMBER** screen.

Use the  $\blacktriangleleft\blacktriangleright$  keys to adjust. Unit IDs range from  $01 - 31$ . The Default ID value is 01.

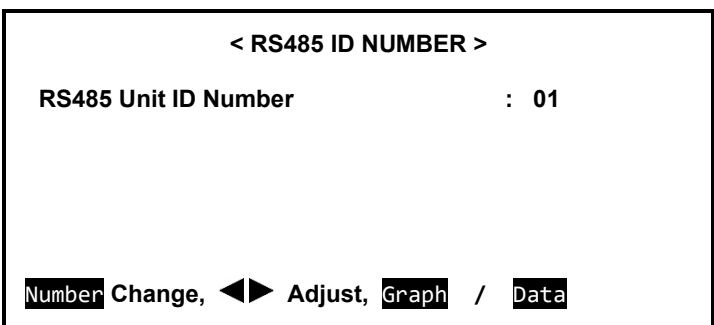

### **REFLOW SETUP**

With the **SETUP MENU** screen displayed, press the **3** key to bring up the **REFLOW SETUP** screen.

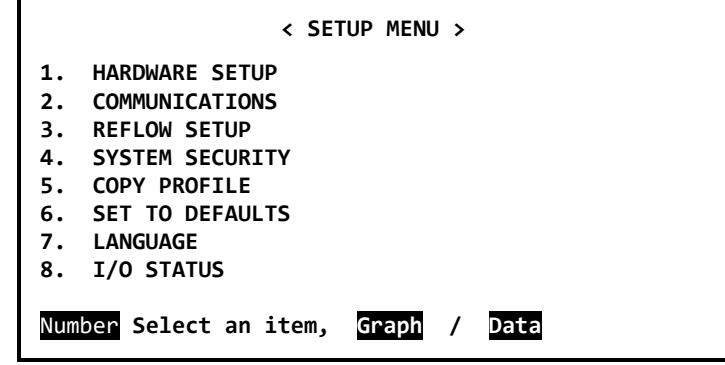

### **SET IDLE TEMPERATURE ON/OFF**

Press the **1** key to toggle between **ON** and **OFF**. Selecting **ON** enables the **Idle Temperature** value in the Profile. The Idle temperature is set on the Schedule **Setup screen, Page 2 of 2**. Selecting **ON** forces the thermode temperature to rise to the **Idle** temperature set in the current Profile and to continuously stay at the Idle temperature except during a heating cycle. Selecting **OFF** turns off the Idle temperature function no matter what temperature value is set in the current Profile.

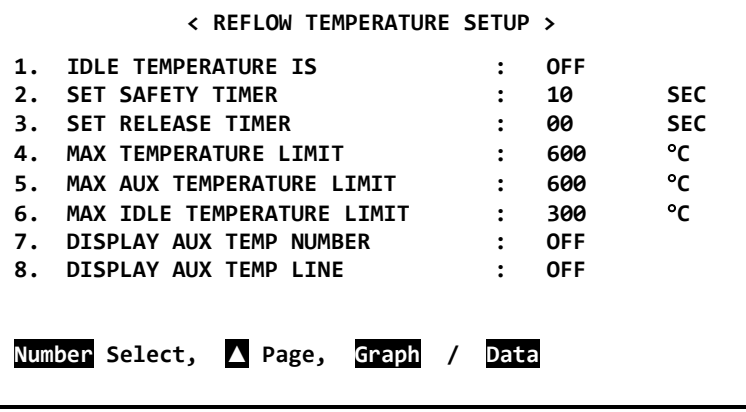

#### **SET SAFETY TIMER**

Press the 2 **key** to bring up the **SET SAFETY TIMER SCREEN**. Use the safety timer to abort the reflow cycle if temperature has *not* risen to the **REFLOW** temperature set point by the time set in the safety timer. The safety timer starts timing at the beginning of **RISE2**. If the time is exceeded, a **SAFETY TIME EXCEEDED** alarm will be set.

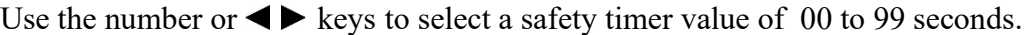

#### **SET RELEASE TIMER**

Press the 3 key to bring up the **SET RELEASE TIMER** screen. You can use the release timer to delay the initiation of a new heating cycle after the thermode has cooled down to the Cool temperature and the release timer has expired.

Use the number or  $\blacktriangleleft$  keys to select a release timer value of 00 to 99 seconds.

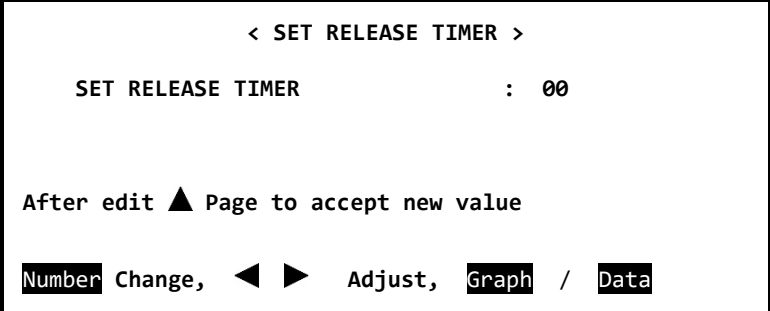

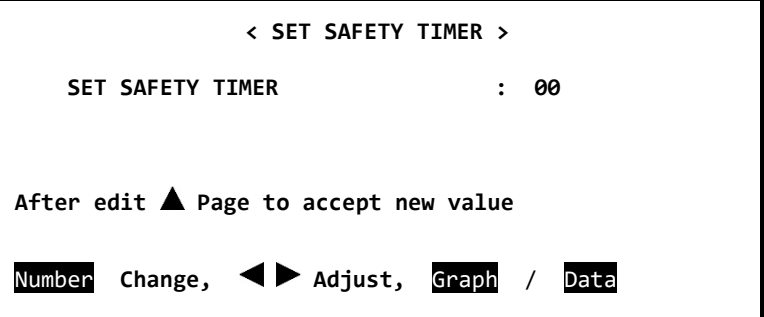

#### **MAX. TEMPERATURE LIMIT**

Press the 4 key to bring up the **MAX TEMPERATURE LIMIT** screen. With this screen, you may set the maximum temperature required for an application for the Main Thermocouple.

When entering reflow temperatures in profiles, the new reflow temperature must be *below* the user set **MAX TEMPERATURE LIMIT.**

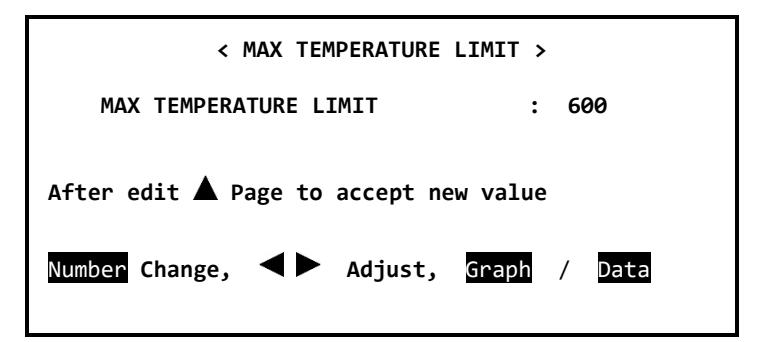

The default temperature of  $600^{\circ}$ C is shown on the screen above. A maximum temperature up to 999 $^{\circ}$ C can be entered. Use the  $\blacktriangleleft \blacktriangleright$  keys to edit the value.

#### **MAX. AUX TEMPERATURE LIMIT**

Press the 5 key to bring up the **MAX AUX TEMPERATURE LIMIT** screen. With this screen, you may set the maximum temperature possible for the Auxiliary Main Thermocouple. The default temperature of  $600^{\circ}$ C is shown on the screen to the right. A maximum temperature up to 999°C can be entered. Use the  $\blacktriangleleft \blacktriangleright$  keys to edit the value. The Power Supply will abort the process if the **MAX AUX TEMPERATURE LIMIT** is reached.

#### **MAX. IDLE TEMPERATURE LIMIT**

Press the 6 key to bring up the **MAX IDLE TEMPERATURE LIMIT** screen. With this screen, you set the maximum temperature that can be entered into a Profile for the Idle Temperature. A maximum temperature up to  $300^{\circ}$ C can be entered. Use the  $\blacklozenge$  keys to edit

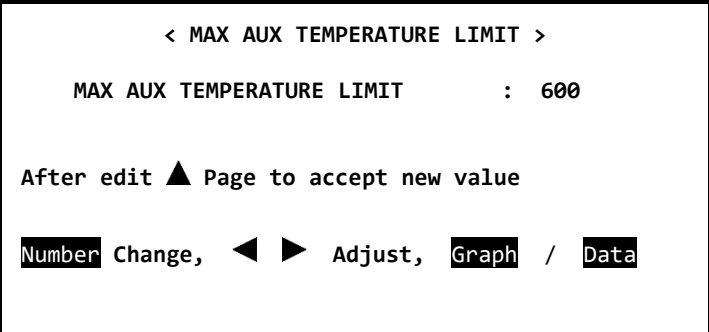

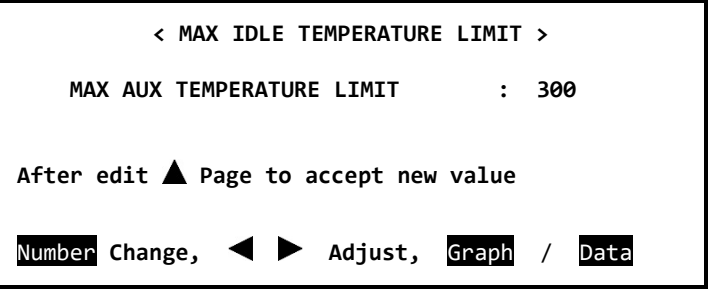

### **DISPLAY AUX TEMP NUMBER**

Press the **7** key to toggle between **ON** and **OFF**. Selecting **ON** will display the numeric value for the Auxiliary thermocouple temperature reading on the **GRAPH** and **DATA** Screens. Select **OFF** if you do not wish to display the Auxiliary Temperature.

### **DISPLAY AUX TEMP LINE**

Press the **8** key to toggle between **ON** and **OFF**. Selecting **ON** will display the planned and actual temperature lines for the Auxiliary thermocouple temperature reading on the **GRAPH** and **DATA** Screens. Select **OFF** if you do not wish to display the Auxiliary Temperature lines.

### **SYSTEM SECURITY**

From the **SETUP MENU** screen the **4** key will bring up the **SYSTEM SECURITY** screen.

This **SYSTEM SECURITY** screen allows you to activate password-only access for changing the three listed system functions.

When you select any one of the three system functions with the keypad, you will bring up the **CHANGE PASSWORD** screen.

Enter a user-selected seven-digit (or less) password, using the keypad. When you enter the password, followed by pressing the  $\blacktriangleright$ cursor key, the **OFF** indication on the **SYSTEM SECURITY** screen will change to **ON**.

If you press the **GRAPH**, **COUNTERS**, or **HEATING RATE** keys during entry of a password, this function will be aborted.

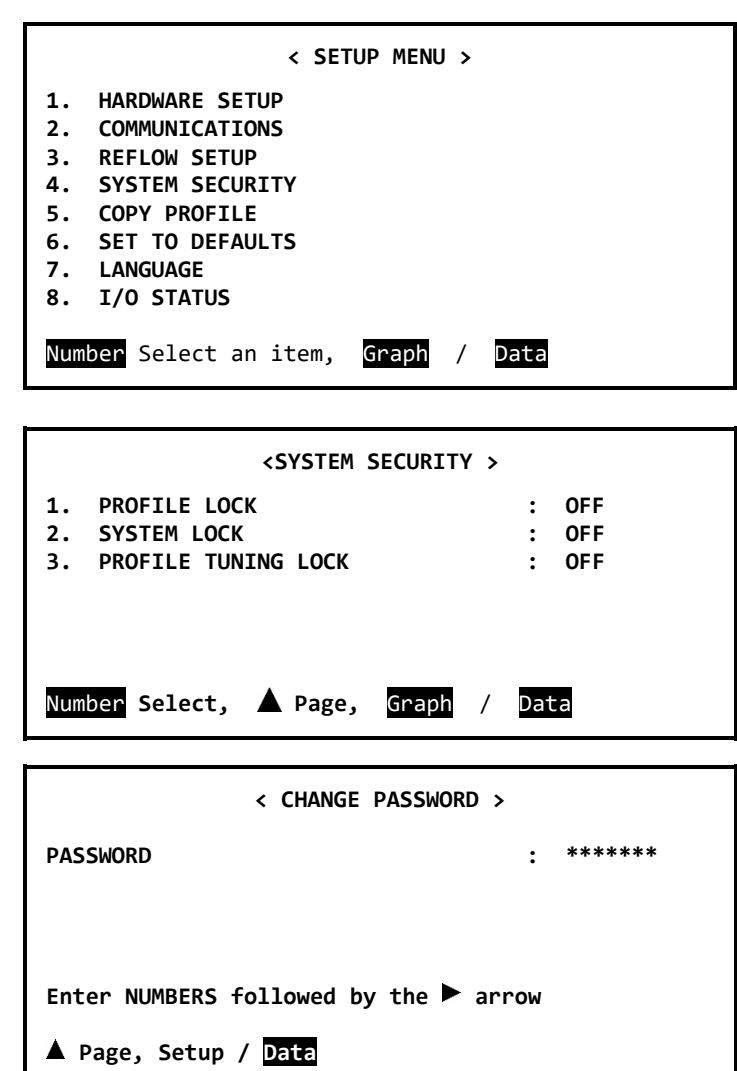

Once you have returned to the graph or data screens, you can only unlock system security by entering the password again via the **CHANGE PASSWORD** screen.

**PROFILE LOCK** inhibits you from modifying any reflow parameters and from selecting different profile schedules.

**SYSTEM LOCK** prevents you from making changes to menu items.

**PROFILE TUNING LOCK** prevents modifying any reflow parameters, but allows users to select different profile schedules.

**NOTE:** The **SYSTEM SECURITY LOCKS** prevent keypad actions. When **SYSTEM SECURITY LOCKS** are active, inputs received through the Profile Binary Inputs and Serial Ports will still be executed.

### **COPY PROFILE**

On the **SETUP MENU** screen, the **5** key will bring up the **COPY PROFILE** screen. This screen allows you to copy the current or a different heat profile to another heat profile.

Use the  $\triangleright$  cursor key to advance from the **COPY PROFILE** field to the **TO PROFILE** field.

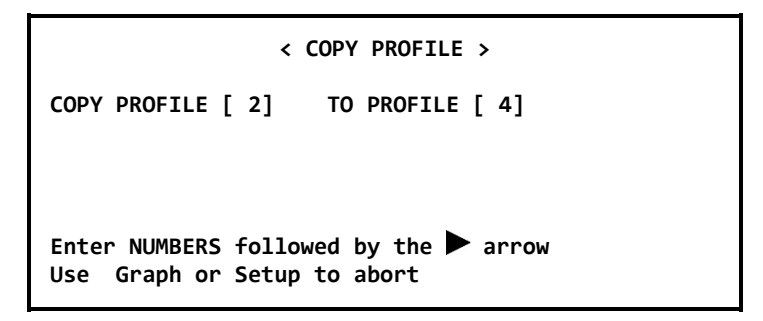

If you press the **GRAPH**, **COUNTERS**, or **HEATING RATE** keys during entry of a password, this function will be aborted.

In the **COPY PROFILE** screen shown, for example, **Profile 2** will be copied to **Profile 4** when you press the right cursor key to exit the **COPY PROFILE** screen.

### **SET TO DEFAULTS**

Press the **6** key to bring up the **RESET TO DEFAULTS** screen. With this screen, you may reset all user-settable parameters including all the settings in all 15 profiles to the default settings.

**CAUTION:** pressing **1** on this screen will reset all settings. Press the **2** key to exit this screen without resetting to default. If **SYSTEM SECURITY** is **ON** defaults cannot be reset.

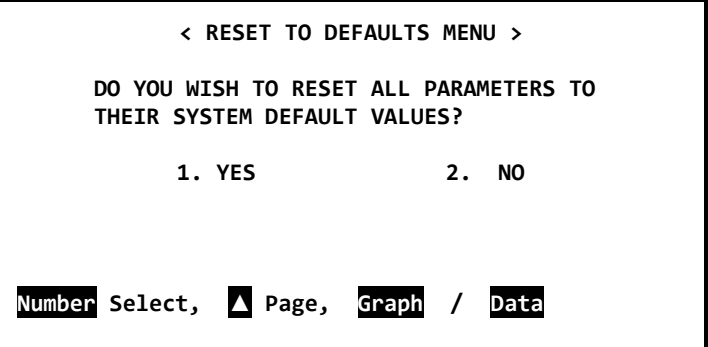

If you press the **COUNTERS**, or **HEATING RATE** keys while this screen is displayed, this function will be aborted.
#### **SYSTEM DEFAULTS SET**

If the 1 key was pressed on the **RESET TO DEFALUTS** screen, this screen will be displayed to confirm the defaults were reset.

#### **LANGUAGE**

Press the **7** key to bring up the **LANGUAGE** screen. With this screen, you may select the screen language to either English by pressing the **1** key or to German by pressing the **2** key.

If you press the **COUNTERS**, or **HEATING RATE** keys while this screen is displayed, this function will be aborted.

#### **I/O STATUS**

Press the **8** key to bring up the **I/O STATUS SCREEN** screen. This screen displays the current status of the Power Supply inputs and outputs. The digit **1** indicates the I/O point is Active High and the digit 0 indicates the I/O point is Active Low. Reference *Appendix B, Connections* for further description of the Inputs and Outputs on this screen.

If you press the **GRAPH**, **DATA**, **COUNTERS**, or **HEATING RATE** keys you will exit this screen.

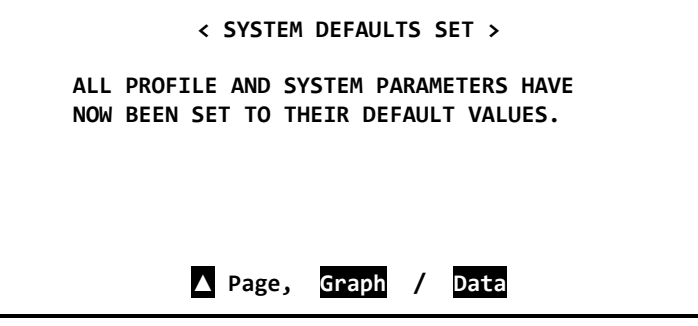

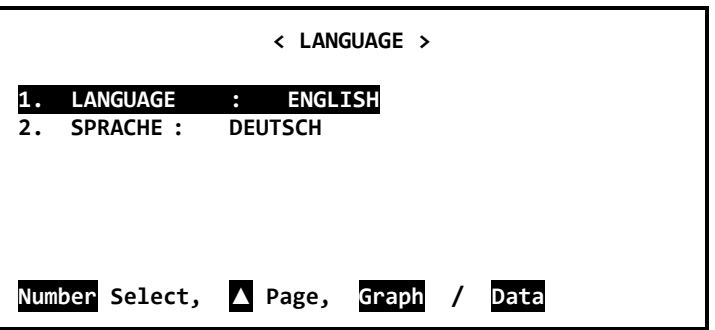

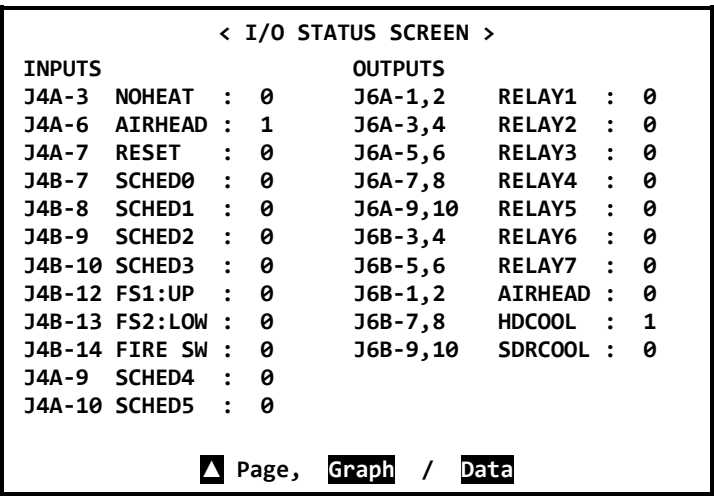

# **CHAPTER 4 OPERATING INSTRUCTIONS**

# **Section I: Before You Start**

# **Preparation**

*Before* operating the Power Supply:

- You *must* be familiar with the principles of reflow soldering and/or heat sealing.
- You *must* be familiar with the **location** and **function** of Controls and Indicators. For more information, see *Chapter 1, Description*.
- *Verify* that all equipment has been connected properly. See *Chapter 2, Installation and Setup and* the instructions supplied with the Reflow Head.
- You *must* be familiar with how to **select** and **use** the Power Supply functions for your specific application. For more information, see *Chapter 3, Using Programming Functions*.

# **General Operator Safety**

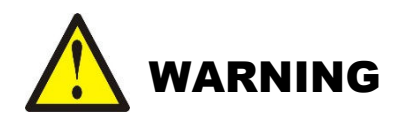

- To prevent blindness or eye injury, *wear safety goggles at all times during reflow soldering*.
- *Be careful of moving parts.* You can be injured by moving parts during the reflow.
- Do *not* wear loose clothing or jewelry around moving parts. They could get caught and cause injury.

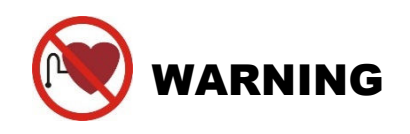

People with pacemakers *must* stay away from the Power Supply. When the Power Supply is operating, it generates a magnetic field, which adversely affects pacemakers. People who use a pacemaker must *not* approach the Power Supply, or walk around the soldering shop while the Power Supply is operating, *unless* their medical doctor has deemed it safe to do so.

# **Section II: Power Up**

# **Powering Up**

To turn the Power Supply power ON, set the circuit breaker/power switch on the rear panel to the ON position. After one introductory screen is displayed, the GRAPH screen will display with the **SYSTEM READY** message.

#### **NOTES:**

 If the EMO jumper plug is *not* installed as described in *Chapter 2, Installation and Setup*, the LCD Screen will display a message saying that an emergency stop is in effect. The Power

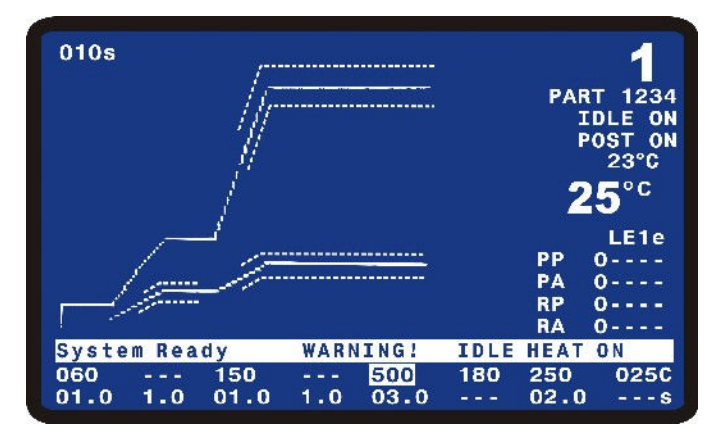

Supply will *not* operate until the jumper is installed.

 If the Power Supply has been setup with the Idle temperature on, the message **WARM UP IN PROGRESS – PLEASE WAIT** will be displayed while the Power Supply heats to the set Idle Temperature. Once the Idle Temperature is reached, the **SYSTEM READY** message will be displayed.

# **Section III: Graph and Data Screen Descriptions**

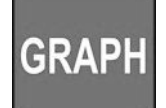

# **Graph Screen Description**

#### **Graph Schedule Profile**

A graphical representation of the programmed temperature profile is displayed in the upper left section of the **GRAPH** Screen.

A thin solid line represents the programmed temperature profile with temperature on the Y axis and time on the X axis. The line extends from the start of Baseheat through the end of the Reflow process cycle.

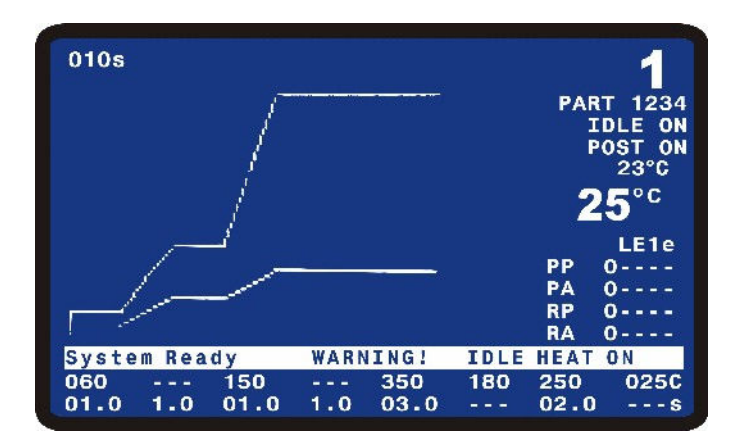

A separate solid thin line also represents the expected temperature plot for the **Auxiliary** thermocouple. This line begins at the start of Rise1 and ends at the end of the Reflow process cycle.

#### **Graph Actual Temperature and Envelope Limits**

A bold solid line represents the actual temperature as measured by the **Main** thermocouple.

A dashed solid line represents the actual temperature as measured by the **Auxiliary** thermocouple. In the screen picture shown to the right, the Auxiliary thermocouple is plotted as a straight horizontal line for illustrative purposes only.

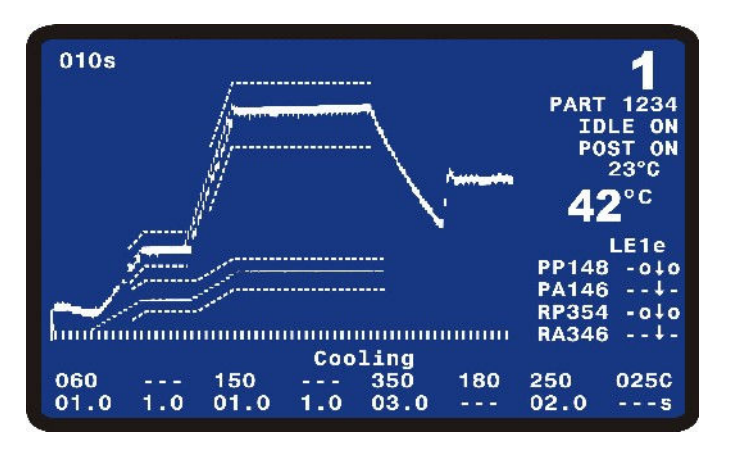

If the **Envelope** functions has been selected for the **Main** and/or **Auxiliary** temperatures in the **Schedule Setup**, then thin dashed lines will be displayed which represent the envelope for **Rise1**, **Preheat**, **Rise2**, and **Reflow**.

### **GRAPH Screen Detail #1**

The six lines of information in the upper right corner are:

- Profile Number
- 10 alpha-numeric character usersettable reference for selected profile
- **IDLE ON** will be displayed is the Idle temperature was set to on in Reflow Setup schedule. If Idle is off, then this line will be blank. **Close-Up View**

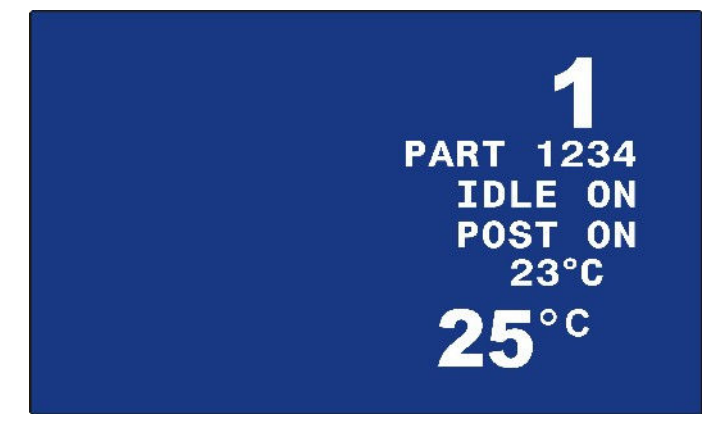

- **POST ON** will be displayed if a Postheat process cycle has been setup for the selected profile. During the actual Postheat process cycle, **POST ON** will appear in inverse font.
- Actual temperature of **Auxiliary** thermocouple.
- Actual temperature of **Main** thermocouple.

#### **GRAPH Screen Detail #2**

The table on the right side of the screen indicates the peak and average temperature results:

- **PP:** Peak Preheat Temperature.
- **PA**: Average Preheat Temperature.
- **RP:** Peak Reflow Temperature.
- **RA:** Average Reflow Temperature.

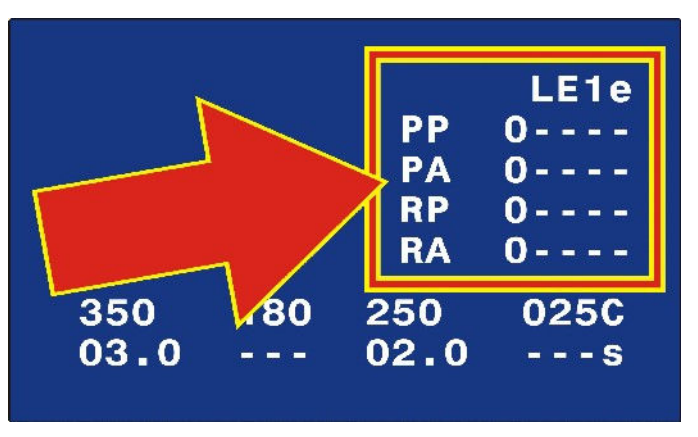

#### **Close-Up View**

- The actual temperature is displayed in the middle column as soon as the particular process cycle is over.
- The four columns on the right indicate if the process was outside the peak and average temperature limits (L Column for **Main** thermocouple and l column for **Auxiliary** thermocouple) or outside the envelope (E Column for **Main** thermocouple and e column for **Auxiliary** thermocouple). 0 indicates pass. Up arrow **↑** indicates above requirement. Down arrow **↓**  indicates below requirement. A combined up and down arrow **↨** indicates the parameter was both above and below the requirement.
- A "**-**" indicates either that the particular process check features is not selected for the profile or that is applicable.

#### **GRAPH Screen Detail #3**

The three lines at the bottom of the screen are:

- The lowest line indicates the time length of each process cycle of the current Profile.
- The second line from the bottom of the screen indicates the temperature for each process cycle of the current Profile. **Close-Up View**

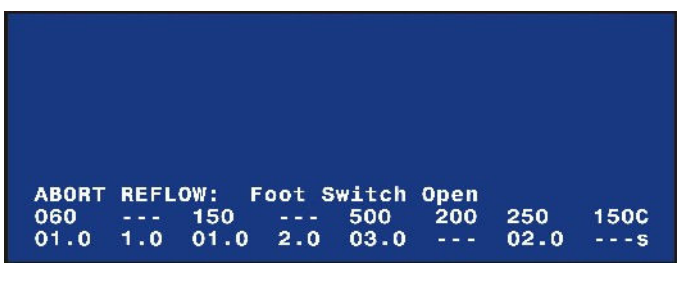

• The third line from the bottom is a status or alarm message. This line will either display the Power Supply status, present process cycle step or an alarm message.

#### **GRAPH Screen Detail #4**

The numeric value in the upper left of the screen is the length of time represented by the X-axis of the graph.

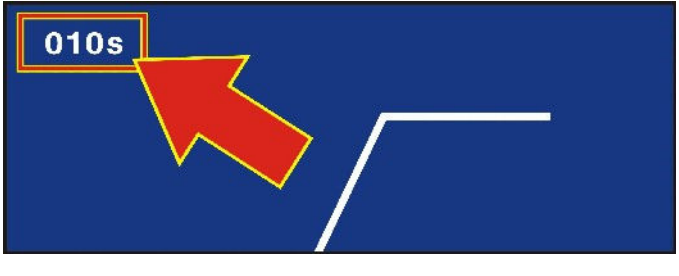

**Close-Up View**

# **DATA**

# **DATA Screen Description**

The far right and bottom three lines of the **DATA** screen contain the same information as on the **GRAPH** screen.

The information specific to the **DATA** screen is as follows:

- The table in the upper section displays the peak, average, and final temperatures for the **Preheat** and **Reflow** process cycles of most recent reflow.
- The next table down displays the actual times for each process cycle.
- The **Coarse** and **Fine** heating rates, and **PID Control** setting for the current profile are displayed.
- The status of the Clean and Replace Counters.

### **Data Screen Abbreviations and Time Calculations**

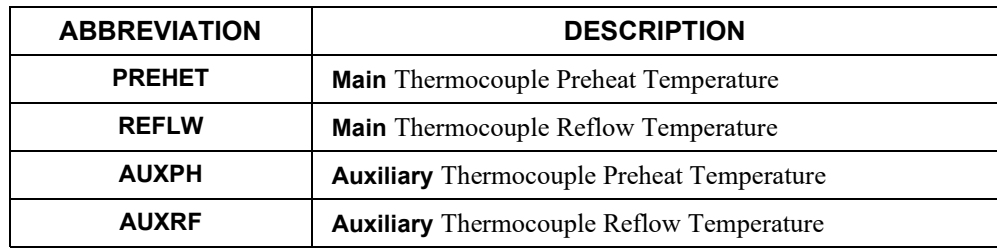

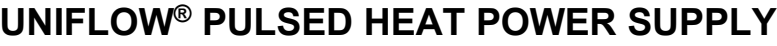

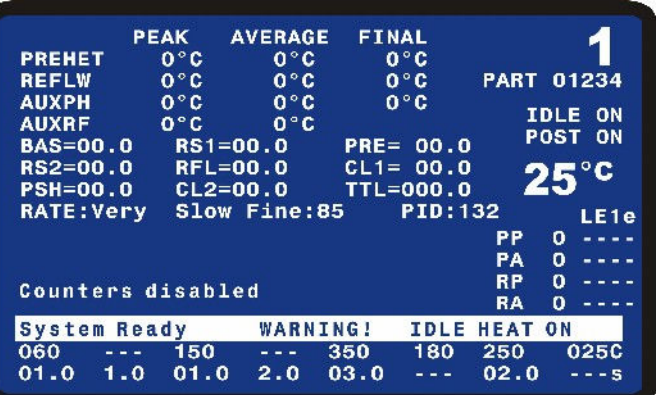

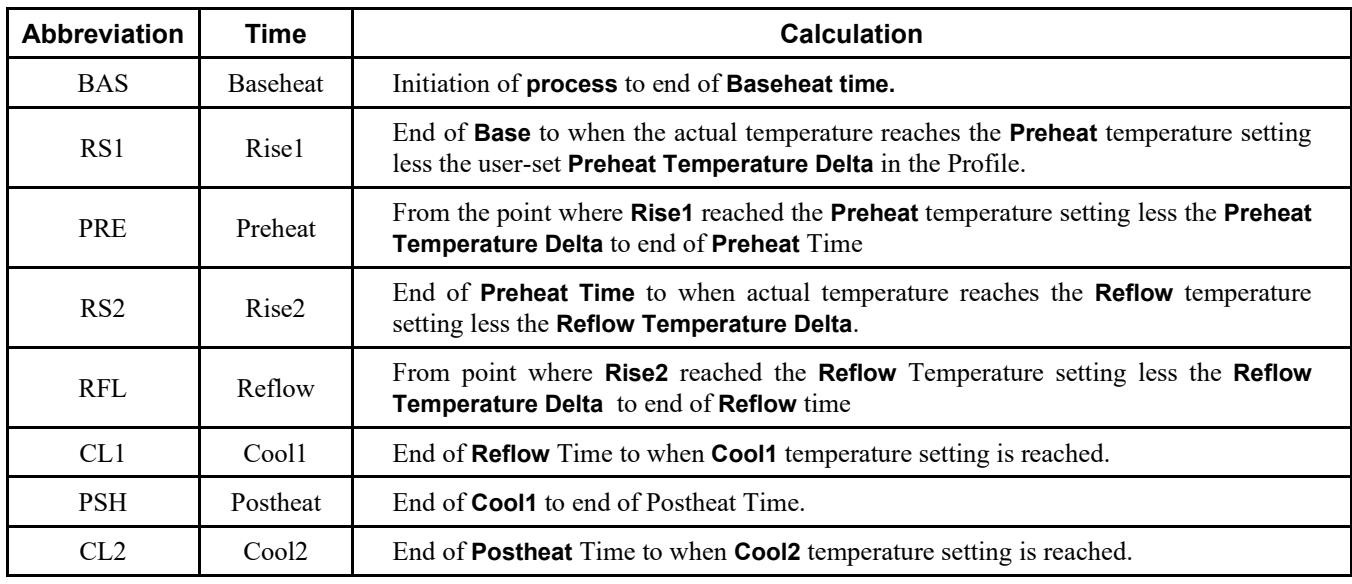

# **Preheat and Reflow Control**

The process timing for **Preheat, Reflow** and **Postheat** can be set for control based on **TIME** or **TEMPERATURE**. This setting is made in the Schedule Setup.

If **TIME** is selected for **Preheat and Reflow Control**, the Power Supply will execute the full **Rise1** and **Rise2** user-set times before starting the **Preheat** and **Reflow** user-set times. The Power Supply will follow the programmed **Rise1** and **Rise2** ramp slopes for the full **Rise1** and **Rise2** times. The Power Supply will also execute the full **Preheat** and **Reflow** times.

If **TEMPERATURE** is selected for **Preheat and Reflow Control,** the Power Supply will execute **Rise1** until the actual temperature reaches the **Preheat** temperature setting less the user-set **Preheat Temperature Delta** in the Profile. At that point, the Power Supply will switch to the Preheat stage and control to the Preheat temperature for the length of time the user-set for the Preheat time. For example, if the **Preheat** temperature is set to 150°C and the **Preheat Temperature Delta** is set to 10°C, **Rise1** will end and **Preheat** will begin when the temperature reaches 140°C during **Rise1**. **Rise2** and **Reflow** will perform in a similar manner.

**Functionality Example #1:** Temperature is selected for **Preheat and Reflow Control**. This example is based on the following Power Supply settings:

- **Temperature** delta for preheat =  $10^{\circ}$ C
- **Rise1** time of 2.0 seconds
- **Preheat** time of 3 seconds
- **•** Preheat temperature of 150°C

The Power Supply begins to ramp the temperature during the **RISE1** period at the ramp rate you set. As soon as the temperature in **Rise1** reaches 140°C, **Rise1** will end and **Preheat** will start. The Power Supply will immediately control temperature to the **Preheat** temperature and there could be a fast rise to **Preheat** temperature. The temperature increase may *not* follow the programmed **Rise1** ramp rate after the **Temperature** delta is reached. **Rise2** and **Reflow** will perform in a similar manner.

As for the display on the **DATA** screen, if the time from the start of **Rise1** to 140°C is 1.7 seconds, then 1.7 seconds will display for the time of **Rise1**. The length of **Preheat** will be 3.0 seconds and the total time of **Rise1** + **Preheat** will be 4.7 seconds.

**Functionality Example #2:** Time is selected for **Preheat and Reflow Control**. This is based on the following Power Supply settings:

- **Temperature** delta for preheat =  $10^{\circ}$ C
- **Rise1** time of 2.0 seconds
- **Preheat** time of 3 seconds
- Preheat temperature of 150°C

With these settings the Power Supply ramps the temperature during the entire **RISE1** period at the ramp rate you set, and it switches control to the **Preheat** temperature at the end of the full **RISE1** time.

As for the display on the **DATA** screen, if the time from the start of **Rise1** to 140°C is 1.7 seconds, then 1.7 seconds will display for the time of **Rise1**. The length of **Preheat** will be 3.3 seconds, so the *total time* of **Rise1** + **Preheat** will be 5 seconds.

If you select **Temperature** for the Preheat and Reflow Control, and set **Rise1** and **Rise2** to zero seconds, the Power Supply will behave as shown below. (If you set **Rise1** or **Rise2** to zero, the **DATA** screen will display zero seconds for these periods.)

**Functionality Example #3:** Temperature is selected for **Preheat and Reflow Control**. This is based on the following Power Supply settings:

- **Temperature** delta for preheat  $= 10^{\circ}C$
- **Rise1** time of 0.0 seconds
- **•** Preheat time of 1 seconds
- **Preheat** temperature of 150°C
- **Rise2** time of 0.0 seconds
- **Reflow** time of 1 seconds
- **Reflow** temperature of 300°C

The Power Supply will perform as shown in the following diagram. The slope of the temperature increase will be based on the **Coarse** and **Fine** Heating Rates as well as the **PID Control** settings. The times reported on the **DATA** screen will be as follows:

- **Rise1** time of 0.0 seconds
- **Preheat** time of 1.2 seconds
- **Rise2** time of 0.0 seconds
- **Reflow** time of 1.3 seconds

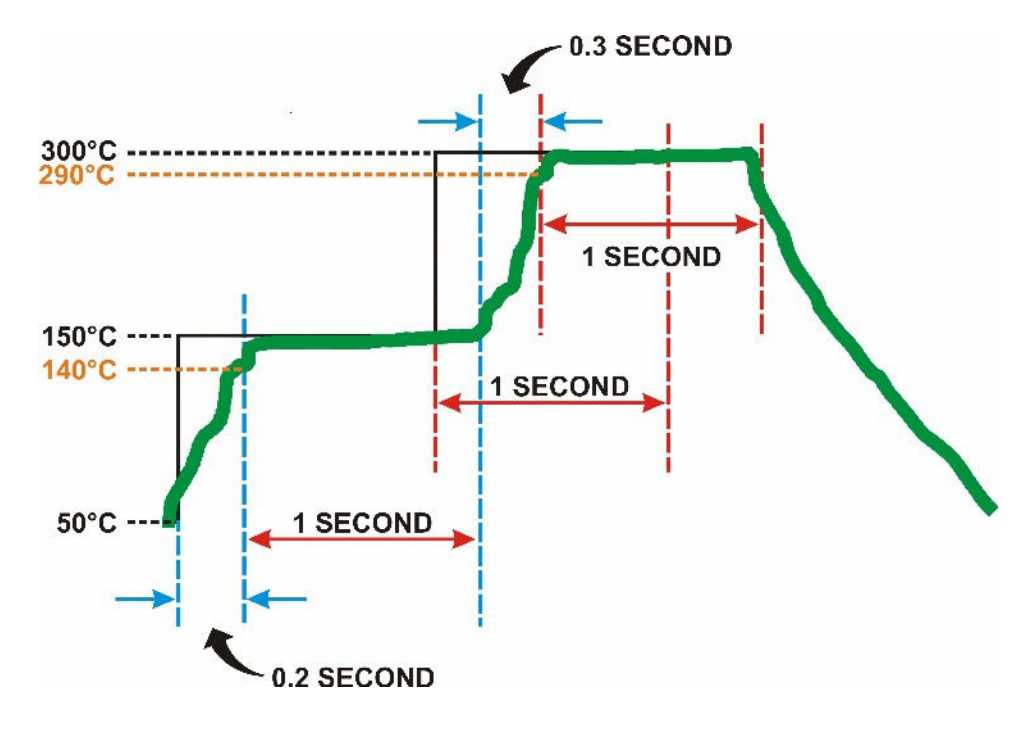

If you select **Temperature** for Preheat and Reflow Control, the Power Supply will abort **Preheat** or **Reflow** if the temperature has *not* reached the Delta temperature within the length of the programmed **RISE1** + **PREHEAT** time, *or* the **RISE2** + **REFLOW** time. The Power Supply will display the message **ABORT REFLOW: Heating Too Slow**.

If you select **Time** for Preheat and Reflow Control, the **Postheat** will begin at the **Cool1** temperature and last for the exact **Postheat** time you specified. The **DATA** screen will display the exact **Postheat** Time you selected as the **Postheat** time.

If you select **Temperature** for Preheat and Reflow Control, heating for postheat will begin at the **Cool1** temperature. Once a temperature equal to the **Postheat** temperature you selected, less the Reflow Temperature Delta is reached, the **Postheat** period will continue for the exact **Postheat** time you selected. The **DATA** screen will display the time between **Cool1** and the end of **Postheat** as the **Postheat** time.

# **Section IV: Process Cycle Parameters**

#### **Temperature Setting Ranges:**

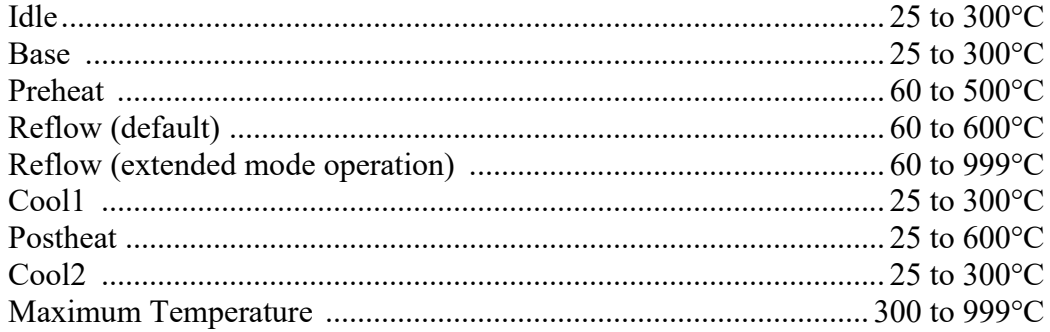

#### **Time Setting Ranges:**

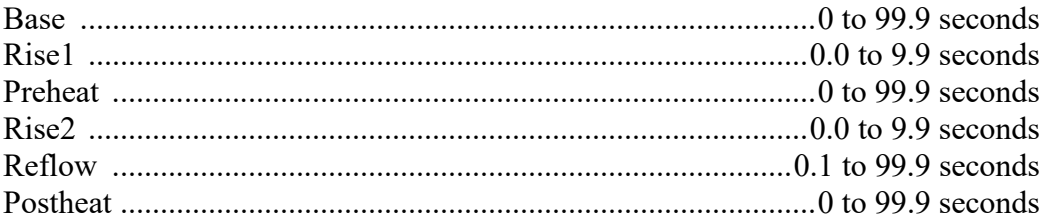

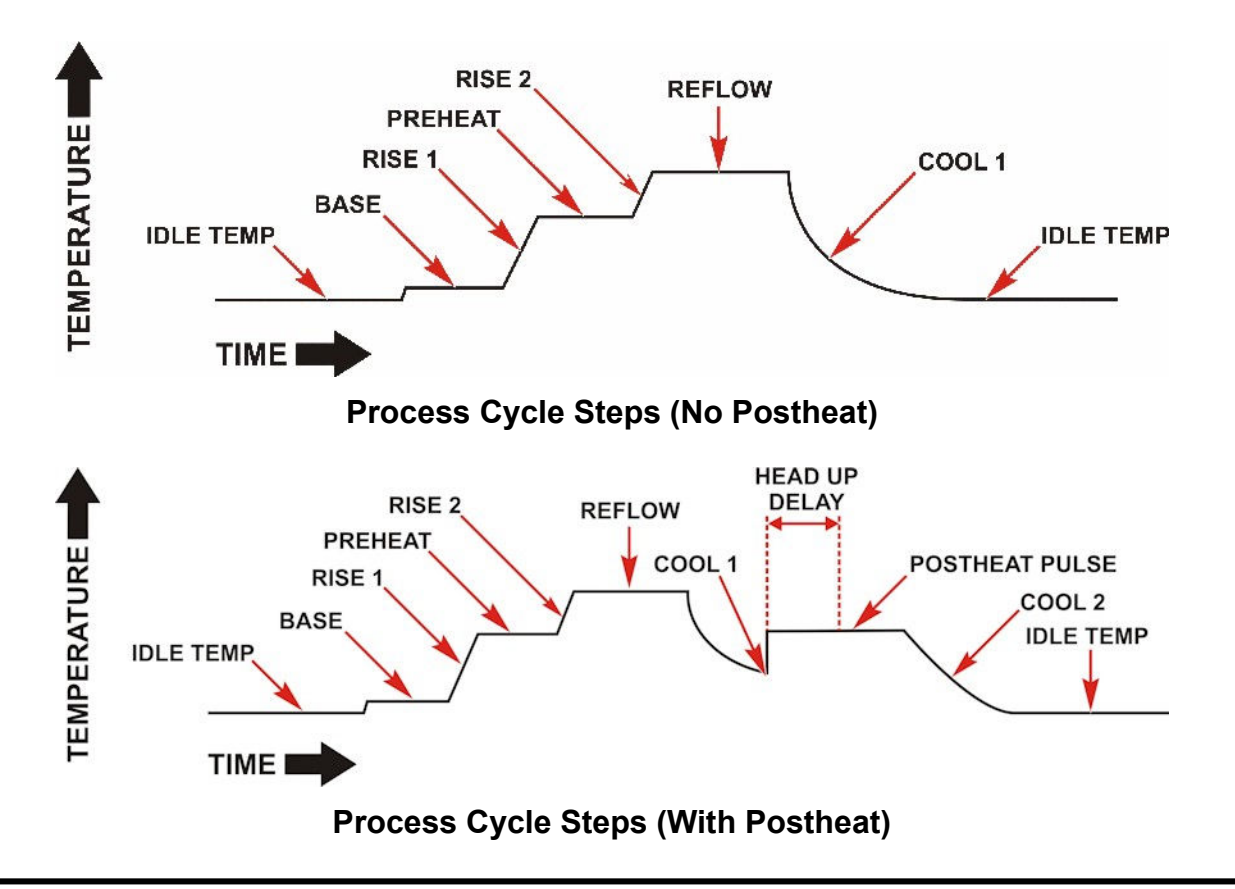

# UNIFLOW<sup>®</sup> PULSED HEAT POWER SUPPLY

# **Section V: Operating Instructions**

When the **SYSTEM READY** message displays after Power Up, the Power Supply is ready for operation using either of the following options:

- Pre-Defined Reflow Profiles. For your convenience, you may quickly select a profile stored in the Power Supply that has been pre-defined for your most common reflow applications.
- Direct Input. You may use the front panel controls to input the parameters for a reflow application.

# **Pre-Defined Reflow Profiles**

1. Push the **PROFILE NUMBER** up/down keys until the profile you want  $(1 \rightarrow 63)$  is displayed on the LCD screen.

**NOTE: The PROFILE NUMBER** up/down keys are disabled when any screen *other than* the graphic screen or data screen displays on the LCD.

2. Set the **HEAT/NO HEAT** switch to **HEAT**. The Power Supply is now ready to use.

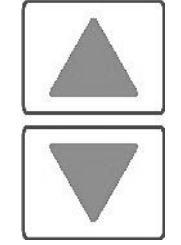

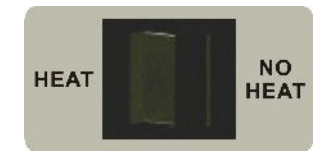

# **Direct Input**

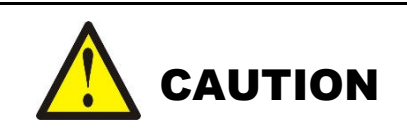

You can accidentally overwrite (erase) an existing stored profile when using the front panel controls. Before you start **Direct Input**, use the **PROFILE NUMBER** up/down keys to select a profile number that is "blank" or "expendable" to prevent overwriting a profile you want to keep.

1. Set the **HEAT/NO HEAT** switch to **HEAT**. In this position, the Power Supply will deliver heating energy to the thermode when you initiate the heating cycle.

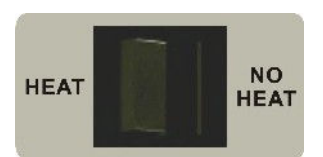

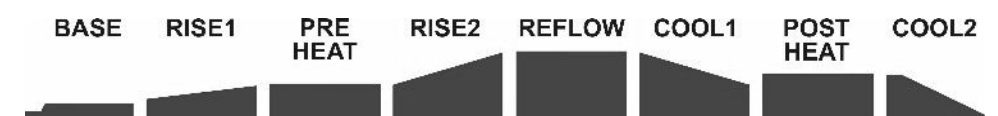

2. Press the **BASE** key to select the **BASE** temperature value for editing.

**NOTE:** The **BASE** temperature value will be highlighted when it is selected. In this example the **BASE** temperature value is **060** as shown in the bottom left corner of the screen on the right.

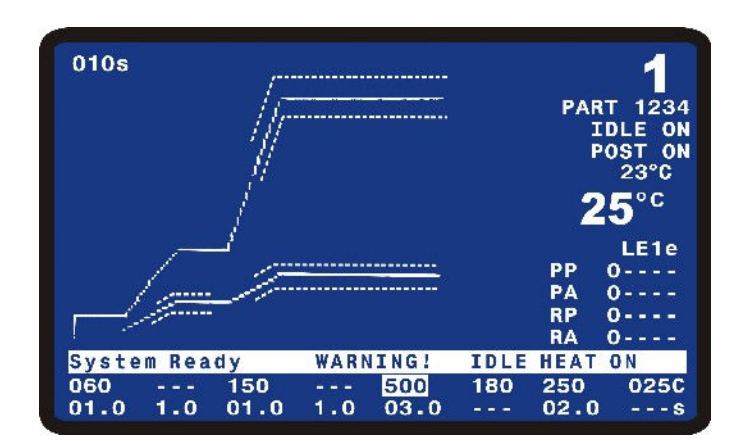

- 3. Set the temperature value to  $50^{\circ}$ C with the number keys on the keypad or the  $\blacktriangleleft \blacktriangleright$  keys, and then press the **▲** key to save the change.
- 4. Press the **BASE** key twice to select the **BASE** time field. Use the keypad to enter a **BASE** time of 01.5 (1.5 seconds), then press the **▲** key.

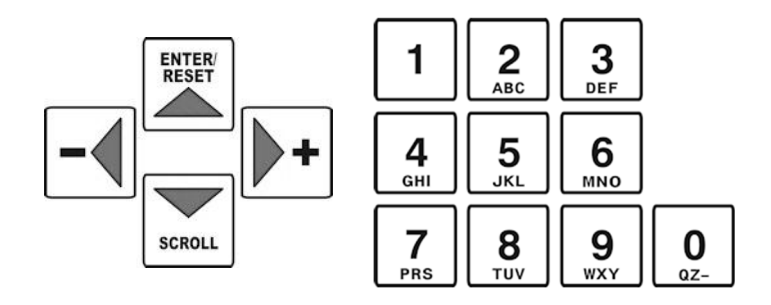

**NOTE:** After changing any period temperature or time value, the graphic screen trace will automatically re-size.

- 5. Press the **RISE1** key to select the **RISE1** time field for editing. Use the keypad to enter a **RISE1** time to 1.5 (1.5 seconds), then press the  $\triangle$  key.
- 6. Press the **PREHEAT** key to select the **PREHEAT** temperature value for editing. Use the keypad to enter a temperature 150 $\degree$ C, then press the  $\blacktriangle$  key.
- 7. Press the **PREHEAT** key twice to select the **PREHEAT** time field for editing. Use the keypad to enter a **PREHEAT** time to 03.5 (3.5 seconds), then press the **▲** key.
- 8. Press the **REFLOW** key to select the **REFLOW** temperature value for editing. Use the keypad to enter a temperature 250 $\degree$ C, then press the  $\blacktriangle$  key.
- 9. Press the **REFLOW** key twice to select the **REFLOW** time field for editing. Use the keypad to enter a **REFLOW** time to 03.5 (3.5 seconds), then press the **▲** key.
- 10. Press the **COOL1** key to select the **COOL1** temperature value for editing. Use the keypad to enter a **COOL1** temperature of **100C**, then press the **▲** key.
- 11. If using a Postheat process cycle, press the **POSTHEAT** key to select the **POSTHEAT** temperature value for editing. Use the keypad to enter a temperature 200 $\degree$ C, then press the  $\blacktriangle$  key.
- 12. Press the **POSTHEAT** key twice to select the **POSTHEAT** time field for editing. Use the keypad to enter a **POSTHEAT** time to 02.0 (2.0 seconds), then press the **▲** key.
- 13. Press the **COOL2** key to select the **COOL2** temperature value for editing. Use the keypad to enter a **COOL2** temperature of **80C**, then press the **▲** key.

Note: In the above sequence the **▲** key was pressed to save an entry. For fewer key presses when changing both temperature and time for a process period, the specific process key can be pressed to save the temperature and move the cursor highlight to the time field. For example, after entering a temperature for **BASE**, press the **BASE** key to save the temperature and move the cursor to the Base time field.

- 14. Make a test joint by pressing the foot pedal or foot switch to initiate a complete heating cycle.
	- For **manual** reflow soldering heads, release the foot pedal when the alarm "beep" sounds indicating that the thermode has reached the **COOL** temperature.
	- For **air actuated** reflow solder heads, release the foot switch after the head has automatically retracted the thermode.
- 15. If the joint *is* good, use the present Power Supply settings for your soldering application. If it is *not* good, go to Step 16.
- 16. Repeat Steps 8, 9, 10 and 14, and use the keypad to increase the **REFLOW** temperature in 25 °C increments. Make a test joint *after each* **REFLOW** *change*.
- 17. Upon reaching a temperature of  $450^{\circ}$ C, use the keypad to increase the **TIME** in 0.5 second increments, repeating 8 and 14 until you have achieved a good joint.

**NOTE:** If the process does not require a **POSTHEAT** cycle, then the **POSTHEAT** time should be set to zero. If the **POSTHEAT** time is set to zero, both the **POSTHEAT** and **COOL2** will not execute and **COOL1** will be the last programmable process step.

# **Display Backlight On/Auto**

The Display backlight can be set to remain always on or to turn off if there has not been any process starts or key presses in a 3 to 4 minute period. This feature is selected in the Power Supply Setup screens. If the backlight is set to turn off if there is a period of inactivity, press any key on the front panel to turn on the backlight. The first press of any key when the backlight is off will not execute the function of the button.

# **CHAPTER 5 MAINTENANCE**

# **Section I. Before You Start**

### **Precautions**

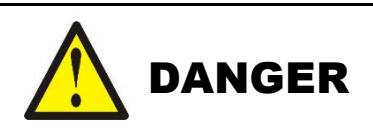

**DEATH** *may result from contact with lethal voltages inside the Power Supply*. *Never* attempt to repair the Power Supply with power applied.

Turn power to the Power Supply OFF *before* starting maintenance work. Tag (and preferably lock) the switch so that power is *not* accidentally restored.

- Do *not* modify the Power Supply without prior written approval from AMADA WELD TECH.
- Use the appropriate tools for terminating the connecting cables, being careful not to nick the wire conductors.
- *Never* use paint thinner, benzene or acetone to clean the exterior of the Power Supply. Use a dry cloth or, if it is heavily soiled, use a cloth moistened with a mild detergent or alcohol.

# **Status Messages**

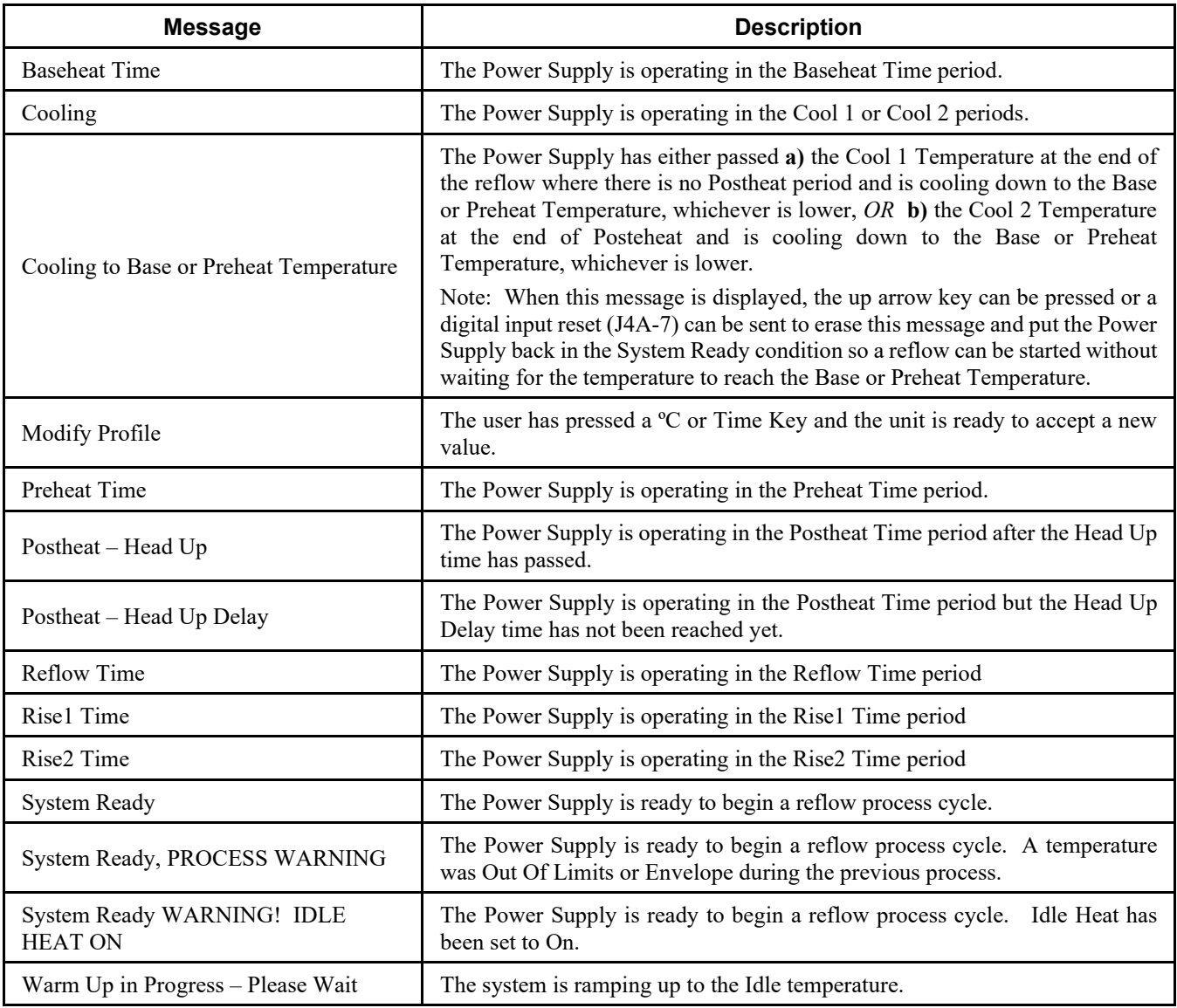

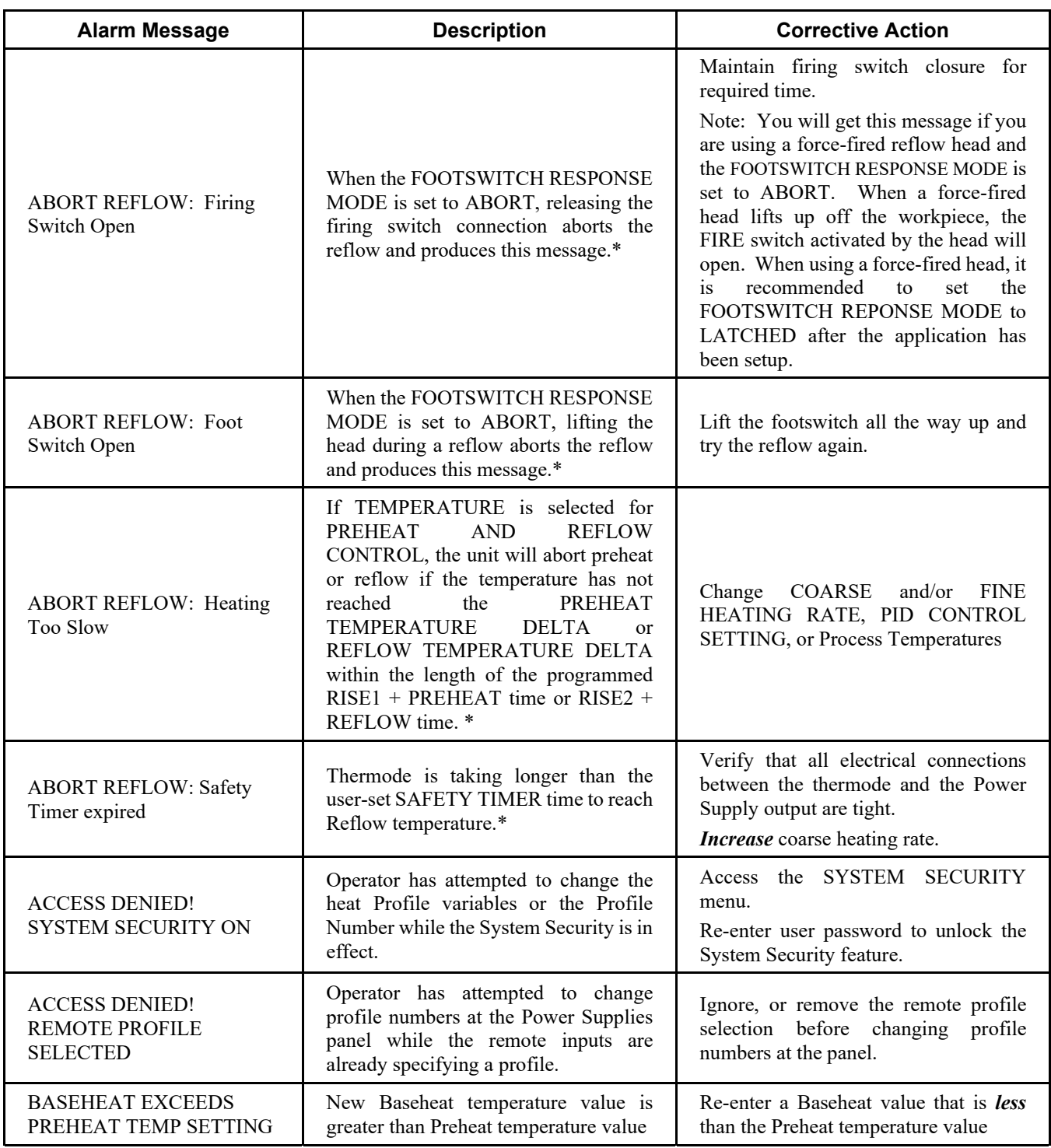

# **Section II. Troubleshooting**

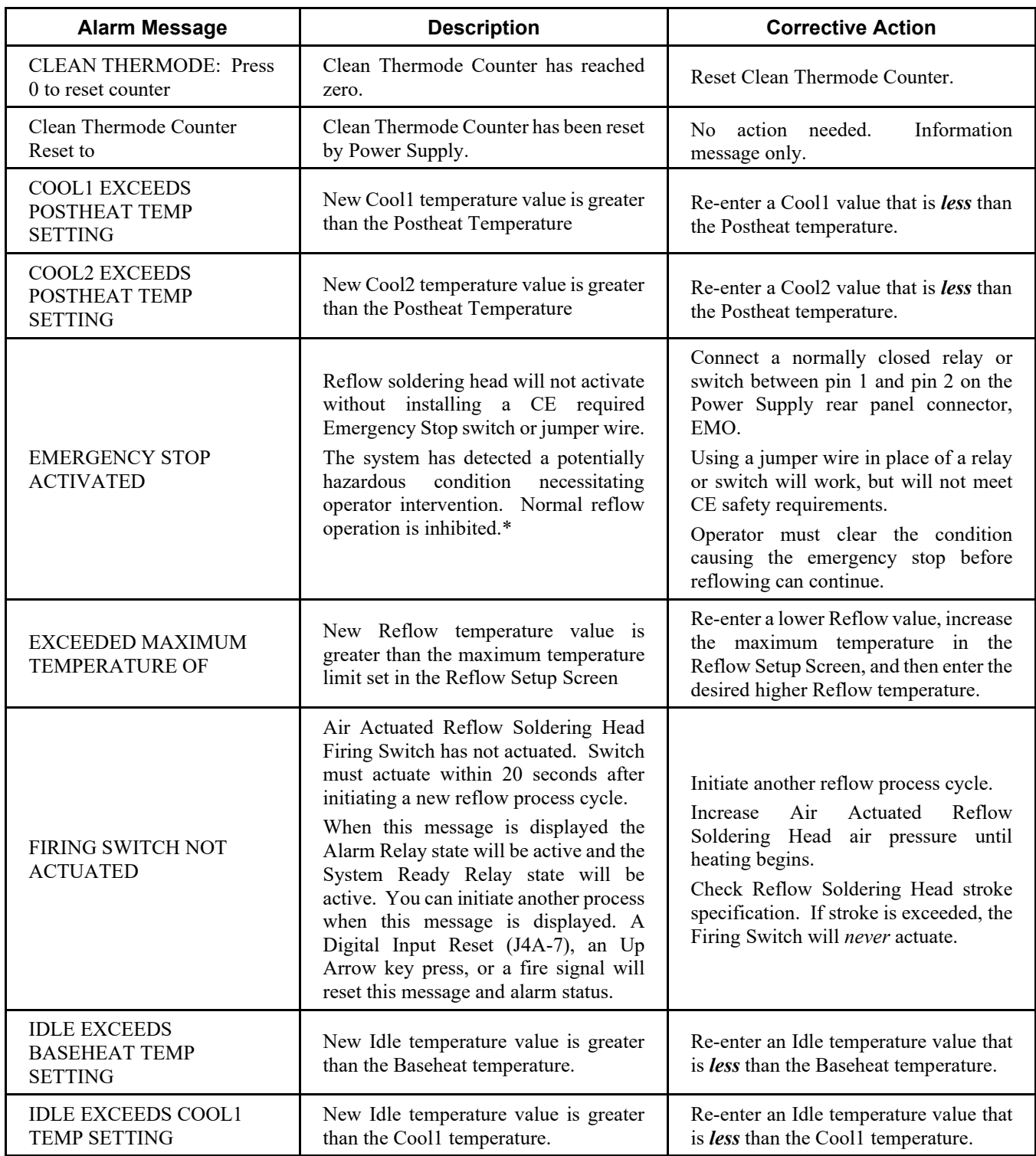

**UNIFLOW® PULSED HEAT POWER SUPPLY**

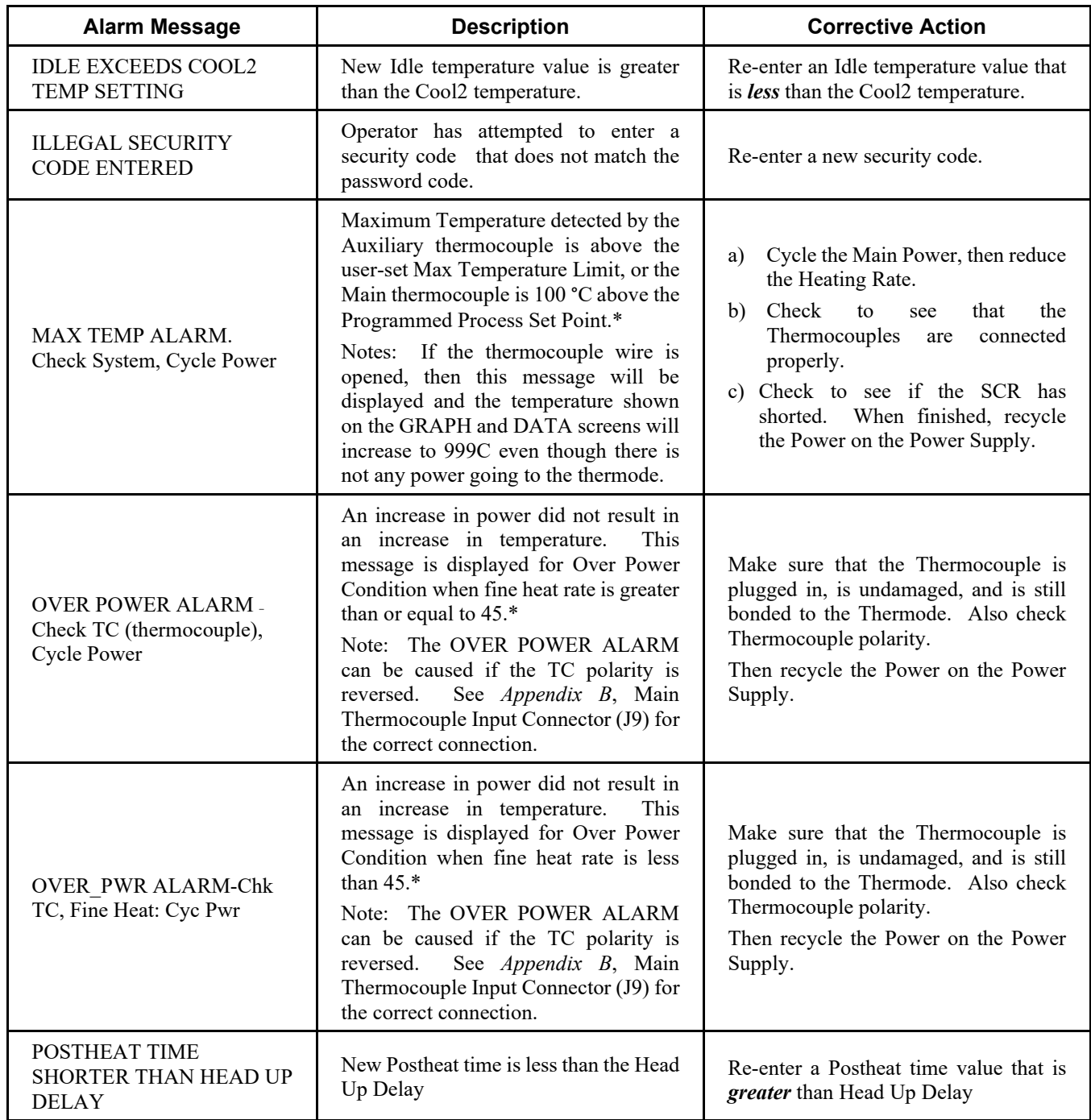

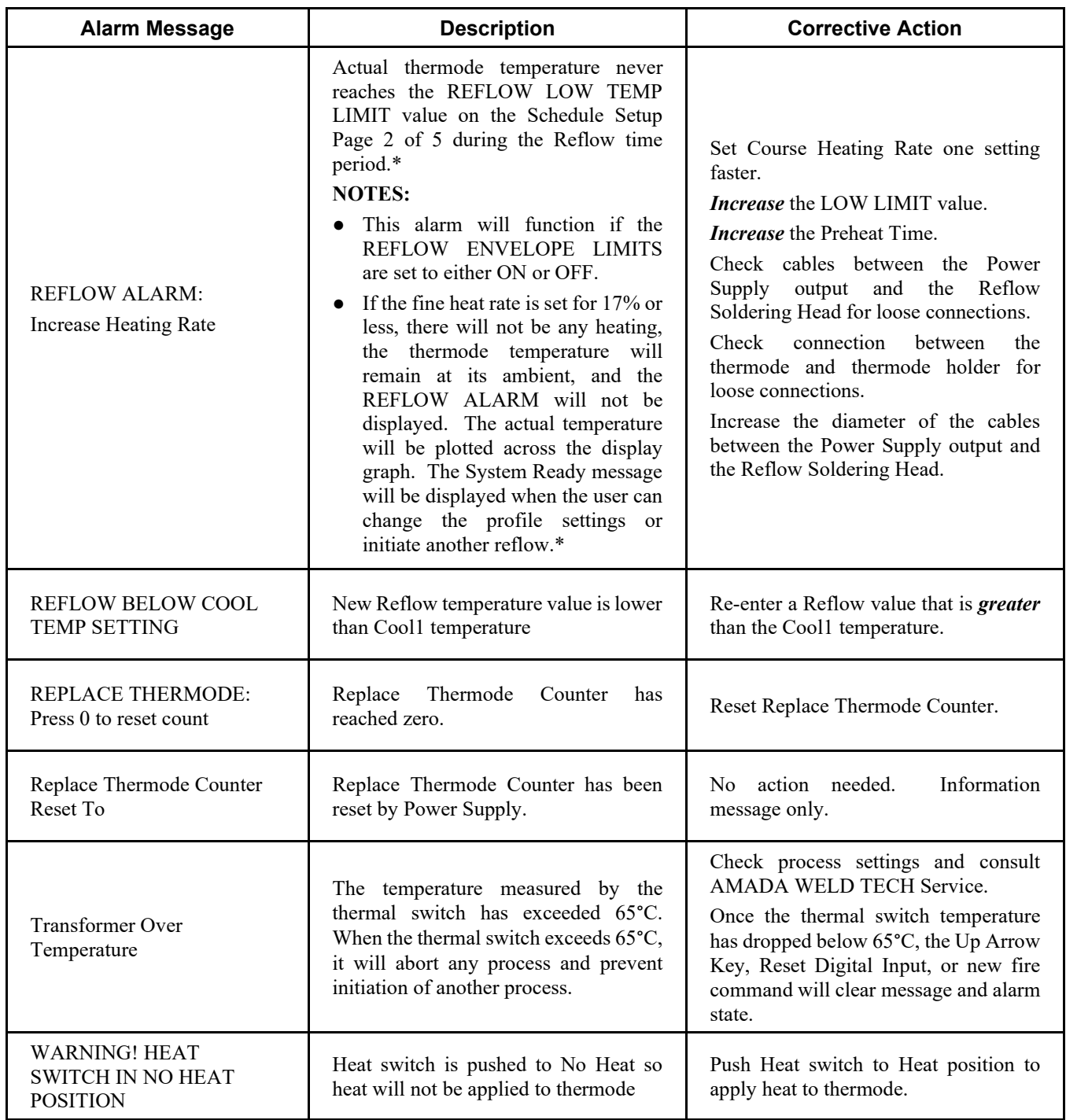

**\*** The alarm messages indicated can be cleared as referenced in the following table.

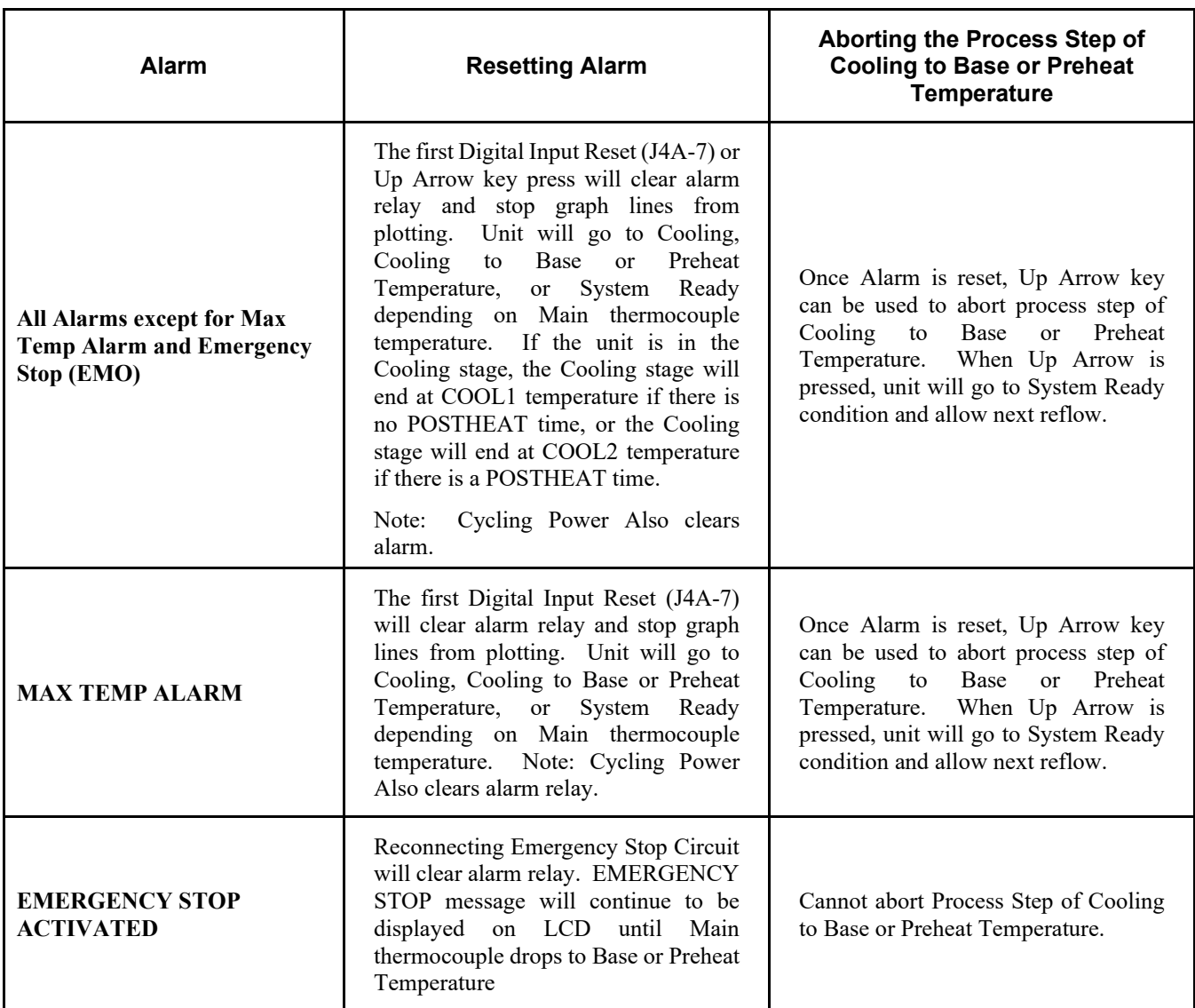

# **Section III. Maintenance**

#### **Thermode Maintenance**

When a heat profile has been suitable for a particular application over many bonds, but poor quality bonds are now resulting, thermode surface deterioration could be the problem. If you need to increase heat period temperature and time to maintain the same bond quality, the thermode surface is probably coated with heavy flux, adhesive or polyimide ribbon flex cable residue.

Clean the thermode surface either chemically with your vendor-recommended solvents, or mechanically using number 600 grit (or finer) silicon carbide paper.

Replace thermodes that have become warped or cracked.

- Warped thermodes will not adequately transfer heat to the parts.
- Cracked thermodes will not heat, *or* they may overheat in the cracked area.

### **Repair Service**

If you have problems with your Power Supply that you cannot resolve, please contact our service department at the address, phone number, or e-mail address indicated in the *Foreword* of this manual.

# **CHAPTER 6 CALIBRATION**

### **Overview**

This pulsed heat control equipment does *not* use internal calibration adjustments. High precision temperature capturing electronics is used which does not drift with age or use. This procedure allows you to verify the calibration condition of the unit.

Any out-of-calibration condition can only be caused by an internal part failure on the main board and can only be remedied by replacing the broken part.

### **Required Equipment**

- OMEGA Digital Calibrator/Thermometer Model CL26 or equivalent
- Calibration Kit with **J**, **K** and **E** type thermocouple cable (AMADA WELD TECH # 10-359-01)

**NOTE:** The appropriate thermocouple and connector for the selected thermocouple type *must* be used to get accurate readings.

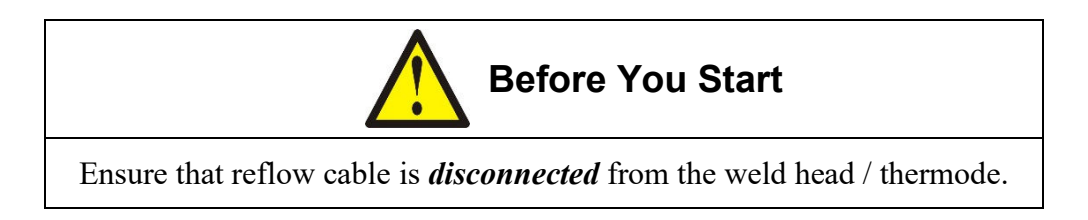

# **Calibration**

- 1. Install a **J**, **K** or **E** type thermocouple cable between **J9** of the unit and the Calibrator output.
- 2. Turn the unit ON.
- 3. Select the thermocouple type on the Calibrator according to the cable used.
- 4. Set the Calibrator to an output temperature of 250°C.
- 5. Observe the temperature reading in the upper right hand corner of the screen.
- 6. Verify the temperature reading is within  $\pm 6^{\circ}$ C or  $\pm 2\%$  of reading.
- 7. Turn the test unit OFF.
- 8. Remove the calibration cable, then re-attach the thermodes, thermocouple, and reflow cables.

# **APPENDIX A TECHNICAL SPECIFICATIONS**

### **Electrical Mains**

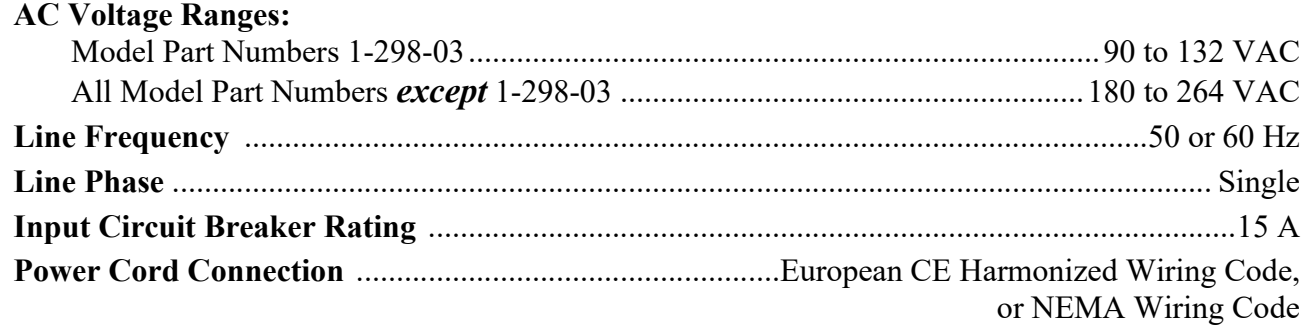

### **Dimensions**

#### **STANDARD Version (UF-2000A / UF-4000A) – 1-298-03-xx**

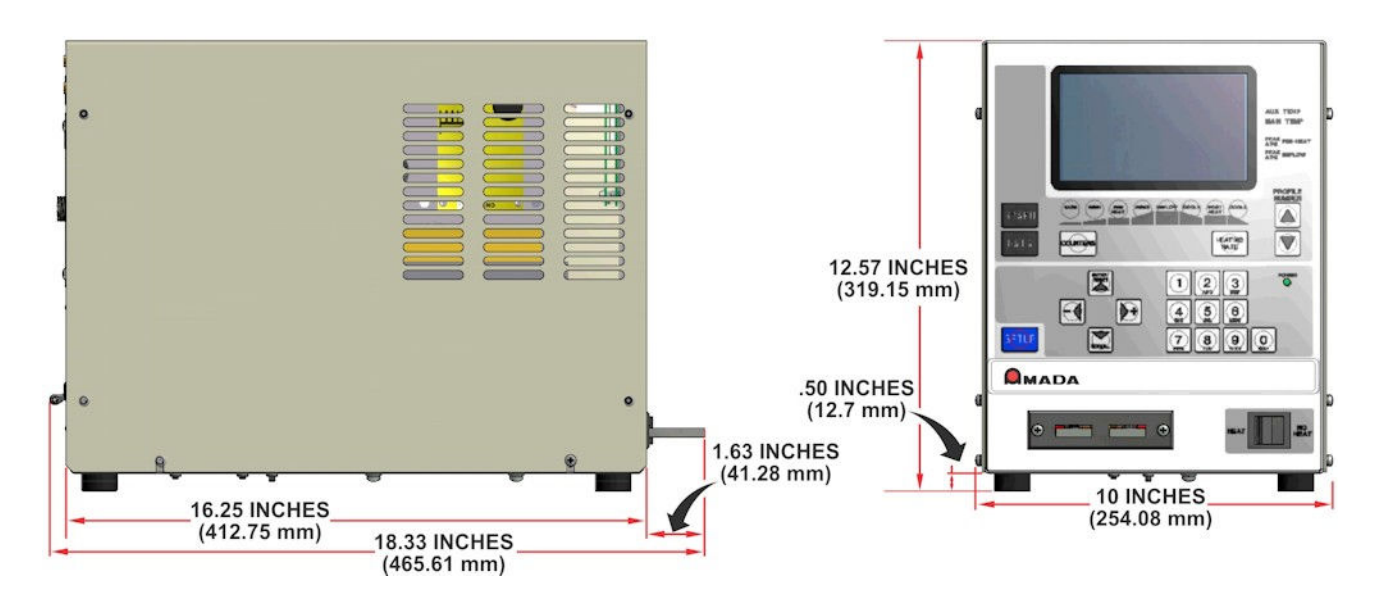

(Including all projections from the housing, but *excluding* cabling):

#### **Power Supply Mass:**

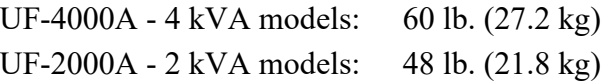

# **UNIFLOW® PULSED HEAT POWER SUPPLY**

#### **REMOTE Version (UF-R4000A) – 1-299-03-xx**

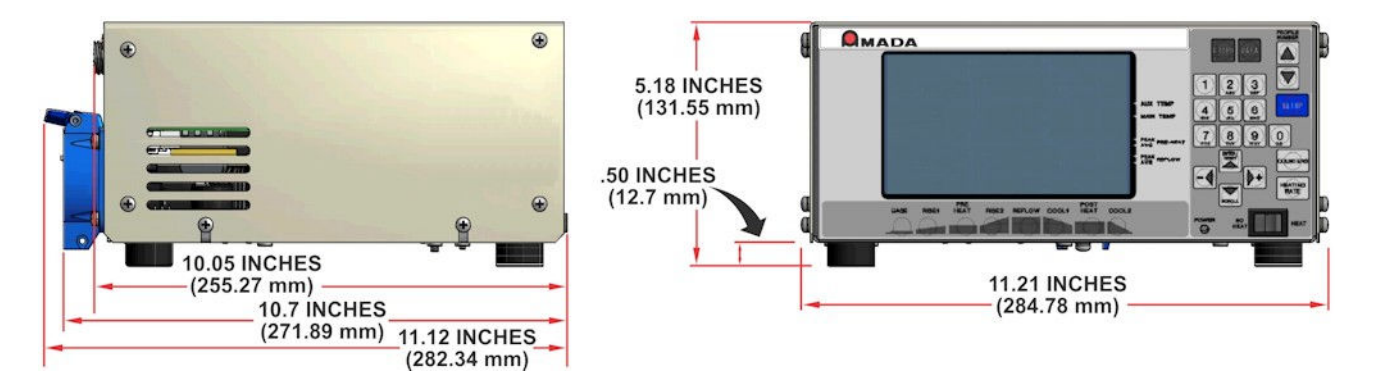

(Including all projections from the housing, but *excluding* cabling.

#### **Remote Power Supply Mass:**

All UF-R4000A models: 19 lb. (8.6 kg)

#### **REMOTE 2 kVA Transformer (MT-J020A2, MT-K020A2)**

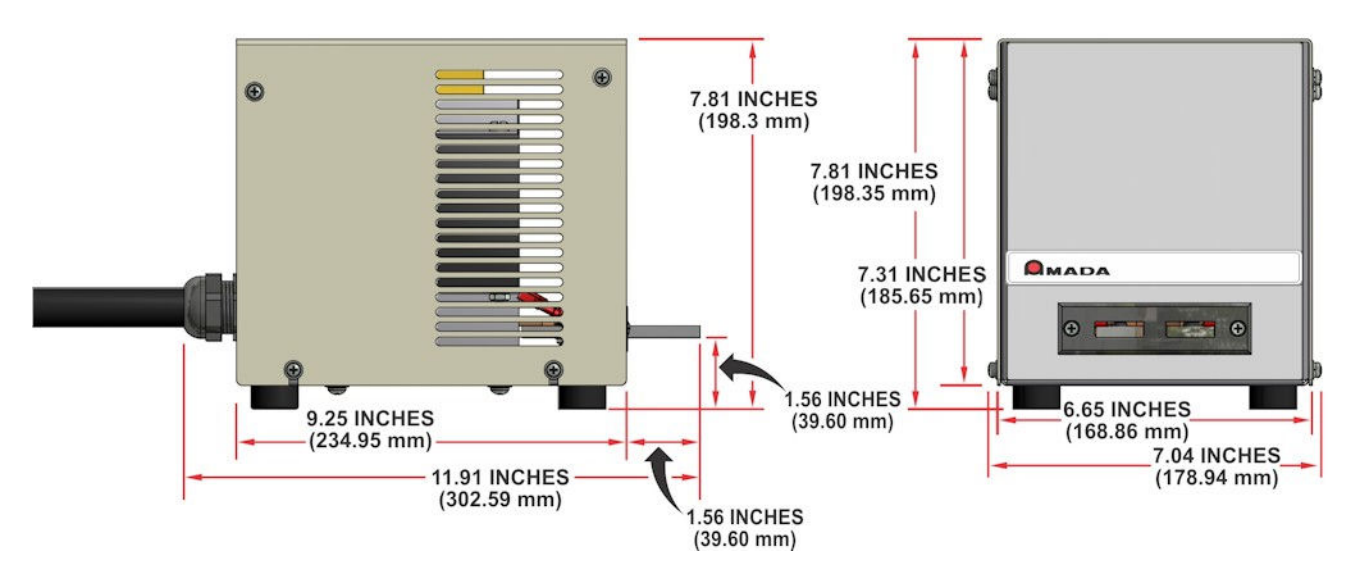

(Including all projections from the housing, but *excluding* cabling.

#### **2 kVA Transformer Mass:**

31 lb. (14.1 kg)

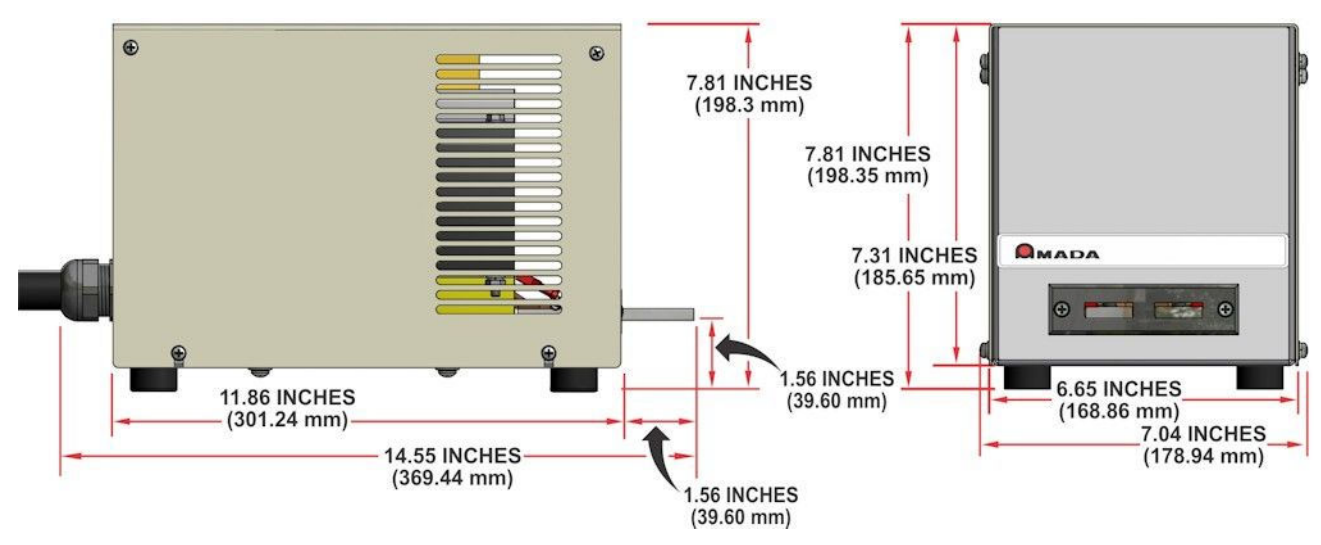

#### **REMOTE 4 kVA Transformer (MT-L040A2, MT-M040A2)**

(Including all projections from the housing, but *excluding* cabling.

#### **4 kVA Transformer Mass:**

48 lb. (21.8 kg)

#### **Environment**

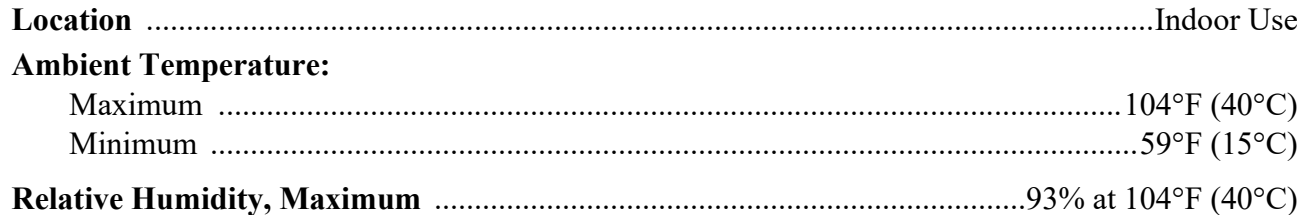

### **Performance**

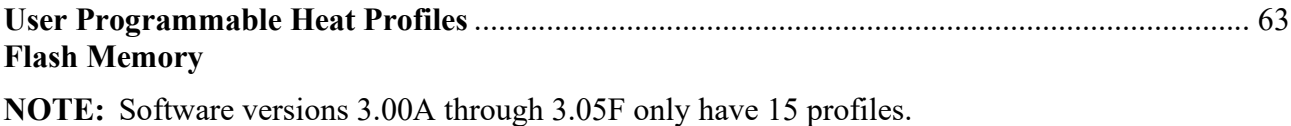

Versions 3.06G and later have 63 profiles.

#### **Thermocouple Inputs (automatic recognition):**

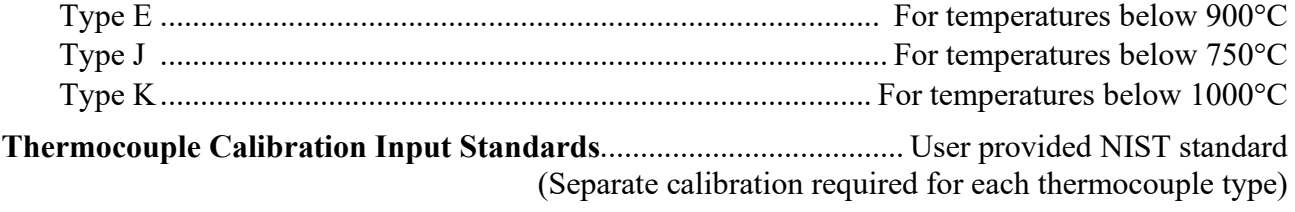

# **Temperature Control**

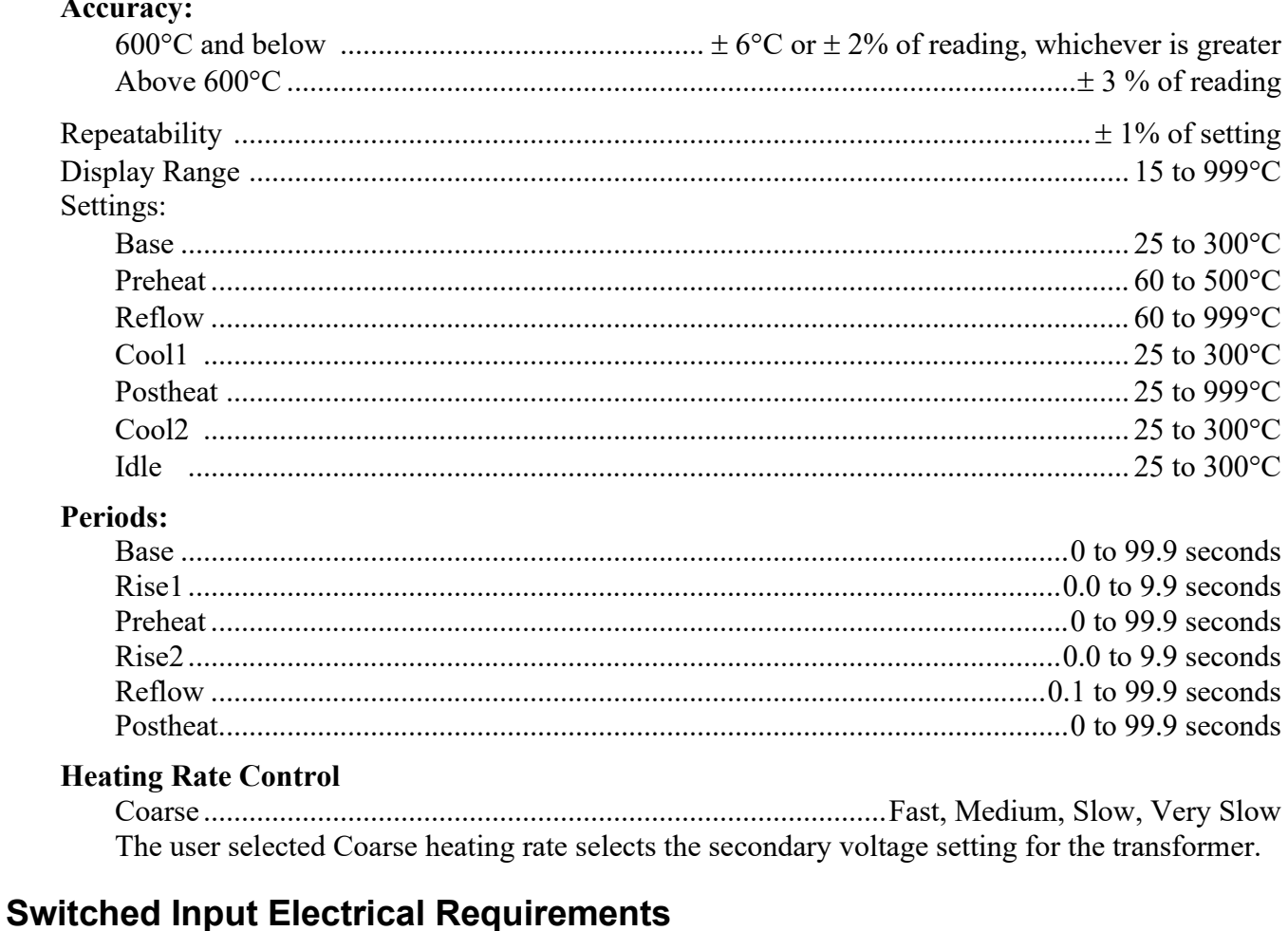

# transistors or opto-isolators rated at 24 VDC, 20 mA minimum activated in a binary coded pattern for initiating thermode heating valve driver power and retract head

## **Analog Inputs**

**Thermocouple** ............................................................................................................... E, J, or K type

#### **Thermocouple Extension Cables, Omega Standard:**

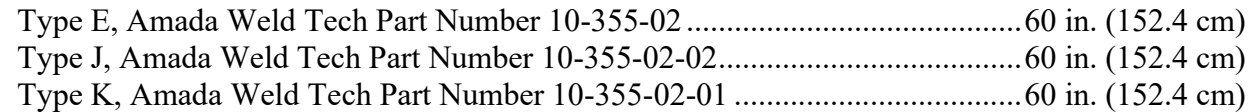

### **Outputs**

**Audible Alarm**............................................................................................Buzzer, volume adjustable

**Course Heating Output Power (nominal) and Coarse Heating Output (secondary) Voltage (nominal) at 120 VRMS or 240 VRMS transformer primary voltage:**

#### **STANDARD Versions (UF-2000A / UF-4000A)**

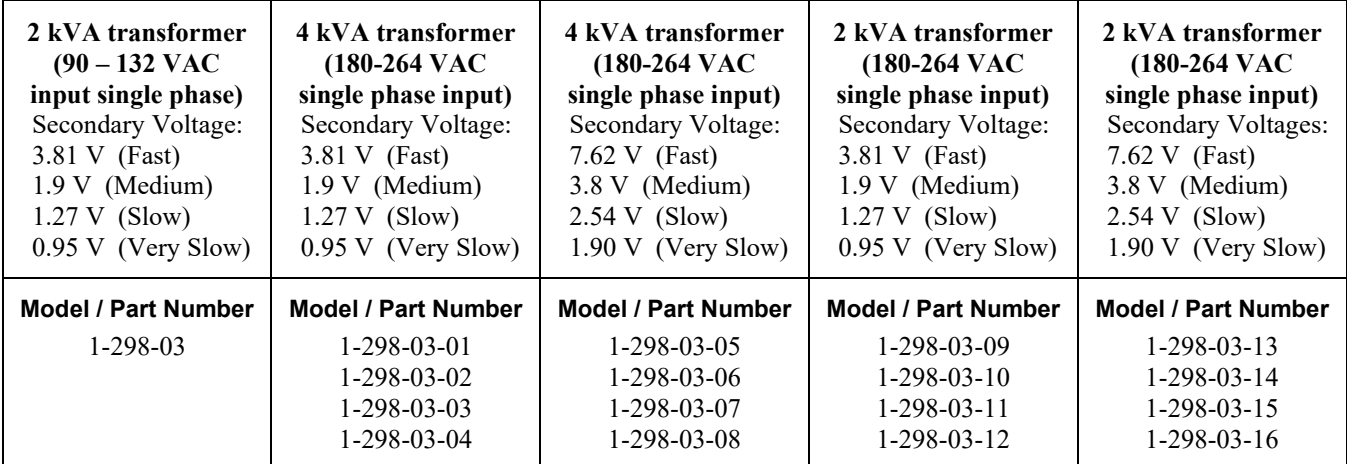

### **REMOTE Versions (UF-R4000A)**

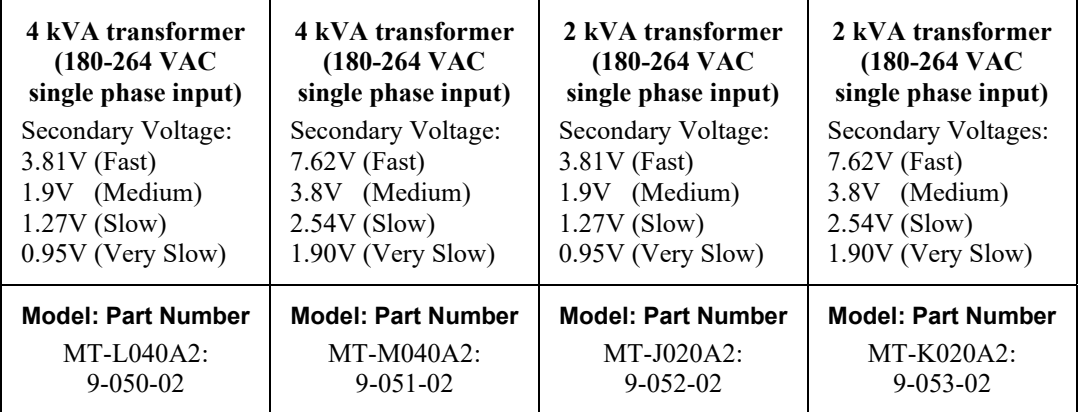

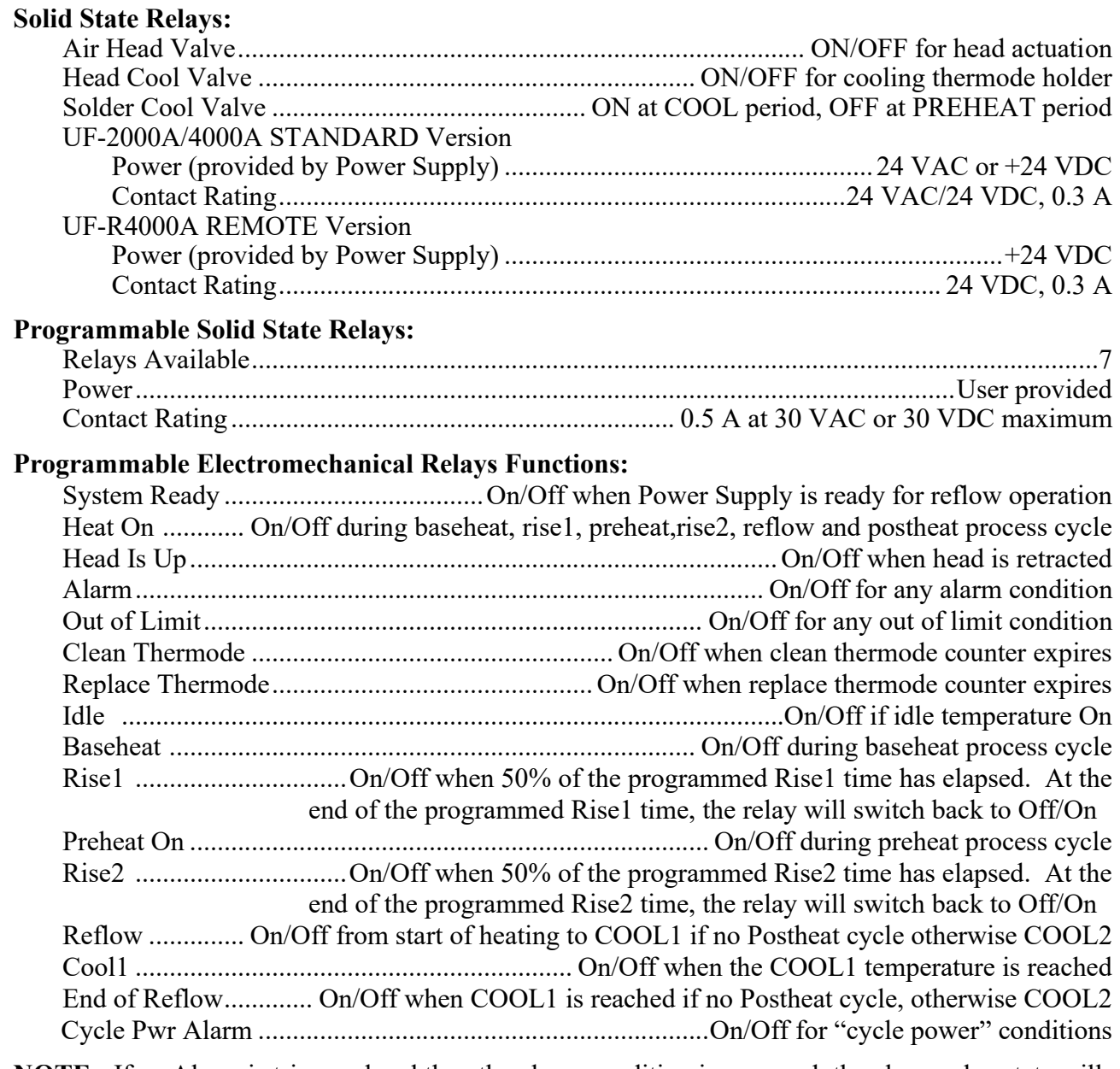

**NOTE:** If an Alarm is triggered and then the alarm condition is removed, the alarm relay state will continue to remain active until one of the following actions occurs:

- a) The User applies a signal at **J4A-7** on the Power Supply back panel to reset the **ALARM** relay state.
- b) The User presses the Up Arrow Key ▲ on the front panel.
- c) The User initiates another reflow process and the reflow process completes without an alarm and returns to the **System Ready** condition.

**NOTE:** Refer to *Chapter 5, Maintenance* to reset alarm relay states.

**Output Timing** .................................................................................. See *Appendix C, System Timing*

### **Front Panel Switches**

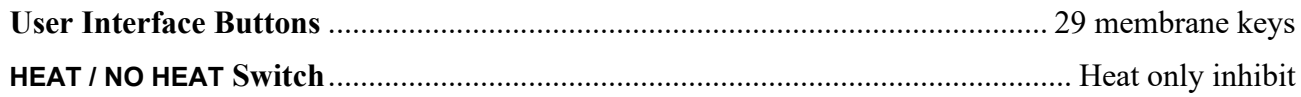

# **RS-232 / RS-485 Connectors**

**Connector type** .................................................................................. Standard 9 Pin D-sub connector

# **115 VAC and 230 VAC Input Power Settings**

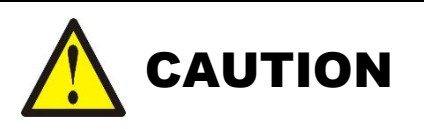

**This section is for reference only.** Input Voltage settings are performed at the factory before the Power Supply is shipped. While the voltage can be changed, doing so should *only* be performed by a qualified AMADA WELD TECH technician. These procedures require loosening of the motherboard which will void the warranty and may cause permanent damage to the Power Supply. If you need to change the voltage setting, contact AMADA WELD TECH using the phone, e-mail, or mailing information on the **FOREWORD** page in the front of this manual.

# **LEFT SIDE**

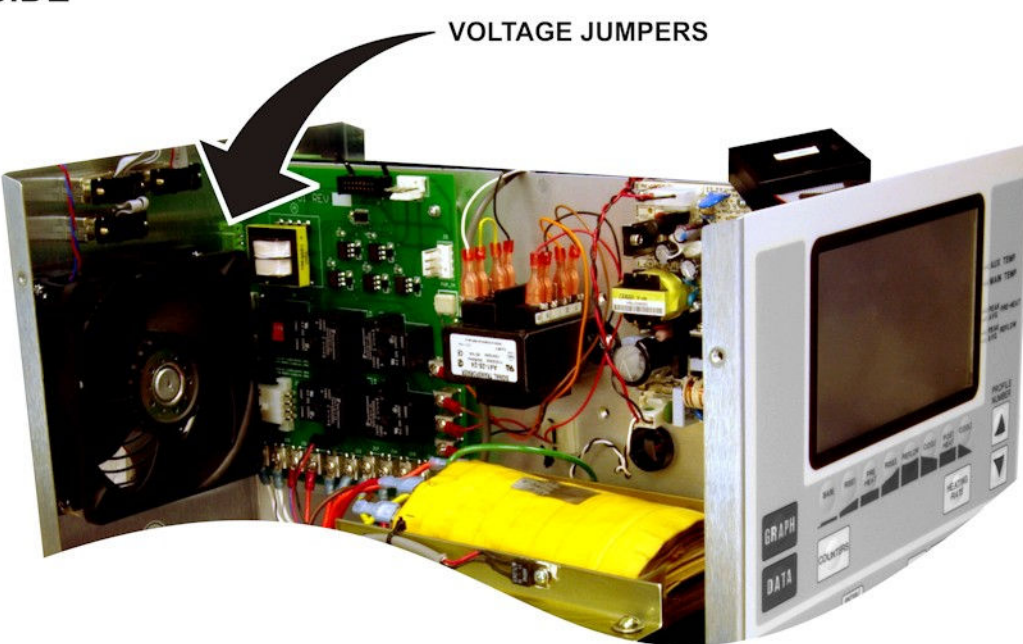

**NOTE:** The 115/230 VAC input power selection is made with jumper and switch settings on the Power Circuit located on the left side of the Power Supply.

#### **UF-2000A/120 – STANDARD Version ● 115 VAC Configuration**

Switch **S1** is set with **115V** visible on the switch.

The factory-supplied **115V/230V** jumper with the **BROWN** wires is installed on connector **J7** as shown.

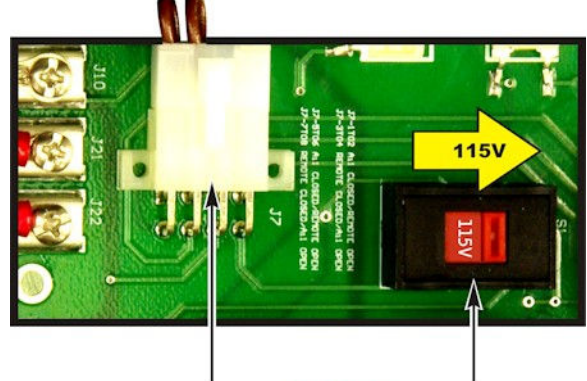

115V/230V JUMPER (BROWN) SWITCH

#### **UF-2000A/240 and UF-4000A/240 – STANDARD Version ● 230 VAC Configuration**

Switch **S1** is set with **230V** visible on the switch.

The factory-supplied **115V/230V** jumper with the **BROWN** wires is installed on connector **J7** as shown.

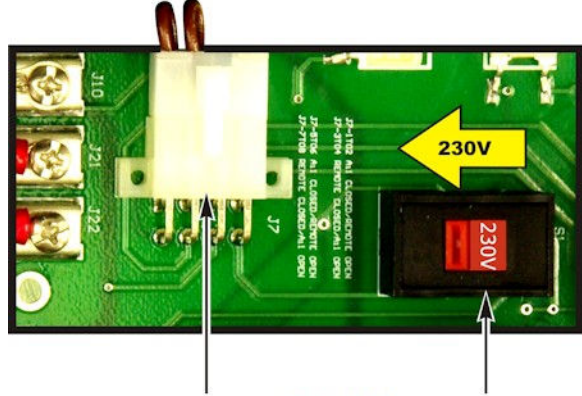

115V/230V JUMPER (BROWN) **SWITCH** 

#### **UF-R4000A/240 – REMOTE Version ● 230 VAC Configuration**

Switch **S1** is set with **230V** visible on the switch.

The factory-supplied **230V** jumper with the **BLUE** wires is installed on connector **J7** as shown.

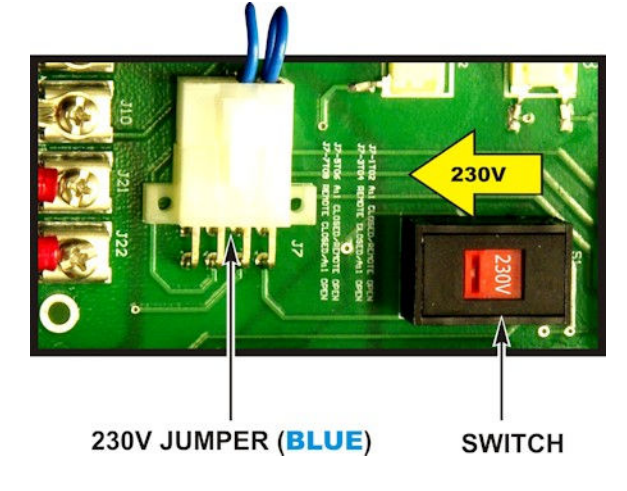

# **UNIFLOW® PULSED HEAT POWER SUPPLY**

# **APPENDIX B ELECTRICAL AND DATA CONNECTIONS**

### **RS-232 Connections**

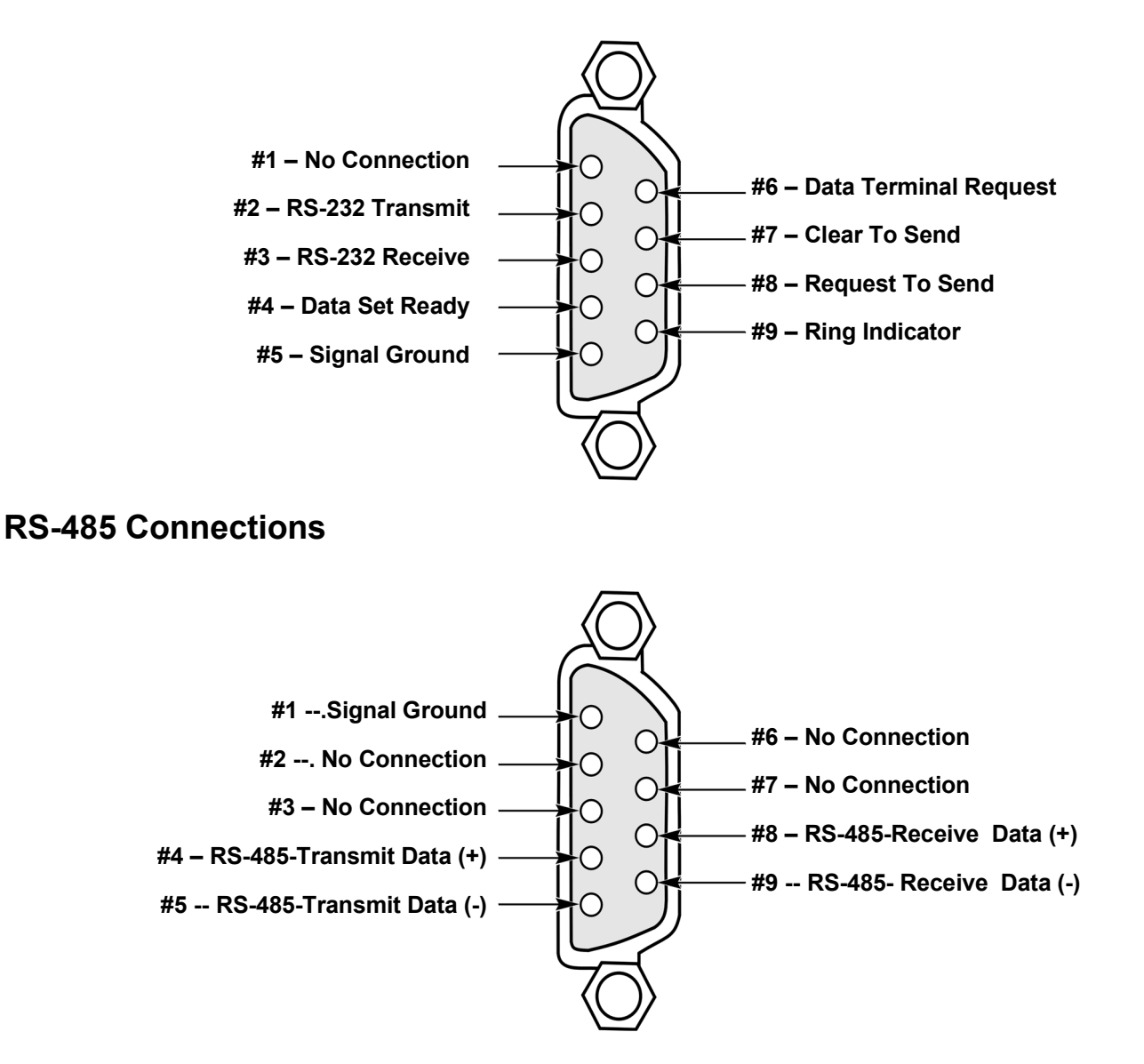

# **Negative / Positive Logic Operation**

Your Power Supply is factory-configured for negative logic, active low. That is, when an input terminal is unterminated, an internal resistor pulls the input terminal to a positive voltage and the input terminal is considered to be inactive. When a switch connects the input terminal to common, the input terminal is considered as active.

The voltage source may be supplied by the Power Supply or an external source (see *Automation Control Inputs Connections,* page B-16).

You may reverse the logic sense of the inputs to negative logic, active high, by re-jumpering connector J4 on the rear panel. In the re-jumpered configuration, an internal resistor pulls an unterminated input terminal to common and the input is considered as inactive. Supplying 24 volts to the input terminal will make it become active.

**NOTE:** For jumper information, see pages  $B-4 \rightarrow B-9$ .

The inputs that have bipolar logic selection capability are in two groups: Input switches and control switches. The devices within these groups are as follows:

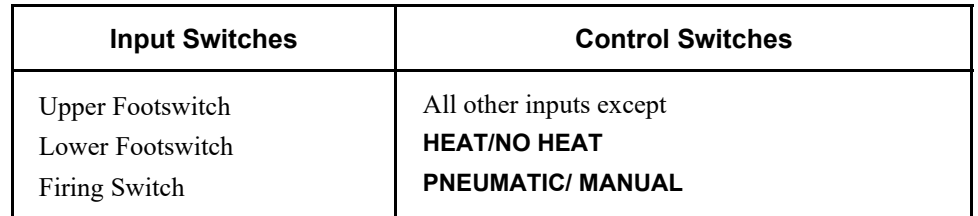

#### **NOTES:**

- The heat/no heat input pull-up/pull-down configuration will change along with the jumper selection; however, the active sense will *not* change.
- Pneumatic/Manual is always negative logic. "Pneumatic/Manual" is represented as **AIR HEAD** in the diagrams in this Appendix.
#### **Power Supply Input Interface**

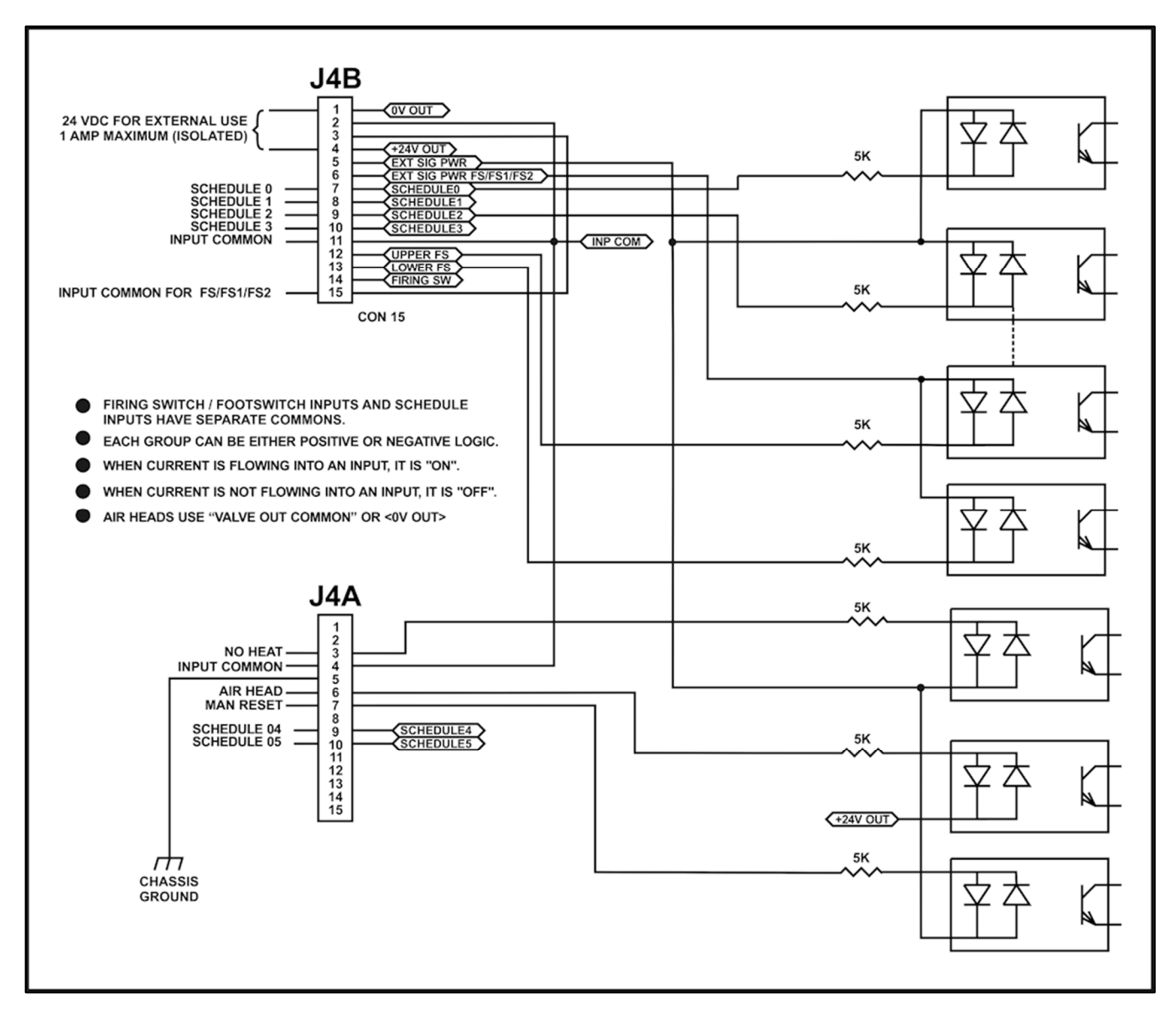

**NOTE:** The **Control Input Interface** may be connected to a PLC or other interface in the configurations shown on pages  $B-4 \rightarrow B-9$ .

#### **Switch Contact Input (Internal Power)**

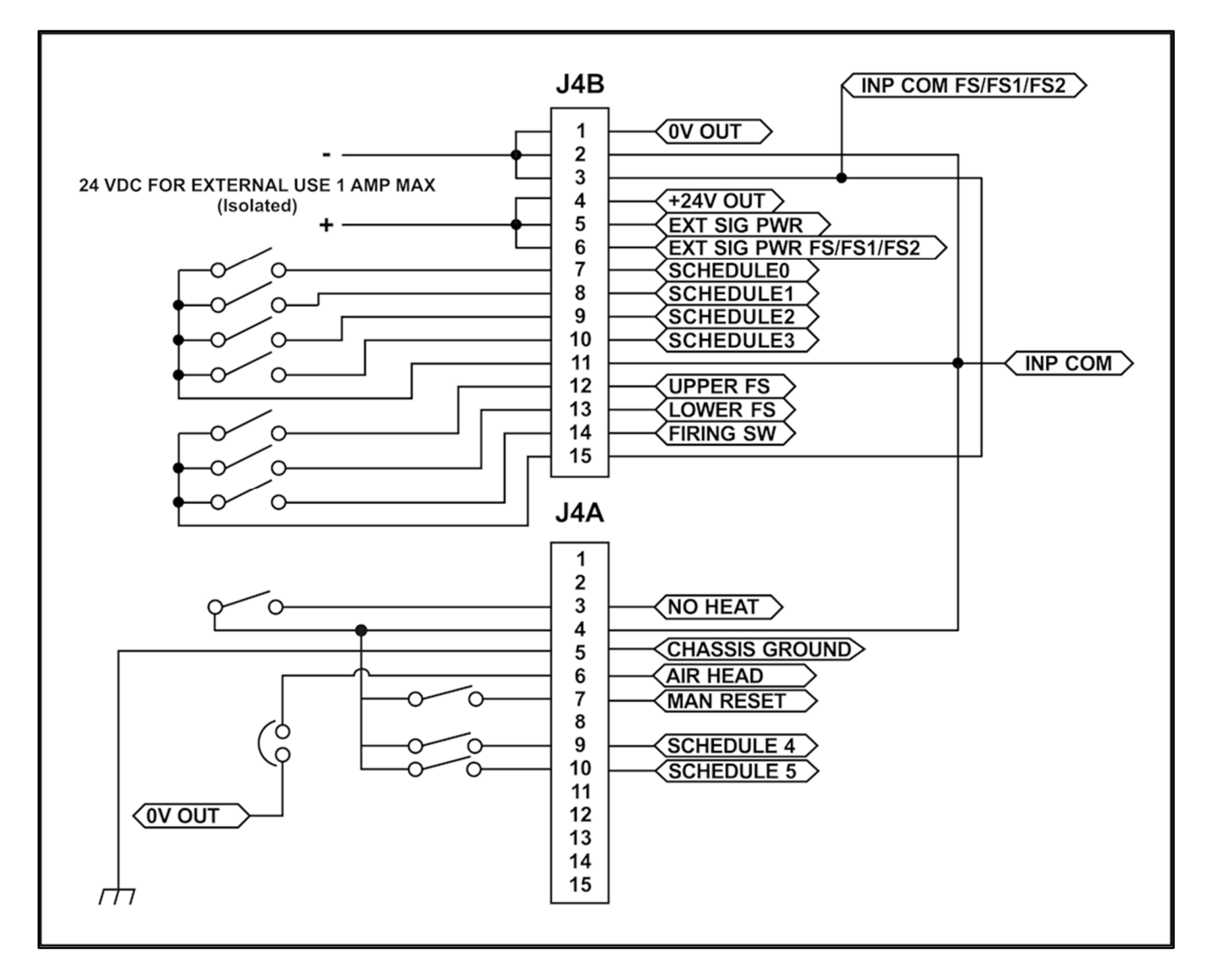

#### **Switch Contact Input (External Power)**

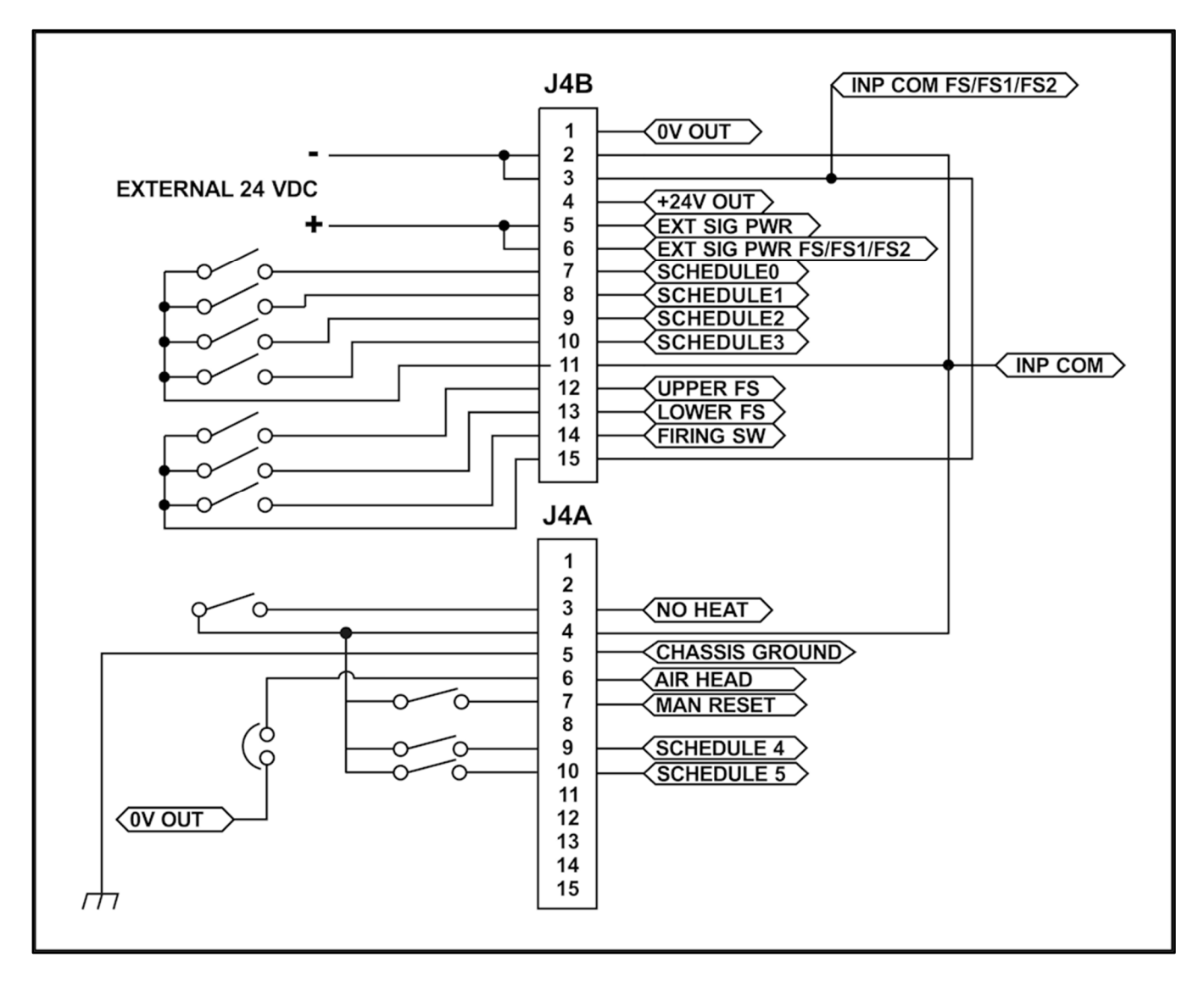

# **APPENDIX B: ELECTRICAL AND DATA CONNECTIONS**

#### **Common Negative Input (Internal Power)**

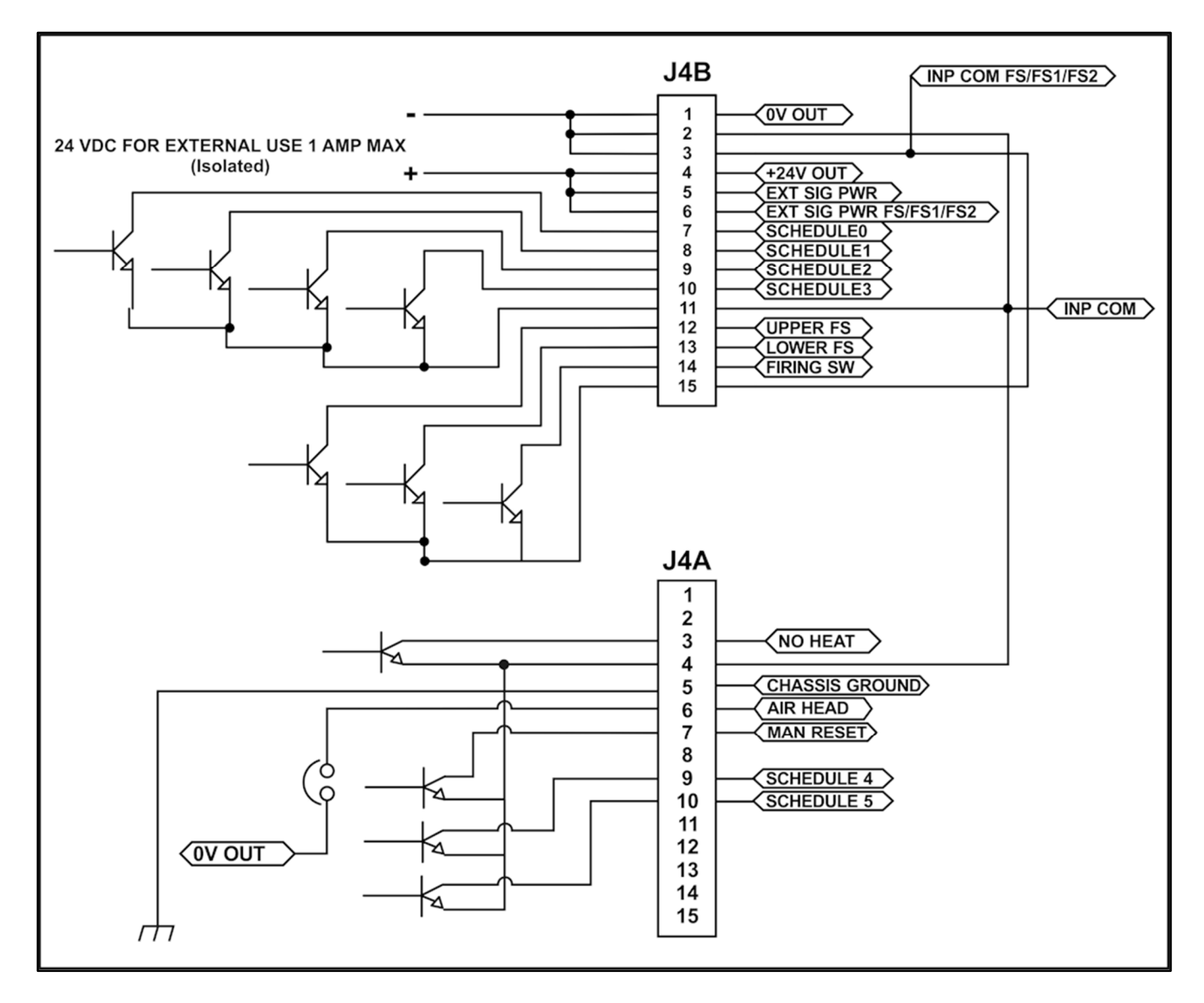

#### **Common Negative Input (External Power)**

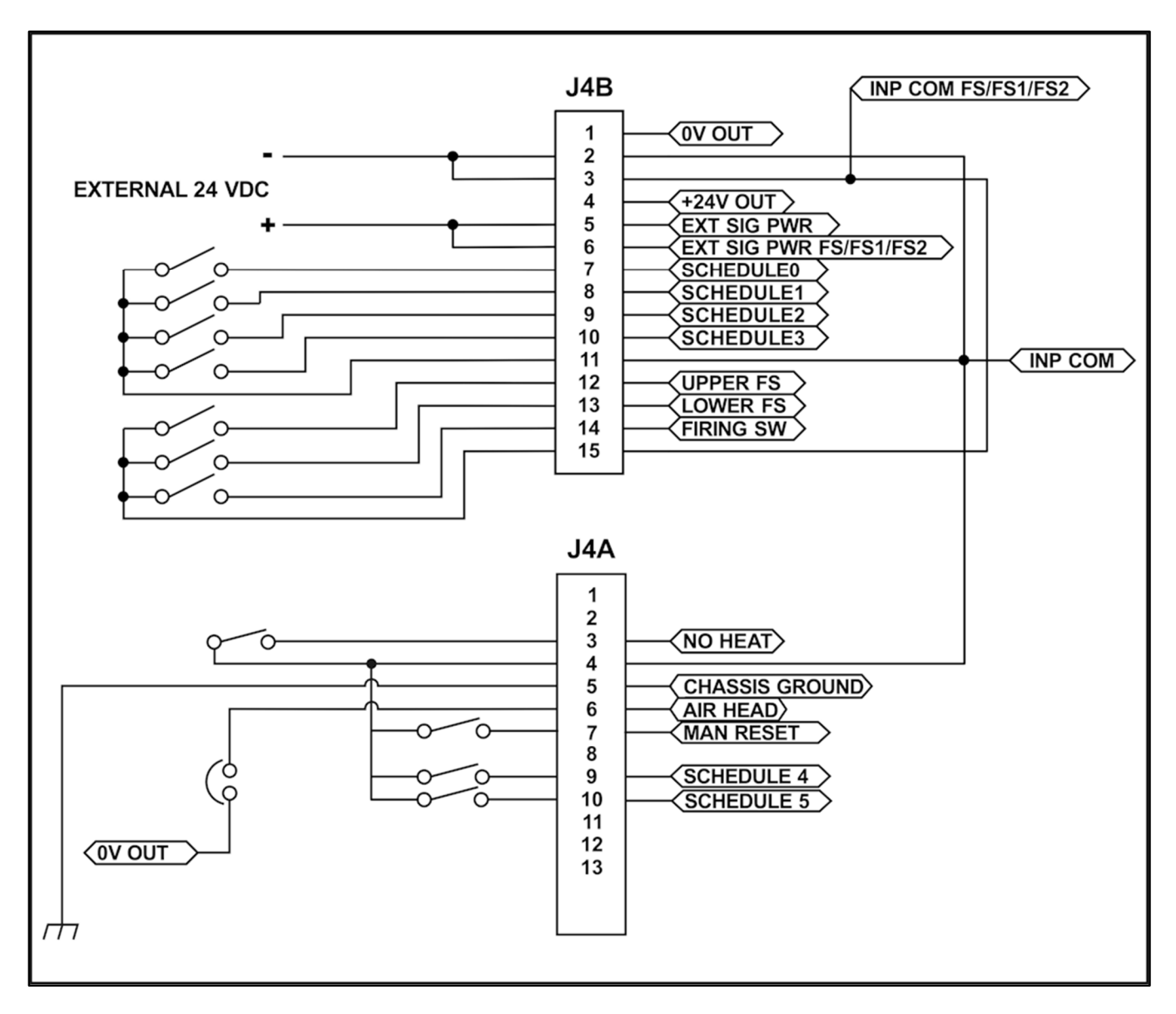

## **APPENDIX B: ELECTRICAL AND DATA CONNECTIONS**

#### **Common Positive Input (Internal Power)**

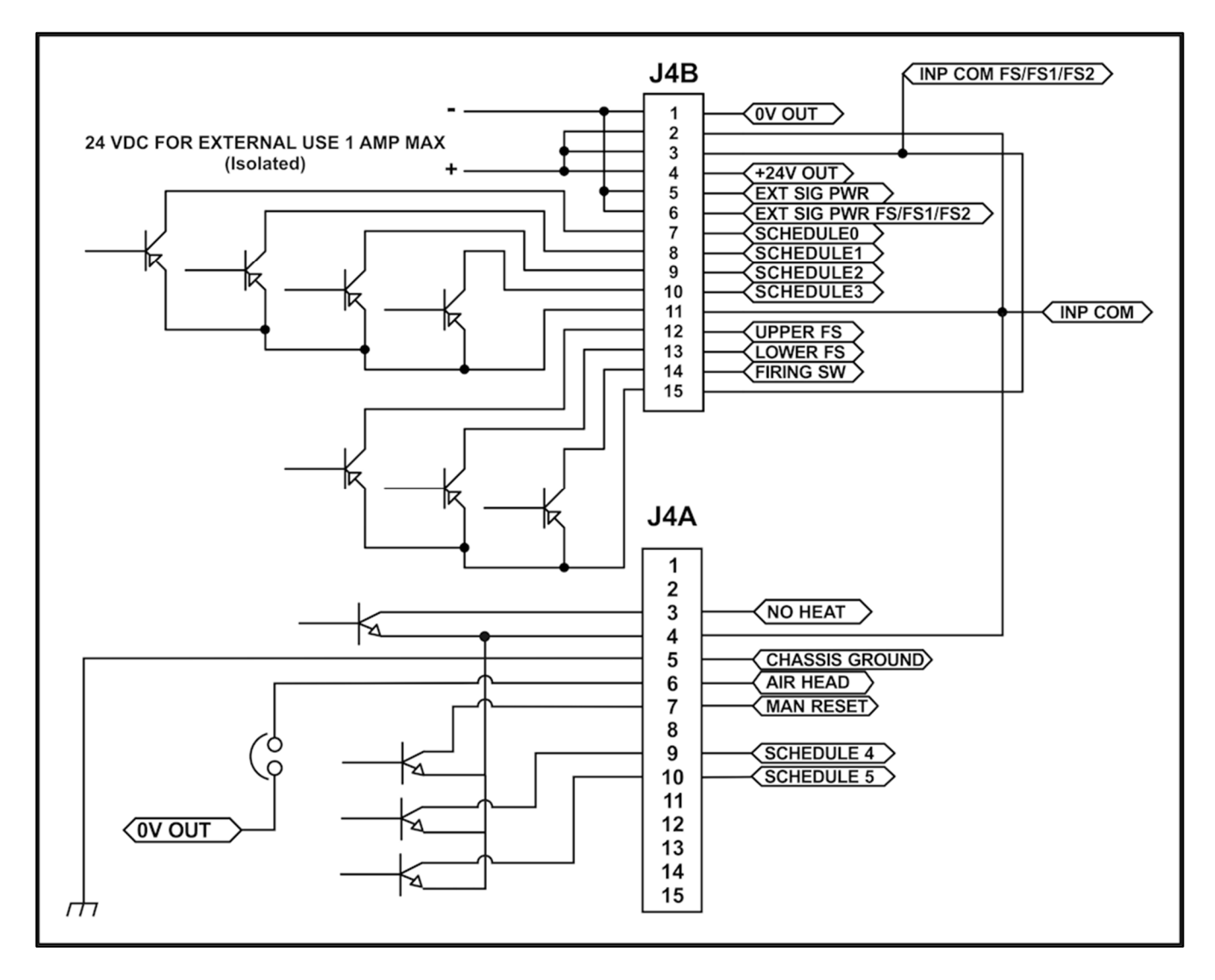

#### **Common Positive Input (External Power)**

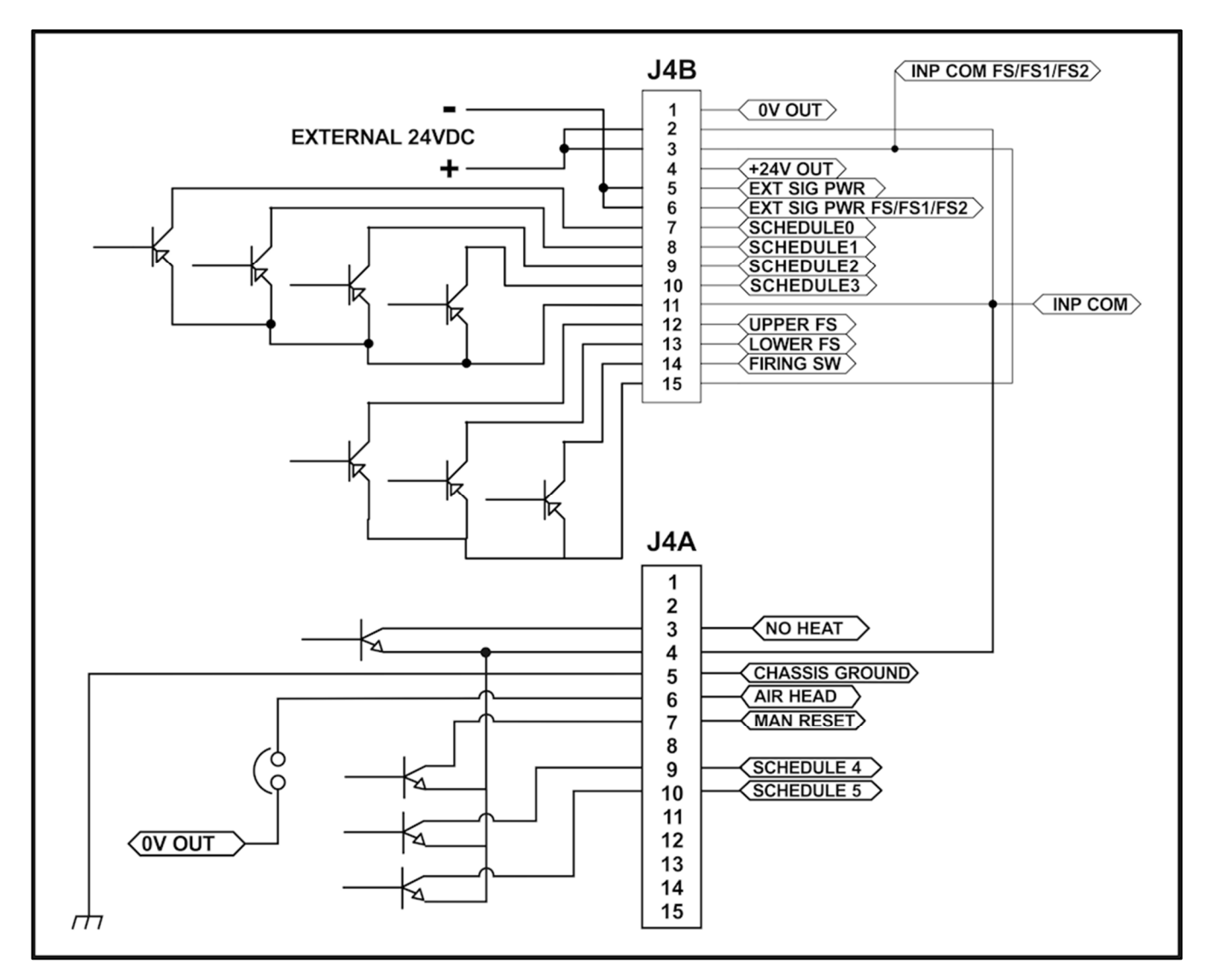

## **Force Valve Drive Connections**

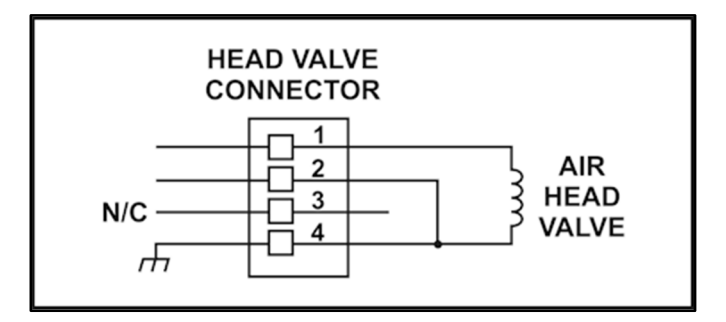

#### **UNIFLOW® PULSED HEAT POWER SUPPLY** B-10 990-908

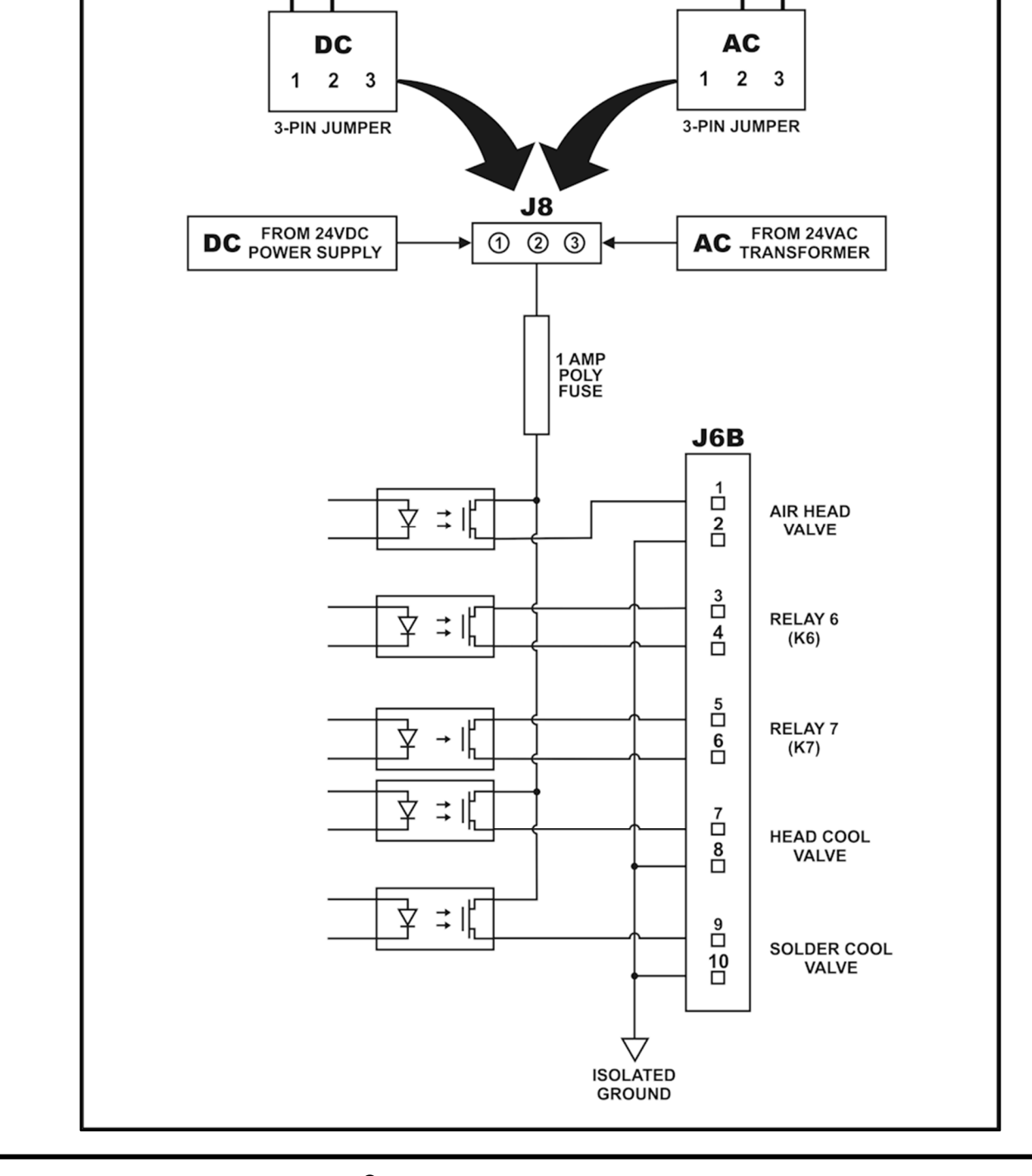

DC AND AC JUMPER PLUGS FOR J8

Refer to Relay ratings and configuration information on page B13.

**Valve Driver Outputs and Relays 6 and 7**

**Relay 6 and 7 Rating and Configuration**

# **APPENDIX B: ELECTRICAL AND DATA CONNECTIONS**

#### **Valve Driver Output Rating and Configuration**

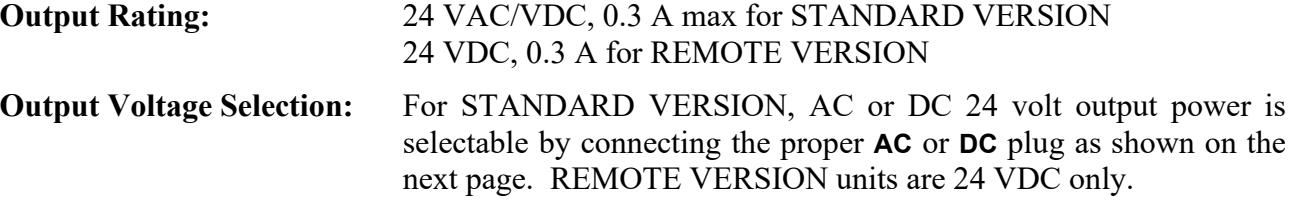

#### **NOTES:**

- The MR-130B Models (1-298-03-04, 1-298-03-08, 1-298-03-12 and 1-298-03-16) are preconfigured for 24 VDC valves.
- To set the Power Supply for **AIR HEAD VALVE** operation, you *must* make one of two connections:
	- Either jumper **HEAD VALVE CONNECTOR** pin 2 and pin 4.
	- Or jumper **J4A** pin 6 (**AIR HEAD**) to < **0V OUT** > (see **J4A/B** pin out).
- For Standard Version, to change from 24 VAC output power to 24 VDC output power, the white AC connector with black jumper should be replaced with the white DC plug with red jumper in connector J8 on the Main Circuit Board. These color coded connectors will jumper pins 2 and 3 for AC output and pins 1 and 2 for DC output.

#### **RIGHT SIDE**

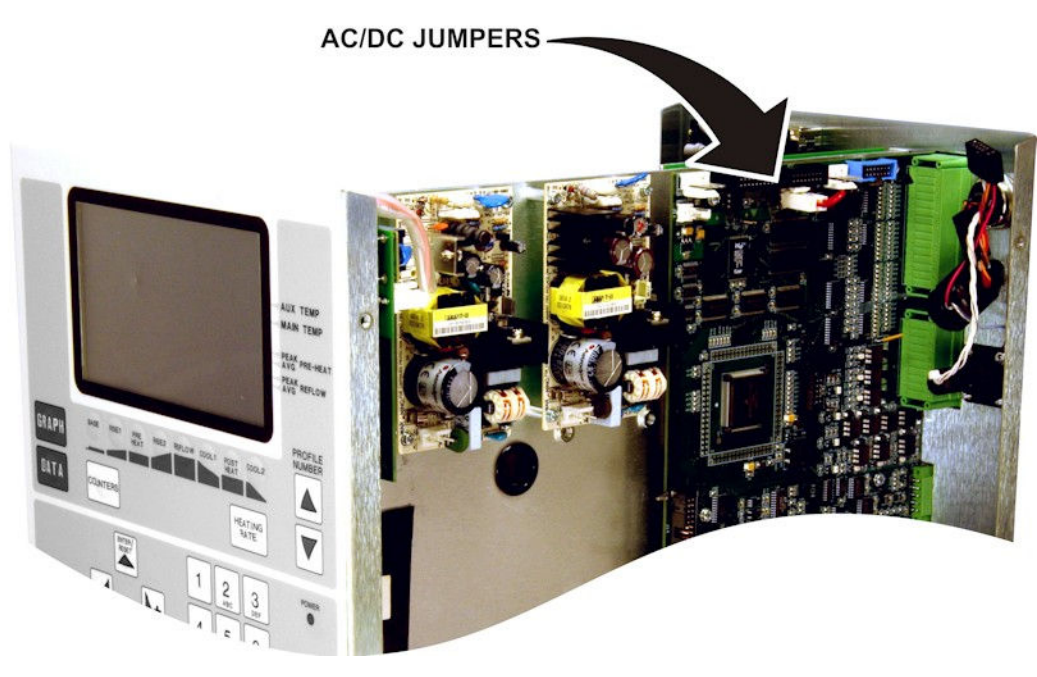

**NOTE:** The Main Circuit Board is located on the right side of the Power Supply.

## **APPENDIX B: ELECTRICAL AND DATA CONNECTIONS**

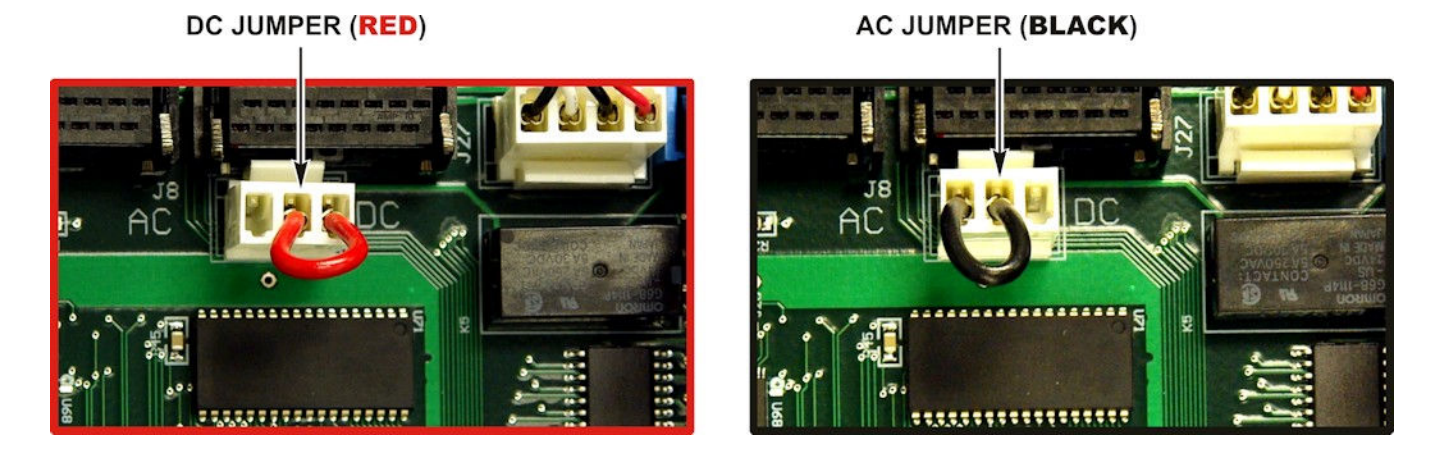

**NOTE:** The photos below are rotated 90° for clarity.

**Timing:** The force valve actuates when the first level of the foot switch is closed. It automatically de-activates when the **COOL1** temperature is reached if there is not a Postheat process cycle, or after the Head Up Delay if there is a Postheat process cycle, or in the event of a reflow alarm.

> The head cool valve is user-programmable to be ON or OFF. It is independent of the reflow process cycle. It is used to prevent the thermocouple holder from overheating.

> The solder cool valve is user-programmable to be ON or OFF. If the Profile has a Postheat process cycle, selecting **ON** will activate the solder cool valve starting at the end of the **Reflow** period and de-activating when the thermode reaches either the **COOL1, PREHEAT,** or **BASE** temperature whichever is lower. If the Profile does not have a Postheat process cycle, selecting **ON** will activate the solder cool valve starting at the end of the Reflow period and de-activate the valve when the thermode reaches the COOL1 temperature. The solder cool valve will also activate at the end of **POSTHEAT** and de-activate when the thermode temperature reaches either the **COOL2, PREHEAT,** or **BASE** temperature whichever is lower. The solder cool valve is used to cool the hot thermode quicker.

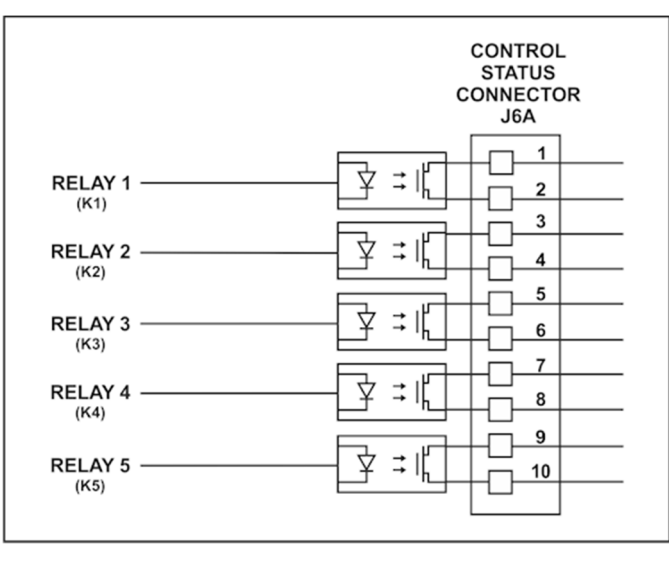

# **Alarm/Status Relays Connections for Relays 1 → 5**

**NOTE:** See Connector **J6B** for **Relays 6** and **7**. The following relay rating applies to all relays (1 to 7).

**ATTENTION:** The previous version Uniflow with part numbers beginning with 1-298-01 had a Chassis Ground connection on Pin J6A-10. This Chassis Ground connection has been moved to J4A-5 for the newer versions of Uniflow with part numbers 1-298-02 and 1-298-03.

**Relay Rating:** 30 VAC or 30 VDC at 0.5 Amps

#### **User Programmable Options for Relay States:**

System Ready - On/Off when the Uniflow Power Supply is ready for reflow operation Heat On - On/Off during baseheat, rise1, preheat, rise2, reflow and postheat process cycle Head Is Up - On/Off when head is retracted Alarm - On/Off for any alarm condition Out of Limit - On/Off for any out of limit condition Clean Thermode - On/Off when clean thermode counter expires Replace Thermode - On/Off when replace thermode counter expires Idle - On/Off if idle temperature On Baseheat - On/Off during baseheat process cycle Rise1 - On/Off when 50% of the programmed Rise1 time has elapsed. At the end of the programmed Rise1 time, the relay will switch back to Off/On Preheat On - On/Off during preheat process cycle Rise2 - On/Off when 50% of the programmed Rise2 time has elapsed. At the end of the programmed Rise2 time, the relay will switch back to Off/On Reflow - On/Off from start of heating to COOL1 if no Postheat cycle otherwise COOL2 Cool1 - On/Off when the COOL1 temperature is reached End of Reflow - ON/OFF when COOL1 is reached if no Postheat cycle, otherwise Cool2 Cycle Pwr Alarm - On/Off for "cycle power" alarm conditions

**Not Active**: The relay is not active.

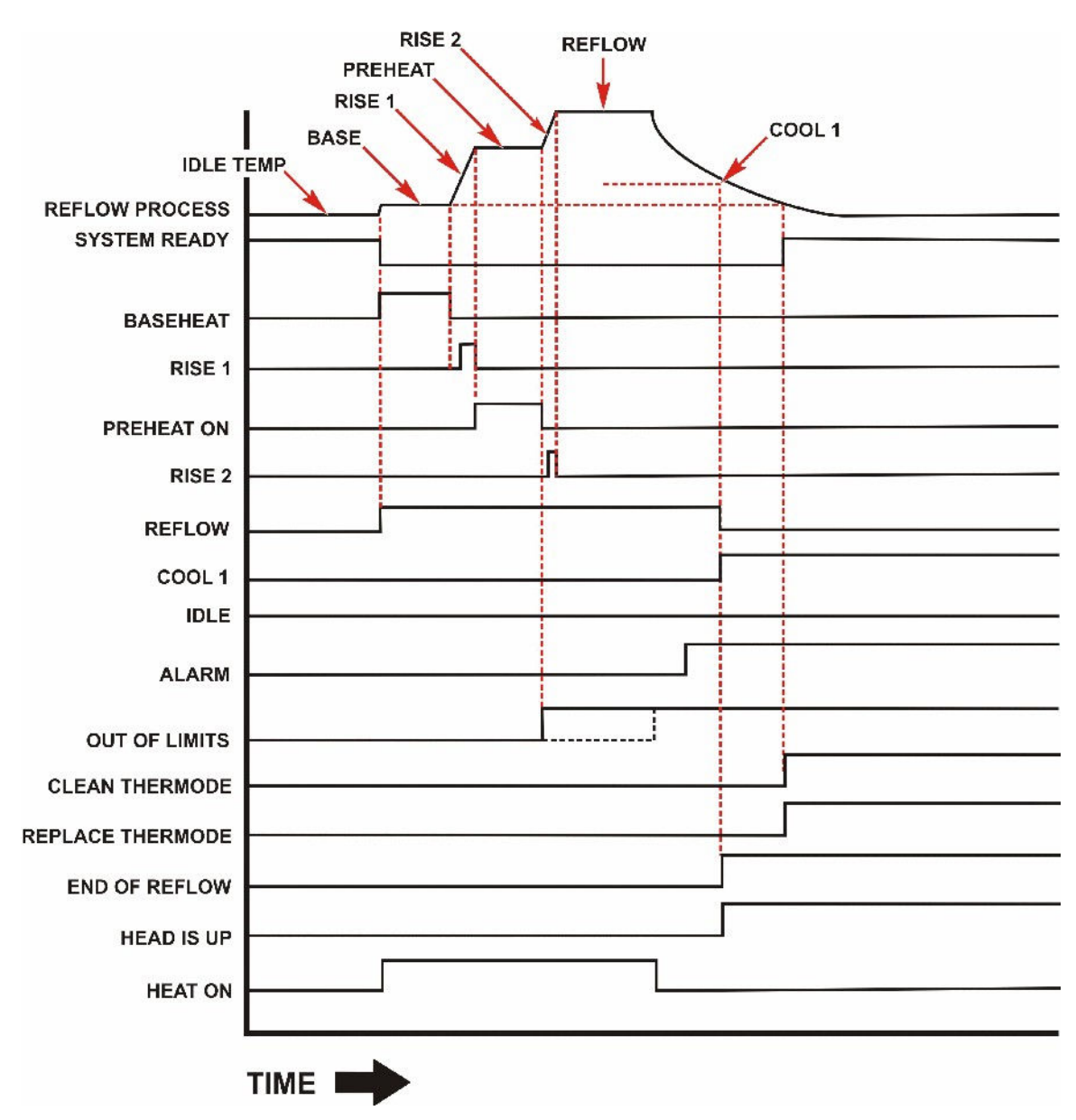

### **Relay State Timing (without Postheat process cycle)**

**NOTE:** If any out of limits conditions occur, the **Out of Limits** relay state updates at the end of **Preheat** and the end of **Reflow**.

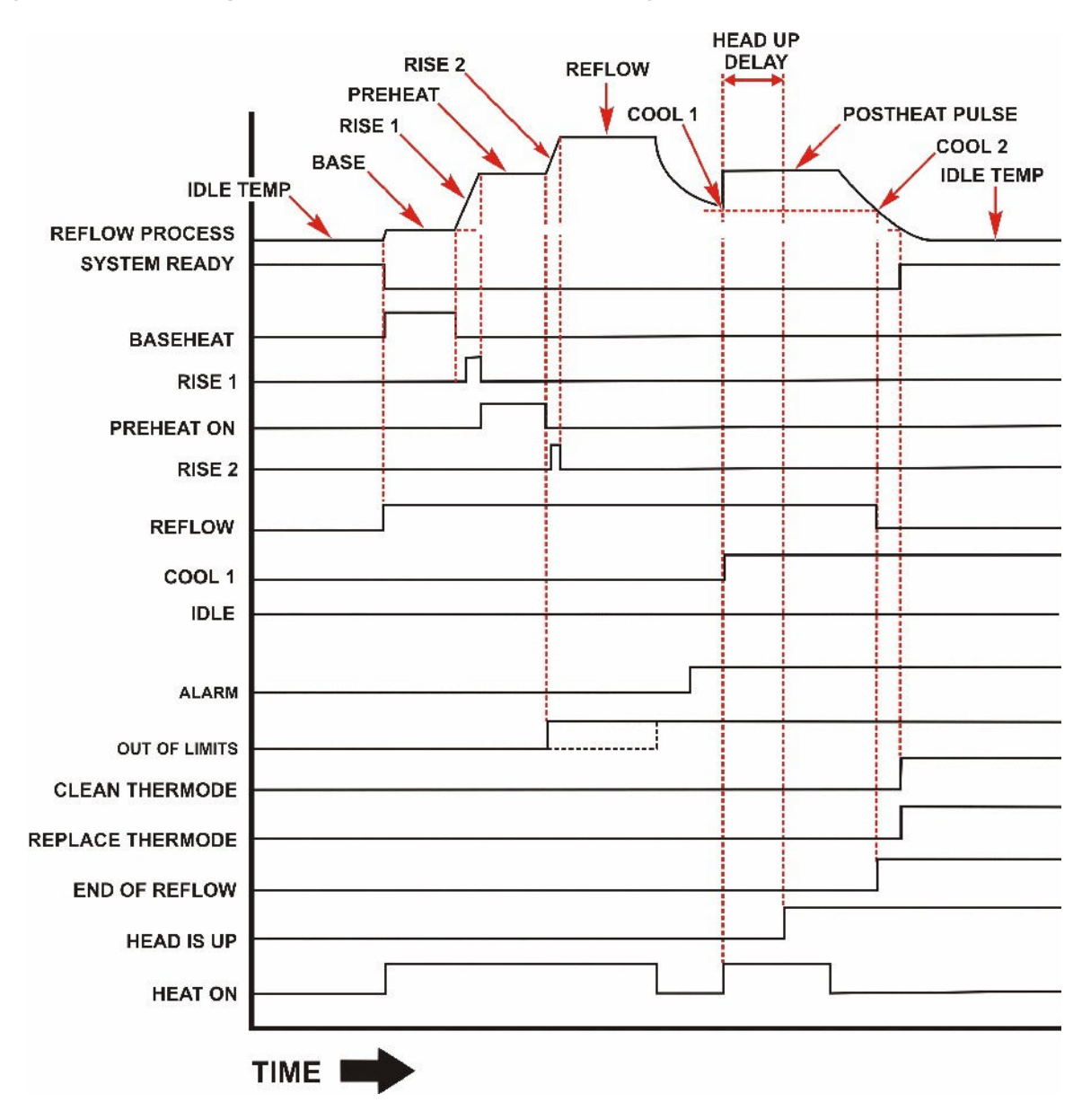

#### **Relay State Timing (with Postheat process cycle)**

**NOTE:** If any out of limits conditions occur, the **Out of Limits** relay state updates at the end of **Preheat** and the end of **Reflow**.

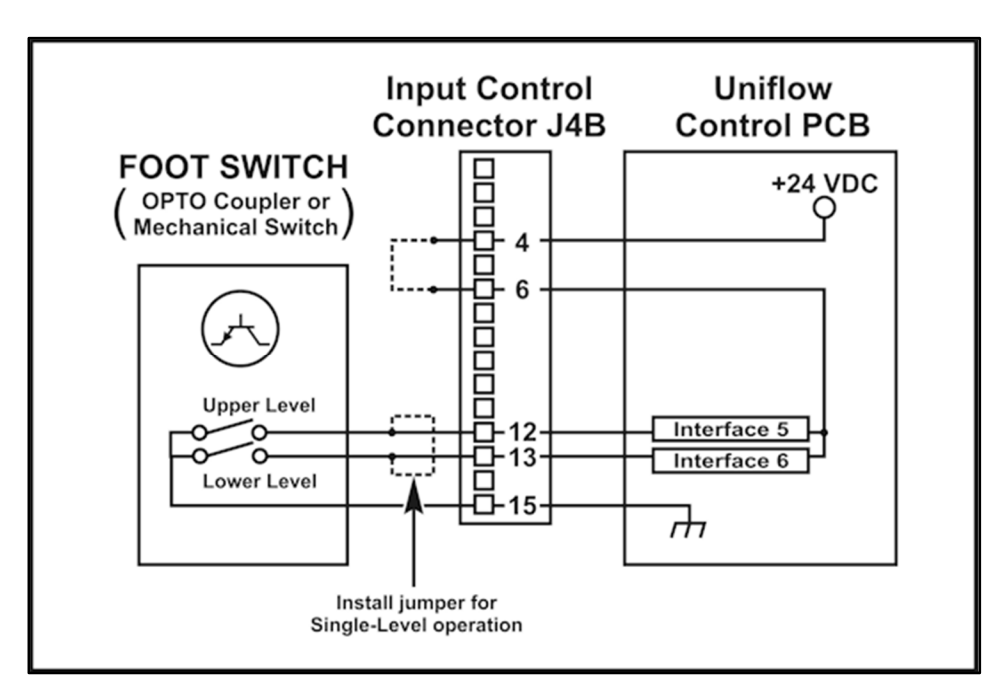

#### **Remote Selection with Switches or Opto-Couplers**

#### **Foot Switch Inputs:** You may use either a 1-level or 2-level foot switch with the Power Supply. When using a 1-level foot switch, you must jumper the two-level inputs together so that the two levels operate as an OR-function, as shown in the Figure above.

When using a 2-level foot switch, when the first level closes, the Power Supply energizes the air-actuated head. The thermode descends and applies force to the work pieces. If you release the foot switch before pressing it to the second level, the Power Supply will automatically return the thermode to the home position so that you may reposition the work pieces.

If you do not release the foot switch and proceed to the second level, the force firing switch in the head will close. Heating current will flow, and the Power Supply will return the thermode to the home position following the heating cycle.

Connect the AMADA WELD TECH, FS2L or FS1L, a double-pole single-throw reed relay, or the open collectors of opto-couplers to Input Control Connector **J4B.** If using opto-couplers, connect the emitters to Pin 15 of **J4B** (**INPUT COM FS/FS1/FS2**).

**NO HEAT Input:** The **NO HEAT** input, on **J4A** Pin 3, is the remote equivalent of the front panel **HEAT/NO HEAT** switch, as described in *Chapter 1, Description*.

#### **Automation Control Inputs Connections**

**Input Signal:** 0 or 24 VDC

**Remote Profile Inputs:** All Profiles must be entered and saved in the Power Supply memory locally (from the Front Panel). Once they are saved, they can be recalled prior to initiating the Reflow process by placing a binary value on the four **SCHED** lines. This may be done with an external PLC (Programmed Logic Controller) or host computer. When all of the **SCHED** Inputs are inactive (**0000**), the Profile Number (**1-63**) can be selected from the Front Panel. When any of the **SCHED** Inputs are active the Profile Number Keys on the Front Panel become disabled and the Profile Number is selected through the Profile Remote Inputs, **SCHED 0**, **SCHED 1**, **SCHED 2, SCHED 3, SCHED 4,** and **SCHED 5.** The Profile Number Zero (**0**) is not a displayable selection.

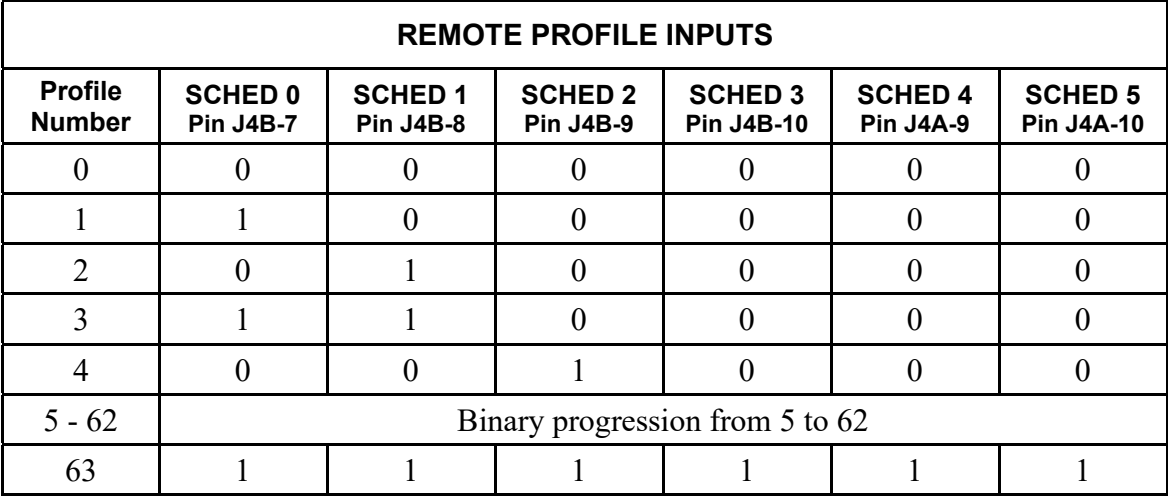

**NOTE:** You may use mechanical switches, opto couplers, or a PLC for remote profile selection.

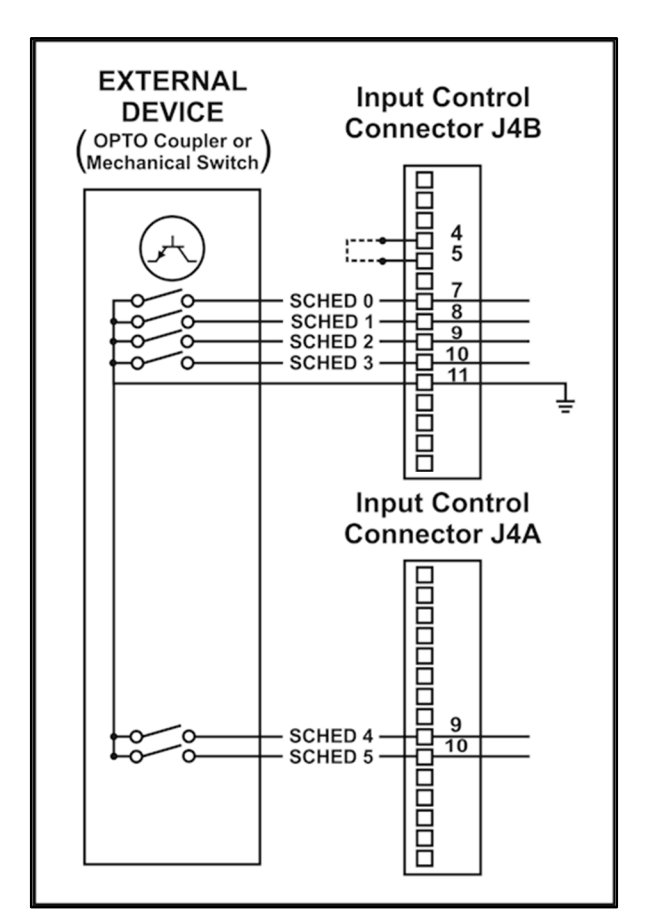

**Remote Profile Selection with Switches or Opto-Couplers**

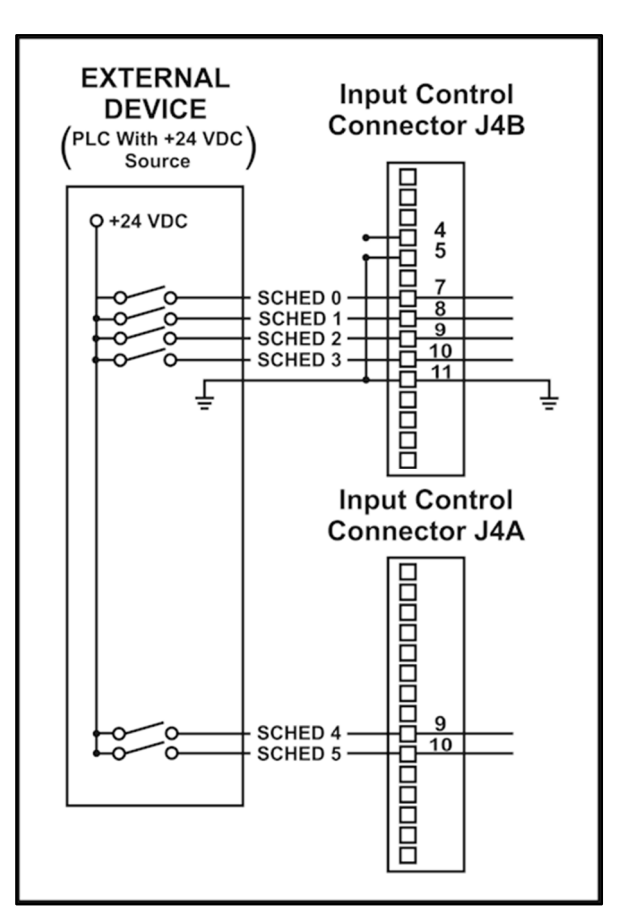

**Remote Profile Selection with PLC**

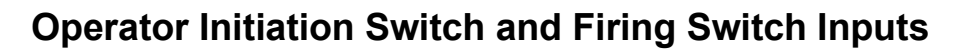

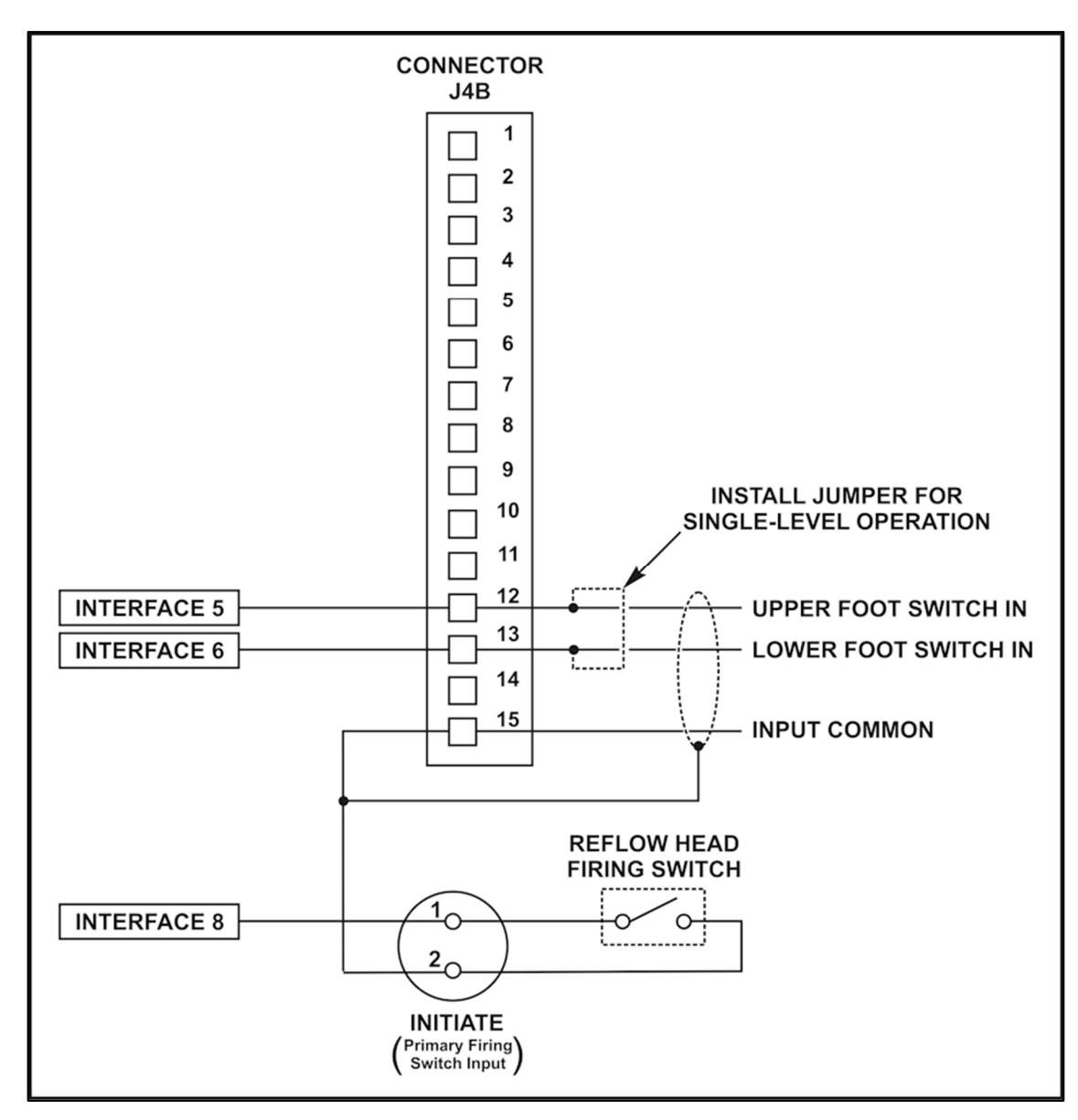

**Input Signal:** 0 or 24 VDC

# **EMERGENCY STOP Input**

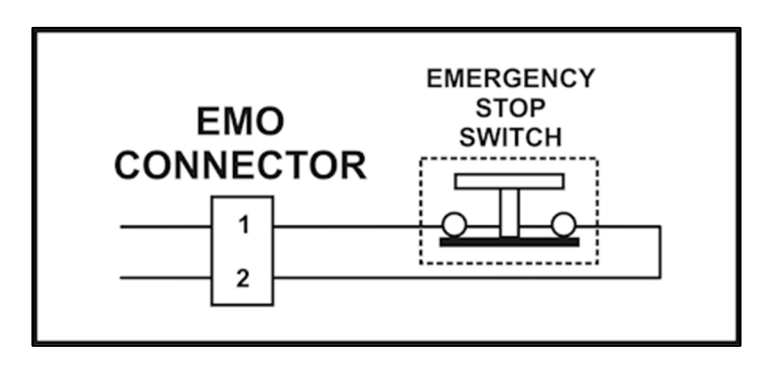

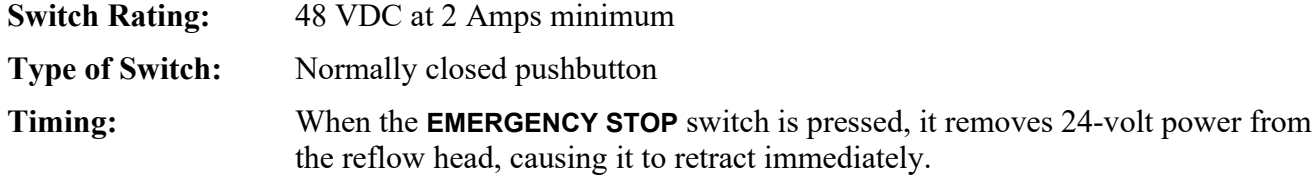

## **Manual Alarm Reset**

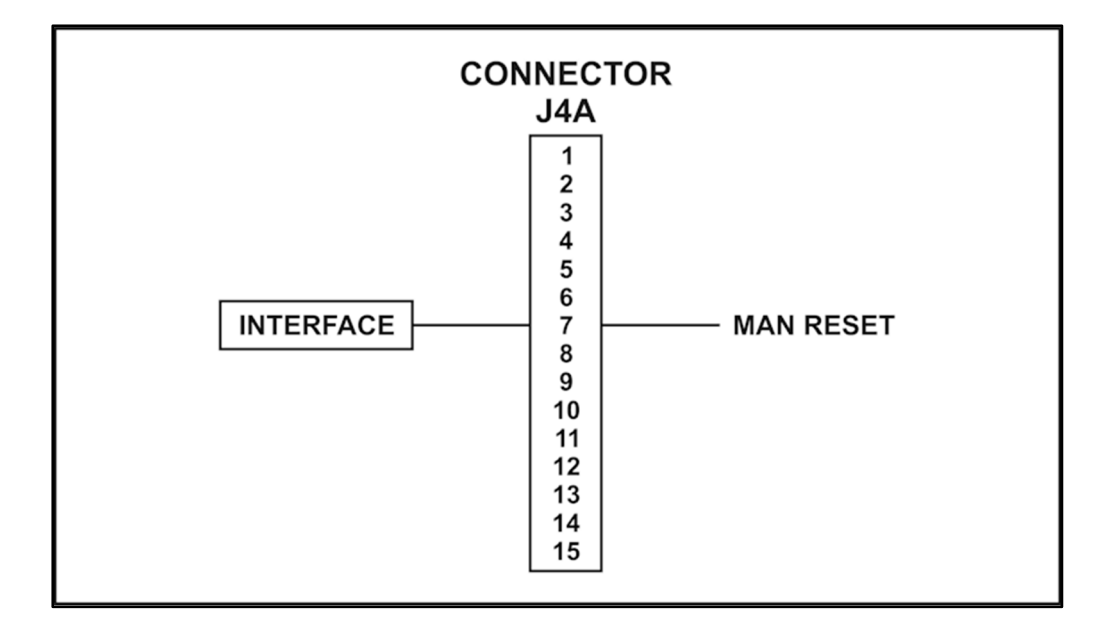

**Input Signal:** 0 to 24 VDC

**Timing:** By applying a signal at **J4A-7**, a PLC or external computer can readily reset all alarms and out of limits conditions before proceeding with the next reflow process.

# **Main Thermocouple Input Connector (J9)**

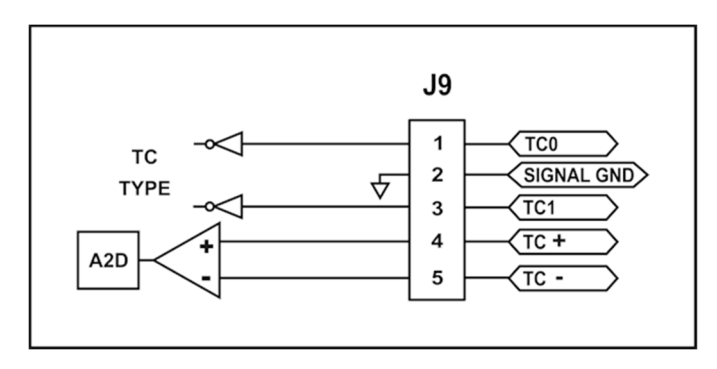

Thermocouple wires are to be connected to pins 4 and 5 on Connector **J9**.

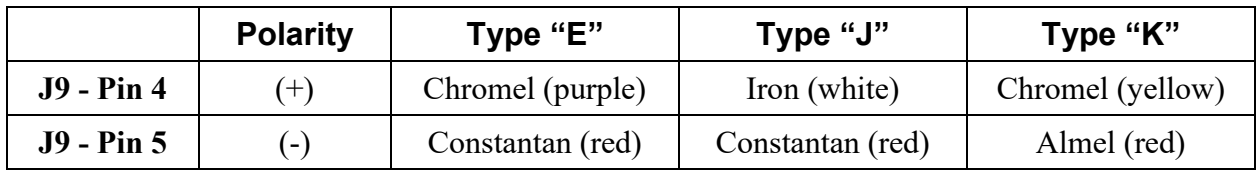

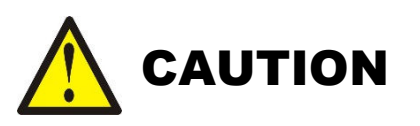

Incorrect wiring of the main thermocouple may cause damage to thermode.

If the main thermocouple is not wired correctly on Pins 4 and 5 of J15 or the thermocouple is damaged, the temperature displayed for the main thermocouple may slowly decrease as the Power Supply applies heat to the thermode during a process. This may cause an error message or may damage the thermode due to overheating.

Pins 1, 2, and 3 on connector J9 are jumpered to inform the Power Supply of the type of thermocouple used for both the Main and Auxiliary thermocouples. Both thermocouples must be of the same type. Pins 1, 2, and 3 are to be jumpered according to the configurations listed in the following table.

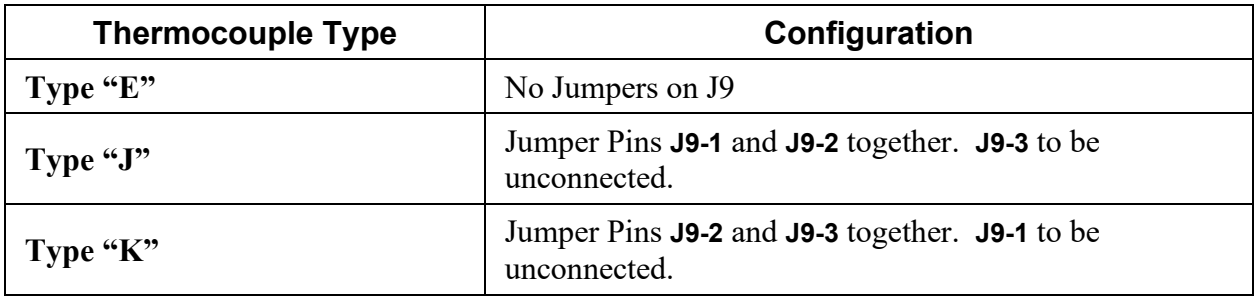

#### **Auxiliary Thermocouple Input Connector (J15)**

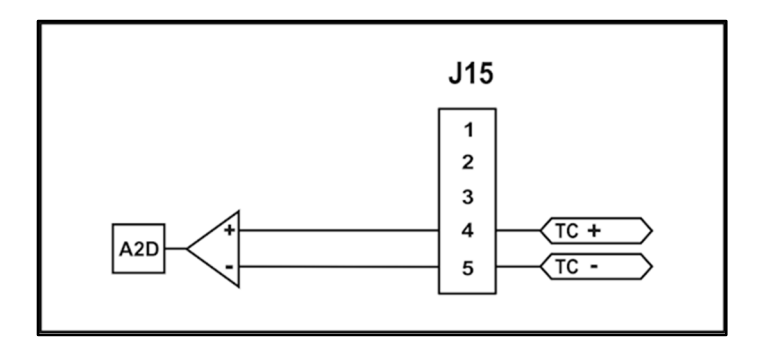

Thermocouple wires are to be connected to pins 4 and 5 on Connector **J15**. *No* connections are to be made to pins 1, 2 and 3 on connector **J15**.

**NOTE:** Both the **Auxiliary** and **Main** thermocouples *must* be of the same type: E, J, or K. Refer to the instructions on the previous page (B-21) for connector **J9** to set the thermocouple type for both the **Auxiliary** and **Main** thermocouples.

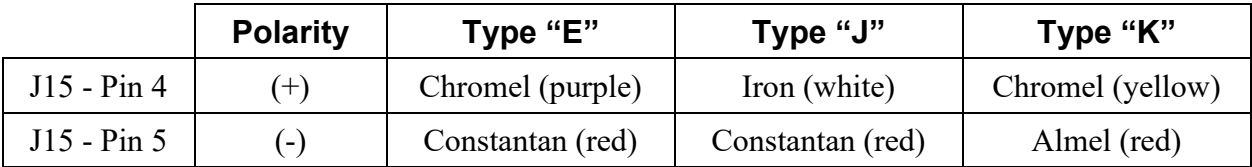

If the **Auxiliary** thermocouple is not wired correctly on Pins 4 and 5 of **J15**, or the thermocouple is damaged, there will *not* be any error message on the Power Supply and the temperature displayed will remain at approximately ambient room temperature.

## **Temperature Analog Output Connector (J10)**

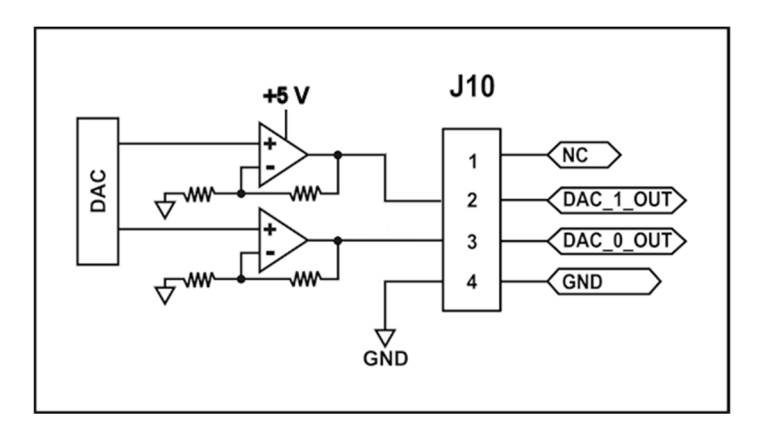

Connector **J10** provides analog output signals proportional to the temperatures of the **Main** and **Auxiliary** thermocouples. The temperature of the **Main** thermocouple is present on **J10** Pin 3. The temperature of the **Auxiliary** thermocouple is present on **J10** Pin 2.

# **APPENDIX C SYSTEM TIMING**

## **No Post-Heat Pulse**

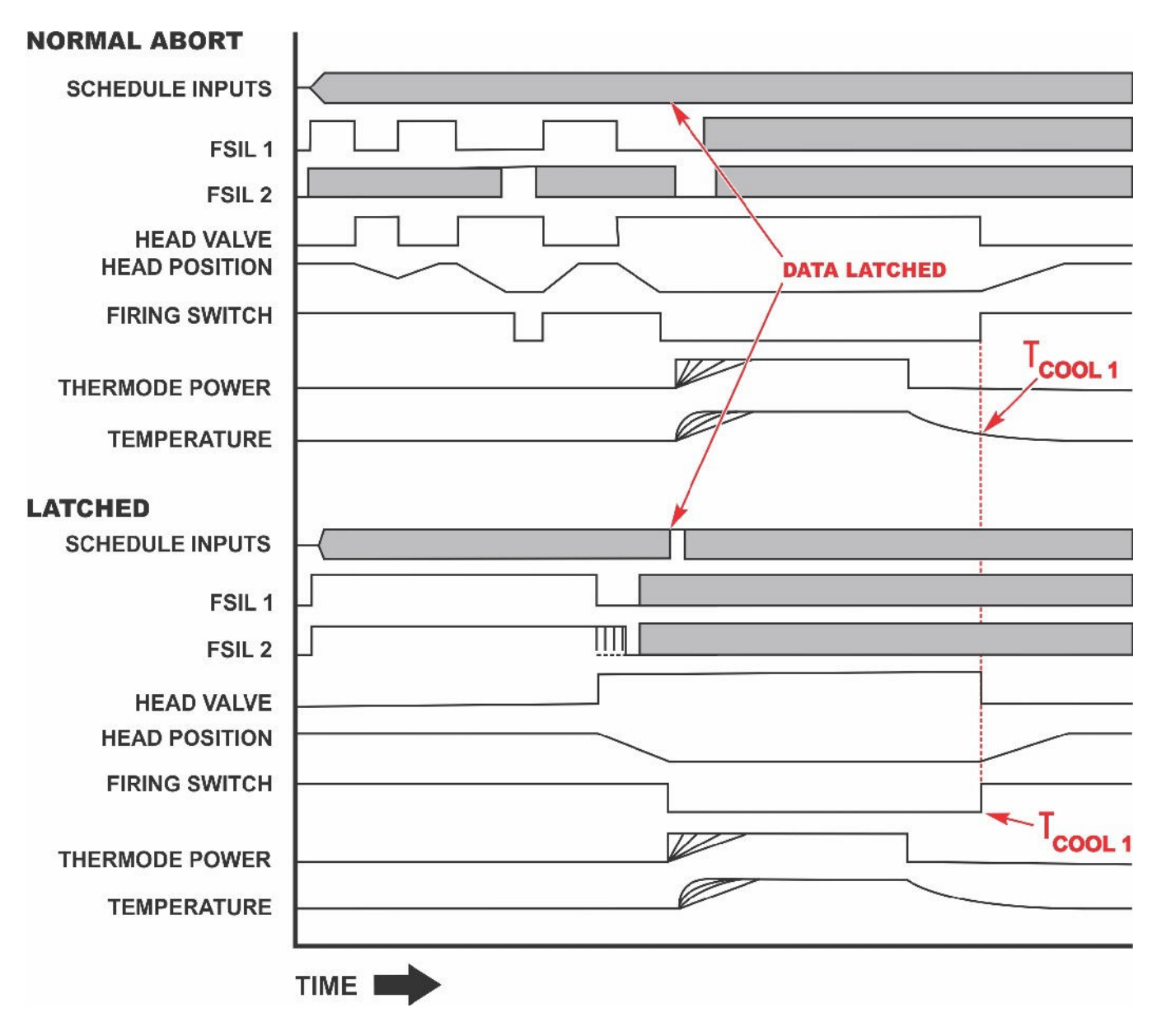

**TCOOL1 = Cool1 Temperature Setpoint**

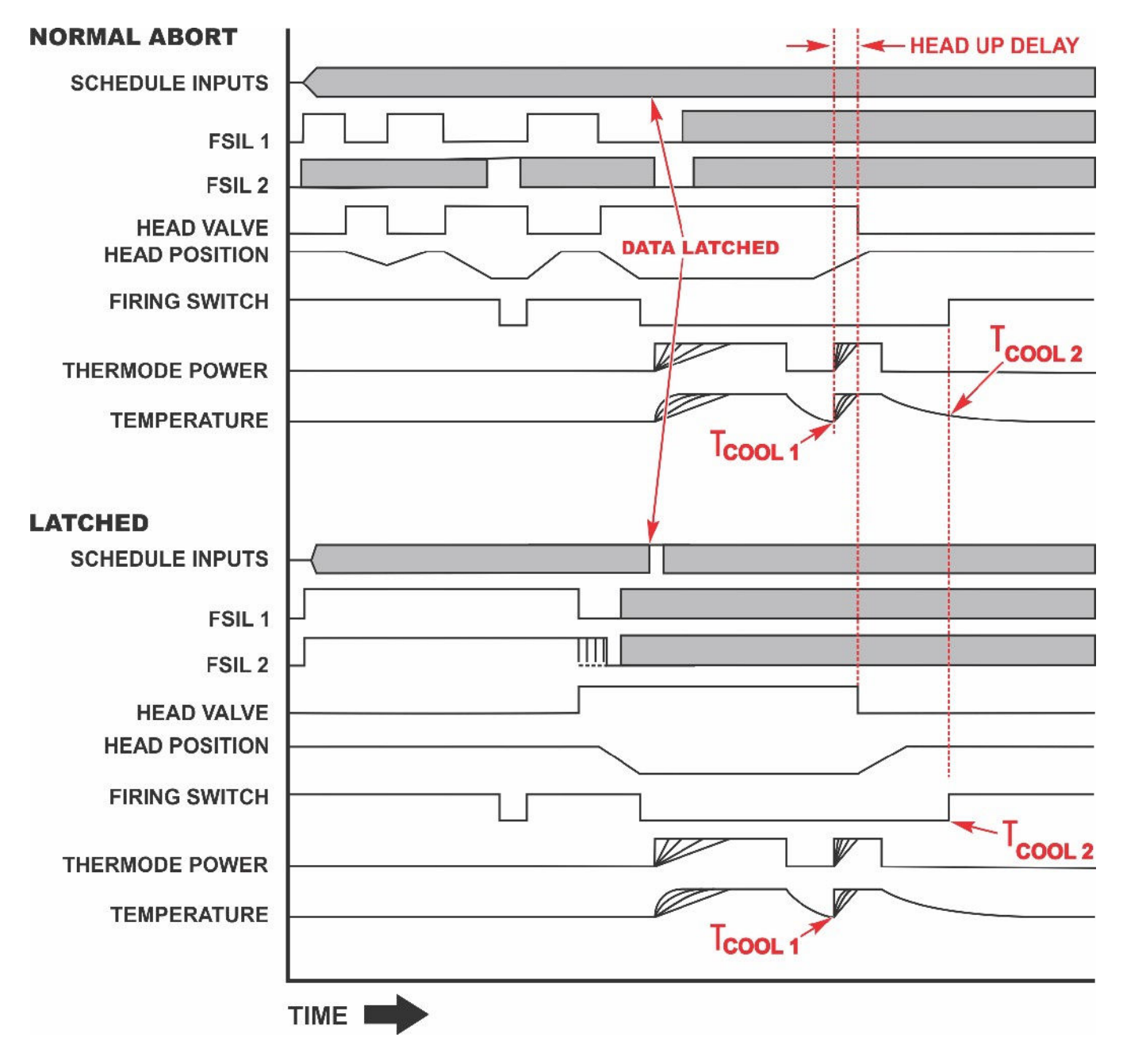

#### **Process with Post-Heat Pulse**

**TCOOL2 = Cool2 Temperature Setpoint**

# **APPENDIX D COMMUNICATION CODES**

# **Section I. Command Format**

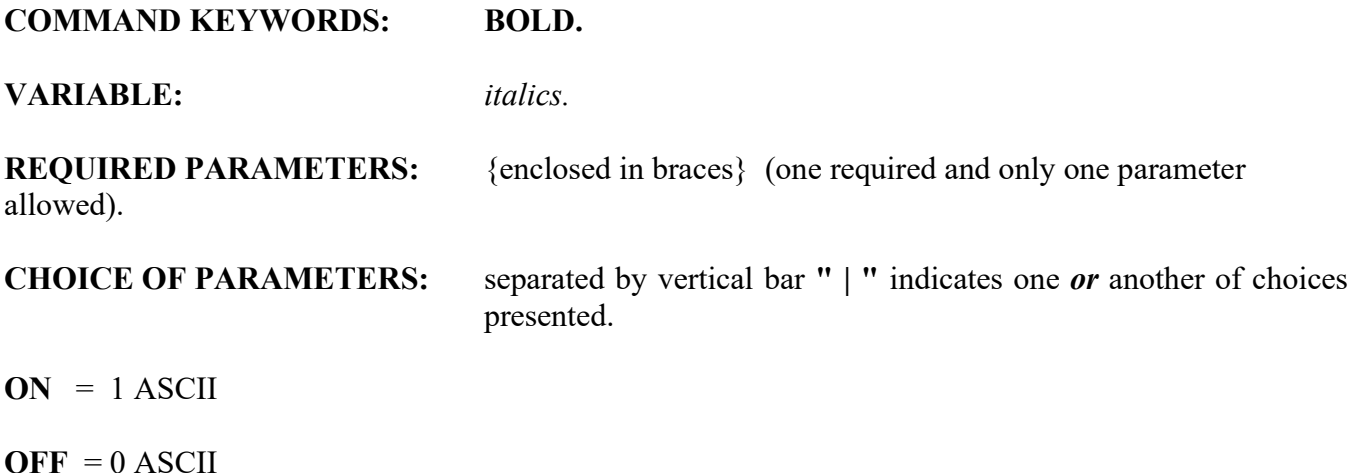

**Baud Rate is adjustable at 9,600, 19.2k, and 38.4k Baud, 8 Data bits, 1 Stop, No Parity.**

# **Section II. Power Supply Communication Codes**

#### **RS-232 and RS-485 Communication Protocol**

Each command will be formatted as follows:

 $<$ soh $>$  $<$  $@>$  $<$ cmd $>$  $<$ cnt $>$  $<$ data $>$  $<$ cksum $>$  $<$ eot $>$ .

#### **Definition of Command Elements**

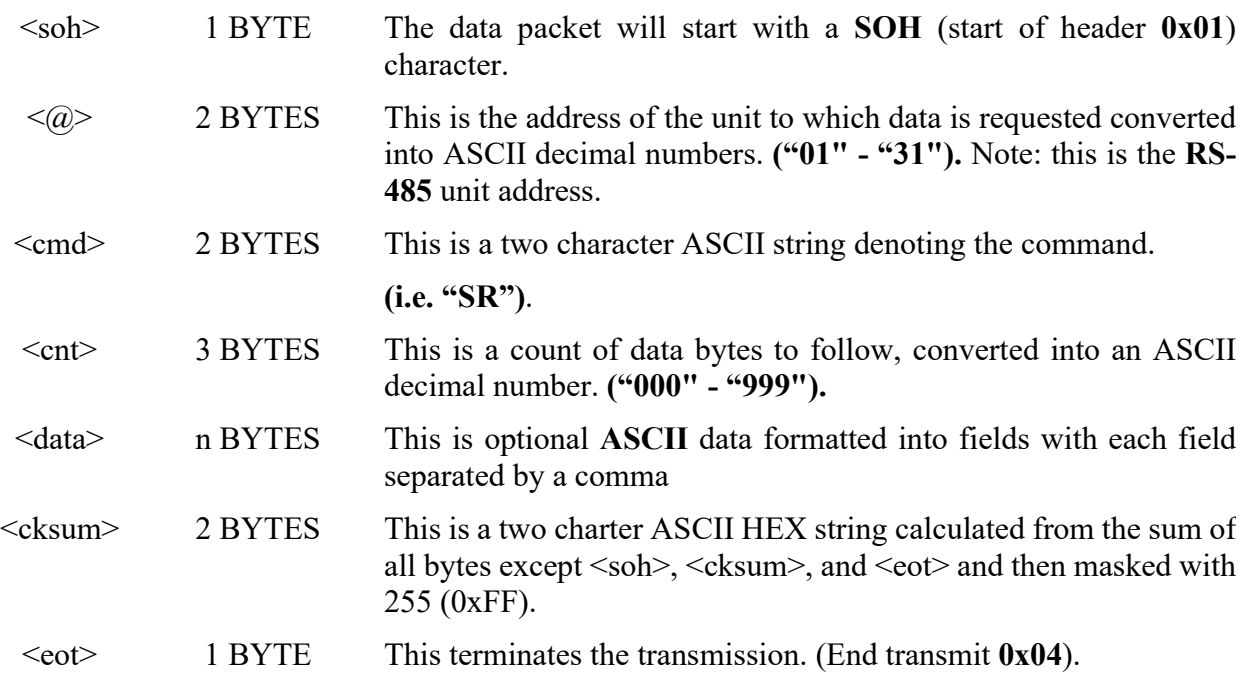

#### **Response to Errors or Unsupported Commands**

The Power Supply will respond to the receipt of incorrect transmitted data with a NAK command under the following conditions.

The format of the NAK command string is:  $\langle \sin \theta \rangle \langle \sin \theta \rangle$  "NK" "001"  $\langle \sin \theta \rangle \langle \sin \theta \rangle$  -cksum>  $\langle \cot \theta \rangle$ .

Where  $\langle \text{nak value} \rangle$  is: '1' NO  $\langle \text{soh} \rangle$ . '2' BAD checksum. '4' Timeout. '3' Unrecognized command. '6' Data Bad.

There is No Acknowledgement sent when the data is correct and accepted by the Power Supply.

When you issue a command to the Power Supply, you need to wait about 250 ms. before you issue the next command. The answer timeout is set to about 250 ms. in case the Power Supply doesn't respond to a command.

Error checking at the unit is as follows:

- 1. If the Power Supply decodes an RS-485 address that does not match the unit's address, the command is ignored.
- 2. The Power Supply will ignore an external command that does not end with an <eot> or one that does not have the correct number of data bytes specified in the message.
- 3. If the Power Supply reflows during reception or transmission of a command there is a possibility that bytes may be missed or the message truncated.
- 4. Unsupported commands will return a Nak #3.
- 5. Incorrect checksums will return a Nak #2.
- 6. If the Power Supply is dropping incoming characters, the Power Supply may return either a Nak #1, #2 or #4 depending on which character was dropped.
- 7. When the temperature data in the DS command is set to '0', or any of the data is out of range, the Power Supply will return a Nak #6.

Suggested error checking procedure on the external host side of the interface:

- 1. For a host "read" command, e.g. read profile data, the host must timeout if the unit does not send a complete response within a reasonable amount of time. Host can also check the number of bytes received against the expected number for that message, range check the received data, or do whatever else is thought necessary to have confidence in the received data.
- 2. Following a host "set" command, the host must subsequently read the data just "set" and make sure the data "set" matches data "read." For example, if a "set profile 1" command is sent, the unit must then do a "read profile 1" and compare the set data against the read data.

#### **Significance of the Unit's COMMUNICATIONS ROLE Parameter on the Communications Screen:**

- 1. This parameter must be set to **HOST** under normal running conditions to turn on the "Read Report" command which sends the results of the latest reflow to the host automatically.
- 2. When the parameter is set to **CLIENT**, this reporting will be turned off and the unit will accept both "Read" and "Set" from the host.
- 3. When **HOST**, the unit will not accept any commands from the host. This avoids potential collisions between these commands and the automatic reporting of reflow results.
- 4. **HOST** or **CLIENT** must be set at the Power Supply panel by pressing the **SETUP** key and selecting option 2: **COMMUNICATIONS**.

#### **Significance of the Power Supplies RS-232/485 SELECT Parameter on the Communications Screen**

- 1. **RS-232** and **RS-485** are mutually exclusive. One *or*the other is selected at the Communications screen.
- 2. The serial link to the host computer should be plugged into the proper socket on the back of the Power Supply. If **RS-232** is the selection, this socket would be labeled **RS-232**. Likewise, if **RS-485** is selected, the serial link to the host should be plugged into the socket labeled **RS-485**.

**NOTE:** Due to the way RS-232 handles line logic states, it will work even if RS-485 is selected and even if the serial link is plugged into the RS-485 socket. The reverse is *not* true, however. RS-485 will work *only* if selected and the link plugged into the correct socket. For consistency and clarity, please follow the guidelines in 1 and 2 above.

#### **Host Originated Command Set**

These are commands sent by the host computer, via the RS-485 / RS-232 port to the Power Supply.

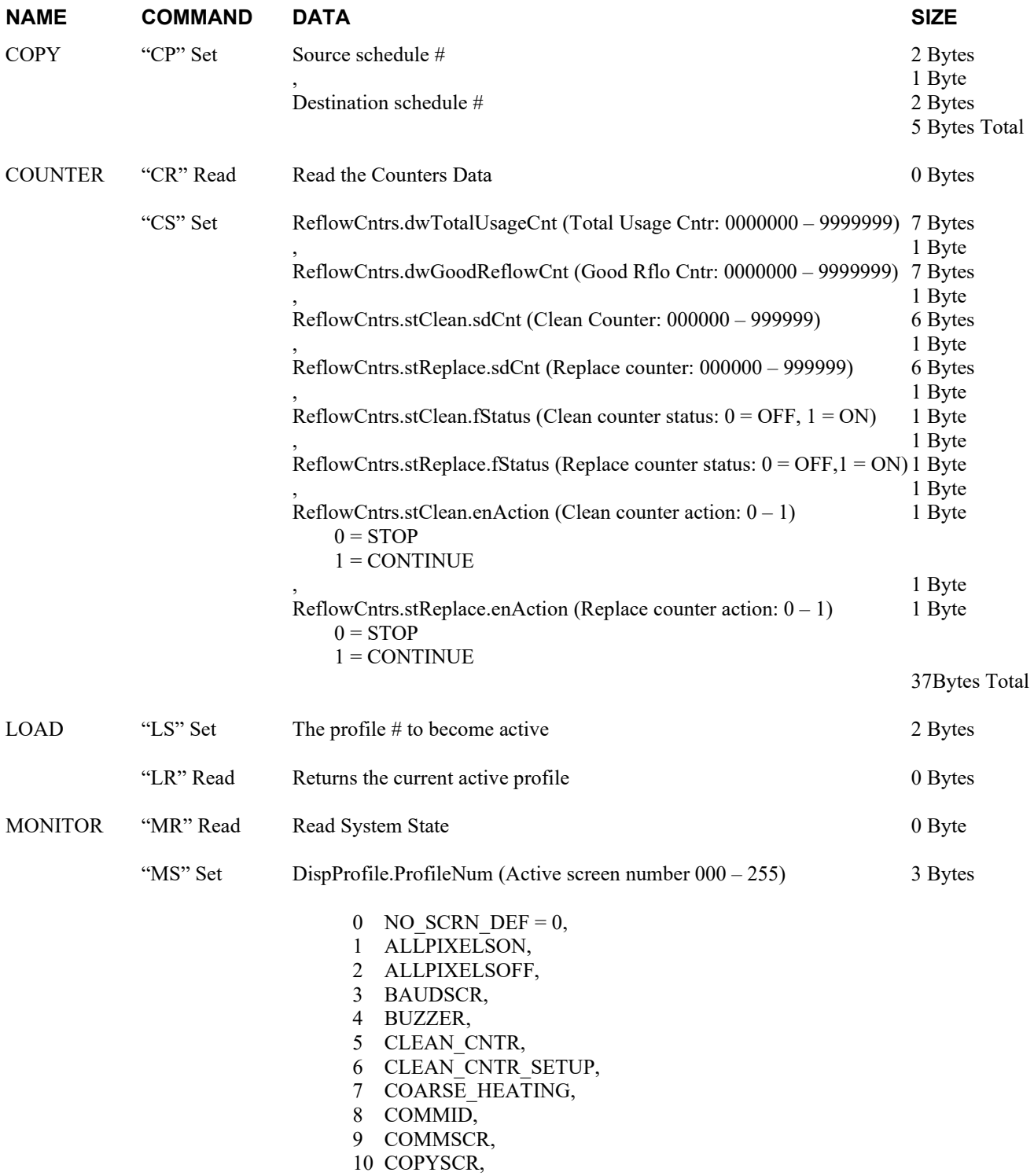

- 11 COPYSCR2,
- 12 COPYRIGHT
- 13 DATASCR,
- 14 DEFAULTS,
- 15 FINE\_HEATING,
- 16 FREQ\_DETECT,
- 17 GOOD REFLOW CNTR,
- 18 GRAPHSCR,
- 19 HARDWARE,
- 20 UNUSED\_SCREENID1,
- 21 HEATSWTEST,
- 22 Not Used
- 23 HW\_LIST,
- 24 KBDTEST,
- 25 KDSCR,
- 26 KISCR,
- 27 KPSCR,
- 28 UNUSED\_SCREENID2,
- 29 LOWER\_TEMP,
- 30 MANUAL\_TUNING,
- 31 MAX\_TEMP,
- 32 PASSWORD,
- 33 PIDPARAMS,
- 34 PIXELONTEST,
- 35 PIXELOFFTEST,
- 36 REFLOW,
- 37 UNUSED\_SCREENID3,
- 38 REFLOW\_COUNTERS,
- 39 RELAY,
- 40 RELAY1,
- 41 RELAY2,
- 42 RELAY3,
- 43 RELAY4,
- 44 RELAY1WHENSCR,
- 45 RELAY2WHENSCR,
- 46 RELAY3WHENSCR,
- 47 RELAY4WHENSCR,
- 
- 48 RELEASE\_TIMER,
- 49 REPLACE\_CNTR,
- 50 REPLACE\_CNTR\_SETUP,
- 51 SETTODEFAULTS,
- 52 SAFETY\_TIMER,
- 53 SETUP,
- 54 SHOWPASSWD,
- 55 SYSTEM\_SEC,
- 
- 56 SYSTEMTESTS,
- 
- 57 TESTRELAYS,
- 
- 58 TOTAL\_USAGE,
- 
- 59 UPPER\_TEMP,
- 
- 
- 
- 60 NEW\_IDLE\_TEMP,
- 61 LANGUAGE\_SETUP,
- 
- 
- 
- 62 HEADUP\_DELAY,
- 
- 
- 
- 
- 63 SCHEDULE1,

64 SCHEDULE2, 65 Not Used 66 PREHEAT\_PEAK\_DELAY\_TIME 67 PREHEAT\_AVG\_DELAY\_TIME 68 PREHEAT\_PEAKHI\_TEMP, 69 PREHEAT\_PEAKLO\_TEMP, 70 PREHEAT\_AVGHI\_TEMP, 71 PREHEAT\_AVGLO\_TEMP, 72 REFLOW\_PEAKHI\_TEMP, 73 REFLOW\_PEAKLO\_TEMP, 74 REFLOW\_AVGHI\_TEMP, 75 REFLOW\_AVGLO\_TEMP, 76 PREHEAT\_ENVHI\_TEMP, 77 PREHEAT\_ENVLO\_TEMP, 78 REFLOW\_ENVHI\_TEMP, 79 REFLOW\_ENVLO\_TEMP, 80 RISE1\_ENV\_DELAY\_TIME 81 RISE2\_ENV\_DELAY\_TIME 82 GRAPHPERIOD\_TIME, 83 Not Used 84 NEW\_REF\_TEXT, 85 IOSTATUS 86 RELAY5, 87 RELAY6, 88 RELAY7, 89 RELAY5WHENSCR 90 RELAY6WHENSCR 91 RELAY7WHENSCR 92 RELAY1WHEN2SCR 93 RELAY2WHEN2SCR 94 RELAY3WHEN2SCR 95 RELAY4WHEN2SCR 96 RELAY5WHEN2SCR 97 RELAY6WHEN2SCR 98 RELAY7WHEN2SCR 99 SCHEDULE3 100 SCHEDULE4 101 SCHEDULE5 102 AUX\_PREHEAT\_PEAK\_DELAY\_TIME 103 AUX\_PREHEAT\_AVG\_DELAY\_TIME 104 AUX\_PREHEAT\_PEAKHI\_TEMP, 105 AUX\_PREHEAT\_PEAKLO\_TEMP, 106 AUX\_PREHEAT\_AVGHI\_TEMP, 107 AUX\_PREHEAT\_AVGLO\_TEMP, 108 AUX\_REFLOW\_PEAKHI\_TEMP, 109 AUX\_REFLOW\_PEAKLO\_TEMP, 110 AUX\_REFLOW\_AVGHI\_TEMP, 111 AUX\_REFLOW\_AVGLO\_TEMP, 112AUX\_PREHEAT\_ENVHI\_TEMP, 113AUX\_ PREHEAT\_ENVLO\_TEMP, 114 AUX\_REFLOW\_ENVHI\_TEMP, 115 AUX\_REFLOW\_ENVLO\_TEMP,

#### 116 MAX\_AUX\_TEMP 117 MAX\_IDLE\_TEMP 118 PREHEAT\_DELTA 119 REFLOW\_DELTA 120 PIDCONTROL 121 AUX\_START 122 AUX\_PREHEAT 123 AUX\_REFLOW **124 SOLDER\_COOL\_VALVE**

3 Bytes Total

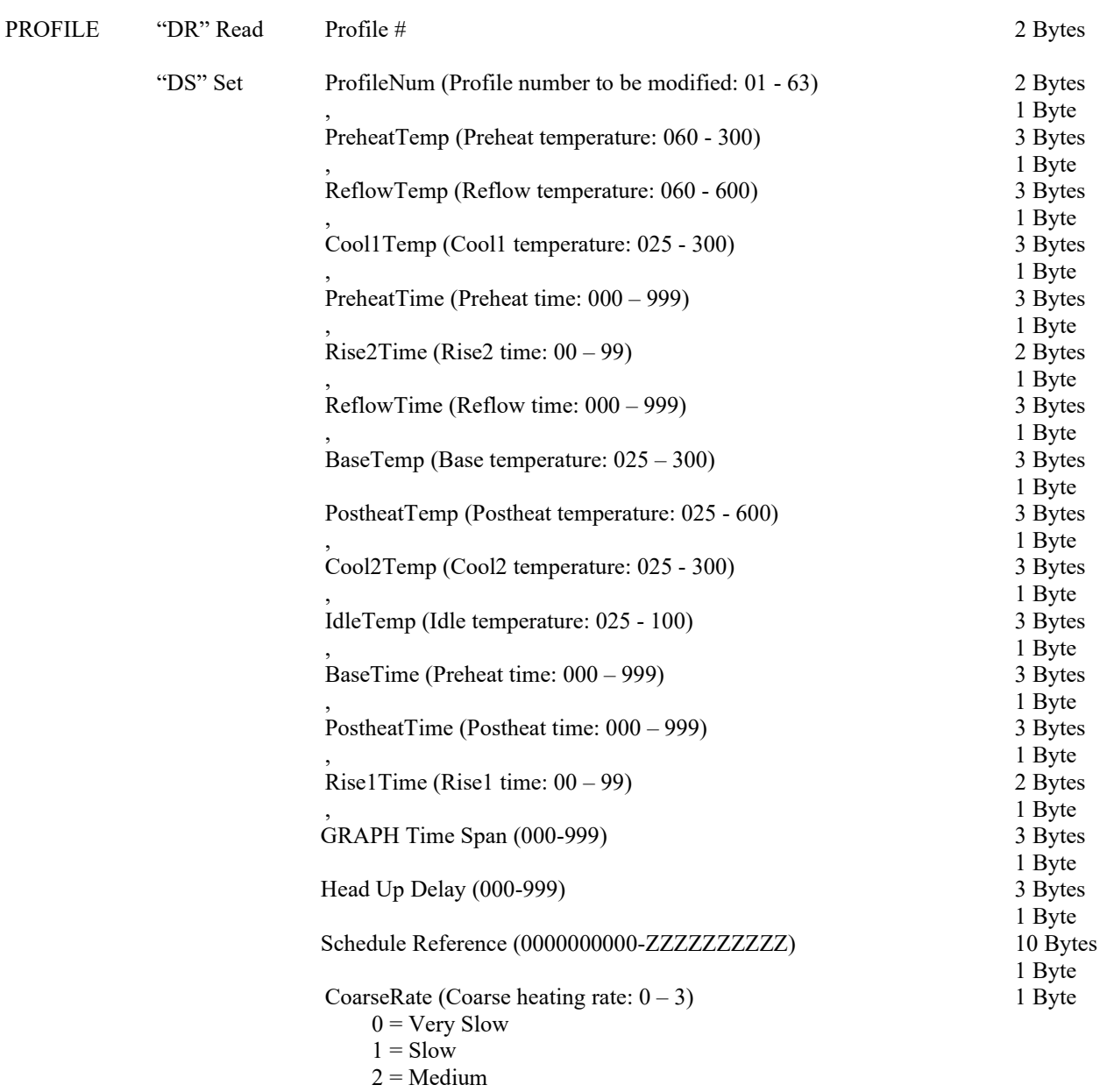

 $3 = Fast$ 

# **APPENDIX D: COMMUNICATION CODES**

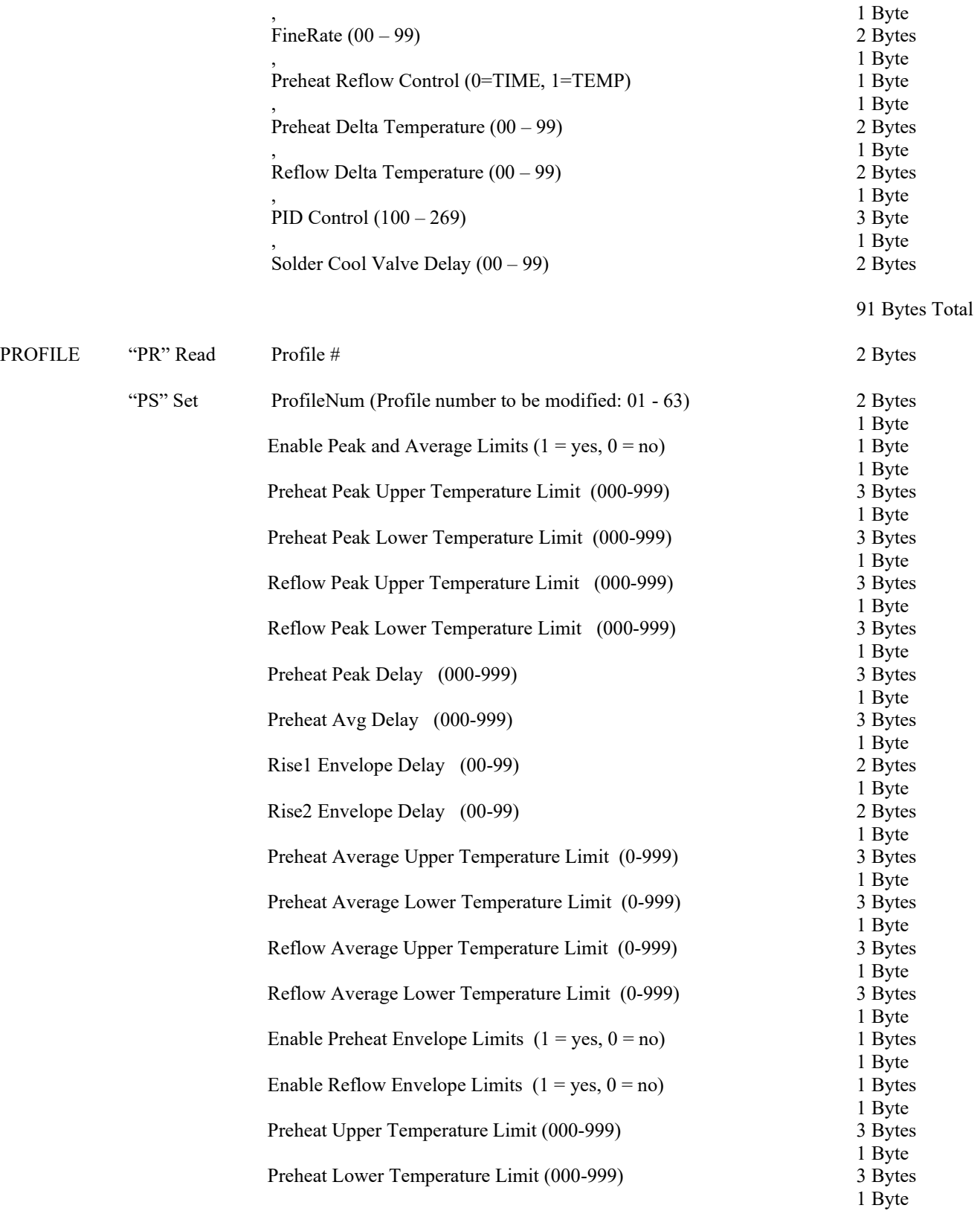

# **APPENDIX D: COMMUNICATION CODES**

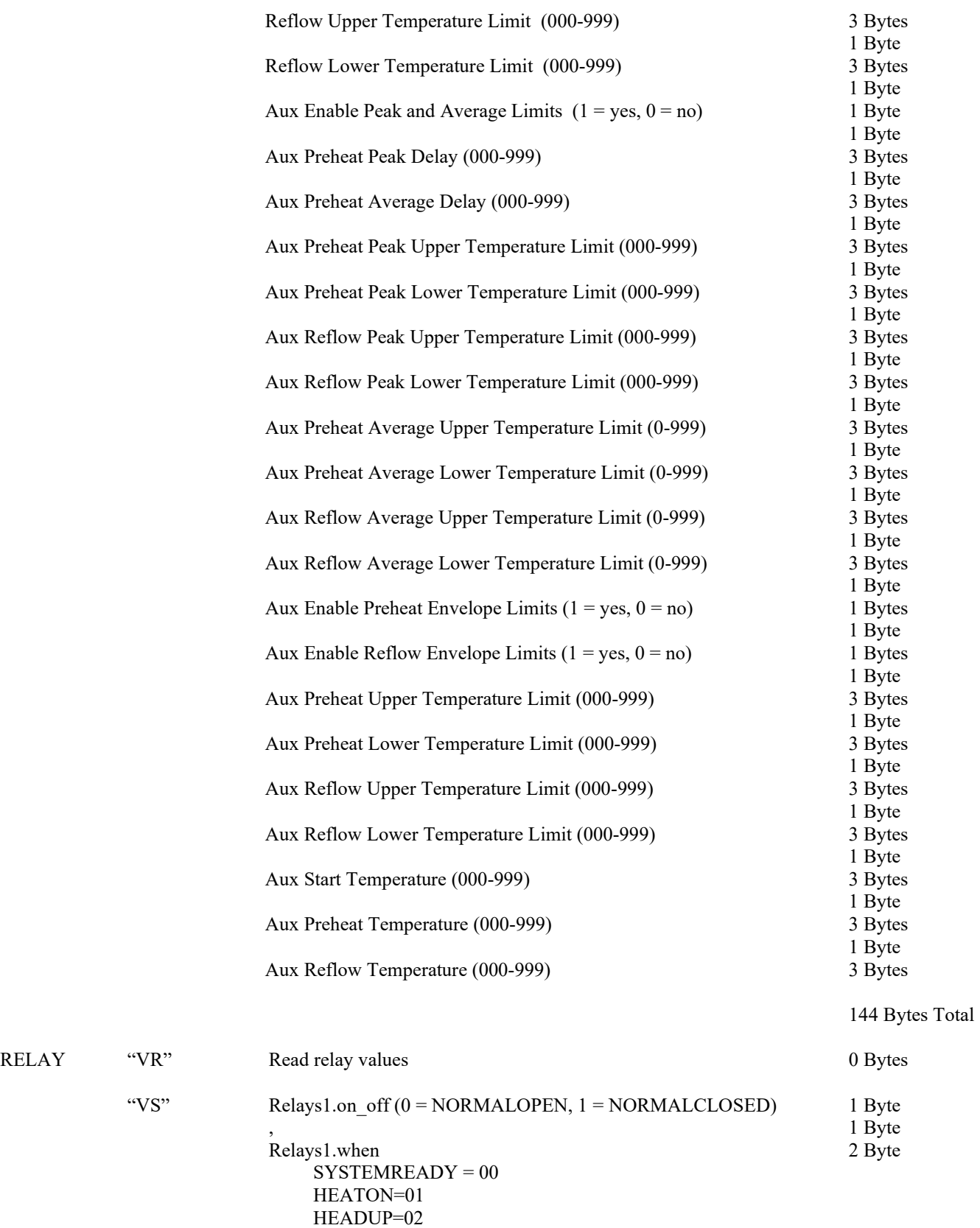

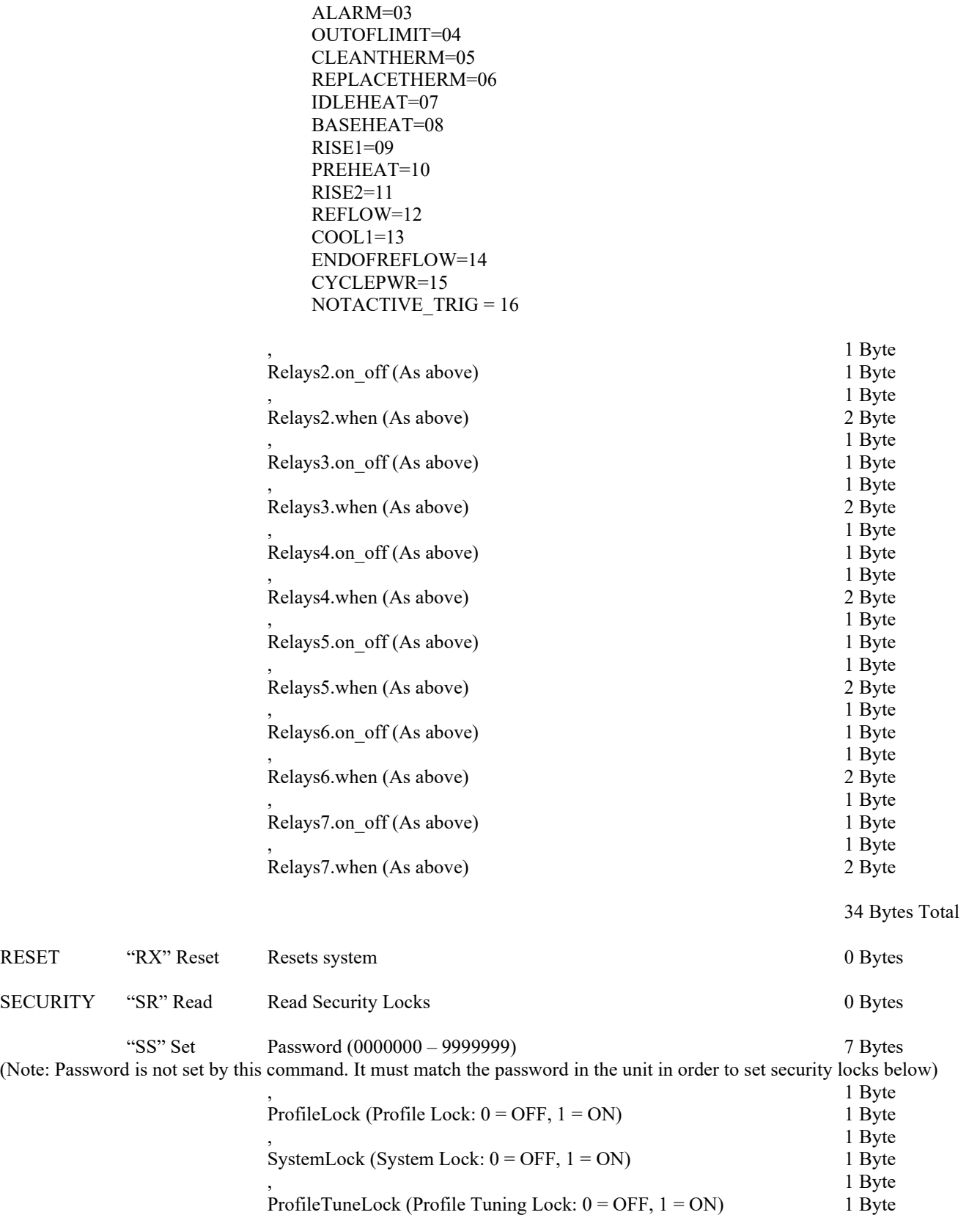

## **APPENDIX D: COMMUNICATION CODES**

13 Bytes Total

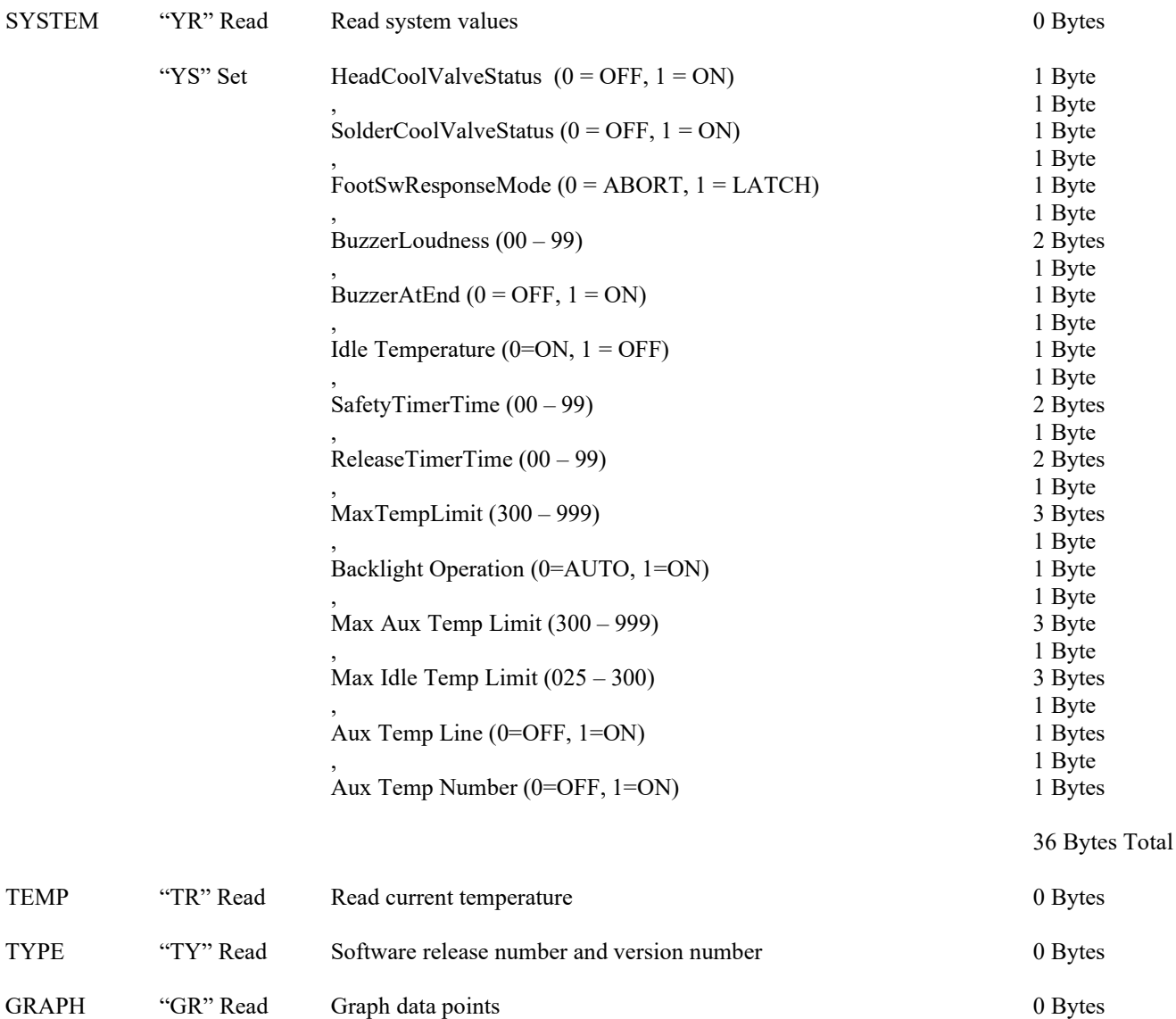

This command returns all of the temperature data points from the start of firing to the end of reflow for the current actual temperature graph.

#### **Power Supply Originated Response Command Set**

These are commands returned by the Power Supply, via the RS-485 / RS-232 port.

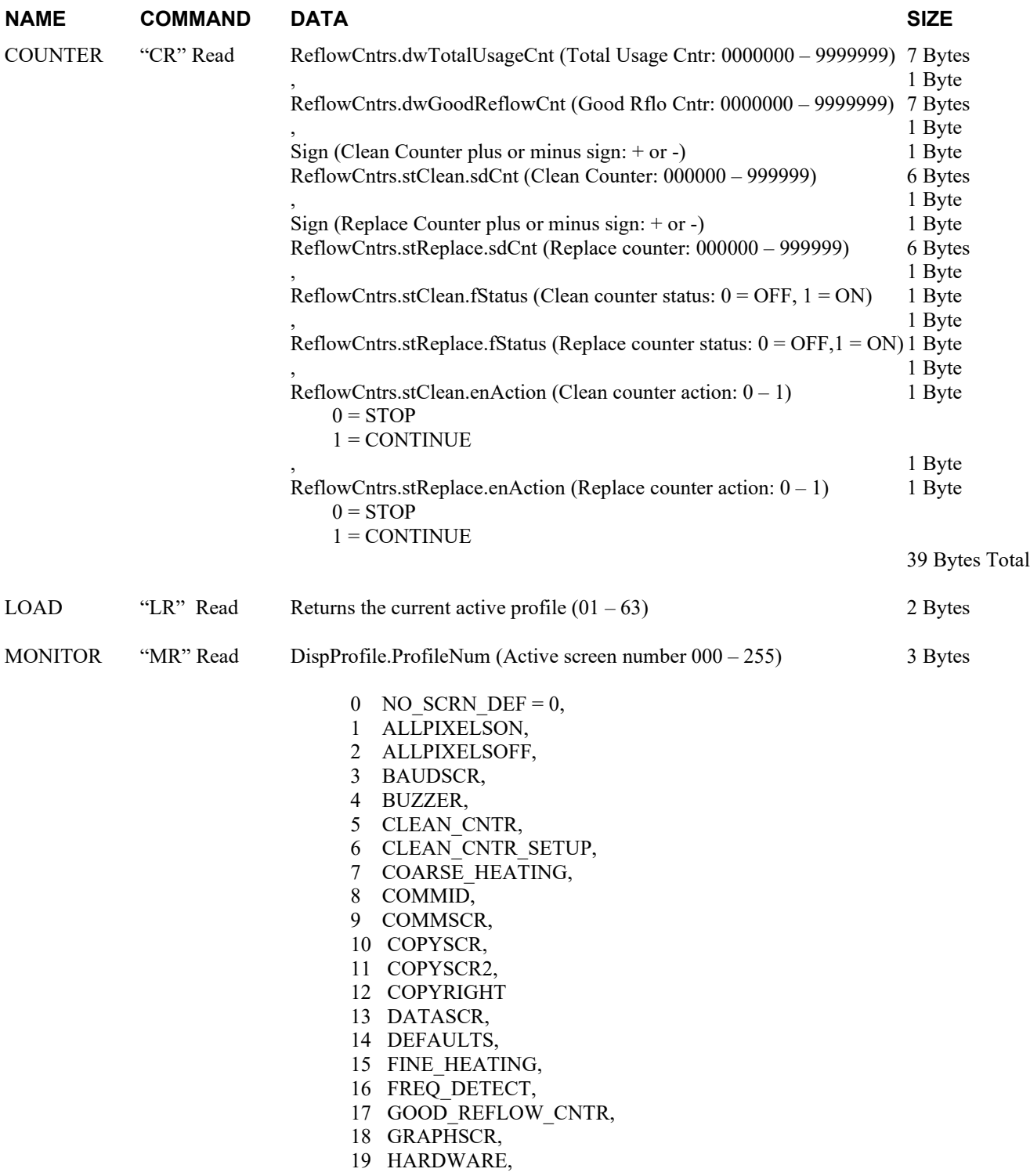

- 20 UNUSED\_SCREENID1,
- 21 HEATSWTEST,
- 22 Not Used
- 23 HW\_LIST,
- 24 KBDTEST,
- 25 KDSCR,
- 26 KISCR,
- 27 KPSCR,
- 28 UNUSED\_SCREENID2,
- 29 LOWER\_TEMP,
- 30 MANUAL\_TUNING,
- 31 MAX\_TEMP,
- 32 PASSWORD,
- 33 PIDPARAMS,
- 34 PIXELONTEST,
- 35 PIXELOFFTEST,
- 36 REFLOW,
- 37 UNUSED\_SCREENID3, 38 REFLOW\_COUNTERS,
- 39 RELAY,
- 40 RELAY1,
- 41 RELAY2,
- 42 RELAY3,
- 43 RELAY4,
- 44 RELAY1WHENSCR,
- 45 RELAY2WHENSCR,
- 46 RELAY3WHENSCR,
- 47 RELAY4WHENSCR,
- 48 RELEASE\_TIMER,
- 49 REPLACE\_CNTR,
- 50 REPLACE\_CNTR\_SETUP,
- 51 SETTODEFAULTS,
- 52 SAFETY\_TIMER,
- 53 SETUP,
- 54 SHOWPASSWD,
- 55 SYSTEM\_SEC,
- 56 SYSTEMTESTS,
- 57 TESTRELAYS,
- 58 TOTAL\_USAGE,
- 59 UPPER\_TEMP,
- 60 NEW\_IDLE\_TEMP,
- 61 LANGUAGE\_SETUP,
- 62 HEADUP\_DELAY,
- 63 SCHEDULE1,
- 64 SCHEDULE2,
- 65 Not Used
- 66 PREHEAT\_PEAK\_DELAY\_TIME
- 67 PREHEAT\_AVG\_DELAY\_TIME
- 
- 68 PREHEAT\_PEAKHI\_TEMP,
- 69 PREHEAT\_PEAKLO\_TEMP,
- 70 PREHEAT\_AVGHI\_TEMP,
- 71 PREHEAT\_AVGLO\_TEMP,
72 REFLOW\_PEAKHI\_TEMP, 73 REFLOW\_PEAKLO\_TEMP, 74 REFLOW\_AVGHI\_TEMP, 75 REFLOW\_AVGLO\_TEMP, 76 PREHEAT\_ENVHI\_TEMP, 77 PREHEAT\_ENVLO\_TEMP, 78 REFLOW\_ENVHI\_TEMP, 79 REFLOW\_ENVLO\_TEMP, 80 RISE1\_ENV\_DELAY\_TIME 81 RISE2\_ENV\_DELAY\_TIME 82 GRAPHPERIOD\_TIME, 83 Not Used 84 NEW\_REF\_TEXT, 85 IOSTATUS 86 RELAY5, 87 RELAY6, 88 RELAY7, 89 RELAY5WHENSCR 90 RELAY6WHENSCR 91 RELAY7WHENSCR 92 RELAY1WHEN2SCR 93 RELAY2WHEN2SCR 94 RELAY3WHEN2SCR 95 RELAY4WHEN2SCR 96 RELAY5WHEN2SCR 97 RELAY6WHEN2SCR 98 RELAY7WHEN2SCR 99 SCHEDULE3 100 SCHEDULE4 101 SCHEDULE5 102 AUX\_PREHEAT\_PEAK\_DELAY\_TIME 103 AUX\_PREHEAT\_AVG\_DELAY\_TIME 104 AUX\_PREHEAT\_PEAKHI\_TEMP, 105 AUX\_PREHEAT\_PEAKLO\_TEMP, 106 AUX\_PREHEAT\_AVGHI\_TEMP, 107 AUX\_PREHEAT\_AVGLO\_TEMP, 108 AUX\_REFLOW\_PEAKHI\_TEMP, 109 AUX\_REFLOW\_PEAKLO\_TEMP, 110 AUX\_REFLOW\_AVGHI\_TEMP, 111 AUX\_REFLOW\_AVGLO\_TEMP, 112AUX\_PREHEAT\_ENVHI\_TEMP, 113AUX\_ PREHEAT\_ENVLO\_TEMP, 114 AUX\_REFLOW\_ENVHI\_TEMP, 115 AUX\_REFLOW\_ENVLO\_TEMP, 116 MAX\_AUX\_TEMP 117 MAX\_IDLE\_TEMP 118 PREHEAT\_DELTA 119 REFLOW\_DELTA 120 PIDCONTROL 121 AUX\_START 122 AUX\_PREHEAT 123 AUX\_REFLOW

#### **124 SOLDER\_COOL\_VALVE**

 $CurrStatusMsg(0-61)$  2 Bytes

, 1 Byte

- 0 SYSTEMREADY =  $0$ ,
- 1 EMERJMPR,
- 2 BASEHEAT\_HIGHERPREHEAT,
- 3 SYSTEMREADY\_IDLEON,
- 4 PREHEAT HIGHERREFLOW,
- 5 COOL\_HIGHERREFLOW,
- 6 COOL\_HIGHERPOSTHEAT,
- 7 REFLOW\_HIGHLIMIT,
- 8 RISE1TIME,
- 9 IDLE\_HIGHER\_COOL1TEMP,
- 10 IDLE\_HIGHER\_COOL2\_TEMP,
- 11 ACCESSDENIED,
- 12 SETDEFAULTS,
- 13 FIRINGSWOPEN,
- 14 SAFETYTIMER,
- 15 FIRINGSWNOTACTIVATED,
- 16 DECREASEHEATINGRATE,
- 17 INCREASEHEATINGRATE,
- 18 REPLACE,
- 19 CLEAN,
- 20 REPLACERESET,
- 21 CLEANRESET,
- 22 POWERMODE,
- 23 NOHEATSWITCH,
- 24 BASEHEATTIME,
- 25 HEADDOWN,
- 26 PREHEATTIME,
- 27 RISE2TIME,
- 28 HEATTIME,
- 29 COOL1TIME,
- 30 COOLIDLETIME,
- 31 WELDCMPLT,
- 32 MODIFYPROFILE,
- 33 LASTPROFILE,
- 34 IDEALPROFILE,
- 35 EMERSTOP,
- 36 MAXTEMP,
- 37 NOPWR,
- 38 OVPWR1,
- 39 THERMODE,
- 40 ACCESSDENIEDREM,
- 41 FOOTSWOPEN,
- 42 OVPWR2,
- 43 POSTOFF4,
- 44 RAMPIDLE,
- 45 IDLE\_HIGHERBASEHEAT,

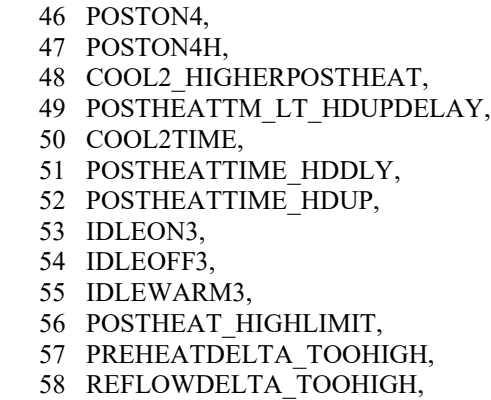

- 59 HEATINGTOOSLOW,
- 60 THERMOSTATTOOHOT

#### 6 Bytes Total

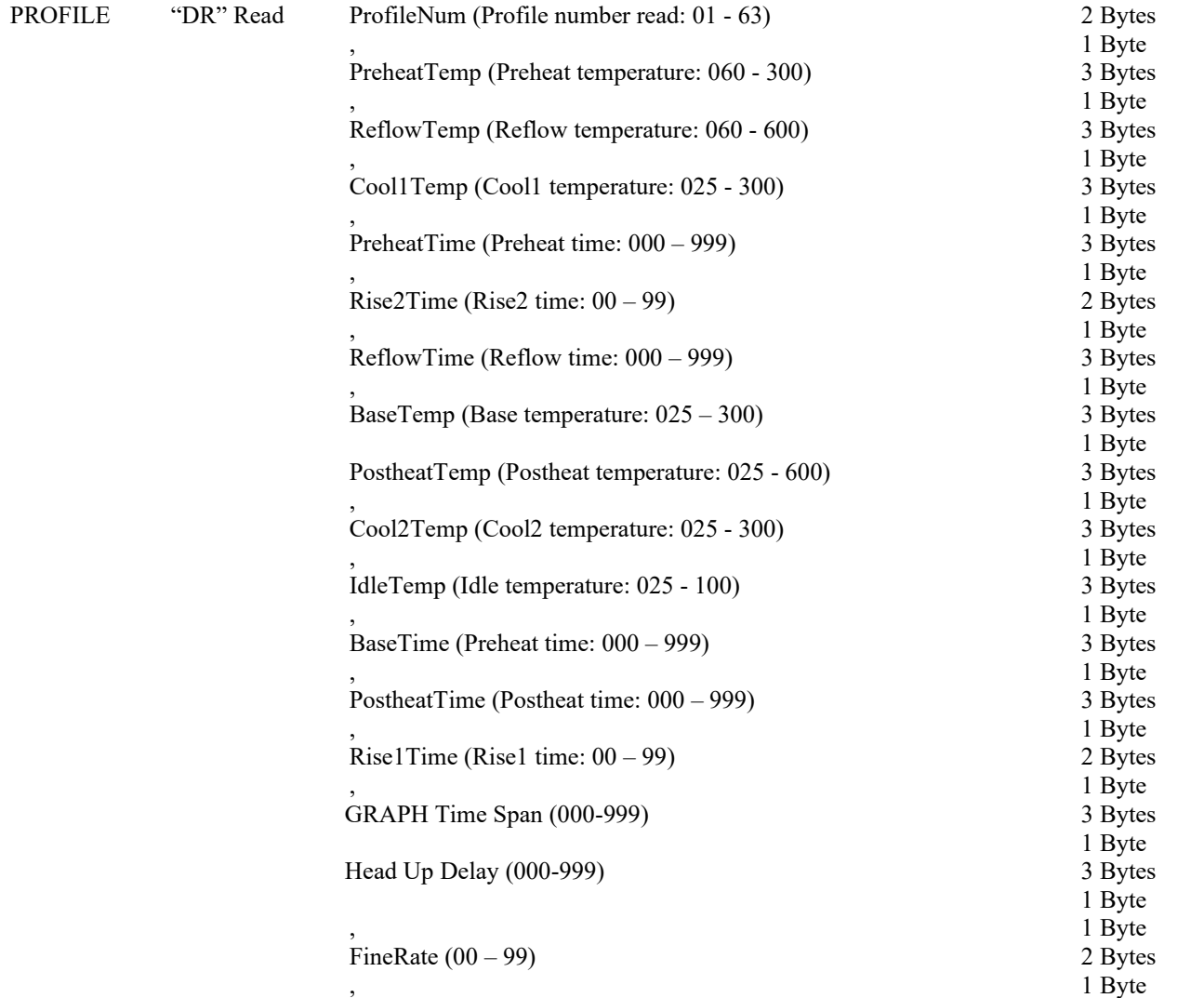

## **APPENDIX D: COMMUNICATION CODES**

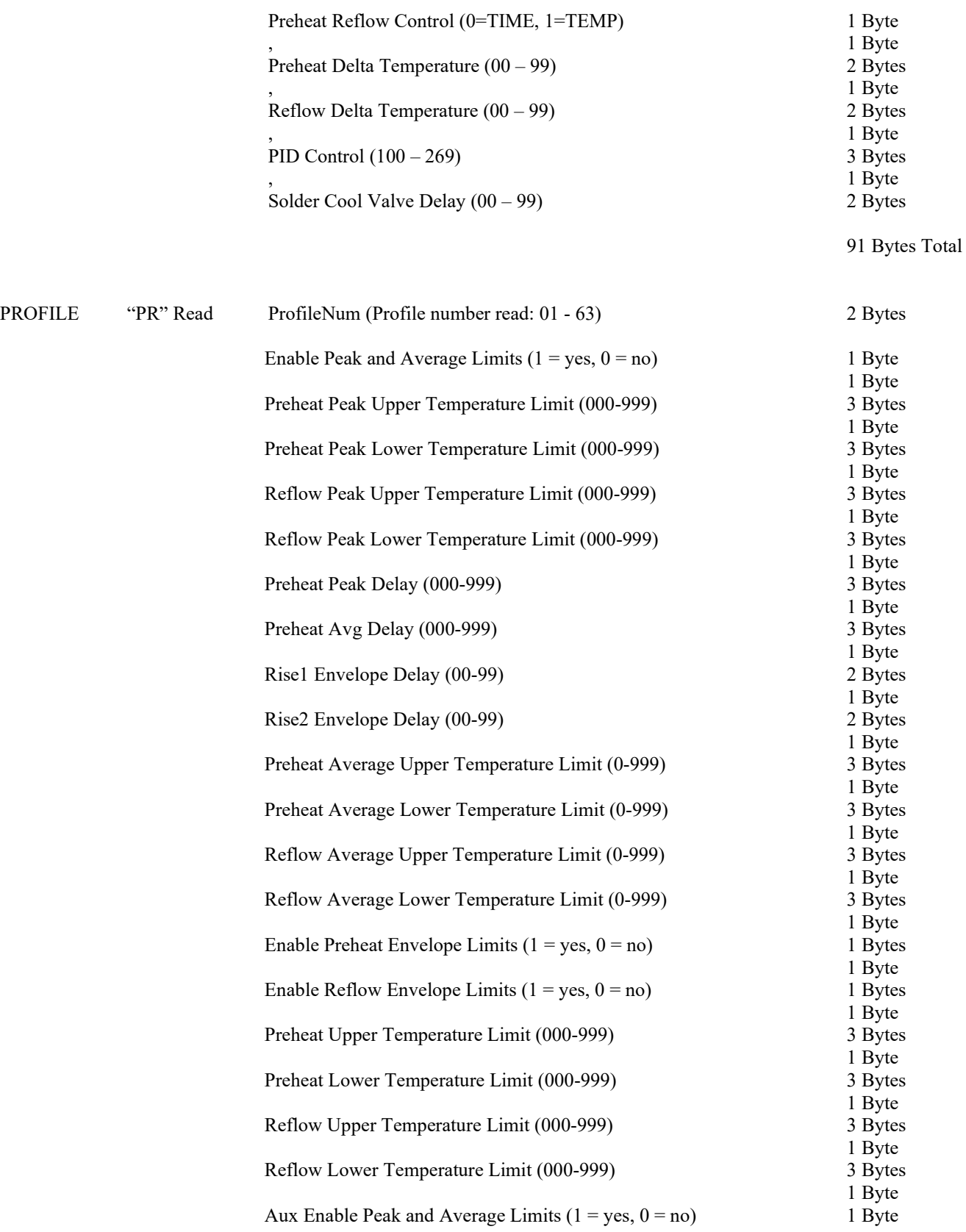

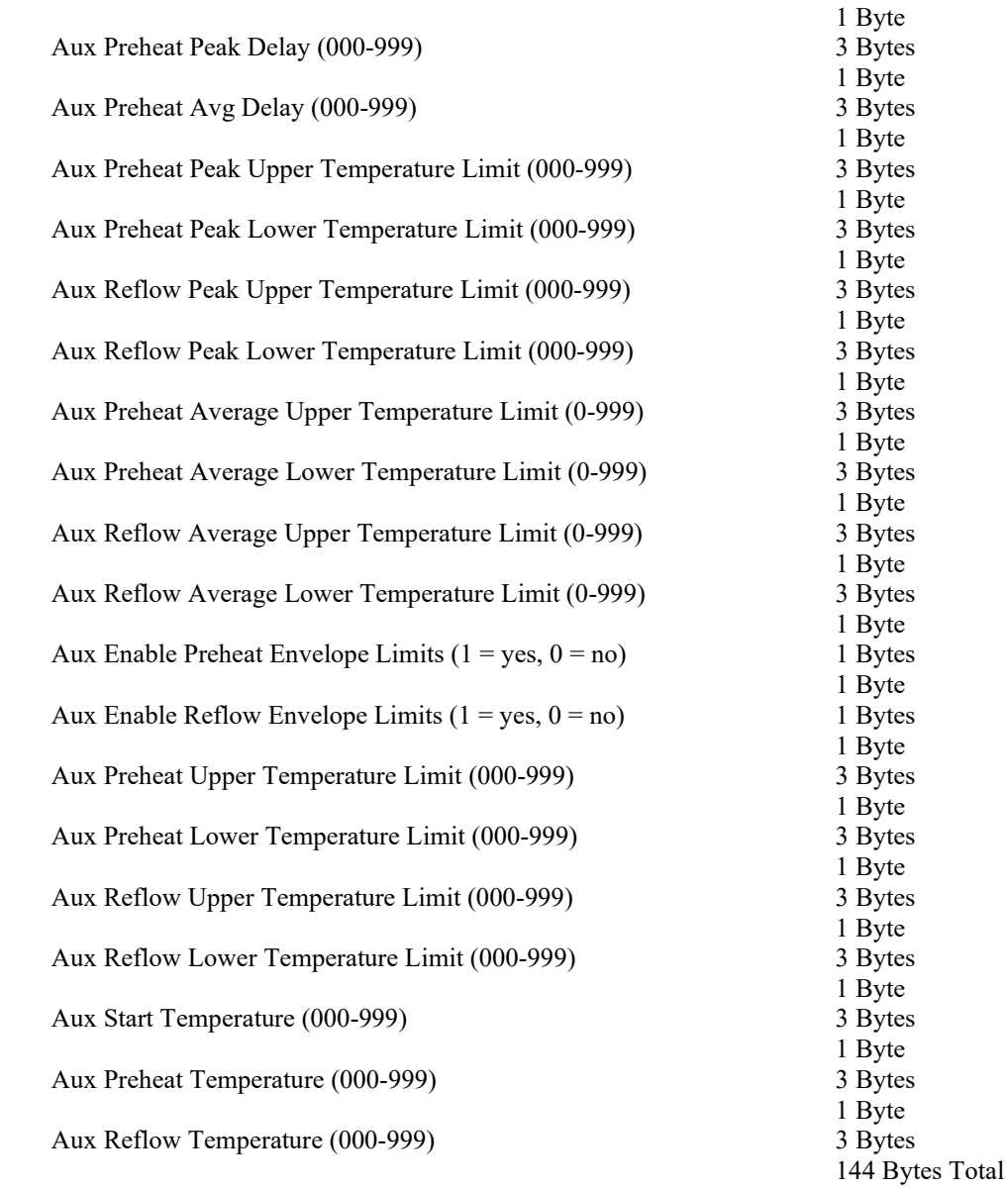

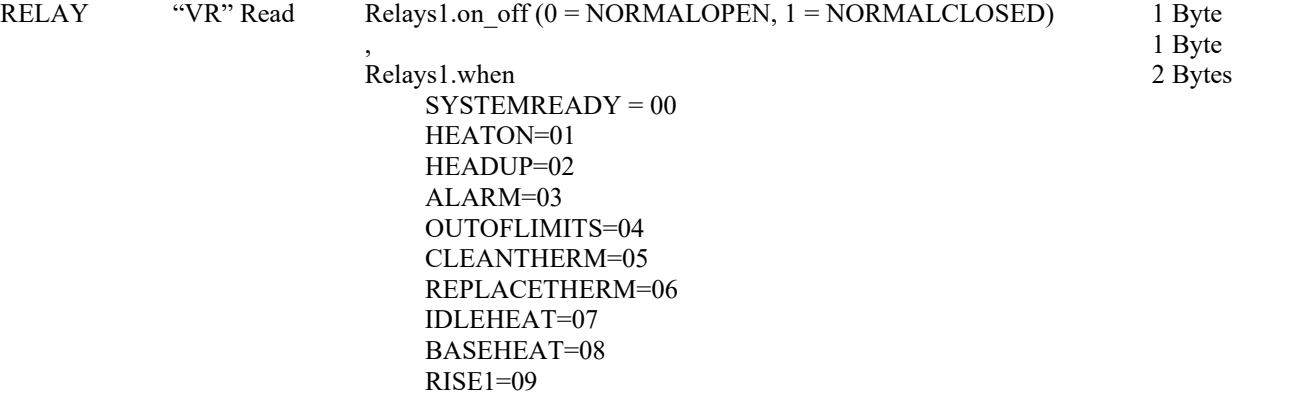

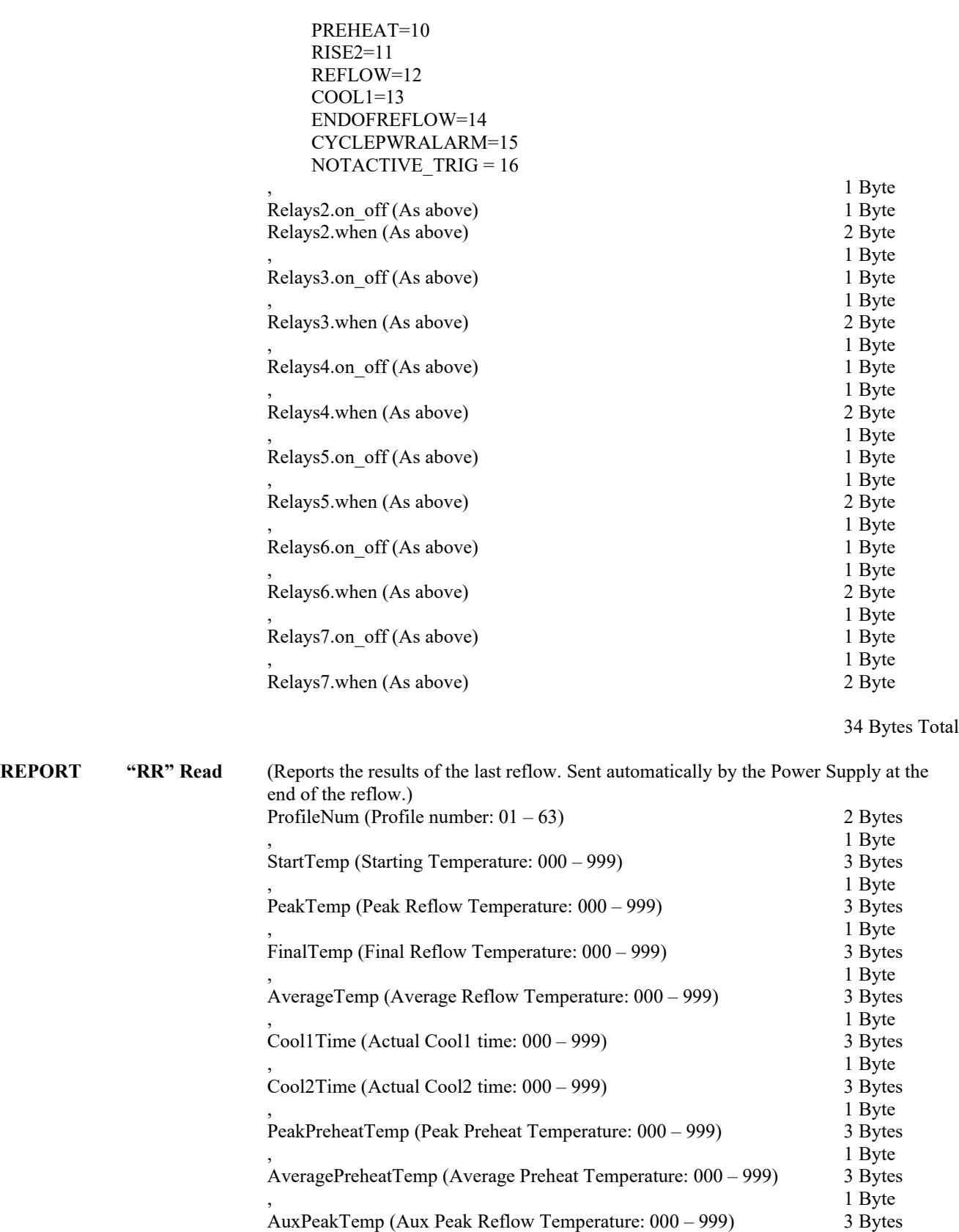

### **APPENDIX D: COMMUNICATION CODES**

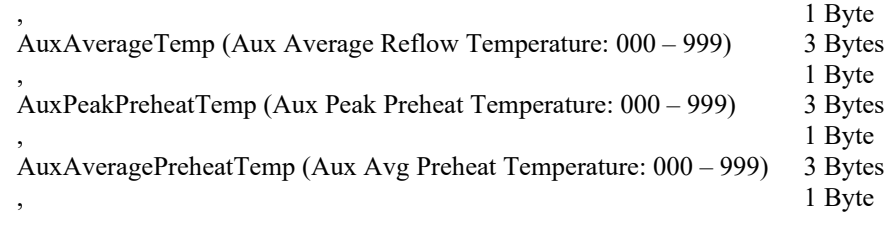

StatusMsg (Resulting Status Msg:  $00 - 61$ ) 2 Bytes

- 0 SYSTEMREADY =  $0$ ,
- 1 EMERJMPR,
- 2 BASEHEAT\_HIGHERPREHEAT,
- 3 SYSTEMREADY\_IDLEON,
- 4 PREHEAT HIGHERREFLOW,
- 5 COOL\_HIGHERREFLOW,
- 6 COOL\_HIGHERPOSTHEAT,
- 7 REFLOW\_HIGHLIMIT,
- 8 RISE1TIME,
- 9 IDLE\_HIGHER\_COOL1TEMP,
- 10 IDLE\_HIGHER\_COOL2\_TEMP,
- 11 ACCESSDENIED,
- 12 SETDEFAULTS,
- 13 FIRINGSWOPEN,
- 14 SAFETYTIMER,
- 15 FIRINGSWNOTACTIVATED,
- 16 DECREASEHEATINGRATE,
- 17 INCREASEHEATINGRATE,
- 18 REPLACE,
- 19 CLEAN,
- 20 REPLACERESET,
- 21 CLEANRESET,
- 22 POWERMODE,
- 23 NOHEATSWITCH,
- 24 BASEHEATTIME,
- 25 HEADDOWN,
- 26 PREHEATTIME,
- 27 RISE2TIME,
- 28 HEATTIME,
- 29 COOL1TIME,
- 30 COOLIDLETIME,
- 31 WELDCMPLT,
- 32 MODIFYPROFILE,
- 33 LASTPROFILE,
- 34 IDEALPROFILE,
- 35 EMERSTOP,
- 36 MAXTEMP,
- 37 NOPWR,
- 38 OVPWR1,
- 39 THERMODE,
- 40 ACCESSDENIEDREM,
- 41 FOOTSWOPEN,

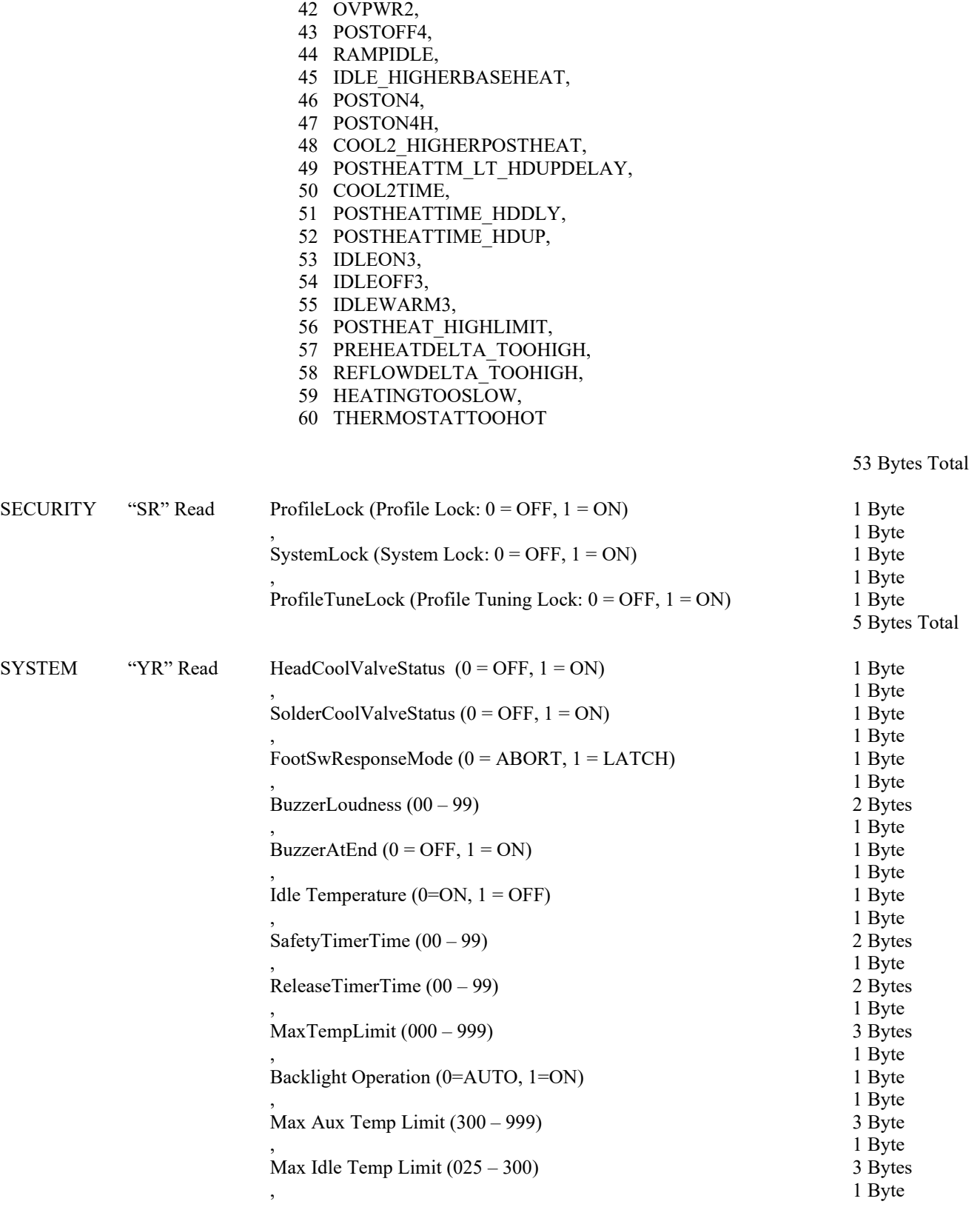

## **APPENDIX D: COMMUNICATION CODES**

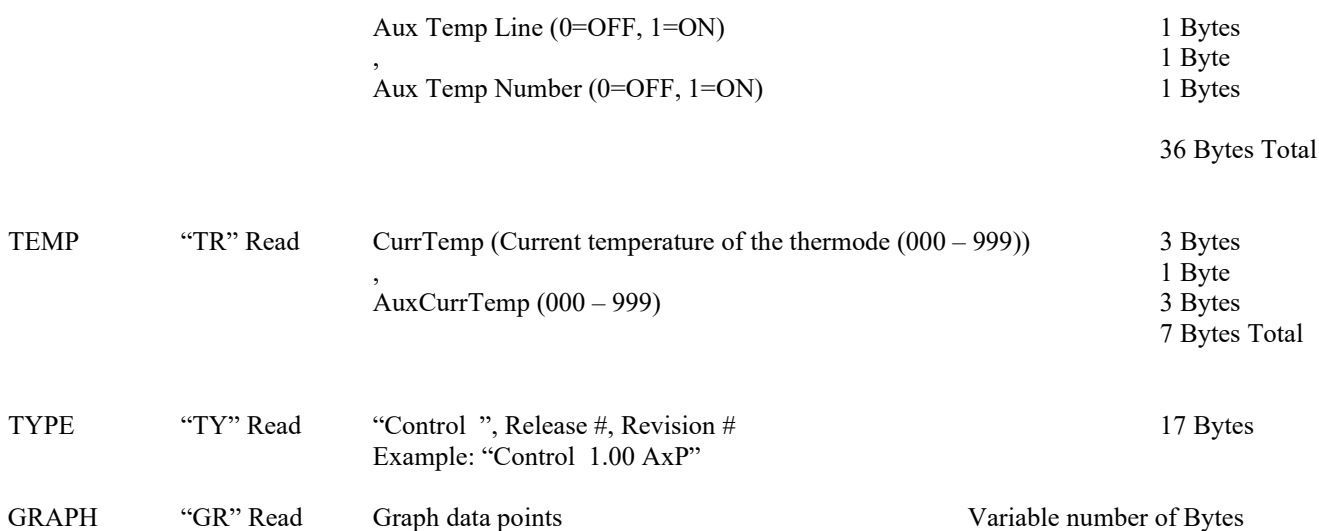

This command returns all of the temperature data points from the start of firing to the end of reflow for the current actual temperature graph. It returns a 4 digit count of points with a maximum of 4,096 datapoints followed by each 4 digit data point. The count and each data point are followed by a carriage return/line feed.

**NOTE:** If the Power Supply receives a Fire Command when the Power Supply is transmitting the GRAPH data, the transmission of the GRAPH data will be terminated incomplete and the Power Supply will initiate the new reflow process.

## **EXAMPLES:**

**1)** An example of sending a TYPE command to the Power Supply:  $\langle \text{soh} \rangle$  "01TY0009E" $\langle \text{eo} \rangle$ 

The Unit's address is "01"

The command: "TY"

The Count is: "000"

The check sum is "9E". Which is calculated from the ASCII (American Standard code for information interchange) and is a two charter ASCII HEX string calculated from the sum of all bytes except  $\langle \sin \theta \rangle$ ,  $\langle \cosh \theta \rangle$ , and  $\langle \cot \theta \rangle$ . '0' + '1' + 'T' + 'Y' + '0' + '0' + '0'

Looking up the value for each character, We get  $0x30 + 0x31 + 0x54 + 0x59 + 0x30 + 0x30 + 0x30$  $= 0x19E$  HEX

In decimal  $48 + 49 + 84 + 89 + 48 + 48 + 48 = 414$  decimal.

The check sum is a value between 0 and 255; Therefore,  $414 - 255 \cdot n = 158$  decimal = 19E hex.

Where  $n =$  (check sum / 255). Here it is only 1.

If the check sum were  $9C4$  hex = 2500 decimal. Then  $n = 2500 / 256 = 9.7$ .

Using only the hole number  $n = 9$ 

The final check sum is  $(2500 - (256 * 9)) = 196$  decimal.

A better way is to take the final check sum and AND it with 255 (0x0FF).

In hex, taking the final check sum 0x9C4 and ANDing it with  $0xFF = 0xC4$ , or in decimal 2500 AND  $255 = 196.$ 

**2)** Now we wish to change the profile we are on to number 5.

The command would be:  $\le$ soh>"01LS00205F7" $\le$ eot>. "01" is the unit address, "LS" is the command, "002" is the count, 05 is the new profile to go to, and "F7" is the check sum.

Calculating the checksum in HEX we get  $0x30 + 0x31 + 0x4C + 0x53 + 0x30 + 0x30 + 0x32 + 0x30$  $+ 0x35 = 0x1F7$  HEX. ANDing it with 0xFF yields a checksum of 0xF7.

In decimal  $48 + 49 + 76 + 83 + 48 + 48 + 50 + 48 + 53 = 503$ .

503 / 256 = 1.96. Therefore the check sum is  $503 - (256*1) = 247$  decimal or F7 hex.

**3)** We wish to set the security. The Command is:

<soh>"01SS0141234321,1,0,112"<eot>. "01" is the unit address. "SS" is the set security command. "014" is the count. "1234321," is the password. "1," is Profile lock ON. "0," is System lock OFF. "1" is Profile Tune Lock ON. And "12" is the check sum. The check sum is 412 HEX ANDed with 0xFF is 12.

# **APPENDIX E GUIDELINES FOR REFLOW SOLDERING**

## **Overview**

This Appendix covers the process definition and components used in the pulse heated reflow soldering of flexible circuits to printed circuit boards. We will look in depth at the component part design criteria necessary to achieve the optimum quality and consistency of a flex to PCB assembly, concentrating on the most popular joint designs and component parts used in the process today.

## **Definition of Process Technology**

Pulse heated reflow soldering is a process where two pre-fluxed, solder coated parts are heated to a temperature sufficient to cause the solder to melt, flow, and solidify, forming a permanent electromechanical bond between the parts and solder. Pulse heated soldering differs from the traditional soldering process in that the reflow of solder is accomplished using a heating element called a thermode which is heated and cooled down for each connection. Pressure is applied during the entire cycle including heating, reflow, and cooling. A pulse-heated Power Supply delivers energy to the thermode, which is mounted on the reflow soldering head. A thermocouple, attached to the thermode, provides feedback to the Power Supply for repeatable, consistent heat generation.

The soldering head brings the two parts into intimate contact. At a precise pressure the head signals the Power Supply to begin the heating cycle of the thermode. The thermode conducts heat to the parts, and the subsequent thermal transfer of heat melts the solder between the parts. The molten areas begin to flow resulting in coalescence between the two solder masses. When the reflow cycle is terminated by the Power Supply, the parts continue to be held together during the cooling cycle such that the solder re-solidifies and a joint is formed. A good solder joint is defined as one where the solder adequately joins both surfaces and wetting (flow of solder) has occurred on both part surfaces.

## **Flex Components**

The most common type of flex used in the pulse heated reflow soldering process is manufactured from polyimide (also known under the trade name of *Kapton*). Two layers of polyimide encapsulate the copper traces (normally  $0.5 - 2$  oz). The two most common copper conductors are rolled annealed (RA) copper and electro-deposited copper (ED). ED is most cost effective and widely used. The thickness of copper traces ranges from 0.0007 – 0.0040 inches. The polyimide can have operating temperatures ranging from  $130^{\circ}$ C – 200°C and withstand soldering temperatures up to 300°C for a short time. The temperature of the thermode is always higher than that of the parts that are heated by the thermode. A temperature drop of 50C – 80ºC can occur between the thermode and joint, across the *Kapton* flex, depending on the thickness. Thickness of the flex ranges from  $0.001 - 0.0047$  inches.

## **APPENDIX E: GUIDELINES FOR REFLOW SOLDERING**

There are three common types of termination designs used on flex circuits for the pulse heated reflow process:

- 1. The "exposed lead" design has both sides of the polyimide material removed, leaving the traces free of insulation. This allows the thermode to contact the traces directly, and conduct heat to the parts. If the PCB pads and thermode footprint are sized correctly, this design will tolerate some excess solder on the pads, as there will be open areas into which the solder may flow. During the process, solder will also wet to the top of the trace. Caution must be exercised for part handling as the traces can be easily bent or damaged.
- 2. The "single-sided" flex design has the polyimide removed on one side only. Heat is conducted from the thermode through the solid polyimide surface to the exposed traces underneath. The polyimide conducts heat through the insulation to the exposed traces and pads on the PCB. The polyimide thickness in the joint area is limited to 0.002" enabling conduction. If the polyimide has to be heated much past  $260^{\circ}$ C, burning of the surface and thermode contamination can result. This design is not tolerant of excess solder on the PCB pads, as there is little room for excess to flow.

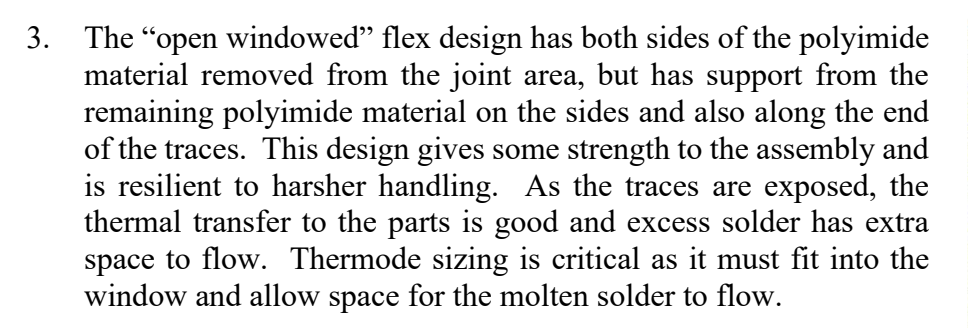

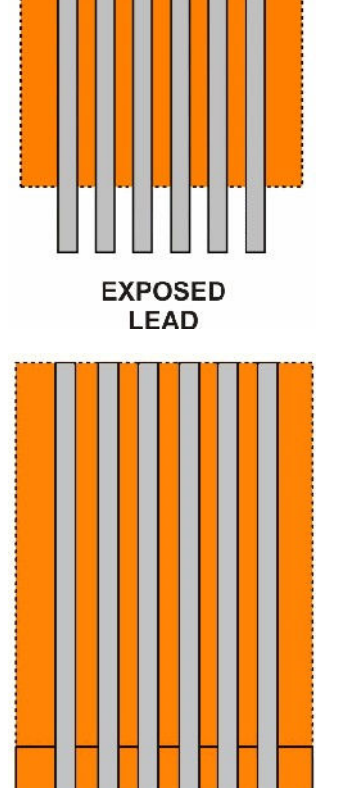

**SINGLE SIDED** 

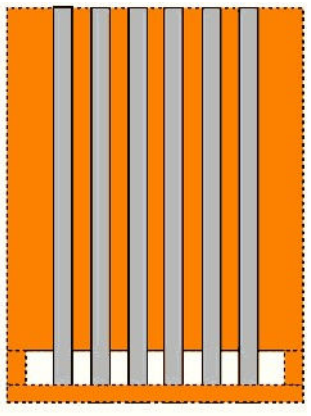

**OPEN WINDOWED** 

## **Flex and PCB Trace Sizes**

Ideally, the flexible circuit pads should be narrower in width than that of the pads on the printed circuit board. As the solder melts and the parts compress, solder is forced to the side. This design will allow space for the solder to flow on either side of the flex pad and will be more tolerant of solder quantity on the PCB, avoiding solder bridging problems.

A smaller pad width on the flex will help with registration and alignment of the two parts. For fine pitch applications, the width of the PCB trace is designed to be 50% of the pitch. This reduces the risk of short circuits due to misalignment.

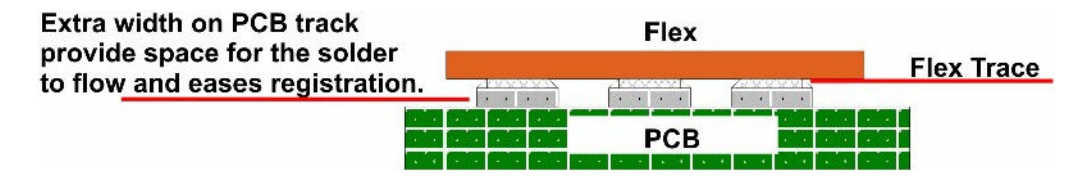

## **Printed Circuit Boards (PCB) and Other Substrates: General Part Design Guidelines**

Most PCB materials such as FR2 and FR4 are very resilient to the local application of heat during the process. Materials such as ceramic substrates have to be heated in a more controlled fashion to minimize the chance of cracking. Excessive differences in the heat sinking capability of the two parts can also cause solder cracking during cooling.

Heat sinking differentials along the solder joint length are the most common design problem to overcome. Small differences can have minimal effect, but any large thermal mass change along the joint area will cause inconsistency of temperature and solder joint quality.

## **Heat Sinks and Land Areas**

Common problems and their possible solutions are detailed below:

### **Design Problems and Solutions Notes**

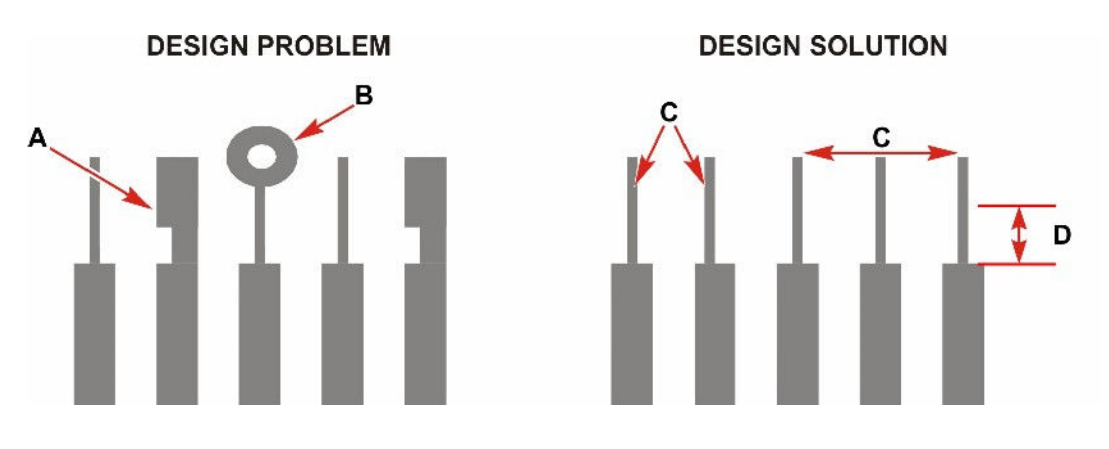

**UNIFLOW® PULSED HEAT POWER SUPPLY**

3

- **A.** Heat is easily transferred away from the joint area to the large landmass, which is positioned too near to the joint area.
- **B.** Increased trace width and plated through-hole draw heat from the joint area.
- **C.** The reduced width trace acts as a thermal dam and prevents any heat sinking of the pad.
- **D.** 0.08" is the effective minimum area in which there must be no heat sinks if small trace heat dams are used.
- **E.** Equally sized small traces act as a thermal dam and ensure equal heating across joint area.

Traces leading from pads should be of equal width and be as narrow as possible. This design will act as a thermal dam, and prevent excessive heat drain from the pad area during soldering.

Alternate designs:

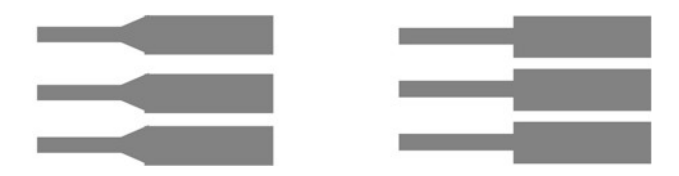

For multi-layer boards, restrict the traces under the bonding area to the smallest width (signal) traces and spread equally under the pads on the PCB. Any shielding on the PCB should have an equal effect along the joint area.

### **Amount of Solder Required On Printed Circuit Board Pad**

The repeatability of solder deposit is critical in order to achieve good process control. In many cases a certain amount of experimentation is required to achieve the ideal solder volume. A good starting point is using a 0.006" screen print stencil, masked to give 40% pad coverage.

The amount of solder required on the pad of the printed circuit board is dependent on a number of factors. The pad size and pitch determine the maximum and minimum solder quantity that can be applied, using the screen stenciling process. Stenciled solder should be fused prior to the reflow process. Small pad and pitch dimensions require less solder thus preventing bridged joints.

The flex design will also influence the volume of solder. Windowed flex and the exposed trace flex, will stand a slightly greater solder volume in comparison to the single sided flex.

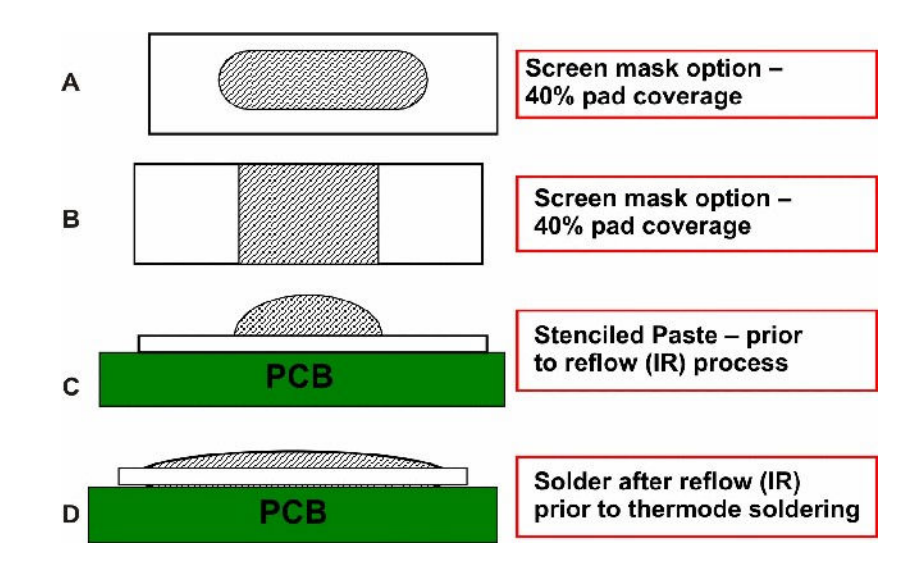

- **A.** A smaller screen aperture can provide 40% solder coverage of pad.
- **B.** Shows an alternate screen design.
- **C.** Resulting solder deposit prior to the reflow (IR) process.
- **D.** Solder is spread evenly across pad after the reflow (IR) process. Note smaller height profile.

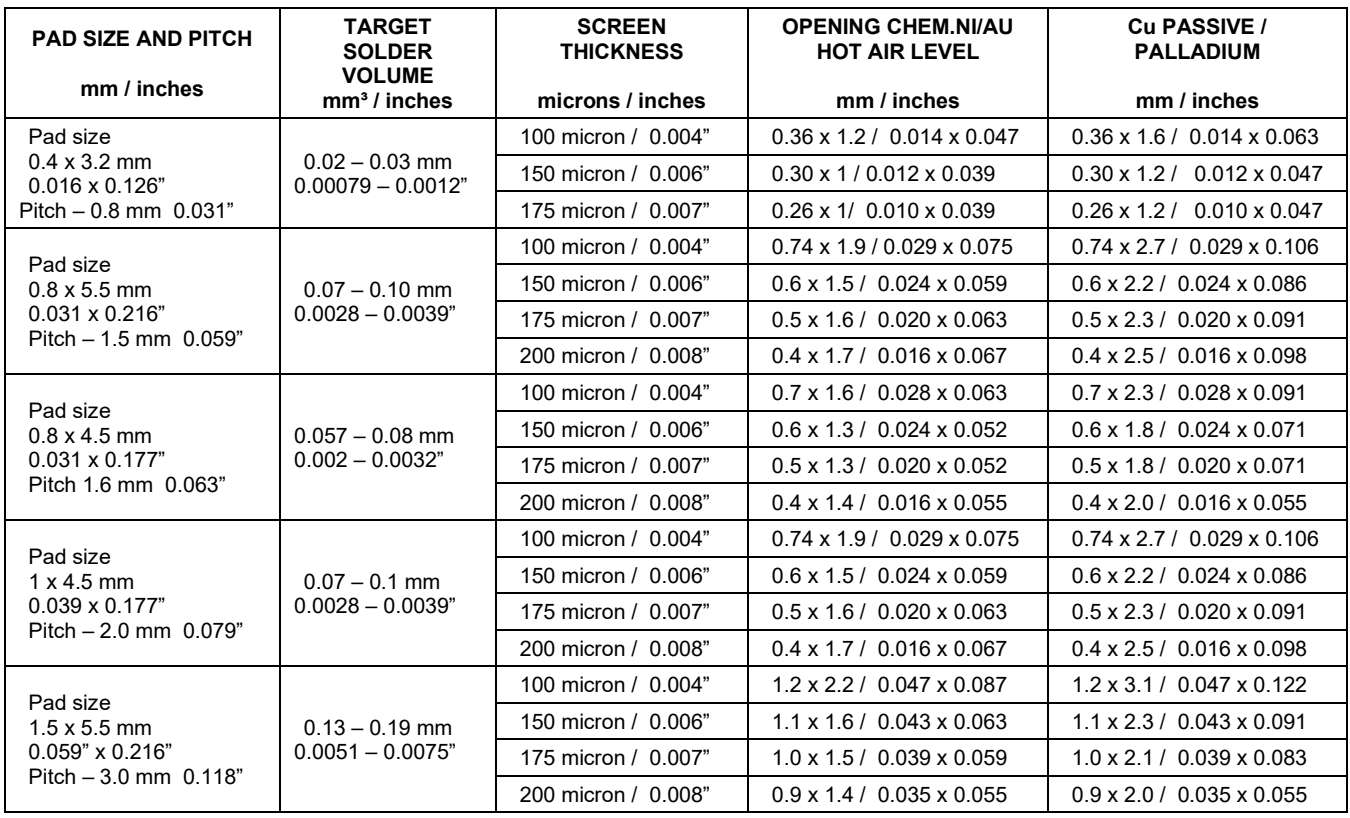

## **UNIFLOW® PULSED HEAT POWER SUPPLY**

5

## **Thermode Sizing and Positioning To Parts**

Thermodesshould be sized according to the pad and flex sizes as shown in the figure below. The thermode length must completely cover the traces and overlap by a minimum of one pad pitch on each side. The thermode width should provide enough thermal transfer of heat to achieve the solder joint in the minimum time thereby eliminating the chance of thermal damage to the parts. The width of the thermode should also accommodate enough room for the molten solder to be displaced, eliminating any chance of solder bridging.

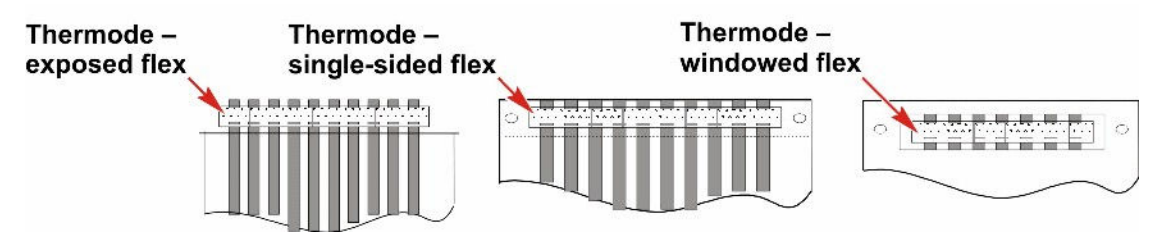

#### **Thermode Width**

For the best thermal performance and lifetime of the thermode, the minimum size should be 0.059". The standard size is 0.079", due to better performance and longevity. Where solder amounts are not well controlled or room is limited, it is possible to use a 0.047" wide thermode however thermode life and performance will be reduced.

#### **Flex Pad Width**

Note that the flex pad finishes short of the PCB pad. This is to allow easy inspection of the joint.

### **PCB Pad Width**

Extra width allows for excess solder and ease of inspection. PCB pad is approximately three times the width of thermode.

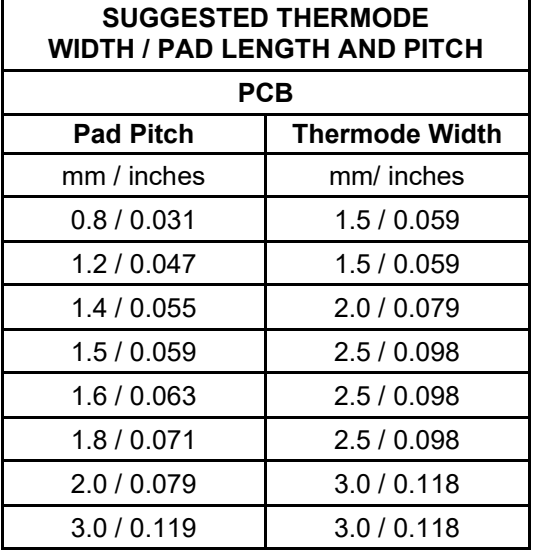

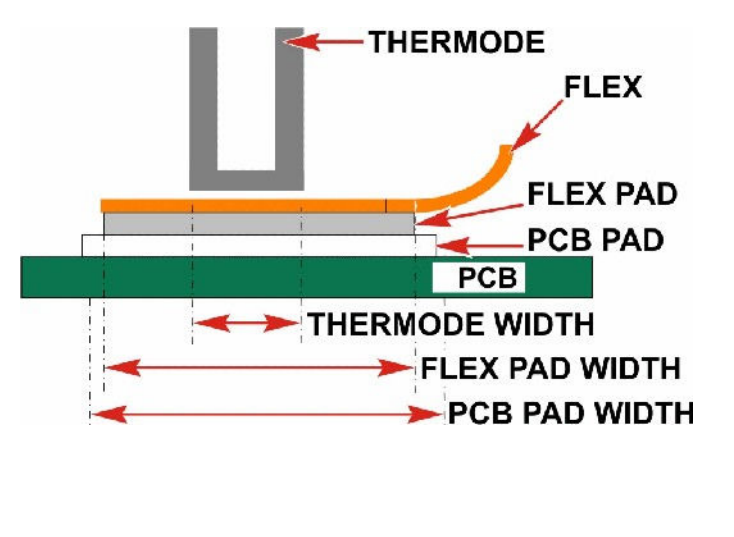

The dimensions above are guidelines only. Some experimentation may be required, due to different solder volumes.

## **Thermode Positioning**

When positioning a thermode on an exposed or windowed flex, it is important that the thermode is not positioned too close to the edge of the main body of the flex. Some flex circuits have thinner and thicker coatings on either side of the traces running through them. If this is the case position the thinner side next to the PCB. This will reduce the chance of the thermode damaging the trace as it pushes it down to the surface of the trace on the PCB.

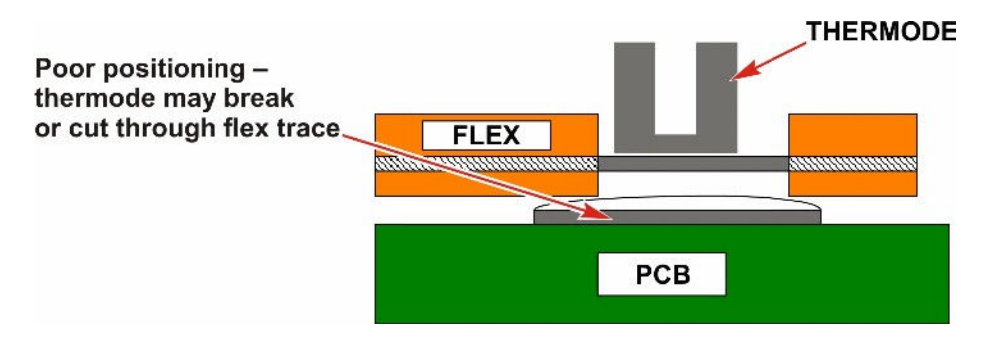

7

## **Thermode Manufacturing And Temperature Characteristics**

Modern wire erosion techniques such as EDM and advanced materials have allowed the manufacture of precisely designed thermodes to suit most applications. Three-dimensional thermodes pass the current around the face and thus have zero voltage potential across the traces. These technological advances in machining processes produce designs with constant temperature across the length, and special alloys achieve flatness and co-planarity under heating. Solder will not wet to the materials used and they are resilient to oxidization.

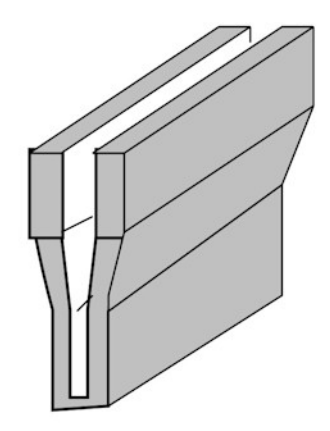

### **Tooling and Part Positioning**

Heat resilient high temperature plastic such as peek (trade name Ketron) or tuffnel should be used under the reflow area to prevent heat sinking from the bond area. Tooling nests should be totally flat as the quality of the process depends upon achieving an equal distribution of heat when the pressure from the thermode is applied. The best finishing technique is to grind the surface in preference to milling. If possible, parts should be located on tooling pins adjacent to the reflow area. It is common practice for the tooling holes in the flex to be reinforced with copper trace for strength and accuracy. If no tooling holes are possible, the parts can be positioned and tooled from a square edge. As the flex is not rigid vacuum holes in the part nest may be required to hold it flat. For fine pitch flex, an alignment x-y stage and camera system may be useful. It is important to take into account any tolerances or batch-to-batch variations in size when designing the part fixturing.

### **Preparation**

It is more common for both parts to be previously solder plated. If this is not the case, it is still possible to achieve wetting between a single sided flex design and a base pad plated with gold or tin. The base plating of the two parts is often enough solder to achieve a reliable joint with a single sided flex.

Most flex designs, however, will require additional solder normally applied by the screen printing process and previously reflowed (quantities are described earlier). For finer pitch applications the solder is normally hot air leveled prior to the reflow process. Hot air leveling allows even distribution of the solder along the pad and good thermal transfer resulting from a flatter surface. This process also makes alignment under the pressure of the heated bar easier to maintain. Parts must be free of dirt and dust and generally clean and oxide free. Flux is normally used to ensure any oxide barrier is removed to allow proper wetting to occur.

### **Flux**

Flux has two important features. It conducts the heat to the solder and it promotes the wetting of the surfaces by cleaning and removal of surface oxides. For easy to solder parts, the pulse heated soldering process requires only a minimum of non-activated flux. No clean fluxes are commonly used. The use of a low solids content flux is recommended. The lower solids content the less pollution of the thermode. Any solvents present should be allowed to dry prior to commencing the soldering process.

### **Safety**

In comparison to conventional soldering the pulse heat thermode soldering process is very safe, as the heating element is only hot when it is pressed to the parts. In addition, only a very small amount of flux is needed and therefore there are much less fumes generated. Operators should still be prevented from touching the thermode during the cycle and should also be protected from entrapment hazards.

### **Soldering Method -- Process Steps**

- 1. The base substrate is located in a fixture and flux applied to the pads.
- 2. The flex is positioned in the parts fixture ensuring alignment of both sets of pads.
- 3. A process start signal is given to the soldering Power Supply (footswitch input).
- 4. The soldering Power Supply then actuates the bonding head and thermode module to the parts.
- 5. At a preset pressure the heating process is initiated.

### **The Heating Process**

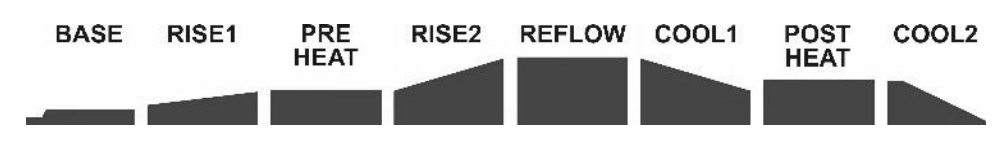

### **Base**

Base provides an additional heating stage which is useful for heat sensitive parts. It also provides a consistent temperature starting point for the reflow process.

### **Rise1**

Rise time to preheat temperature is programmable and allows precise heating rate control. This again is particularly useful where delicate substrates can be easily damaged by too fast a heating rate. Normal rise time for most thermodes is  $1.0 - 2$  seconds.

 $\mathbf 9$ 

### **Preheat**

It takes approximately two seconds to heat a modern designed thermode of up to 2" in length to soldering temperature. During this time, the flux activates and starts to promote wetting by removal of the oxide layer. Preheat is only used where there are excessive heat sinks affecting the thermode or where the application has delicate substrates, like ceramic that need to be heated in a more controlled fashion to avoid cracking.

### **Rise2**

Rise time to soldering temperature is also programmable and allows precise heating rate control. This again is particularly useful where delicate substrates can be easily damaged by too fast a heating rate. Normal rise time for most thermodes is  $1.5 - 2$  seconds.

### **Reflow**

The actual time and temperature can be programmed for this stage of the process. Time is programmable in 0.1-second increments and temperature in 1-degree increments. Typically, the temperature set point for an open solder joint with direct thermode contact to parts will be between  $280^{\circ}\text{C} - 330^{\circ}\text{C}$ . Although normal solder will reflow at 180°C the thermode must be set higher due to the thermal transfer losses. A typical single sided flex will require between 330°C – 400°C due to the thermal losses in the *Kapton* material. It is preferred to use the minimum time and temperature to achieve the desired joint, so as to minimize the parts exposure to heat and chance of damage.

### **Cool1**

Cool1, in a process without a Postheat process cycle, is a programmable temperature at which the Power Supply will actuate the head to the up position. This temperature is set to just below the solder solidification temperature. Therefore as soon as the solder becomes solid the process is ended and a joint is formed. The cooling process can be shortened by the use of forced air cooling. The power supply can be programmed to switch a relay that controls the flow of air at the end of the reflow period and cool the joint and thermode rapidly. Because most connections have a relatively high heat sink, the temperature in the solder is lower than the measured thermode temperature, even when using cooling air. Therefore the release temperature can be set to 180ºC in most cases without the chance of encountering a dry joint.

Cool1, in a process with a Postheat process cycle, is a programmable temperature at which the Postheat process cycle will start.

### **Postheat**

The Postheat process cycle is a step useful for keeping the thermode in good clean condition. The reflow head is typically lifted during the middle of this process cycle. The Power Supplies Head Up Delay parameter is used to control this timing.

### **Cool2**

Cool2 in a process without a Postheat process cycle is a programmable temperature at which the Power Supply will move to the End of Reflow process state.

## **Force Control and Simple System Examples**

Most reflow joints of this nature require fewer than 20 lb. (9 kg) pressure. A range of force control modules is available to suit all applications up to 150 lb. (68 kg.). Force must be precisely controlled. Force can be calibrated and set to the correct level to achieve the right thermal transfer of heat to the solder joint. It is desirable to have co-planarity adjustment in the thermode mounting or the head itself, for ease of set up. Modern designs have either air or motorized actuation and built in valves for thermode cooling. Many heads are modular in construction and therefore versatile for integration into tooled or semi-automatic fixtures. Linear slides allow loading and unloading of the parts away from the bonding area. Rotary table systems are preferred for high volume production. The operator can be loading one set

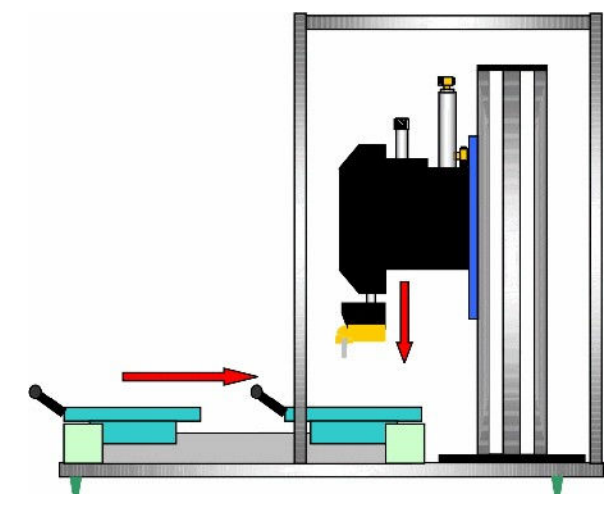

of parts concurrent with another set of parts being soldered. This doubles the output from one operator, thus reducing the labor cost.

## **Quality Control and Inspection**

Pressure is maintained as the joint is cooled. Therefore there is little chance of a dry joint occurring. The imprint of the thermode should be seen on the solder joint and be even in width and length. There should be visual evidence that reflow has occurred and when the parts are peeled apart the resulting joint will have a granular appearance over the soldered area. There should be no evidence of burning or delamination of the pads to board or flex. Where a single sided flex is used, there may be marking or discoloration on the top of the polyimide but no burning or separation should be seen. Any flux residues can be cleaned after the reflow process. No clean, low residue fluxes do not require post cleaning.

Temperature and time process data can be collected from the Power Supply and displayed in graphical format to illustrate process stability.

11

## **Process Maintenance**

Maintenance of the cleanliness of part fixtures is required to ensure that the parts continue to sit flush to the base. Periodic maintenance of the thermode is also needed to prevent the buildup of baked on flux. Using a flux solvent, or cleaning the thermode with a very fine emery or grit paper mounted to a flat rigid surface will maintain good thermal transfer to the parts. Care must be taken so as not to round the edges of the thermode or spoil the flatness. There is a distinct difference between the pollution of the thermode for soldering processes where the thermode is positioned directly on the leads in contact with the solder and those where the thermode is in contact with a *Kapton* surface. In the first case the pollution and thermode wear is much higher, and cleaning must be done on a more regular basis. The thermocouple joint connection must be kept clean and in good order to ensure repeatable temperature control. Thermocouple types K and E are not eroded by flux but type J can be attacked and eroded.

## **Conclusion**

Pulse heated thermode reflow soldering of flex to PCB is a stable and well controlled process if certain basic design guide rules are followed. These rules differ from the rules that apply to conventional soldering processes. The process window can be made substantially wider by a joint design that promotes easy and equal heat generation. Even more by a design that accommodates the flow of solder and can compensate for variations in the prior processing steps.

Good joint design and repeatable fine control over solder quantities are the keys to production success. The growing need for product miniaturization and reduced weight are major drivers increasing the use of flexible circuit technology with the electronic industry. Today's control over the thermode soldering process offers a production oriented, reliable solution to the interconnection demands of this growing market.

## **AMADA WELD TECH INC.**

http://www.amadaweldtech.com

#### **AMADA WELD TECH INC.**

1820 South Myrtle Ave., Monrovia, CA 91016, U.S.A. TEL. +1-626-303-5676 FAX, +1-626-358-8048 http://www.amadaweldtech.com

#### **AMADA WELD TECH CO., LTD.**

200, Ishida, Isehara-shi, Kanagawa 259-1196, Japan

#### **AMADA WELD TECH KOREA CO., LTD.**

28, Dongtanhana 1-gil, Hwaseong-si, Gyeonggi-do, 18423, Korea TEL. +82-31-8015-6810 FAX. +82-31-8003-5995

#### **AMADA WELD TECH SHANGHAI CO., LTD.**

Unit 401, A206(C8), No. 77, Hongcao Road, Xuhui District, Shanghai, China TEL. +86-21-6448-6000 FAX. +86-21-6448-6550

#### **AMADA WELD TECH GmbH**

Lindberghstrasse 1, DE-82178 Puchheim, Germany TEL. +49-89-839403-0 FAX. +49-89-839403-68

#### **AMADA WELD TECH TAIWAN CO., LTD.**

Rm. 5, 2F., No. 9, Dehui St., Zhongshan Dist., Taipei 10461, Taiwan (R.O.C.) TEL. +886-2-2585-0161 FAX. +886-2-2585-0162

#### **AMADA VIETNAM CO., LTD.**

469 Ha Huy Tap Road, Yen Vien, Gia Lam, Ha Noi, Vietnam TEL. +84-4-6261-4583 FAX. +84-4-6261-4584

#### **AMADA (THAILAND) CO., LTD.**

Asia Industrial Estate Suvarnabhumi (AIES) 88/41 Moo 4, Khlongsuan, Bangbo, Samutprakarn 10560, Thailand TEL. +66 2170-5900 FAX. +66 2170-5909

#### **AMADA WELD TECH INDIA PVT. LTD.**

G-A Ground Floor, 5C-409, 5th Cross, Kammanahalli Main Road, HRBR Layout, Kalyan Nagar, Bengaluru, - 560043, India TEL. +91-80-4092-1749 FAX. +91-80-4091-0592

#### **AMADA WELD TECH LTDA.**

Av. Tamboré, 965/973, Salas P22e F11, bairro Tamboré, 06460-000-Barueri-SP, Brazil TEL. +55-11-4193-1187

## **AMADA WELD TECH INC.**

1820 South Myrtle Ave., Monrovia, CA 91016, U.S.A. TEL. +1-626-303-5676 FAX. +1-626-358-8048